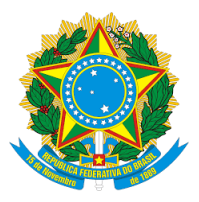

MINISTÉRIO DA DEFESA EXERCITO BRASILEIRO ´ DCT - DSG 2º CENTRO DE GEOINFORMACÃO

# Manual de Uso do Complemento DSGTools para o QGIS

Vers˜ao Atual: 4.2 Vers˜ao do QGIS suportada: 3.16

 $E$ quipe de edição:

1º TEN JOÃO P. ESPERIDIÃO 1º TEN LEONARDO F. PESSANHA 1º SGT FRANCISCO A. CAMELLO NETO

18 de agosto de 2021, Brasília-DF

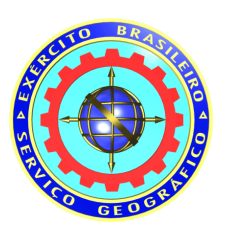

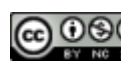

**CO** O SO Esta obra está licenciada como uma Licença Creative Commons

# Conteúdo

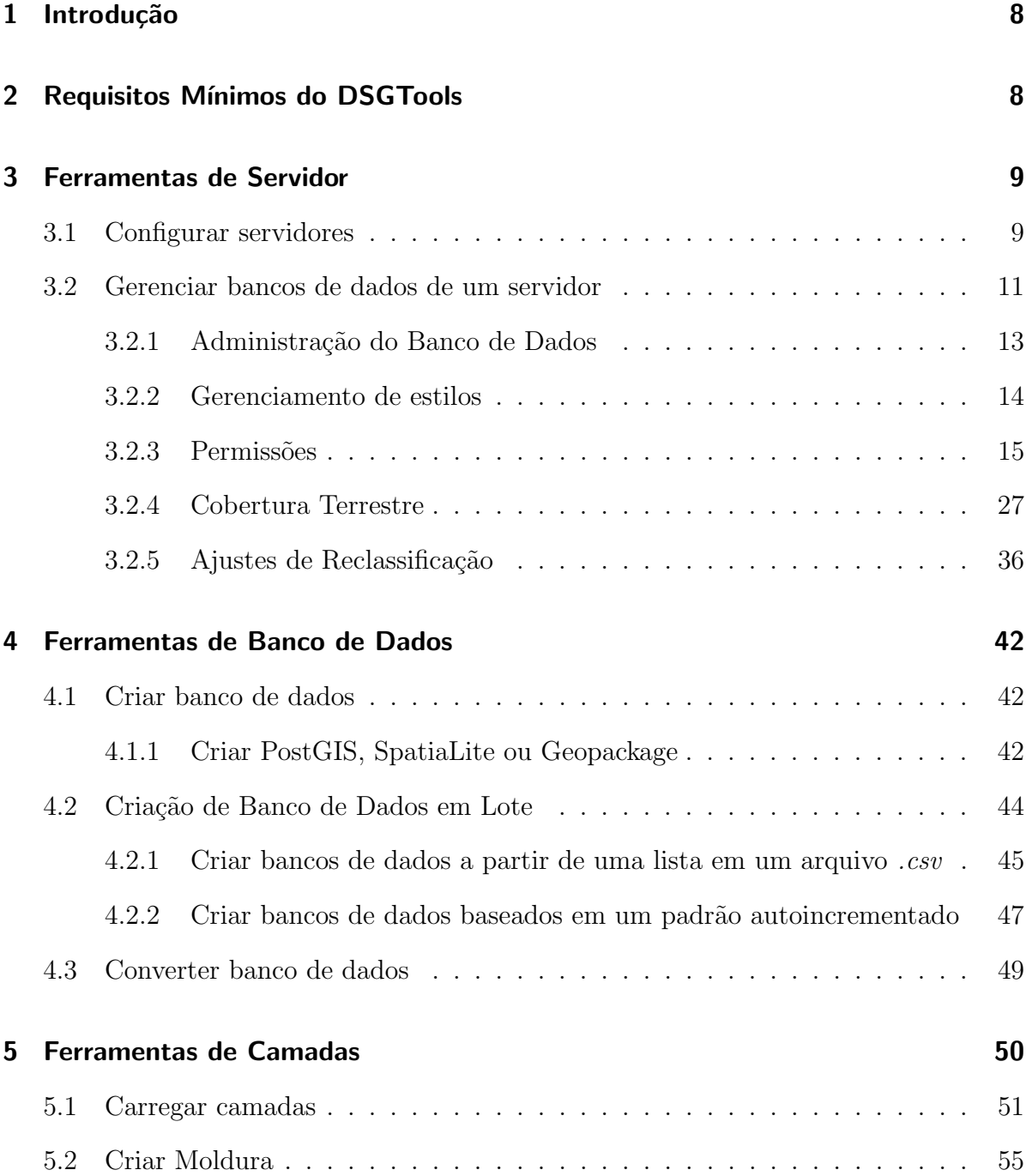

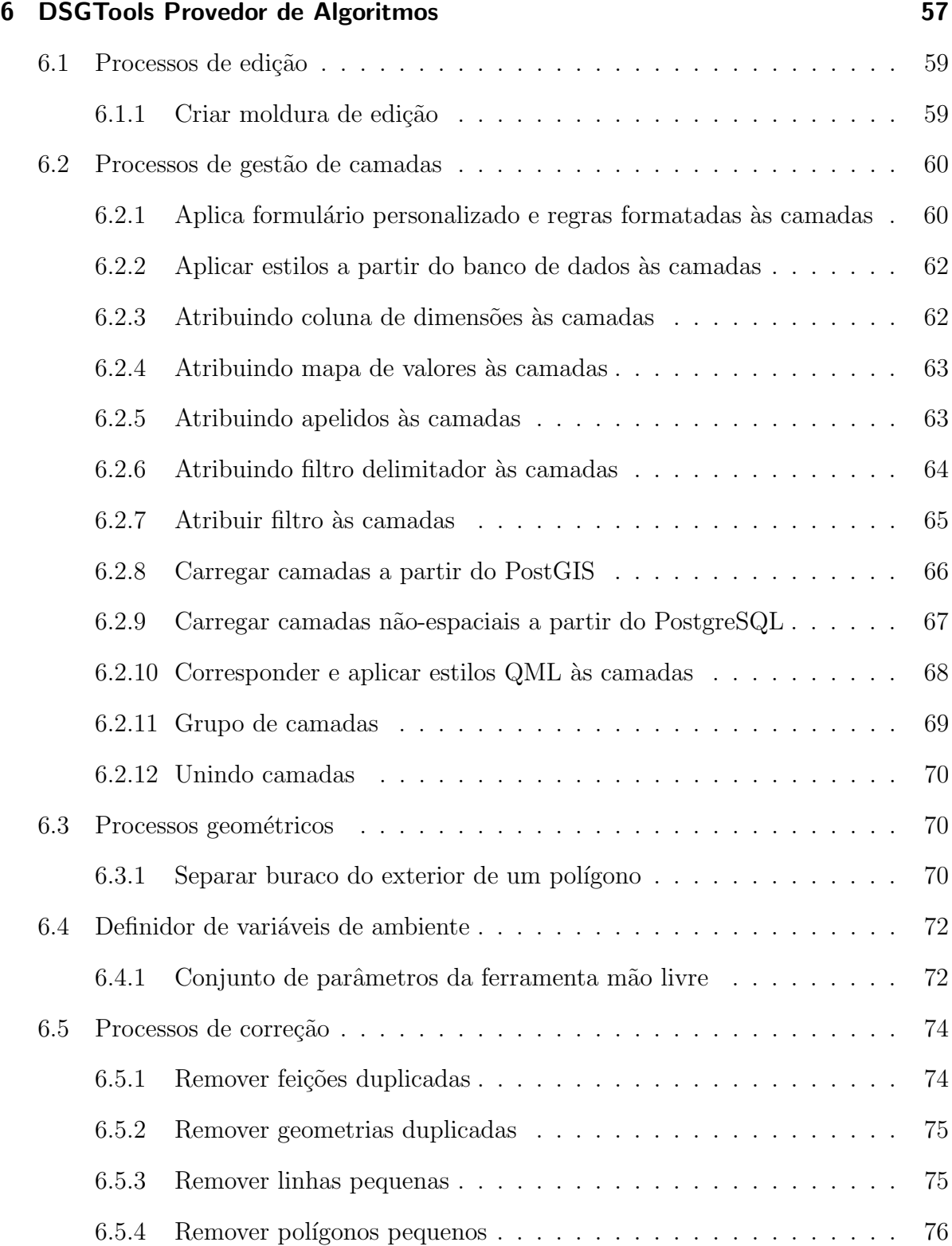

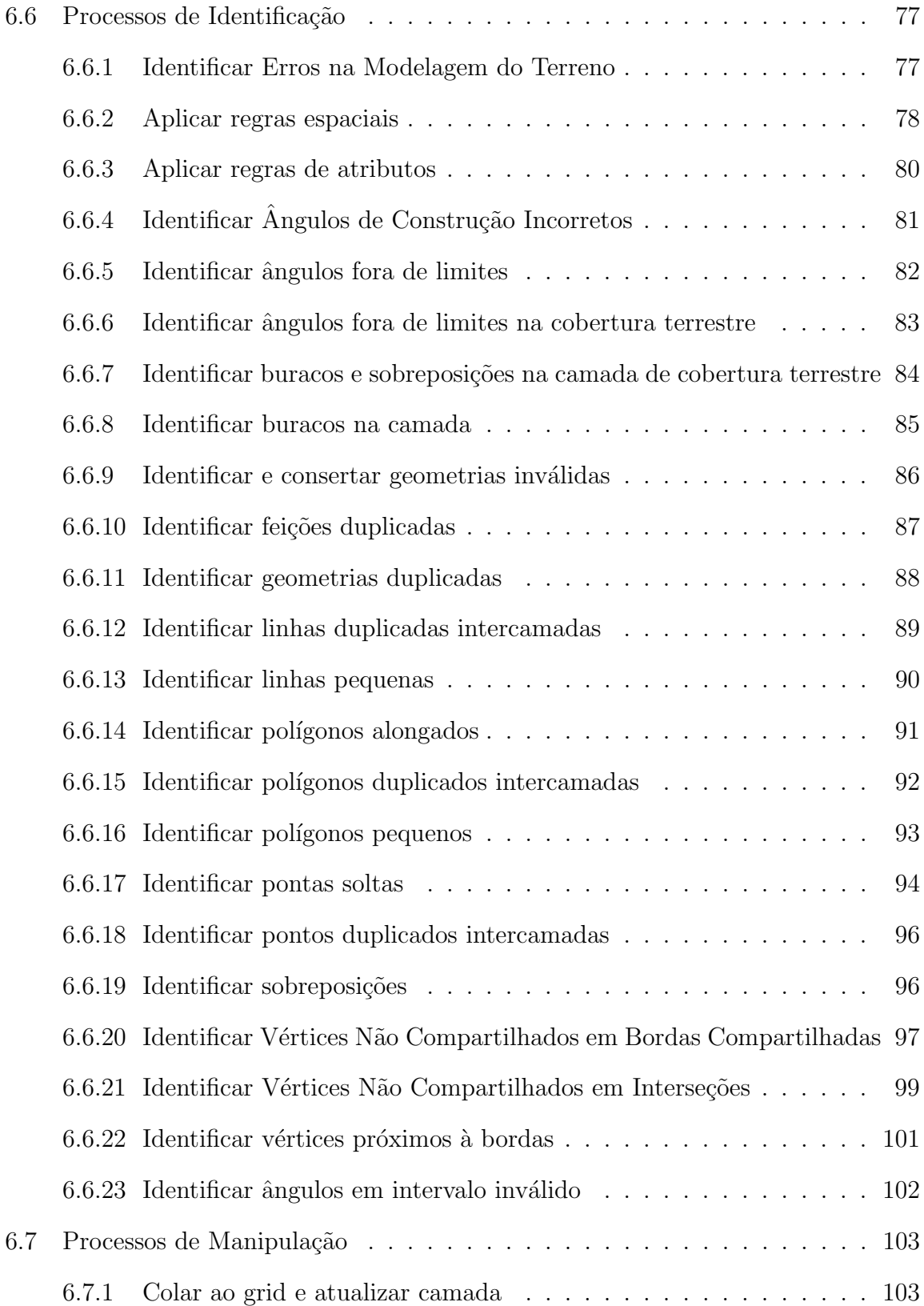

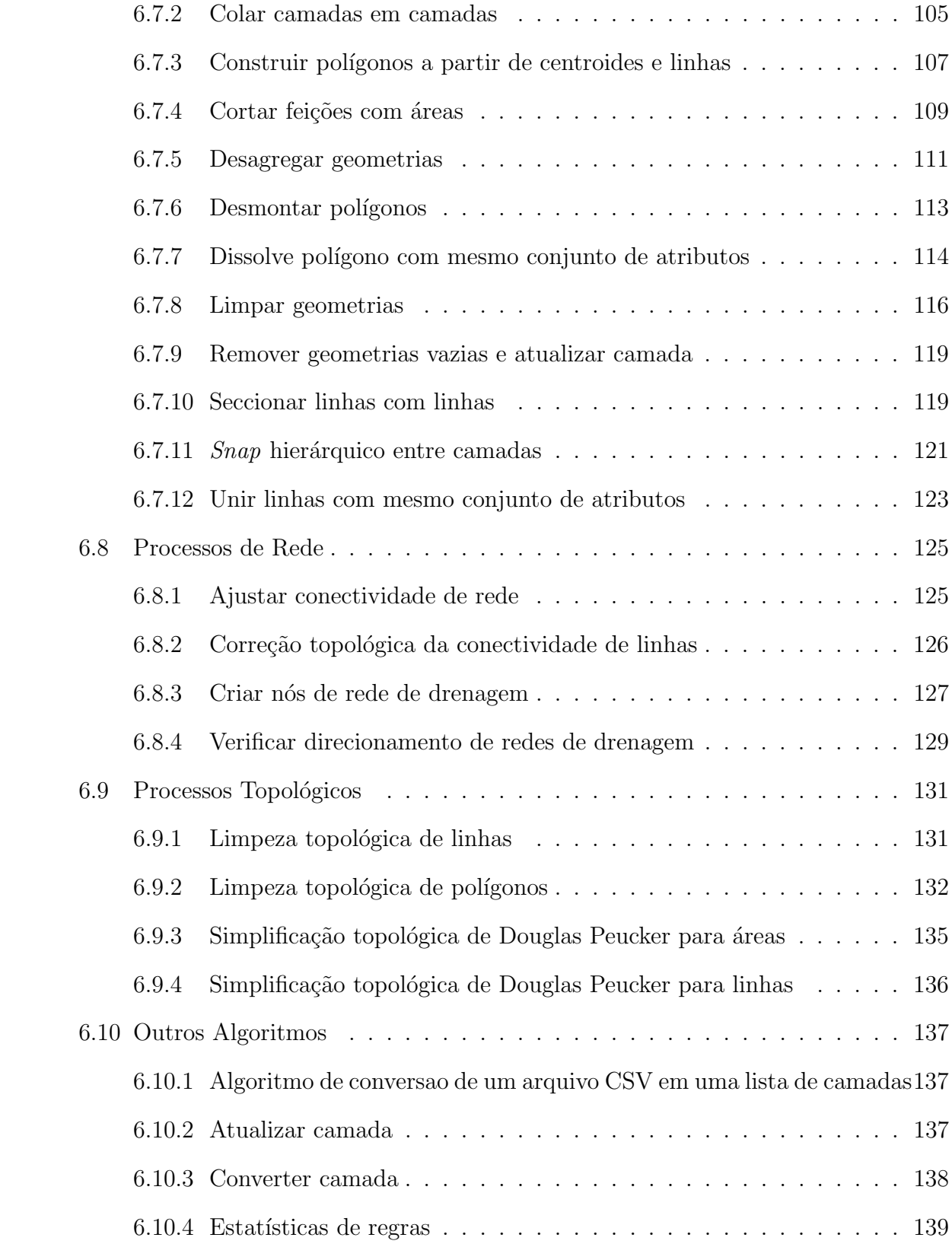

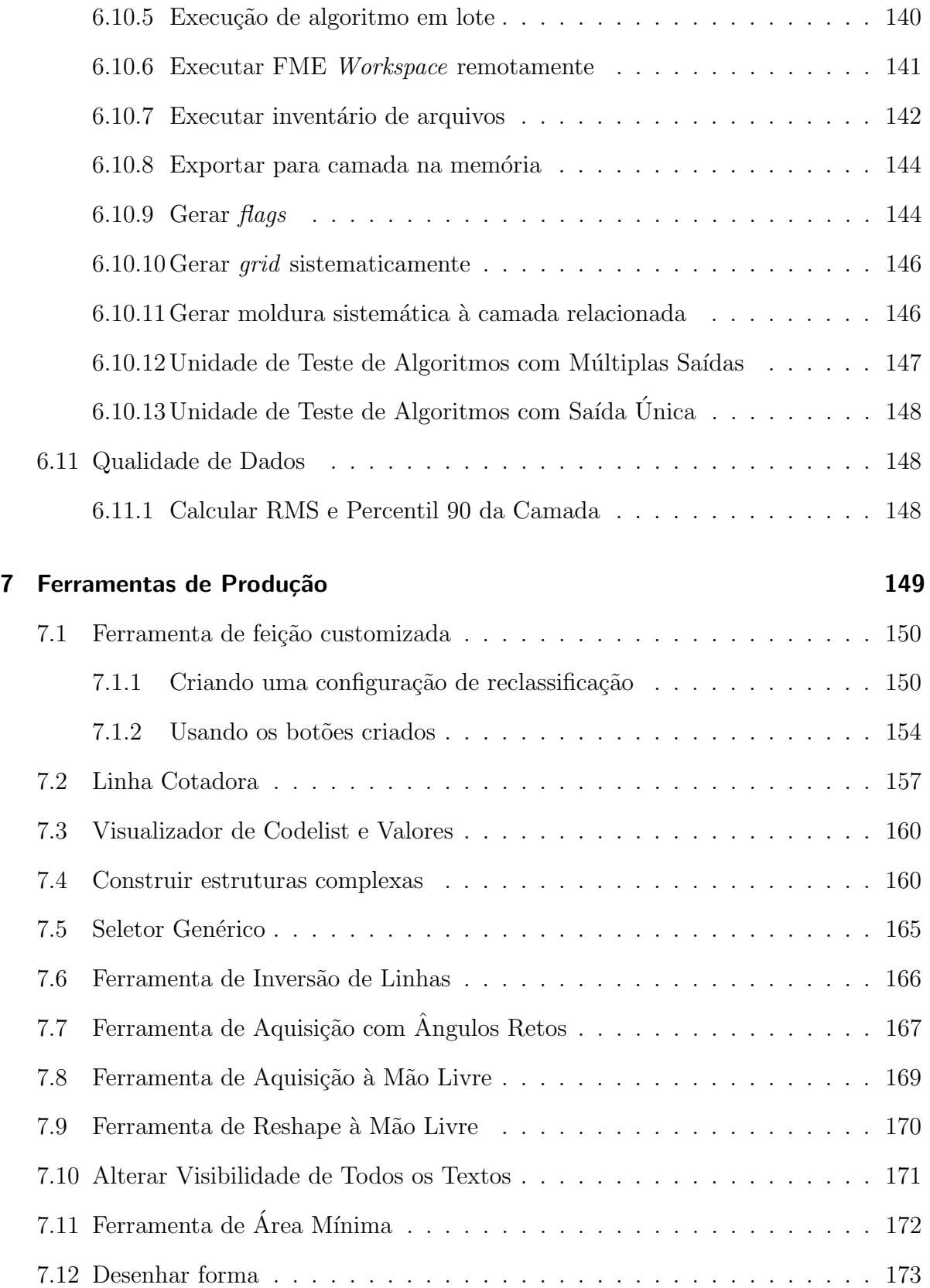

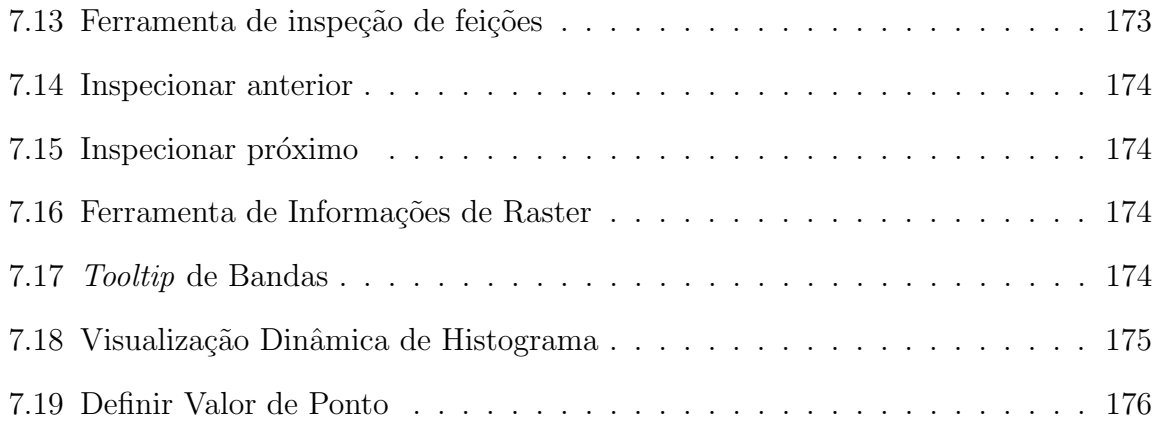

## [8 BDGEx](#page-177-0) 178

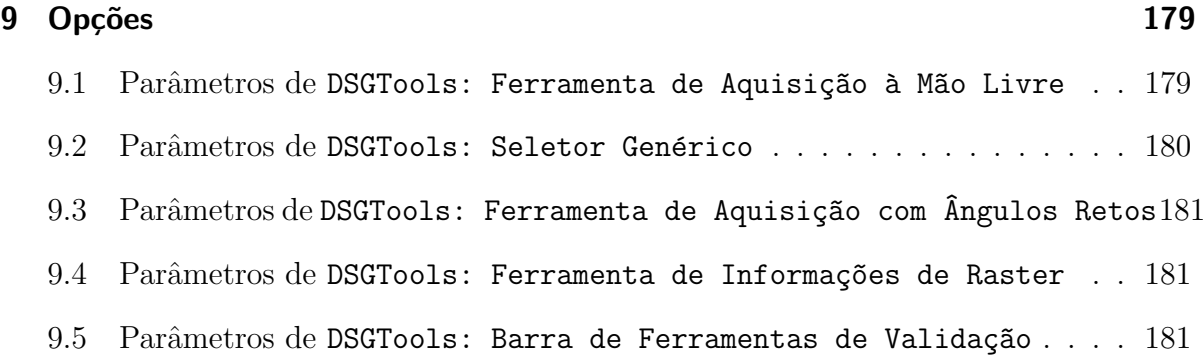

# <span id="page-7-0"></span>1 Introdução

O DSGTools, complemento para o QGIS, é desenvolvido pela Diretoria de Serviço Geográfico (DSG), do Exército Brasileiro (EB), a fim de otimizar as etapas de produção cartográfica. Este manual está dividido em subcapítulos de acordo com suas funcionalidades. Tais funcionalidades são desenvolvidas em concordância com as Normas Técnicas do Sistema Cartográfico Nacional para a INDE que podem ser encontradas na página do [Geoportal da DSG.](http://www.geoportal.eb.mil.br/)

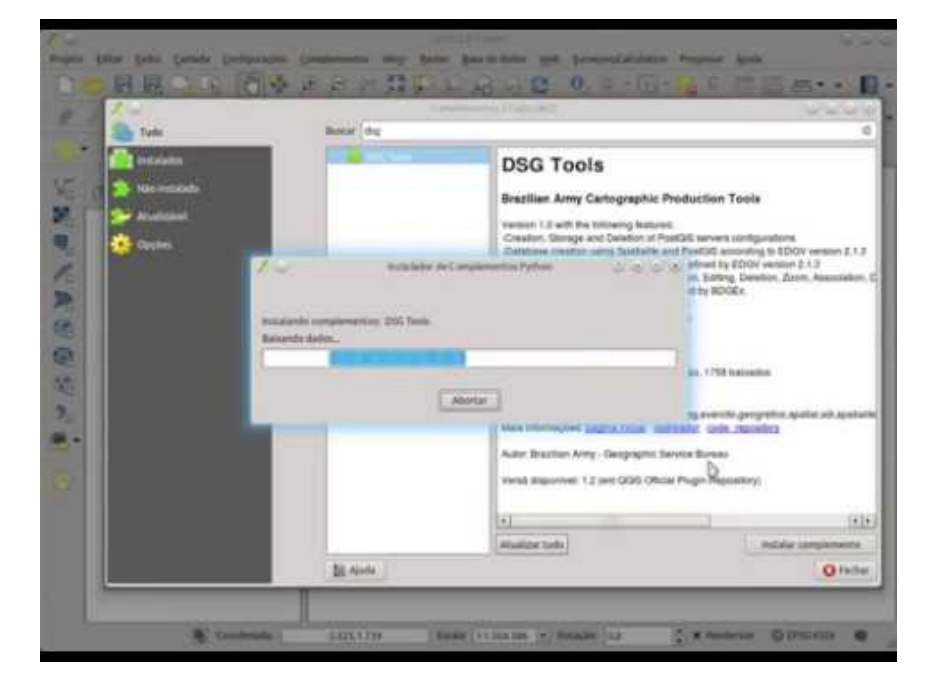

No vídeo abaixo mostramos o processo de instalação e a visão geral do plugin.

# <span id="page-7-1"></span>2 Requisitos Mínimos do DSGTools

São necessários ao funcionamento adequado do plugin os seguintes programas:

• [QGIS \(3.4 ou superior\)](http://www.qgis.org/en/site/)

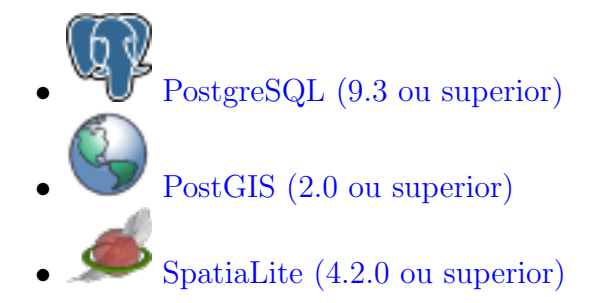

#### Usuários de Linux

 $\acute{E}$  necessário que se instale algumas dependências para o funcionamento do plugin em ambiente Linux: libqt5sql5-psql e libqt5sql5-sqlite. Basta executar as linhas de comando abaixo:

- sudo apt-get install libqt5sql5-psql
- sudo apt-get install libqt5sql5-sqlite

# <span id="page-8-0"></span>3 Ferramentas de Servidor

Conjunto de ferramentas disponibilizadas para a gestão de bancos de dados geoespaciais.

### <span id="page-8-1"></span>3.1 Configurar servidores

Para se iniciar o uso do plugin os servidores de banco de dados devem ser catalogados. Este catálogo é feito no menu:

```
DSGTools > Ferramentas de Servidor > Configurar servidores
```
A janela a seguir é onde são listados os servidores configurados. É possivel adicionar ( Adicionar ), remover ( Remover ), editar ( Editar ) e testar ( Testar ) se uma conexão está acessível.

| $\Omega$<br>Configurar servidores |                   |        |         |       | $? \vee \wedge 8$ |
|-----------------------------------|-------------------|--------|---------|-------|-------------------|
| <b>Nome do servidor</b>           | Endereço          | Porta  | Usuário | Senha | Padrão            |
|                                   |                   |        |         | Salvo |                   |
| localhost                         | localhost         |        |         | Salvo | $\bullet$         |
|                                   |                   |        |         |       |                   |
|                                   |                   |        |         |       |                   |
|                                   |                   |        |         |       |                   |
|                                   |                   |        |         |       |                   |
|                                   |                   |        |         |       |                   |
|                                   |                   |        |         |       |                   |
| Adicionar                         | Editar<br>Remover | Testar |         |       | Fechar            |

Fig. 1: janela de configuração de bancos de dados.

A janela a seguir é aberta quando se clica em Adicionar ou Editar . Deve-se preencher um nome para a identificação do servidor (a critério do usuário), o endereço do servidor (endereço IP ou localhost em caso de servido local), a porta de acesso, além de usuário e senha de acesso.

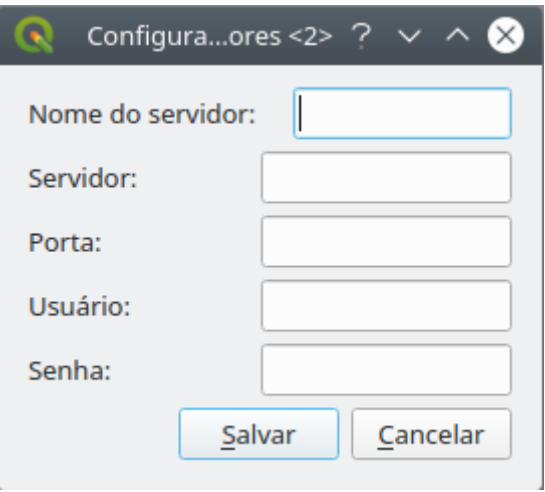

Fig. 2: adicionando uma conexão com servidor.

Quando configurado, o servidor aparecerá na lista de servidores conforme a imagem a seguir. Após a configuração, é possível testar a conexão clicando-se em Testar

|                  |                   | Configurar Servidores |         | ?<br>X)<br>$\checkmark$ |
|------------------|-------------------|-----------------------|---------|-------------------------|
| Nome do Servidor | Endereço          | Porta                 | Usuário | Senha                   |
|                  |                   |                       |         | Salvo                   |
| localhost        | localhost         |                       |         | Salvo                   |
|                  |                   |                       | ALC:    | Salvo                   |
|                  |                   |                       |         | Salvo                   |
|                  |                   |                       |         |                         |
|                  |                   |                       |         |                         |
|                  |                   |                       |         |                         |
|                  |                   |                       |         |                         |
| Adicionar        | Editar<br>Remover | Testar                |         | Fechar                  |

Fig. 3: conexão com servidor criado.

## <span id="page-10-0"></span>3.2 Gerenciar bancos de dados de um servidor

.

Por meio desta ferramenta, um administrador de bancos de dados pode gerir bancos de dados criados ou não pelo DsgTools, clicando em DSGTools > Catálogo de Servidores > Gerenciar bancos de dados de um servidor . A figura 5 mostra o estado inicial da ferramenta.

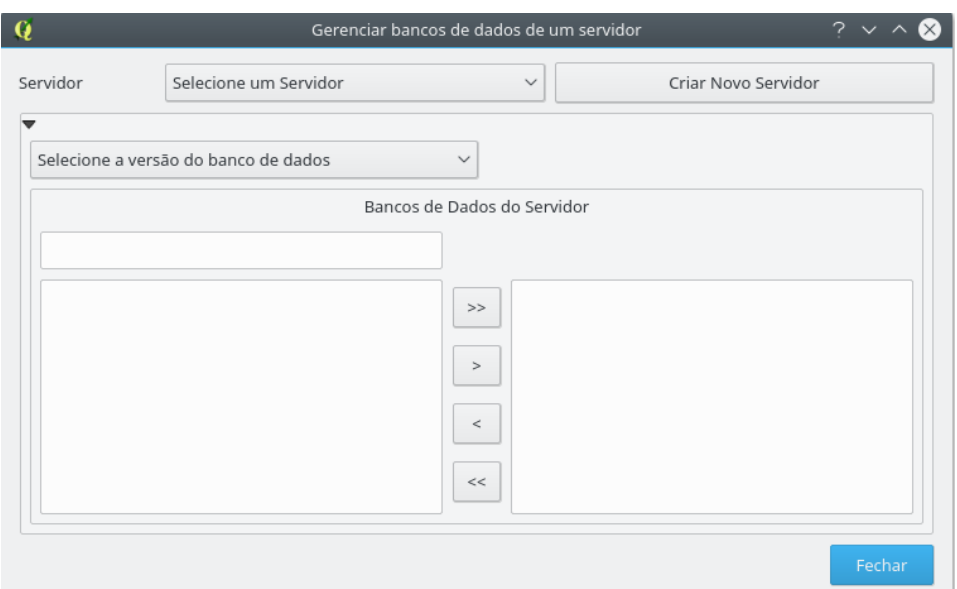

Fig. 4: ferramenta de gestão de bancos de dados.

O primeiro passo para iniciar o gerenciamento é selecionar um servidor. Após isso deve-se selecionar os bancos que serão gerenciados (múltiplos bancos podem ser selecionados simultaneamente).

Após selecionar um servidor, deve ser escolhida uma versão de banco de dados. O DSGTools permite trabalhar com bancos ET-EDGV 2.1.3, ET-EDGV 2.1.3 Pro, ET-EDGV 3.0, ET-EDGV 3.0 Pro, ET-EDGV Fter 2<sup>a</sup> Edição e bancos não ET-EDGV. Desde a versão 3.0 o DSGTools permite acesso a qualquer banco PostGIS, tornando o DsgTools uma ferramenta gen´erica no que diz respeito a bancos PostGIS. A figura mostra o caso da seleção de bancos EDGV 2.1.3.

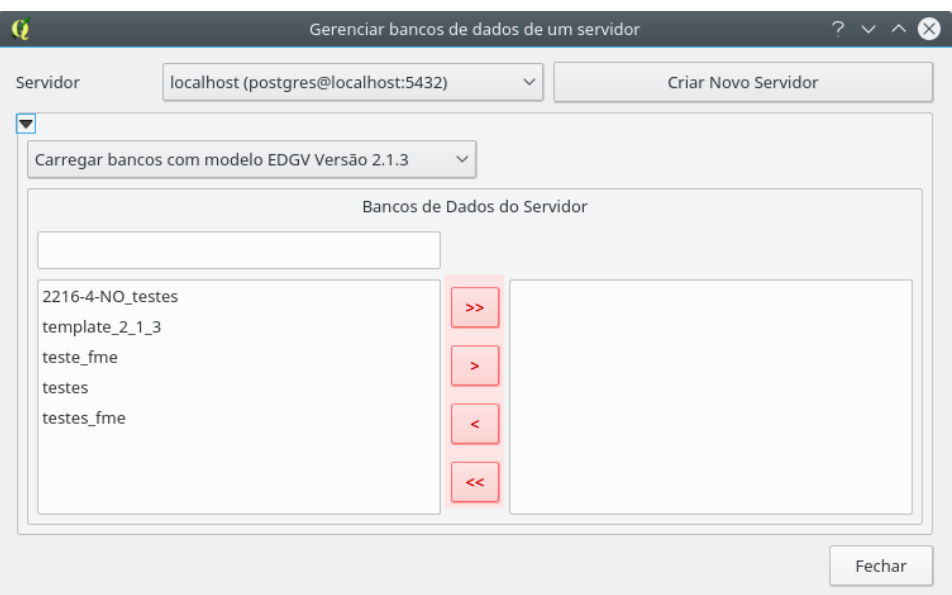

Fig. 5: seleção de bancos EDGV 2.1.3.

Os botões em destaque no meio do diálogo acima permitem, respectivamente, gerenciar tudo, gerenciar somente os bancos selecionados, remover somente os selecionados da gestão e remover todos os bancos da gestão.

Após a seleção é possível acessar abas com funcionalidades específicas, cada uma delas será abordada nos itens a seguir.

#### <span id="page-12-0"></span>3.2.1 Administração do Banco de Dados

Ao se iniciar a administração de um banco de dados, a janela deve se assemelhar à da Fig. 7.

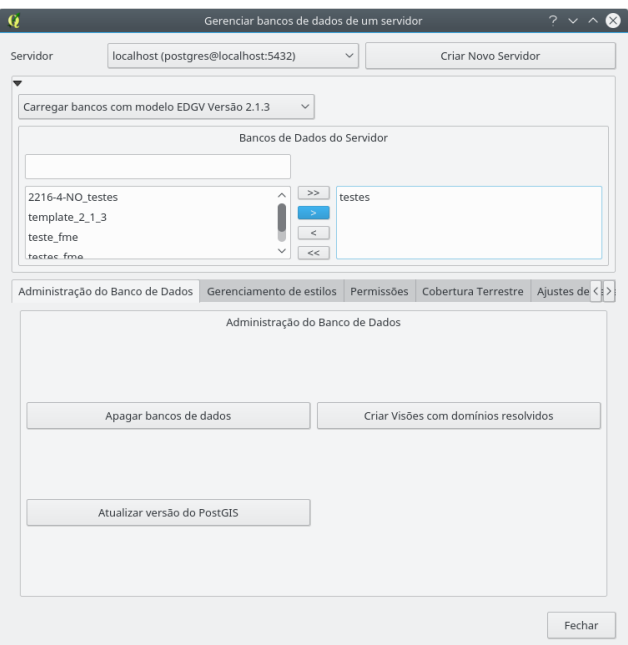

Fig. 6: administração de banco de dados.

Nela é possível:

- apagar os bancos selecionados;
- atualizar vers˜ao do PostGIS: Esta ferramenta permite que bancos criados com vers˜oes antigas do PostGIS (mais antigas que a vers˜ao atualmente instalada) sejam atualizados de maneira automática; e
- criar Vis˜oes com dom´ınios resolvidos: Permite que sejam criadas vis˜oes das tabelas dos bancos selecionados com os domínios resolvidos, ou seja, ao invés de se ver os números dos code lists da EDGV é possível ver diretamente o texto dos domínios.

#### <span id="page-13-0"></span>3.2.2 Gerenciamento de estilos

A figura 8 mostra o que se obtém ao se clicar nesta aba.

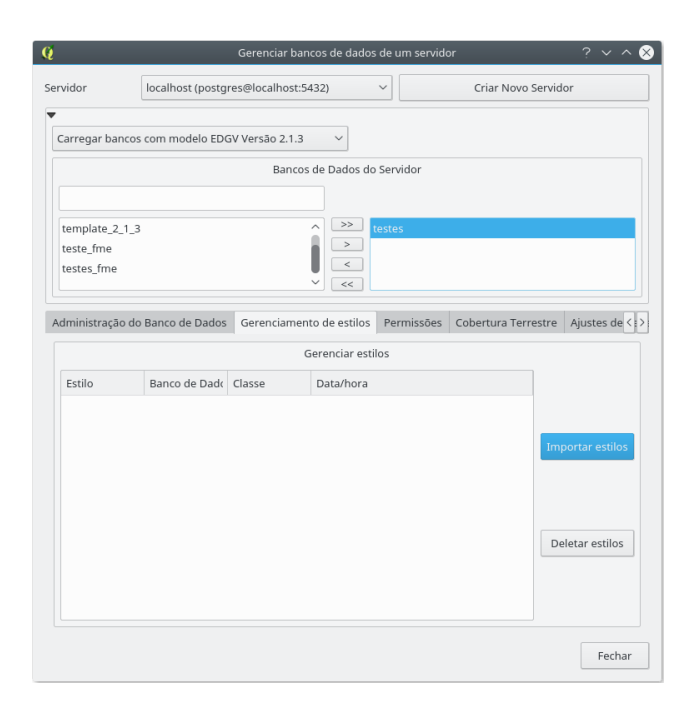

Fig. 7: gerenciamento de estilos.

Nesta aba é possível Importar estilos para o banco selecionado e Deletar estilos do banco selecionado.

#### <span id="page-14-0"></span>3.2.3 Permissões

O sistema de gerenciamento de permissões do DsgTools evoluiu na versão 3.0, ficando mais amigável ao usuário. Vejamos as diferenças implementadas. A figura 9 mostra a situação inicial da aba de permissões.

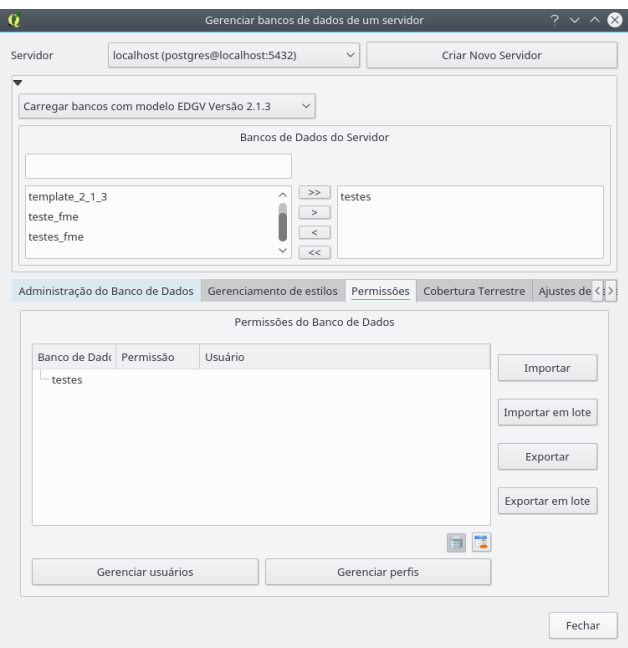

Fig. 8: gerenciamento de permissões.

Nos itens seguintes serão abordadas cada uma das ferramentas desta aba.

#### Gerenciar usuários

No botão Gerenciar usuários é possível criar, remover e mudar senha de usuários no PostgreSQL. Ao se clicar no botão se obtém o diálogo mostrado na figura 10.

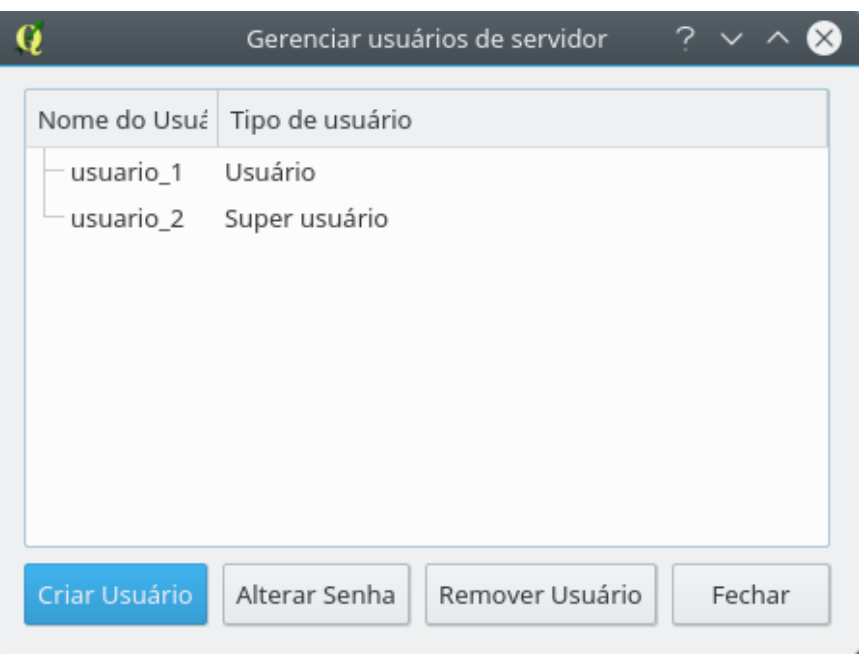

Fig. 9: gerenciando usuários.

Ao se clicar em  $\mathtt{Criar}$ Usuário se obtém o seguinte:

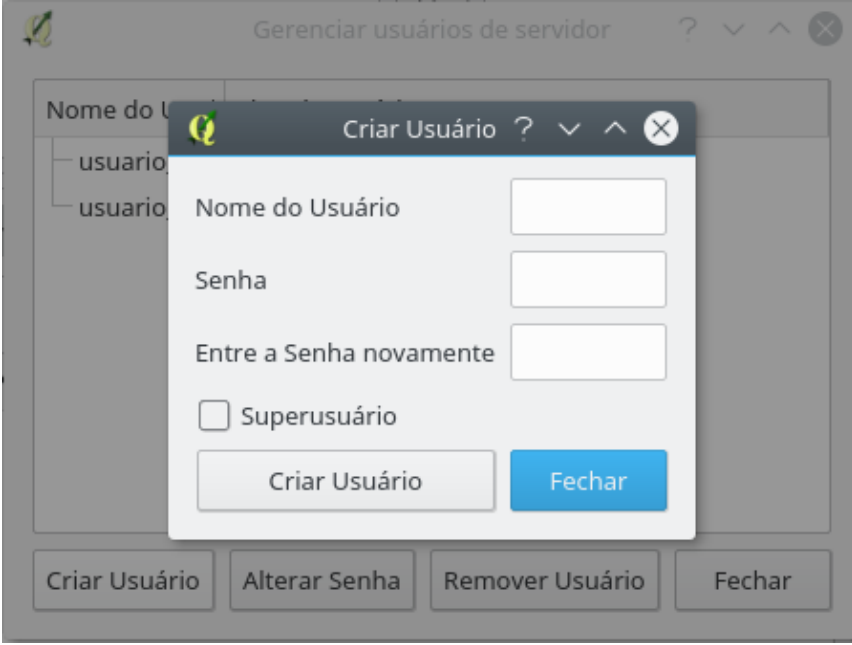

Fig. 10: criação de usuários.

A criação de usuários é direta e simples, basta entrar com os dados solicitados e clicar em Criar Usuário. Ao se clicar em Alterar Senha se obtém o seguinte:

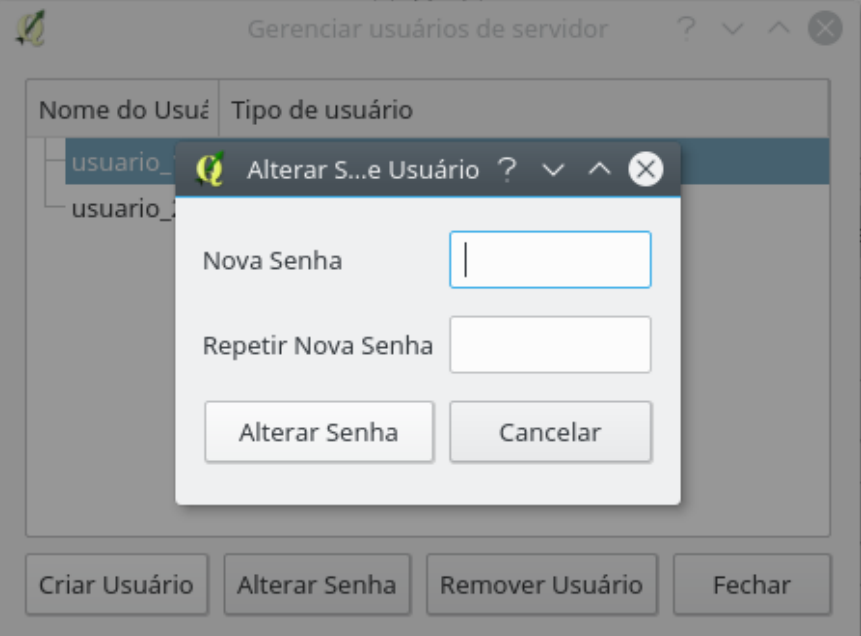

Fig. 11: alterarando senha de usuários.

Basta entrar com a senha nova e repetir a mesma para garantir que os dados foram entrados corretamente e clicar em Alterar Senha.

Finalizando, para se remover usuários basta selecionar pelo menos um e clicar em Remover Usuário.

#### Gerenciar Perfis

Ao se clicar em Gerenciar Perfis se obtém o seguinte:

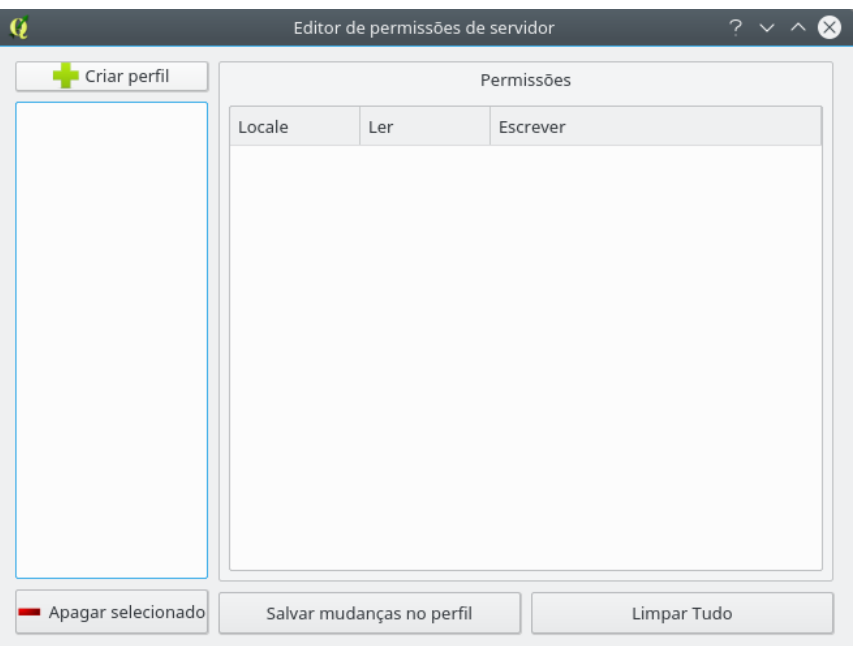

Fig. 12: editando permissões.

Neste diálogo é possível criar e apagar modelos de permissões e salvar mudanças ou reverter tudo ao estado original. Para se criar um perfil deve-se clicar em Criar Perfil e posteriormente deve-se selecionar o banco que será usado como base para a criação do modelo de permissões. Preencha o campo Nome da Propriedade com o nome desejado para o modelo de permissões. No exemplo abaixo é mostrado a criação de um modelo de permissões para hidrografia.

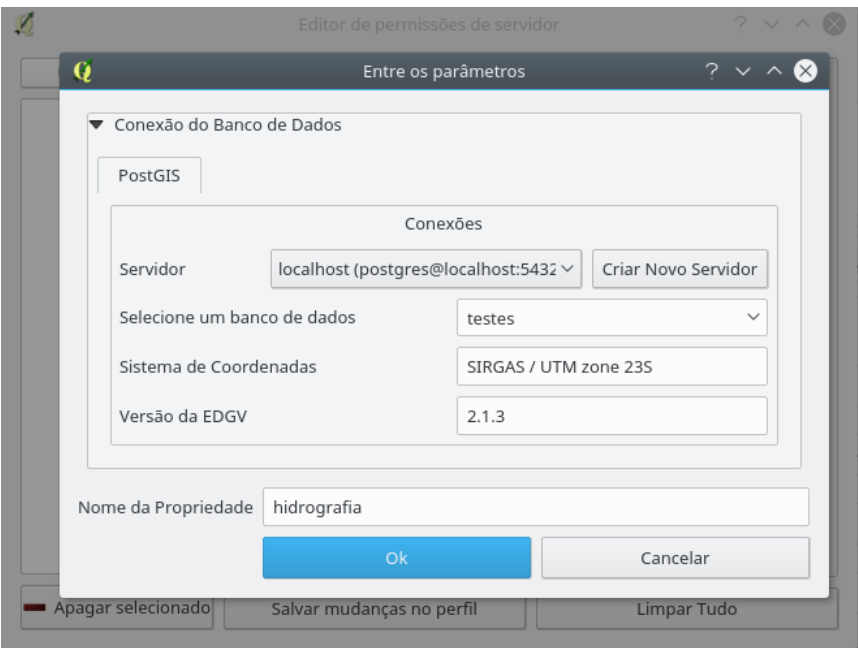

Fig. 13: modelo de permissão para hidrografia.

Ao se confirmar a escolha é possível ver a seguinte figura onde é possível definir que partes do banco terão permissões de leitura e/ou escrita. No caso em questão se deseja que seja possível ler tudo e somente escrever na categoria hidrografia. A figura 14 mostra o resultado esperado.

| Q                   |                           | Editor de permissões de servidor |             | $? \vee \wedge \&$      |
|---------------------|---------------------------|----------------------------------|-------------|-------------------------|
| Criar perfil        | Permissões                |                                  |             |                         |
| hidrografia (2.1.3) | Locale                    | Ler                              | Escrever    | $\widehat{\phantom{a}}$ |
|                     | $\vee$ -database          |                                  | O           |                         |
|                     | $\vee$ -cb                | ⊓                                | O           |                         |
|                     | adm                       | ⊓                                |             |                         |
|                     | asb                       | п                                |             |                         |
|                     | aux                       | п                                |             |                         |
|                     | eco                       | п                                |             |                         |
|                     | edu                       | п                                |             |                         |
|                     | enc                       | П                                |             |                         |
|                     | hid                       | n                                | □           |                         |
|                     | - lim                     | ∩                                |             |                         |
|                     | - loc                     | ⊓                                |             |                         |
|                     | pto                       | ⊓                                |             |                         |
|                     | <b>PAL</b>                |                                  |             | $\checkmark$            |
| Apagar selecionado  | Salvar mudanças no perfil |                                  | Limpar Tudo |                         |

Fig. 14: permissões de leitura total e escrita em hidrografia.

Após terminar de editar o modelo basta clicar em Salvar mudanças no perfil para terminar a edição. Agora a permissão está disponível para ser aplicada aos usuários do banco, isso pode ser visto na figura 16.

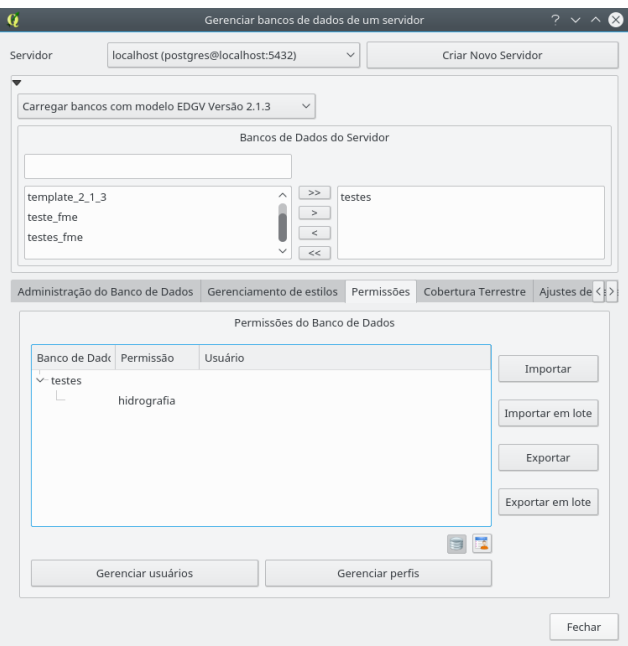

Fig. 15: modelo de permissão disponível.

Para seguir, resta aplicar o modelo de permissões criado a algum usuário, para tanto deve se clicar com o botão direito do mouse no modelo criado para ter acesso à opção Gerenciar Permissões de Usuários.

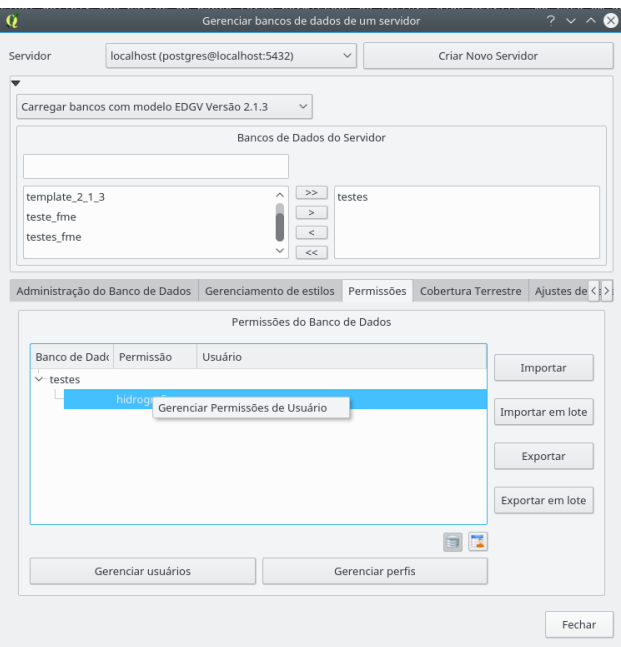

Fig.  $16:$  gerenciando permissões de usuário.

Ao se clicar no menu mostrado se obtém o seguinte:

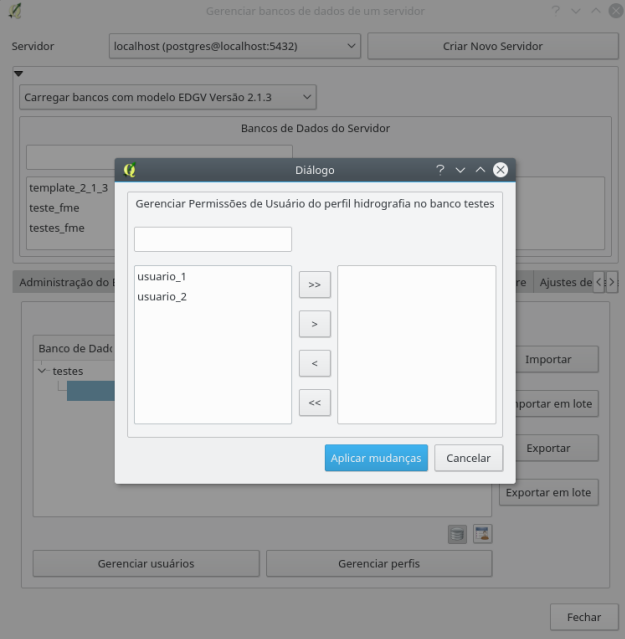

Fig. 17: gerenciando permissões de usuário.

Os botões centrais funcionam conforme já mencionado anteriormente. Basta selecionar os usuários aos quais se deseja atribuir o modelo de permissão selecionado e clicar em Aplicar Mudanças para concluir, como se pode ver na figura abaixo. Neste diálogo é possível atribuir e desatribuir usuários de maneira unificada.

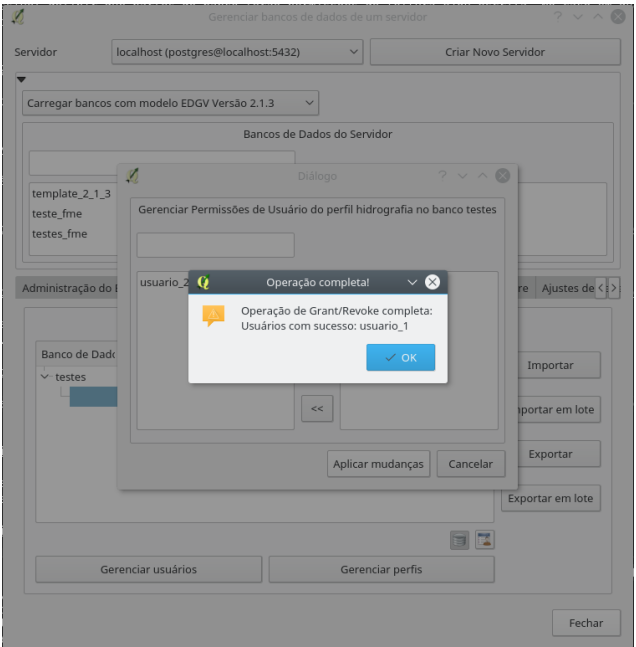

Fig. 18: atribuindo permissões.

Agora é possível ver na figura 19 que o usuário usuario 1 possui a permissão para ler todo o banco real1, porém só possui permissão para escrever nas classes da categoria de hidrografia.

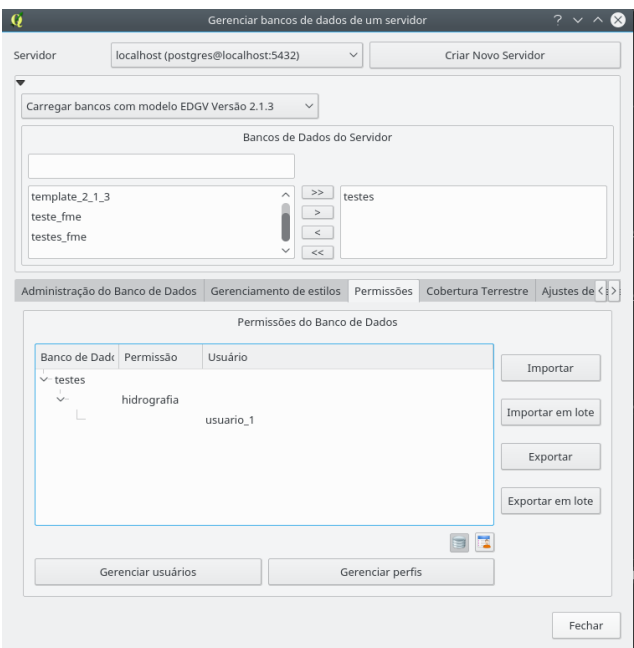

Fig. 19: permissão atribuida.

Na janela da figura 17 é possível gerenciar permissões de usuários de maneira unificada, porém caso se deseje revogar permissões de um usuário específico é possível clicar com o botão direito nele e clicar Revogar usuário como se pode ver na figura abaixo.

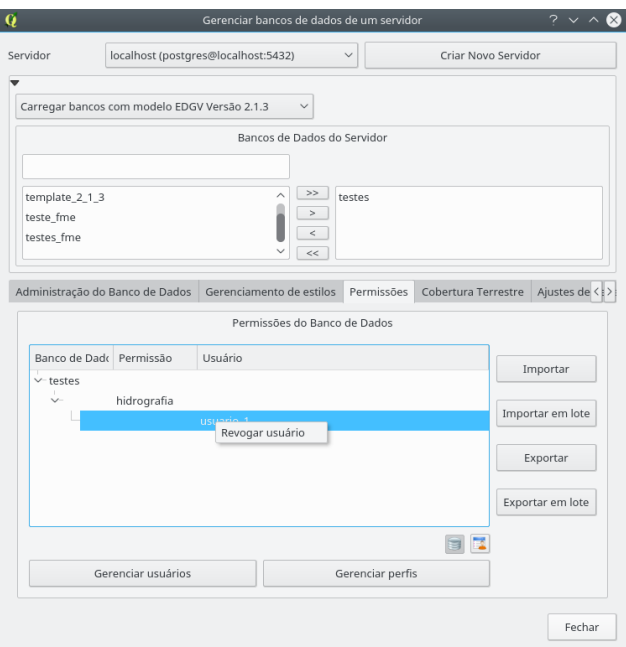

Fig. 20: revogando usuário específico.

### Importação/Exportação

Esta aba também permite que modelos de permissões sejam importados e exportados, essas opções são acessadas pelos botões presentes ao lado como se pode ver na figura abaixo.

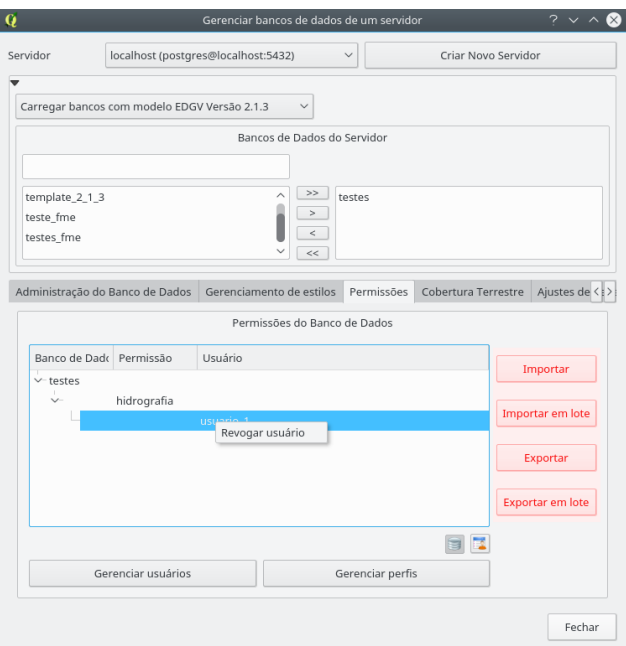

Fig. 21: botões de importação/exportação.

#### <span id="page-26-0"></span>3.2.4 Cobertura Terrestre

Esta aba permite que sejam criados ajustes de cobertura terrestre que possibilitam a aquisição de feições por meio da abordagem de linha/centróide. A situação inicial desta aba pode ser vista na figura abaixo.

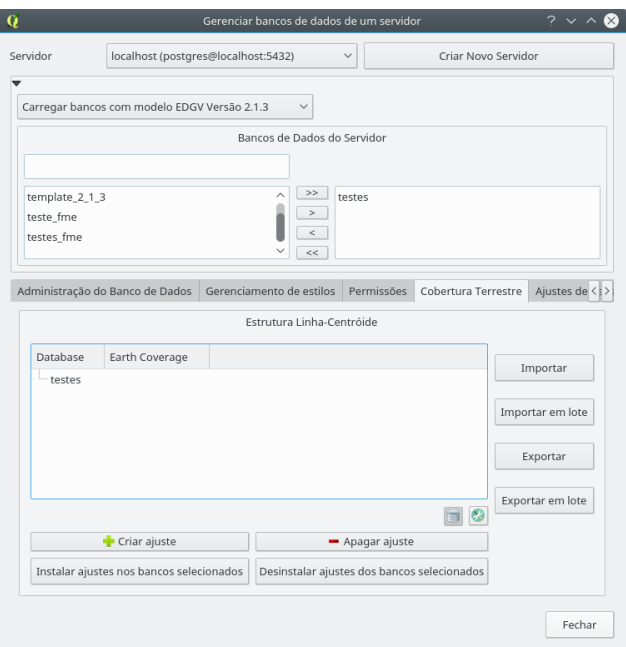

Fig. 22: ajustes de cobertura terrestre.

### Criar ajuste

Os ajustes de cobertura terrestre dependem da seleção de um banco de dados que será utilizado como base conforme visto na figura 13. Supondo que o nome do ajuste em questão tenha sido definido como linha\_centroide, se obtém o seguinte (após a seleção do banco e definição de nome de propriedade):

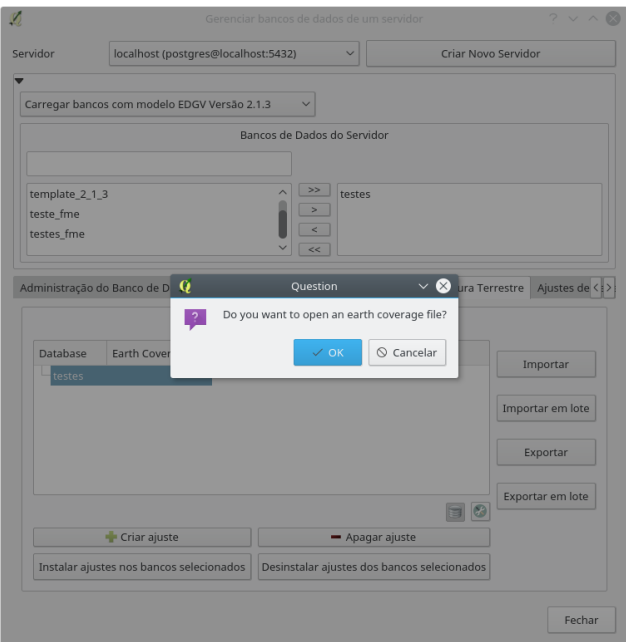

Fig. 23: criando ajuste de cobertura terrestre.

Vamos supor que se deseja iniciar um ajuste do zero, para tanto se deve clicar em Cancelar, isso mostrará a seguinte janela:

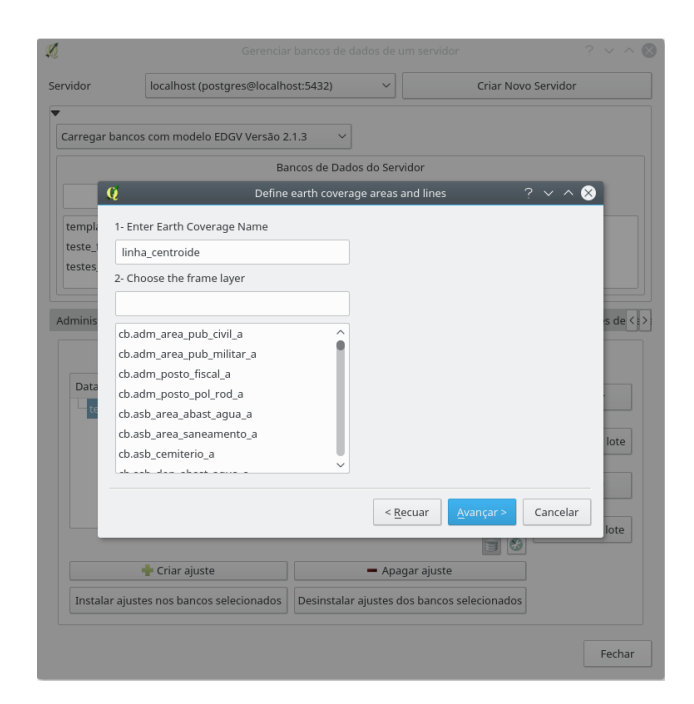

Fig. 24: criando o ajuste.

Para iniciar o ajuste, deve-se escolher a classe de moldura. Ao se escrever o nome as camadas possíveis são filtradas. Para bancos EDGV basta escrever moldura, selecionar a classe *public.aux\_moldura\_a* e clicar em Avançar para ter acesso ao seguinte:

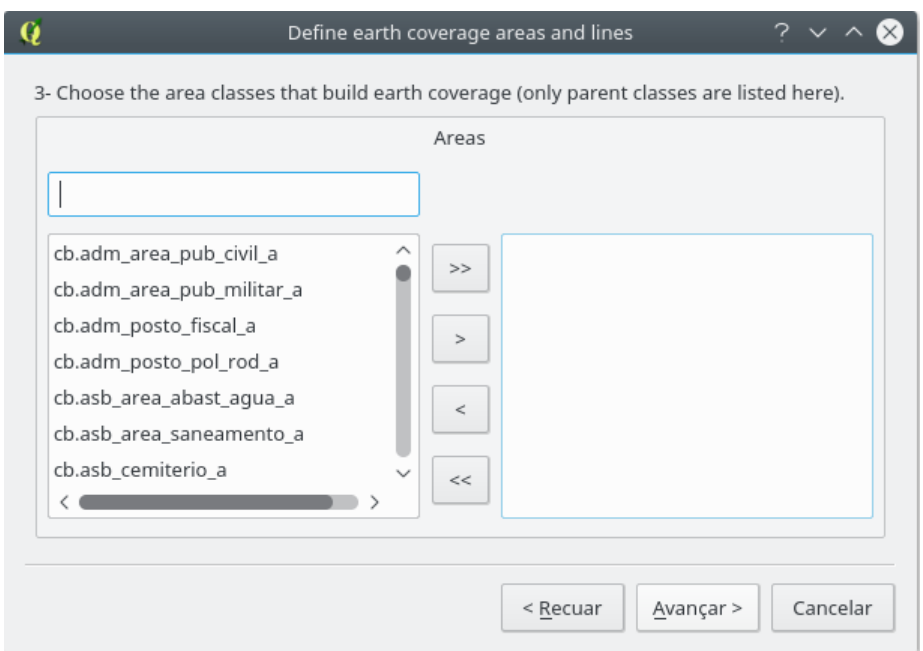

Fig. 25: classes do tipo área que compõem a cobertura terrestre.

As classes que formam a cobertura terrestre devem ser selecionadas nesta janela com o uso dos botões presentes no meio da janela como já visto anteriormente.

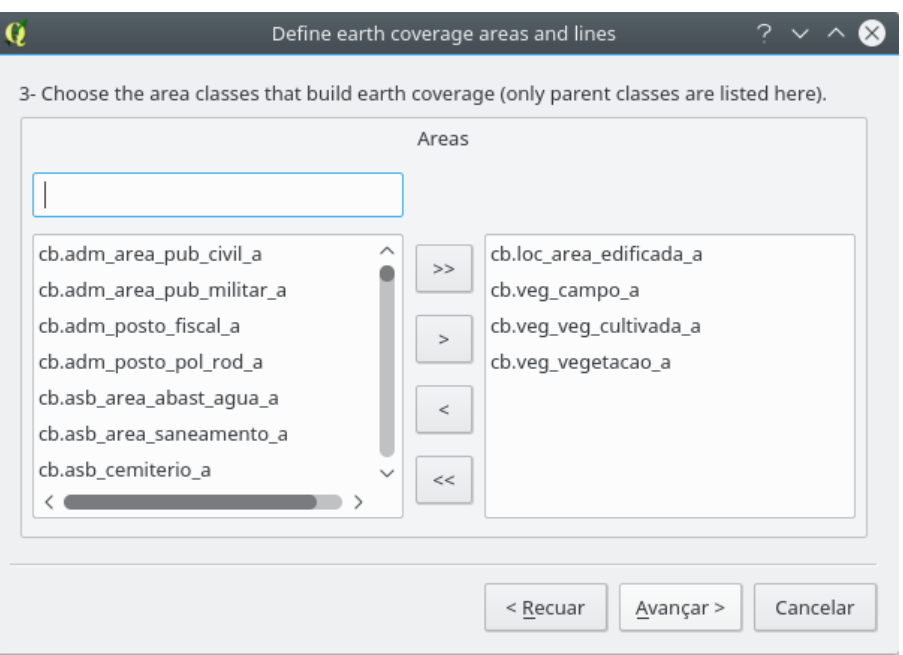

Fig.  $26:$  seleção de classes.

Clicando em Avançar passamos para o próximo passo como se pode ver abaixo.

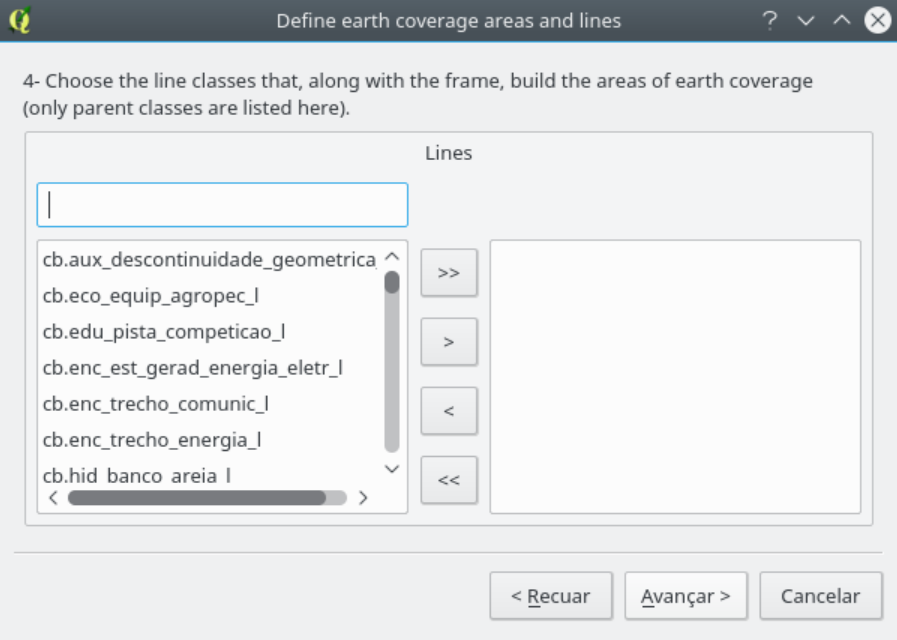

Fig. 27: seleção de linhas de cobertura terrestre.

Da mesma forma, selecione as linhas que fecham a cobertura terrestre e clique em Avançar para ter acesso ao mostrado abaixo.

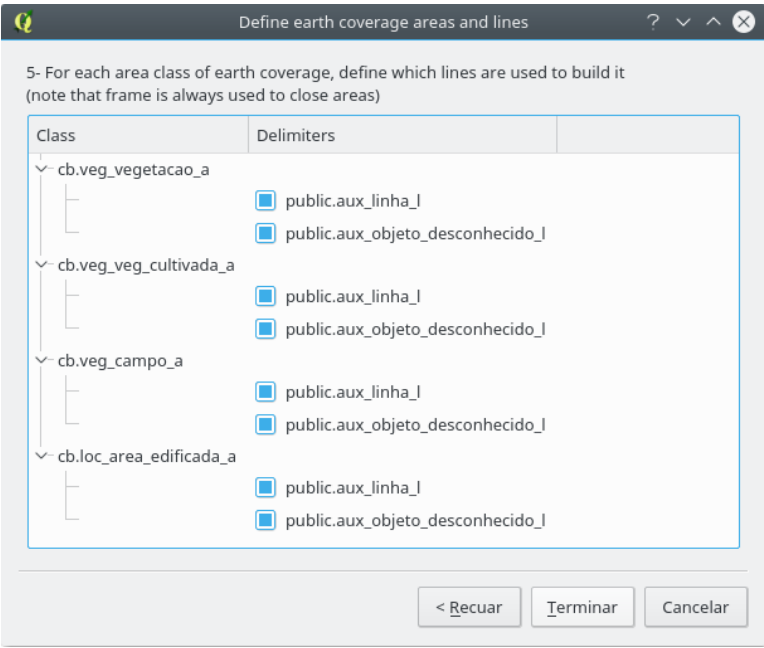

Fig. 28: terminando o ajuste de cobertura terrestre.

Para finalizar selecione quais delimitadores de fato fecham as áreas da cobertura terrestre clicando nas caixa de seleção mostradas na figura 29. Para finalizar clique em Terminar para voltar.

#### Apagar ajuste

A opção de apagar ajuste permite apagar os ajustes já criados, basta selecionar os ajustes que se deseja apagar e clicar em OK.

#### Instalar ajustes nos bancos selecionados

Permite instalar os ajustes já criados nos bancos selecionados.

#### Desinstalar ajustes nos bancos selecionados

Permite desinstalar os ajustes já criados nos bancos selecionados.

# Manipulando ajustes de permissão nos bancos de maneira individual

 $\acute{\textrm{E}}$  possível remover todas os ajustes de cobertura terrestre de um dado banco com por meio do menu que aparece ao se clicar com o bot˜ao direito no banco desejado, basta clicar em Uninstall all settings from selected database e confirmar a escolha. Isto pode ser visto na figura abaixo.

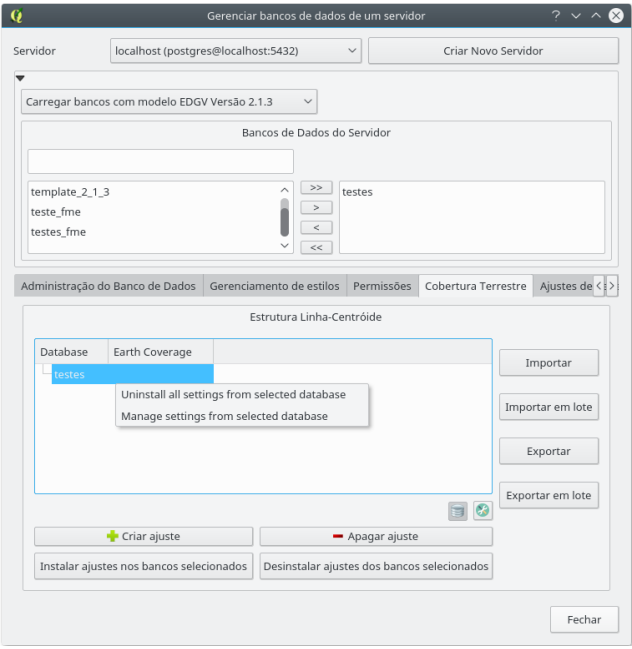

Fig. 29: opções de cobertura terrestre para o banco selecionado.

Ao se clicar em Manage settings from selected database é possível fazer a escolha do que se deseja instalar ou desinstalar do banco selecionado.

#### Menu dos ajustes instalados

Para se acessar o menu dos ajustes de cobertura terrestre é necessário clicar com o bot˜ao direito no ajuste instalado. O menu pode ser visto na figura a seguir.

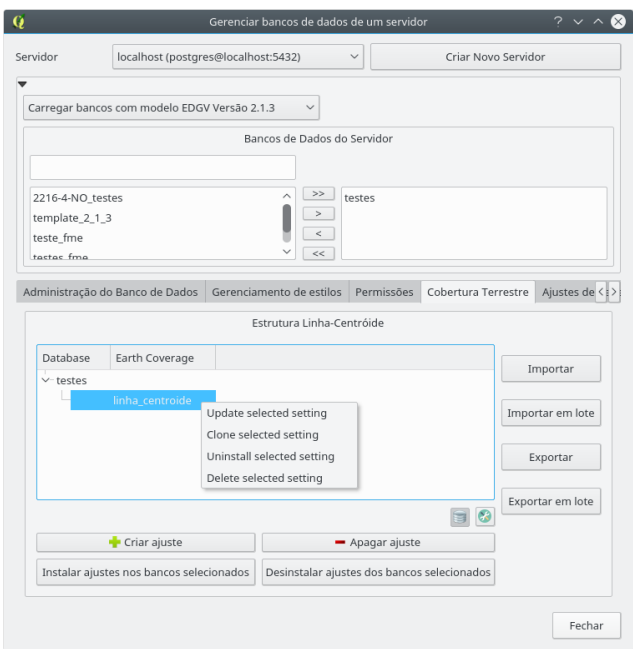

Fig. 30: menu de contexto dos ajustes de cobertura instalados.

O menu contém as seguintes opções:

- 1. update selected setting: Permite modificar o ajuste de cobertura terrestre;
- 2. clone selected setting: Cria uma cópia do ajuste de cobertura terrestre. Funciona como uma criação, porém partindo de um ajuste já criado;
- 3. uninstall selected setting: Desinstala o ajuste do banco em que está instalado; e
- 4. delete selected setting: Faz o mesmo que a opção 3, porém remove o ajuste não sendo mais possível utilizá-lo.

#### Importação/Exportação

Importam ou exportam configurações da Cobertura Terrestre a partir de arquivo local (gerado pelo próprio DsgTools).

#### <span id="page-35-0"></span>3.2.5 Ajustes de Reclassificação

Aqui, ajustes de reclassificação de feições podem ser definidos, de modo que feições de uma camada sejam reclassificadas ("movidas") para outra camada de acordo com atributos já pré-estabelecidos pelo usuário. Estes ajustes são muito úteis durante a etapa de reambulação, onde o operador pode, de maneira automatizada, reclassificar feições desconhecidas com apenas um clique de um botão. Para criar um ajuste, deve-se primeiramente clicar em Criar Ajuste e selecionar um banco para ser usado como base. Com o banco base selecionado, surge uma caixa de diálogo conforme a Fig. 32.

| $\mathbb{Q}$ $\circlearrowright$ | Ajustes de Reclassificação                                                                                                    | (2)<br>(x)<br>$\sim$           |
|----------------------------------|----------------------------------------------------------------------------------------------------|--------------------------------|
| Carregar de arguivo              | Tamanho do Botão:<br>Pequeno<br>Carregar<br>Criar botões agrupados por categoria $\mathbf{Q}$                                                                                                    | Grande                         |
| Elementos Custoi: Valor          | in mini<br>Novo Elemento                                                                                                    |                                |
| 6                                | Filtro<br>Nome do Botão<br>cb.adm_area_pub_civil_a<br>Atributo<br>cb.adm area pub militar a<br>cb.adm descontinuidade geometrica a<br>cb.adm_descontinuidade_geometrica_p<br>cb.adm edif pub civil a<br>cb.adm edif pub civil p<br>cb.adm_edif_pub_militar_a<br>cb.adm_edif_pub_militar_p<br>cb.adm_posto_fiscal_a<br>cb.adm_posto_fiscal_p<br>3<br>cb.adm posto pol rod a<br>cb.adm_posto_pol_rod_p<br>cb.asb_area_abast_agua_a<br>cb.asb area saneamento a<br>cb.asb cemiterio a<br>cb.asb cemiterio p<br>cb.asb_dep_abast_agua_a<br>cb.asb_dep_abast_agua_p<br>cb.asb dep saneamento a<br>cb.asb dep saneamento p<br>cb.asb descontinuidade geometrica a<br>$\checkmark$ | Valor<br>Adicionar / Atualizar |
|                                  | $\vee$ OK                                                                                                    | Cancelar                       |

Fig. 31: ajustes de reclassificação.

A janela de configuração é dividida em partes (figura 32), quais sejam:

- 1. Carregar arquivo: Carrega um arquivo de configuração de reclassificação já existente
- 2. Filtro: Utilização de um filtro para rápida localização de uma feição na EDGV
- 3. Classes da EDGV: Classes da EDGV selecionada
- 4. Atributos da classe: Onde o usuário ajusta e define os valores dos atributos usados na reclassificação. Atributos marcados em vermelho são atributos obrigatórios
- 5. Nome do botão: Nome do botão de reclassificação para os ajustes efetuados
- 6. Configuração de reclassificação: Estrutura de botões criada pelo usuário.
- 7. **Tamanho do botão**: Seleciona o tamanho do botão que aparecerá na próxima janela, visa identificar melhor cada botão.
- 8. Criar botões agrupados por categoria: Permite que o usuário crie os botões agrupados por categorias para melhorar a organização dos mesmos.

Para iniciar uma nova configuração o usuário deve inicialmente selecionar as classes que se quer definir na configuração de reclassificação, para tanto, podemos usar o Filtro e buscar, por exemplo, a classe trecho rodoviário para que possamos criar botões para reclassificar rodovias federais (bot˜ao com nome BR) e rodovias estaduais (bot˜ao com nome RJ). Na figura abaixo vemos o caso da criação do botão BR. Após definir os valores dos atributos, basta ao usuário clicar no botão Adicionar/Atualizar logo abaixo dos atributos para chegar ao resultado da figura 33.

| Carregar de arquivo                                                                                                    |                                                                                                    | Carregar                                                                                                    | Tamanho do Botão:<br>Pequeno $($<br>Criar botões agrupados por categoria |                                                                                                    |                                                                                                    | Grande                                                                                                    |
|----------------------------------------------------------------------------------------------------|----------------------------------------------------------------------------------------------------|----------------------------------------------------------------------------------------------------|--------------------------------------------------------------------------|----------------------------------------------------------------------------------------------------|----------------------------------------------------------------------------------------------------|----------------------------------------------------------------------------------------------------|
| Elementos Customizados<br>$\vee$ -cb.tra<br>cb.tra trecho rodoviario l                                                                                                    | Valor                                                                                                    | Novo Elemento<br>Filtro<br>Nome do Botão                                                                                                    |                                                                          |                                                                                                    |                                                                                                    |                                                                                                    |
| $\vee$ BR<br>concessionaria<br>nrfaixas<br>codtrechorodov<br>nrpistas<br>revestimento<br>operacional<br>canteirodivisorio<br>jurisdicao<br>trafego<br>geometriaaproxi<br>situacaofisica<br>administracao<br>tipotrechorod | 3<br>$\mathbf{1}$<br>$\overline{\phantom{a}}$<br>1<br>1<br>$\overline{2}$<br>5<br>$\overline{7}$<br>$\overline{z}$ | cb.tra ponte p<br>cb.tra_ponto_duto_p<br>cb.tra_ponto_ferroviario_p<br>cb.tra_ponto_hidroviario_p<br>cb.tra ponto rodoviario p<br>cb.tra_posto_combustivel_a<br>cb.tra posto combustivel p<br>cb.tra_sinalizacao_p<br>cb.tra travessia l<br>cb.tra_travessia_p<br>cb.tra travessia pedestre l<br>cb.tra_travessia_pedestre_p<br>cb.tra trecho duto l<br>cb.tra_trecho_ferroviario_l<br>cb.tra trecho hidroviario I<br>cb.tra_trecho_rodoviario_l<br>cb.tra trilha picada l<br>$\epsilon$ |                                                                          | $\mathcal{P}$<br>$\overline{\mathcal{L}}$<br>$\overline{4}$<br>5<br>6<br>$\overline{7}$<br>8<br>9<br>10 <sup>1</sup><br>11<br>12<br>13 | Atributo<br>concessionaria<br>nrfaixas<br>codtrechoro<br>nrpistas<br>revestimento l<br>operacional<br>canteirodivis<br>jurisdicao<br>trafego<br>geometriaap<br>situacaofisica<br>administracao<br>tipotrechorod | Valor<br>Calcado<br>Desconhecid Y<br>Não.<br>Desconhecid $\vee$<br>Desconhecid $\vee$<br>Não<br>Abandonada v<br>Concessiona $\vee$<br>Acesso<br>Adicionar / Atualizar |

Fig. 32: ajustes para rodovia federal.

Seguindo em frente, podemos fazer o mesmo para rodovias estaduais para o Estado do Rio de Janeiro.

Finalizando a criação da configuração de reclassificação basta ao usuário clicar em OK. Agora o ajuste de reclassificação está disponível e pode ser visto clicando-se no bot˜ao em destaque na figura abaixo.

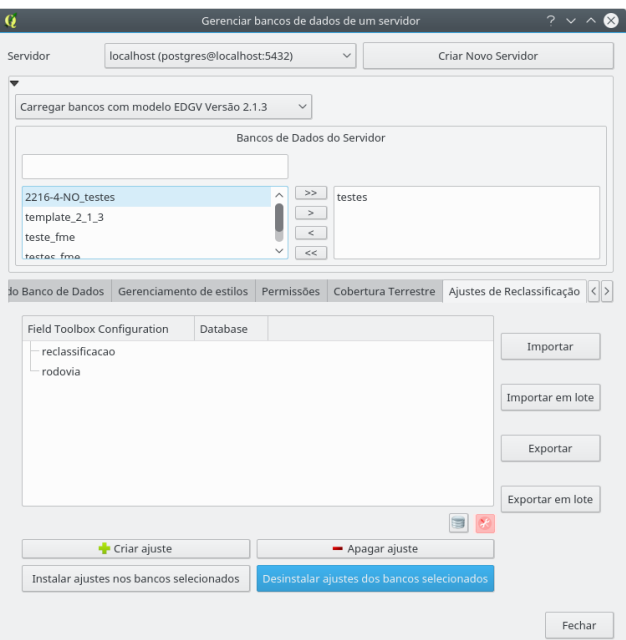

Fig. 33: acessando o ajuste de reclassificação.

### Apagar ajuste

A opção de apagar ajuste permite apagar os ajustes já criados, basta selecionar os ajustes que se deseja apagar e clicar em OK.

### Instalar ajustes nos bancos selecionados

Permite instalar os ajustes já criados nos bancos selecionados.

#### Desinstalar ajustes nos bancos selecionados

Permite desinstalar os ajustes já criados nos bancos selecionados.

# Manipulando ajustes de reclassificação nos bancos de maneira individual

 $\acute{E}$  possível remover todos os ajustes de reclassifição de um dado banco por meio do menu que aparece ao se clicar com o bot˜ao direito no banco desejado, basta clicar em

Uninstall all settings from selected database e confirmar a escolha. Isto pode ser visto na figura abaixo.

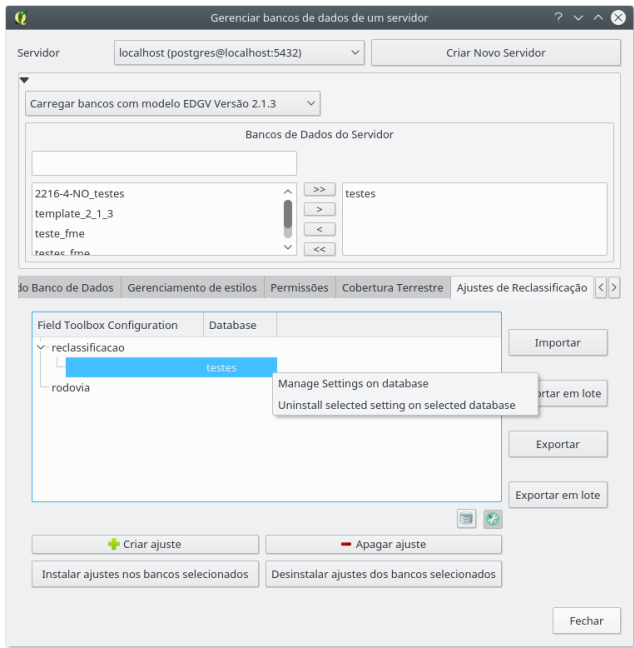

Fig. 34: opções de reclassificação de feições para o banco selecionado.

Ao se clicar em Manage settings from selected database é possível fazer a escolha do que se deseja instalar ou desinstalar do banco selecionado.

#### Menu dos ajustes instalados

Para se acessar o menu dos ajustes de reclassificação de feições é necessário clicar com o bot˜ao direito no ajuste instalado. O menu pode ser visto na figura a seguir.

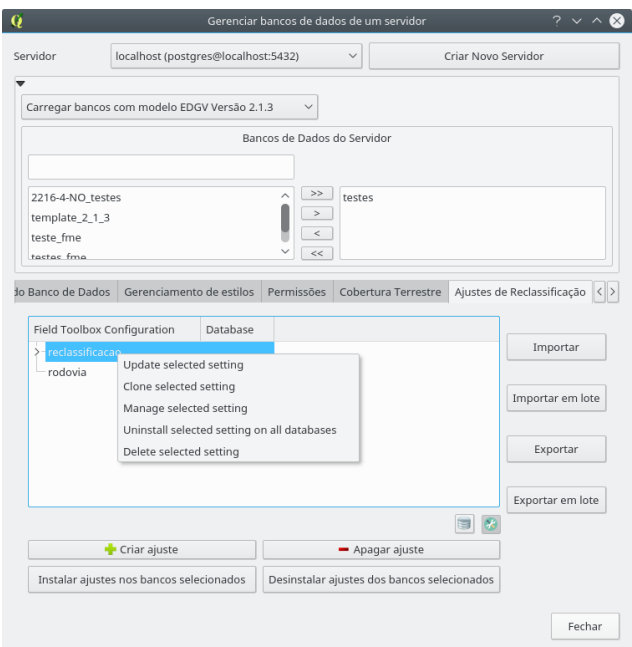

Fig. 35: menu de contexto dos ajustes de cobertura instalados.

O menu contém as seguintes opções:

- 1. Update selected setting: permite modificar o ajuste de cobertura terrestre;
- 2. Clone selected setting: cria uma cópia do ajuste de cobertura terrestre. Funciona como uma criação, porém partindo de um ajuste já criado;
- 3. Uninstall selected setting on all selected databases: desinstala o ajuste dos bancos selecionados; e
- 4. Delete selected setting: faz o mesmo que a opção 3, porém remove o ajuste não sendo mais possível utilizá-lo.

#### Importação/Exportação

Importam ou exportam configurações de reclassificação a partir de arquivo local (gerado pelo próprio DsgTools).

# 4 Ferramentas de Banco de Dados

Para se iniciar a aquisicação de dados com o uso do padrão da EDGV é necessário um banco de dados. O plugin permite que sejam criados bancos de dados seguindo esta norma em PostGIS e em Spatialite, além de permitir gerenciamento de usuários dos bancos PostGIS criados.

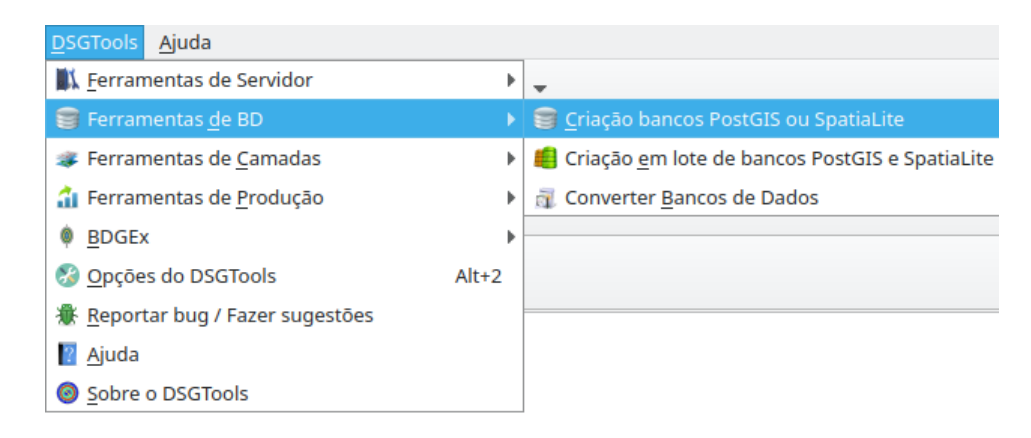

Fig. 36: ferramentas de banco de dados.

### 4.1 Criar banco de dados

### 4.1.1 Criar PostGIS, SpatiaLite ou Geopackage

Observação: Caso se deseje acessar um banco de dados já criado em vez de criar um novo através do DSGTools, é possível utilizar a ferramenta Adicionar camada PostGIS. As listas de domínio, no entanto, não serão traduzidas adequadamente. Para tanto, basta configurar o servidor e carregar as camadas/categorias através do plugin no menu Ferramentas de Camadas .

A criação de bancos de dados sob a modelagem EDGV é suportada pelo DSG-Tools para os formatos PostGIS, SpatiaLite e Geopackage. Para se definir, basta escolher a opção desejada e clicar na aba correspondente.

O processo de criação é análogo entre os formatos, havendo diferenças apenas na seleção da base de destino, uma vez que bancos PostGIS funcionam sob a forma de serviço, e SpatiaLite e Geopackage, arquivos.

Assim, como reflexo desta diferença fundamental, o parâmetro que de seleção do "local de armazenamento" da nova instância de banco é diferente: para PostGIS escolhe-se o servidor que irá receber o novo banco, enquanto nos demais, escolhe-se o diretório onde o arquivo do banco de saída será criado.

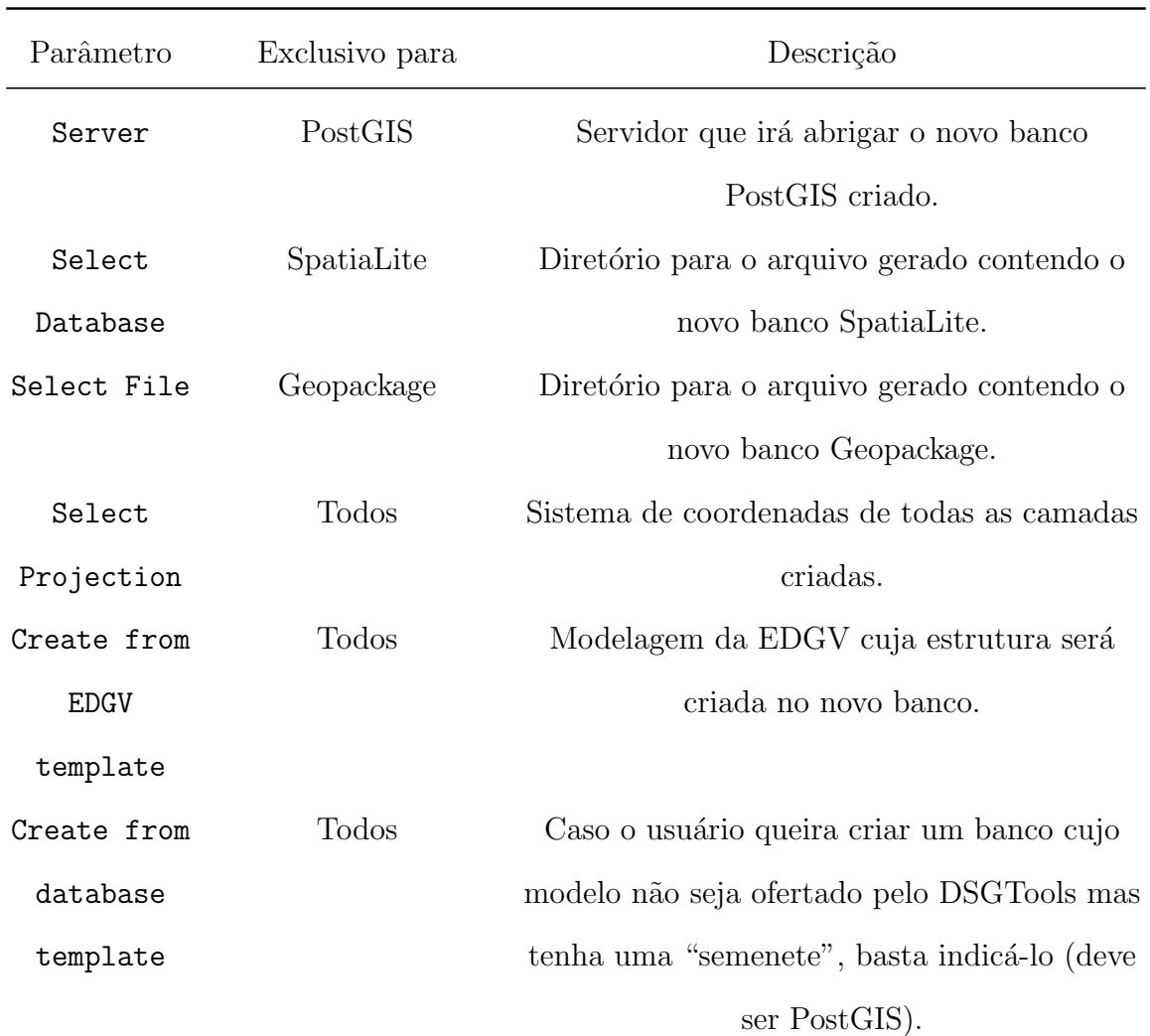

Os parâmetros de criação de bancos de dados EDGV são, portanto:

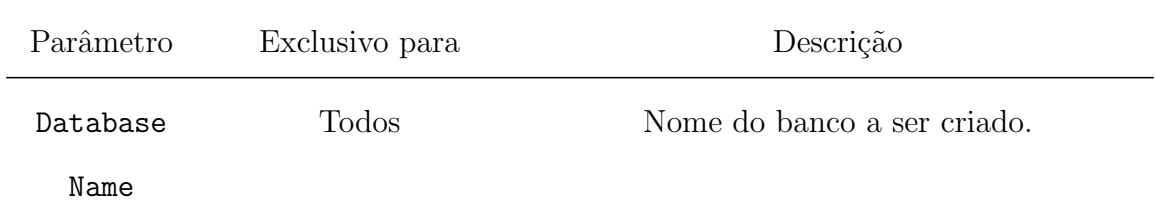

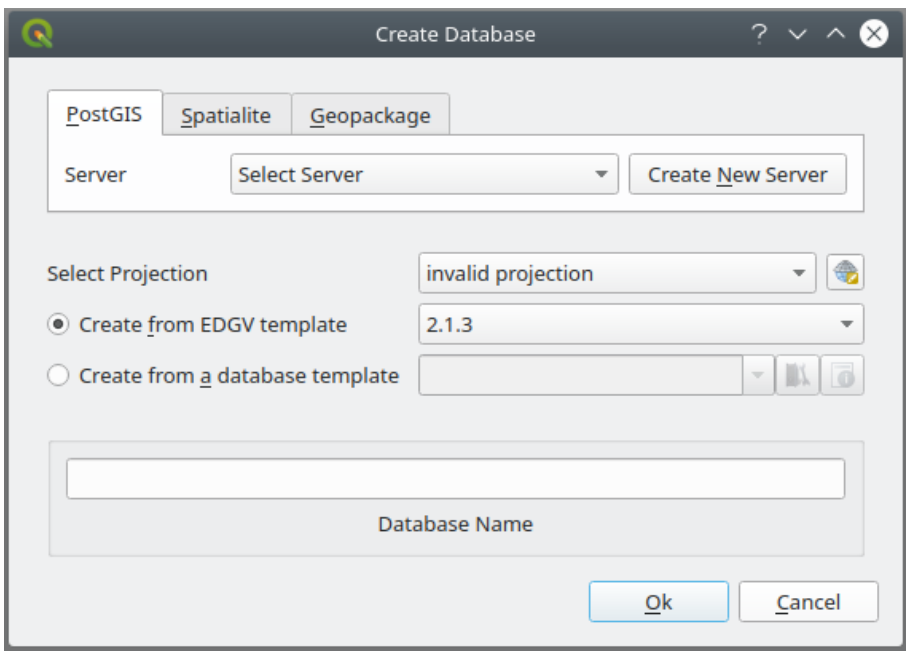

Fig. 37: criação de bancos pelo DSGTools.

## 4.2 Criação de Banco de Dados em Lote

Visando os grandes produtores de geoinformação o DSGTools permite a criação de bancos de dados em lote, como se pode ver na figura abaixo, facilitando a criação de bancos para grandes projetos.

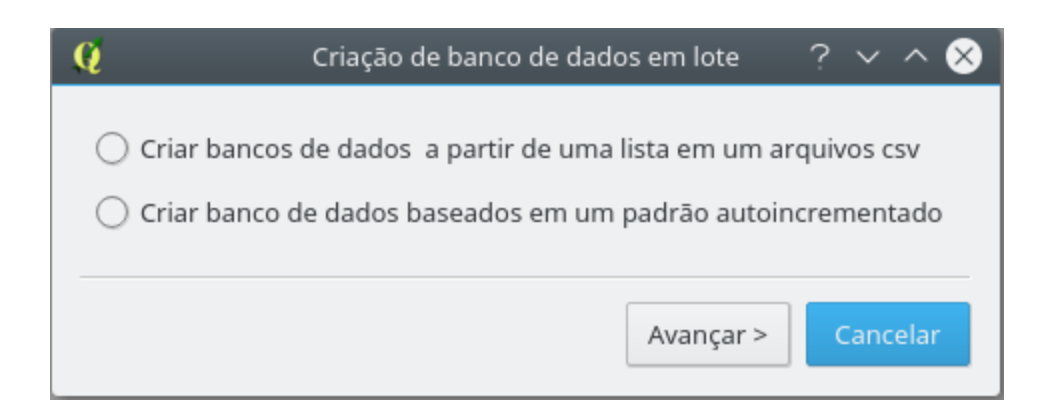

Fig. 38: criação de um lote de bancos de dados.

Existem duas opções para criação de bancos em lote, elas são abordadas nos itens a seguir.

### 4.2.1 Criar bancos de dados a partir de uma lista em um arquivo .csv

A criação de bancos com esta opção é feita com a seleção de um arquivo .csv com os nomes dos bancos que serão criados, seleção de um sistema de referência espacial, seleção da versão da EDGV e com as definições de sufixo e prefixo. A figura abaixo mostra o estado inicial do diálogo.

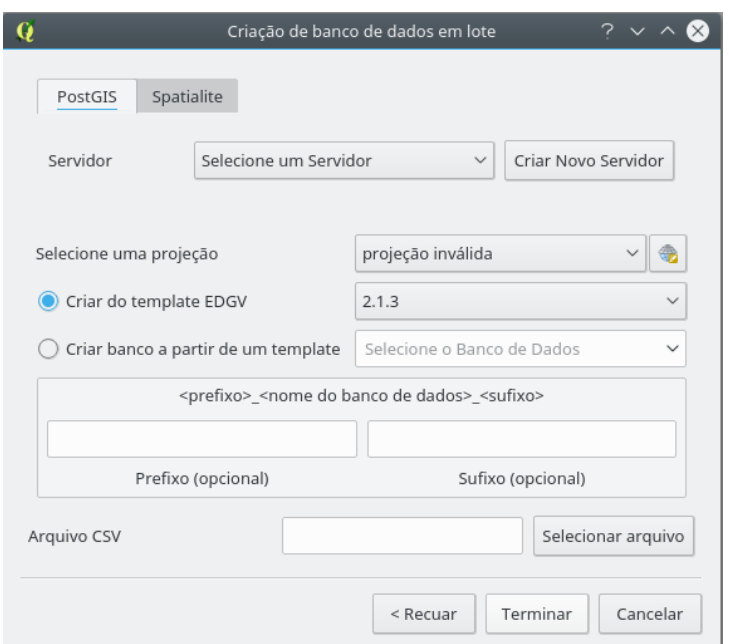

Fig. 39: criação de bancos em lote a partir de arquivo .CSV.

O arquivo .csv com os nomes dos bancos deve possuir um nome de banco por linha.

A figura abaixo mostra um exemplo de seleção de parâmetros para criação de bancos. Vale lembrar que caso os nomes dos bancos sejam MI (como no exemplo abaixo) as molduras serão automaticamente criadas para agilizar o processo de criação de áreas de trabalho.

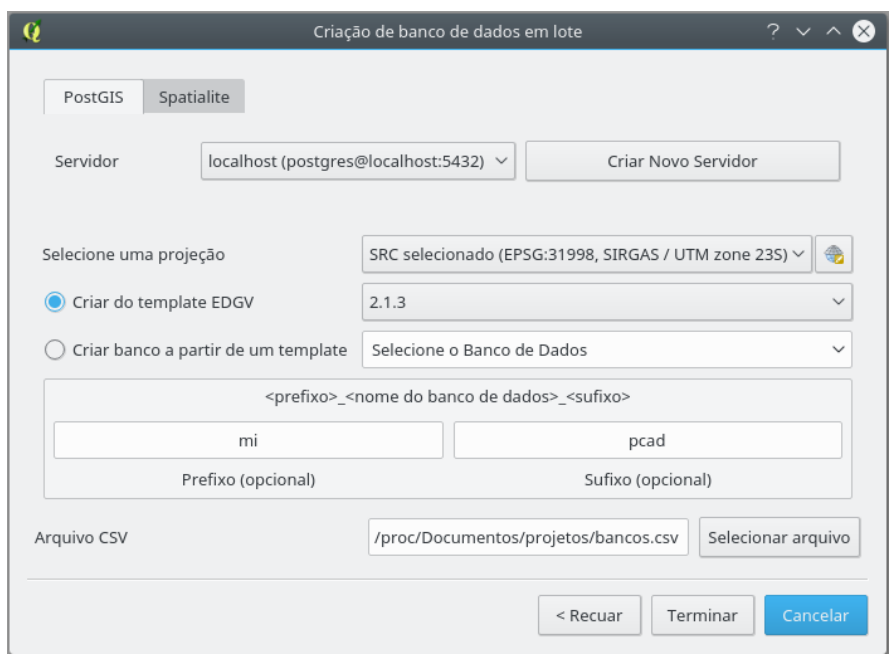

Fig. 40: exemplo de parâmetros para a criação de bancos em lote a partir de arquivo .csv.

#### 4.2.2 Criar bancos de dados baseados em um padrão autoincrementado

A criação de bancos com esta opção é feita com a seleção do número de bancos que se deseja criar, seleção de um sistema de referência espacial, seleção da versão da EDGV e com as definições de sufixo, nome base e prefixo. A incrementação dos bancos será feita inserindo, no nome do banco de dados, o número do banco que está sendo criado. A figura abaixo mostra o estado inicial da caixa de diálogo.

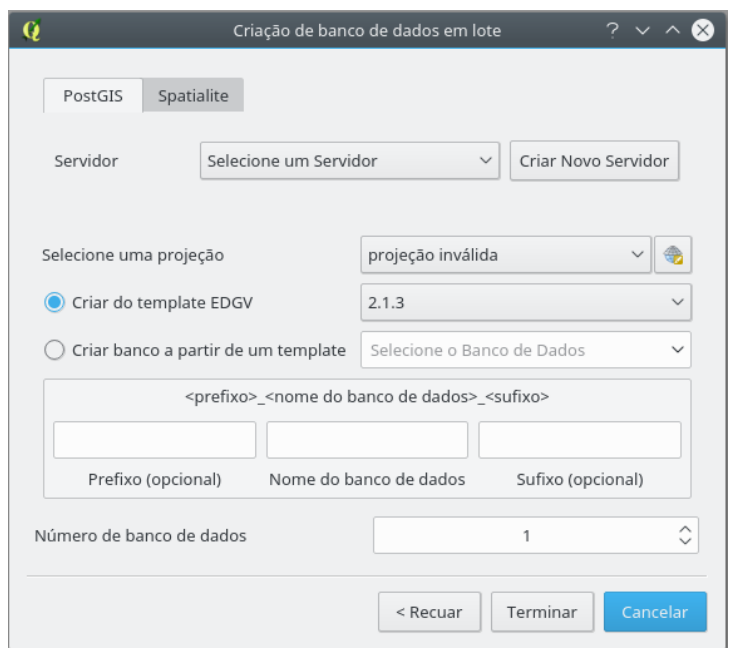

Fig.  $41:$ criação de bancos em lote a partir de padrão autoincrementado.

A figura abaixo mostra um exemplo de seleção de parâmetros para a criação dos bancos de dados.

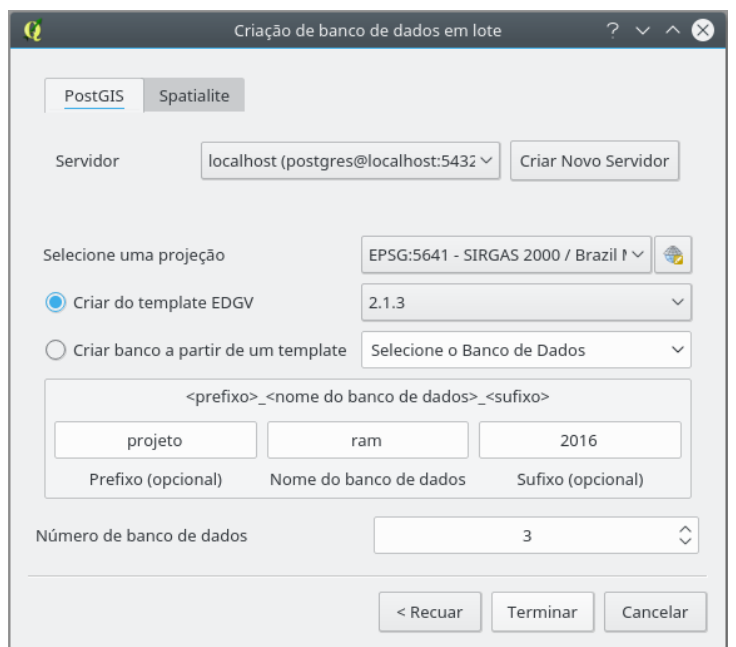

Fig. 42: exemplo de parâmetros para a criação de bancos em lote a partir de padrão autoincrementado.

Como resultado do exemplo da figura será criado os seguintes bancos de dados:

projeto\_ram1\_2016

projeto\_ram2\_2016

projeto\_ram3\_2016

# 4.3 Converter banco de dados

A ferramenta de conversão de banco de dados foi reestruturada para o QGIS 3.0. Esta ferramenta permite a filtragem de quais camadas devem ser convertidas, assim como um filtro por meio de expressão pode ser aplicado além das opções de filtro espacial: buffer e clip.

Além disso, a conversão oferece mais opções de conversão: saída em Geopackage e a incorporação da criação de bancos PostGIS, SpatiaLite e Geopackage ao processo de convers˜ao.

Drivers atualmente suportados:

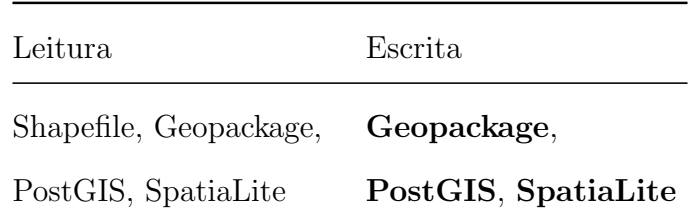

Na tabela acima, os *drivers* em negrito permitem a **criação** de bancos como output.

Por enquanto há apenas o suporte para a conversão entre modelos EDGV de mesma versão (conversão simples).

# 5 Ferramentas de Camadas

Com estas ferramentas, é possível manipular camadas a partir de um banco de dados. Este conjunto de ferramentas do DsgTools permite que o usuário carregue camadas por categoria ou por classe, al´em de carregar estruturas auxiliares, ou seja, ajustes de cobertura terrestre. Esse menu pode ser acessado conforme mostrado na figura abaixo.

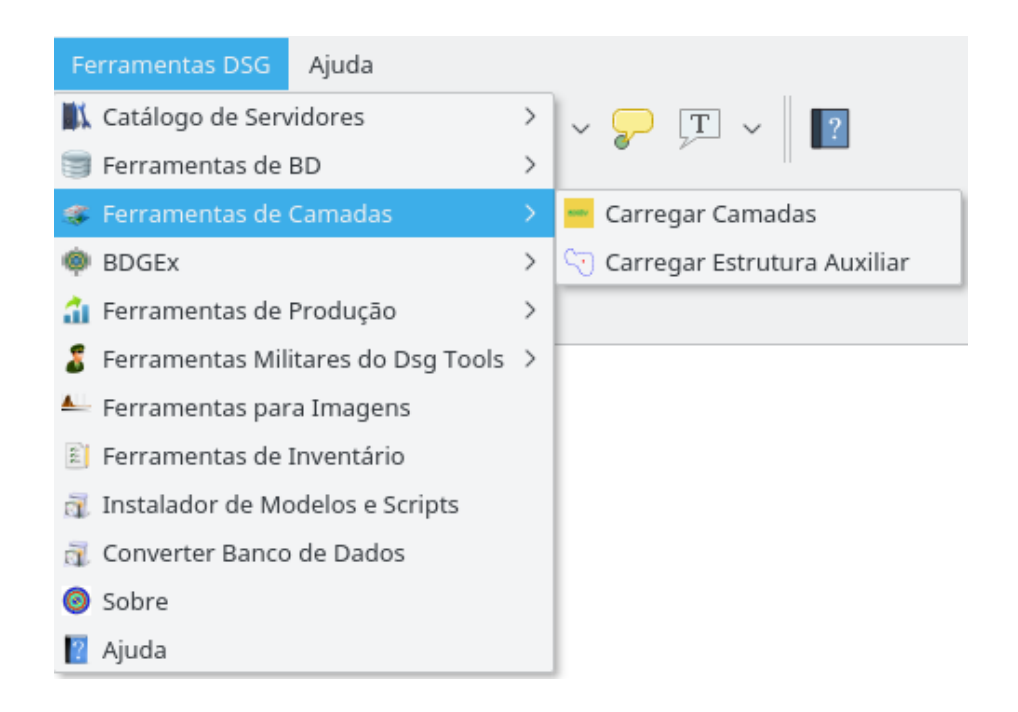

Fig. 43: ferramentas de camadas.

## 5.1 Carregar camadas

O Carregar camadas permite que camadas de diversos bancos de dados sejam carregados simultaneamente. A figura abaixo mostra o diálogo de carregamento vazio.

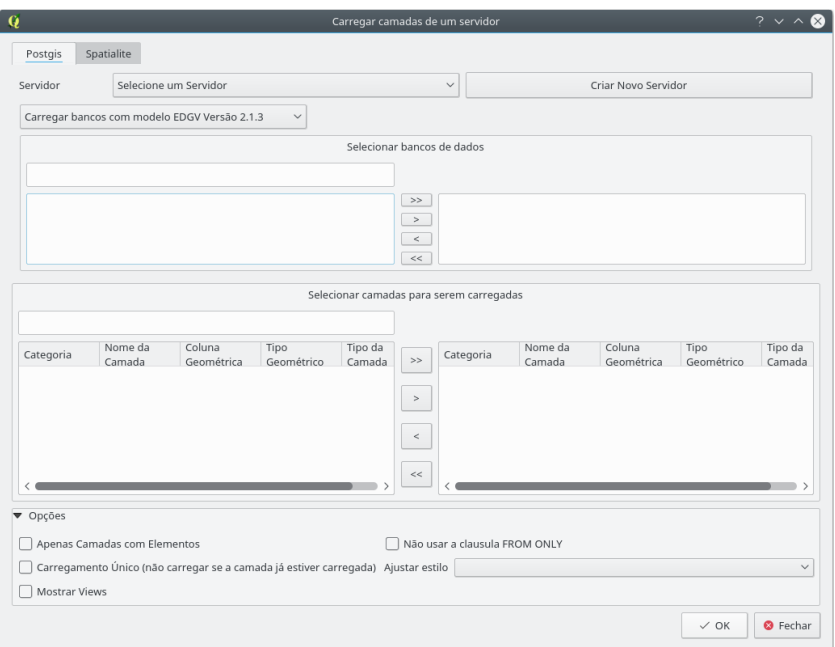

Fig. 44: janela de carregamento de camadas.

Inicialmente, deve ser feito a seleção dos bancos de dados desejados (podendo ser PostGIS ou Spatialite). Vamos supor o carregamento de camadas de bancos EDGV 2.1.3 para o servidor "localhost". Isso pode ser visto na figura abaixo.

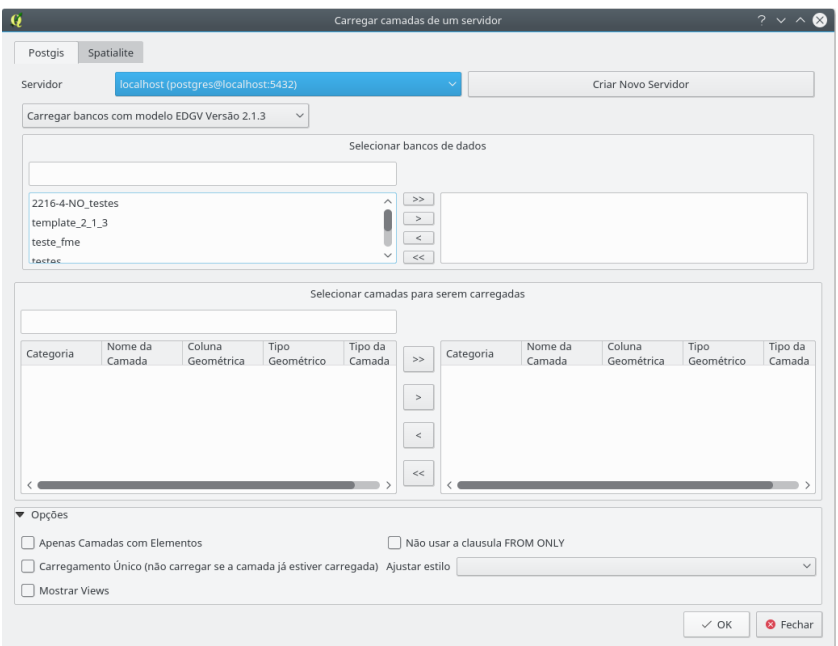

Fig. 45: seleção de um servidor.

Podem ser selecionados múltiplos bancos, no caso da figura abaixo foi selecionado o banco  $\it testes.$  Usando os botões  $>>,$   $>,$   $<$   $<$   $\acute{\rm e}$  possível, respectivamente,carregar todos os bancos, carregar somente os selecionados, descarregar selecionados e descarregar todos os bancos previamente carregados. Após a seleção, é possível ver logo abaixo a opção de visualização das camadas disponíveis. Pode-se selecionar categorias (carregando-se, assim, todas as classes desta camada) ou classes.

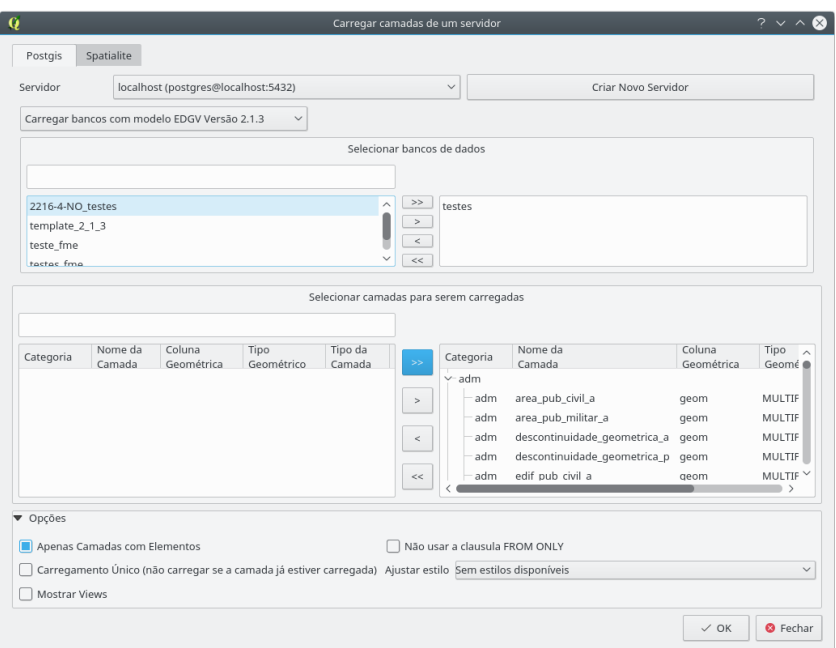

Fig. 46: seleção de camadas de um banco de dados.

Da mesma forma como a seleção de bancos de dados, a seleção de categorias e classes funciona com o uso dos botões $>>,$   $>,$   $<,$   $<<$  presentes na parte inferior do diálogo, onde é possível, respectivamente, carregar todas as categorias/classes, carregar somente uma categoria/classe, descarregar uma categoria/classe e descarregar todas as categoria/classe previamente carregadas.

 $\acute{E}$  possível selecionar estilos, previamente instalados, que se desejam carregar juntamente com as camadas. No caso da figura 48 serão carregadas todas as categorias do banco selecionado, mas somente as classes que já possuem elementos.

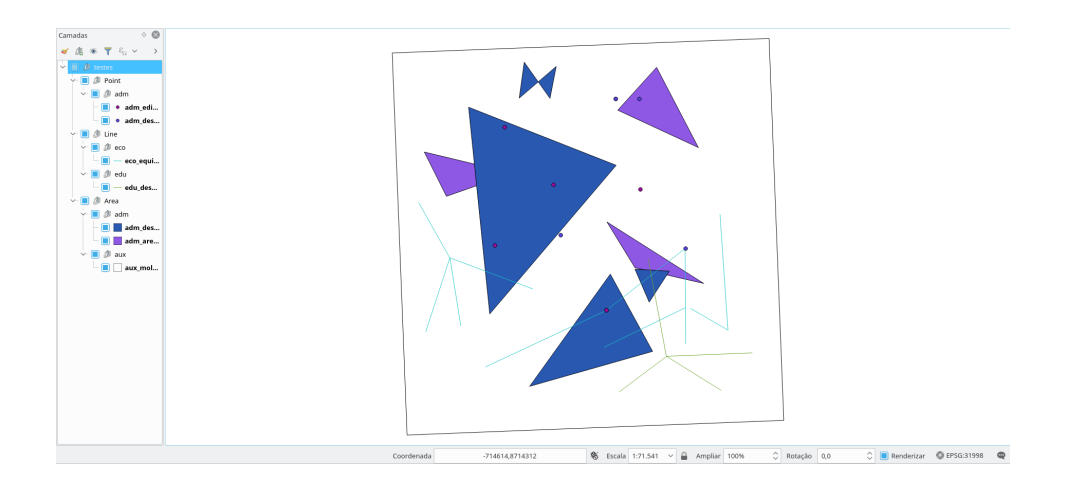

Fig. 47: camadas carregadas.

# 5.2 Criar Moldura

Permite a criação de camadas de moldura (camadas que definem os limites de acordo com subdivis˜oes bem definidas - e.g. MI).

- Observação: Para bancos SpatiaLite, em vez de selecionar a conexão, selecionase o arquivo SQLite.

No vídeo a seguir, há um exemplo de criação de molduras. Para maiores detalhes conceituais existem, abaixo do vídeo, os conceitos relacionados.

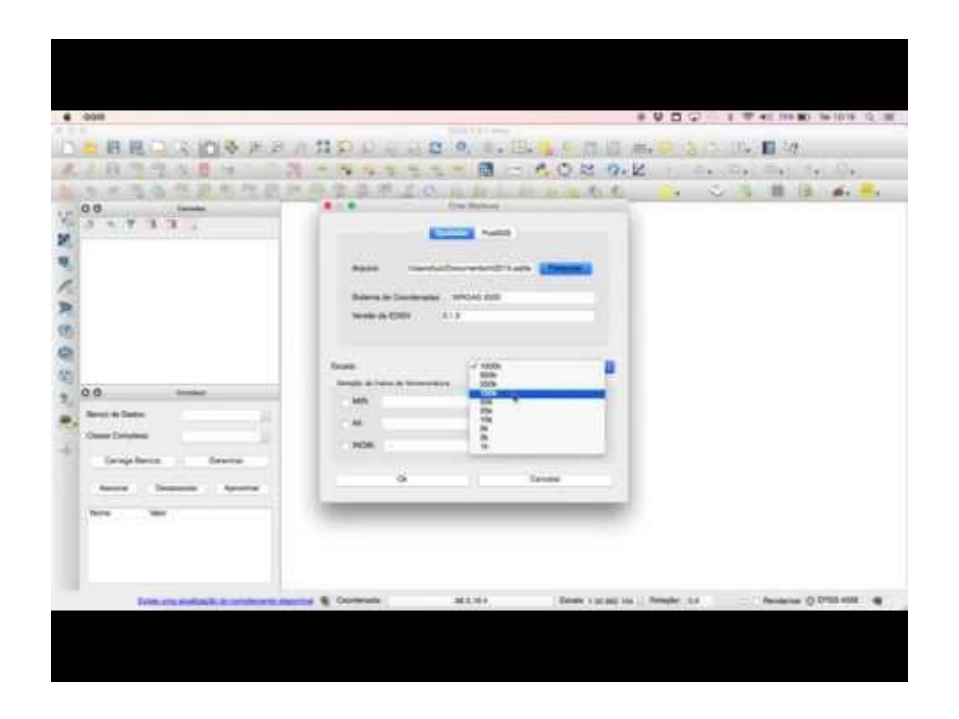

A funcionalidade de criar moldura permite a criação de uma área de trabalho para a carta que será trabalhada de acordo com o índice de nomenclatura informado pelo usuário (INOM). É possível, ainda, utilizar o campo MI (mapa índice) ou MIR (mapa índice reduzido). A partir destes códigos, o campo INOM é ajustado automaticamente.

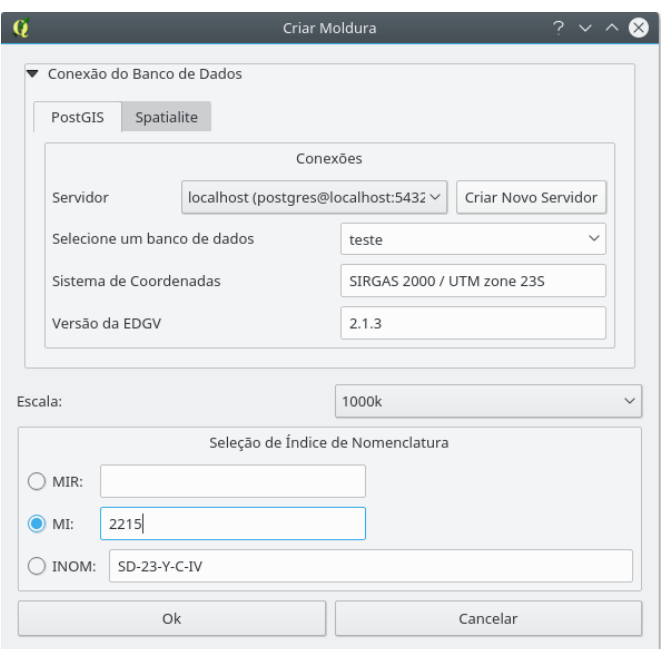

Fig. 48: criação de uma moldura.

A moldura será criada no banco de dados selecionado. No caso do PostGIS, a moldura fica presente na camada aux moldura a presente no *schema* público ( public ). No caso do SpatiaLite a moldura fica salva diretamente na camada aux moldura a

# 6 DSGTools Provedor de Algoritmos

.

Os processos de validação do DSGTools são disponibilizados por meio da estrutra da ferramenta Processing, do próprio QGIS, por meio da criação de um provedor de algoritmos do DSGToools, tal qual o do GRASS, por exemplo.

A estrutura de provedor de algoritmos permite a criação de modelos pelo Modelador em processamento da Caixa de Ferramentas de processamento do QGIS, de modo a criar encadeamentos entre os próprios algoritmos do DSGTools, além de todos os outros disponibilizados pelo QGIS. Além disso, os algoritmos de validação podem ser aplicados em qualquer formato de dados vetoriais lidos pelo QGIS, não mais sendo exclusivo para bancos PostgreSQL, como era na versão para o QGIS2.

Os algoritmos foram classificados em 11 (onze) categorias:

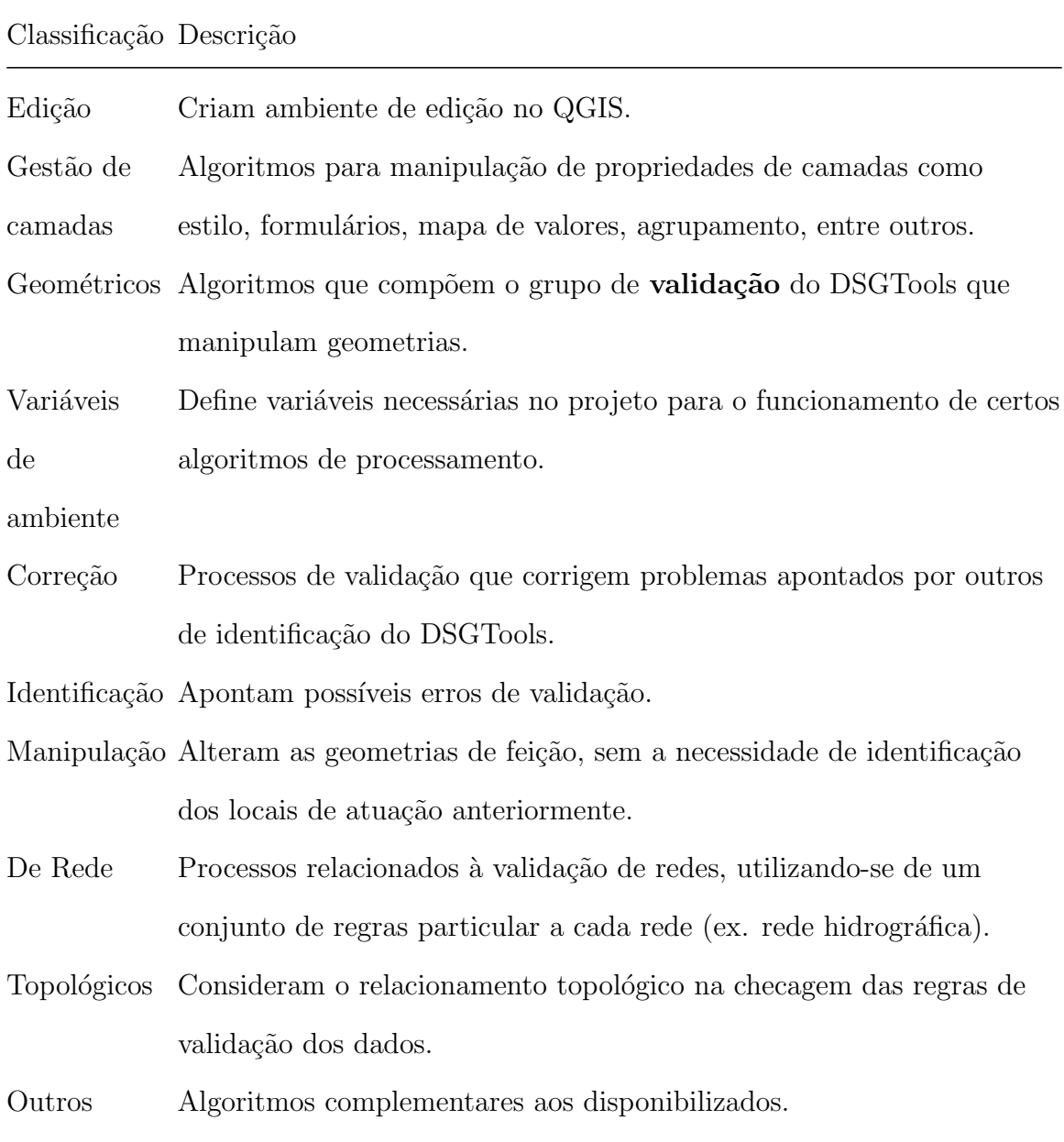

Classificação Descrição

Qualidade de dados Algoritmos de mensuração da qualidade dos dados produzidos.

## 6.1 Processos de edição

### 6.1.1 Criar moldura de edição

Processo que cria estilo para a feição especificada com grid e seus rótulos seguindo definições da folha modelo.

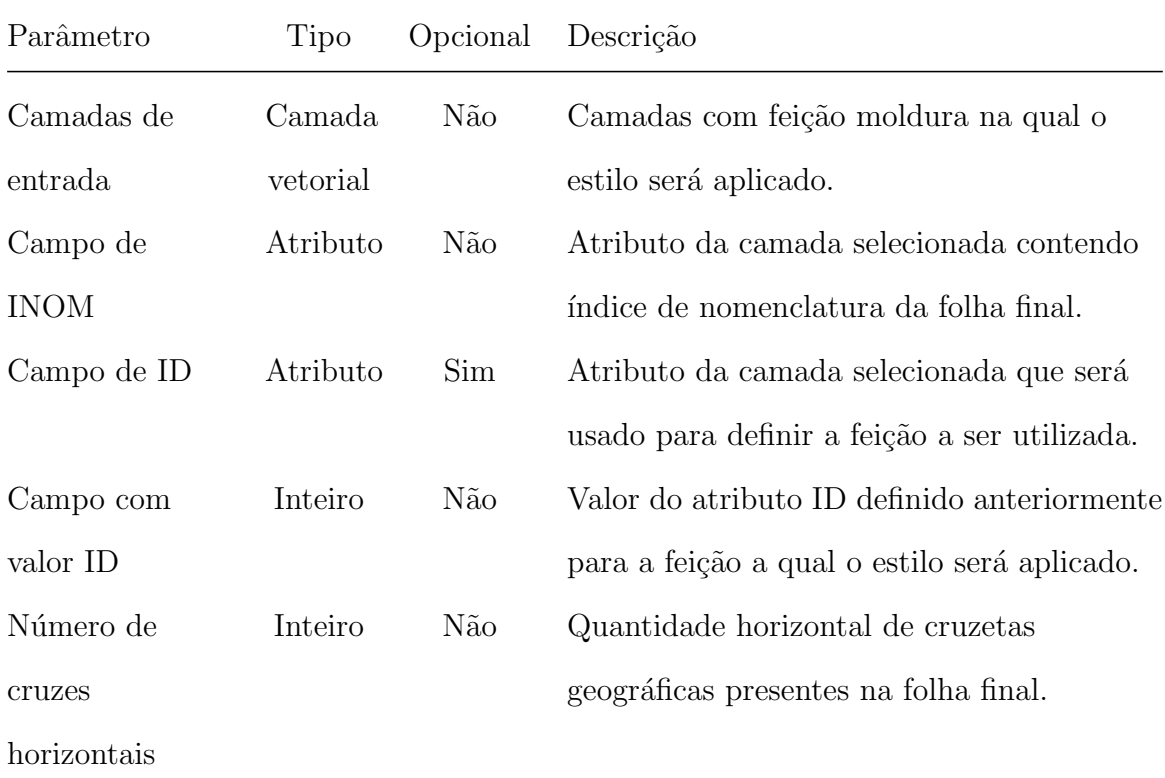

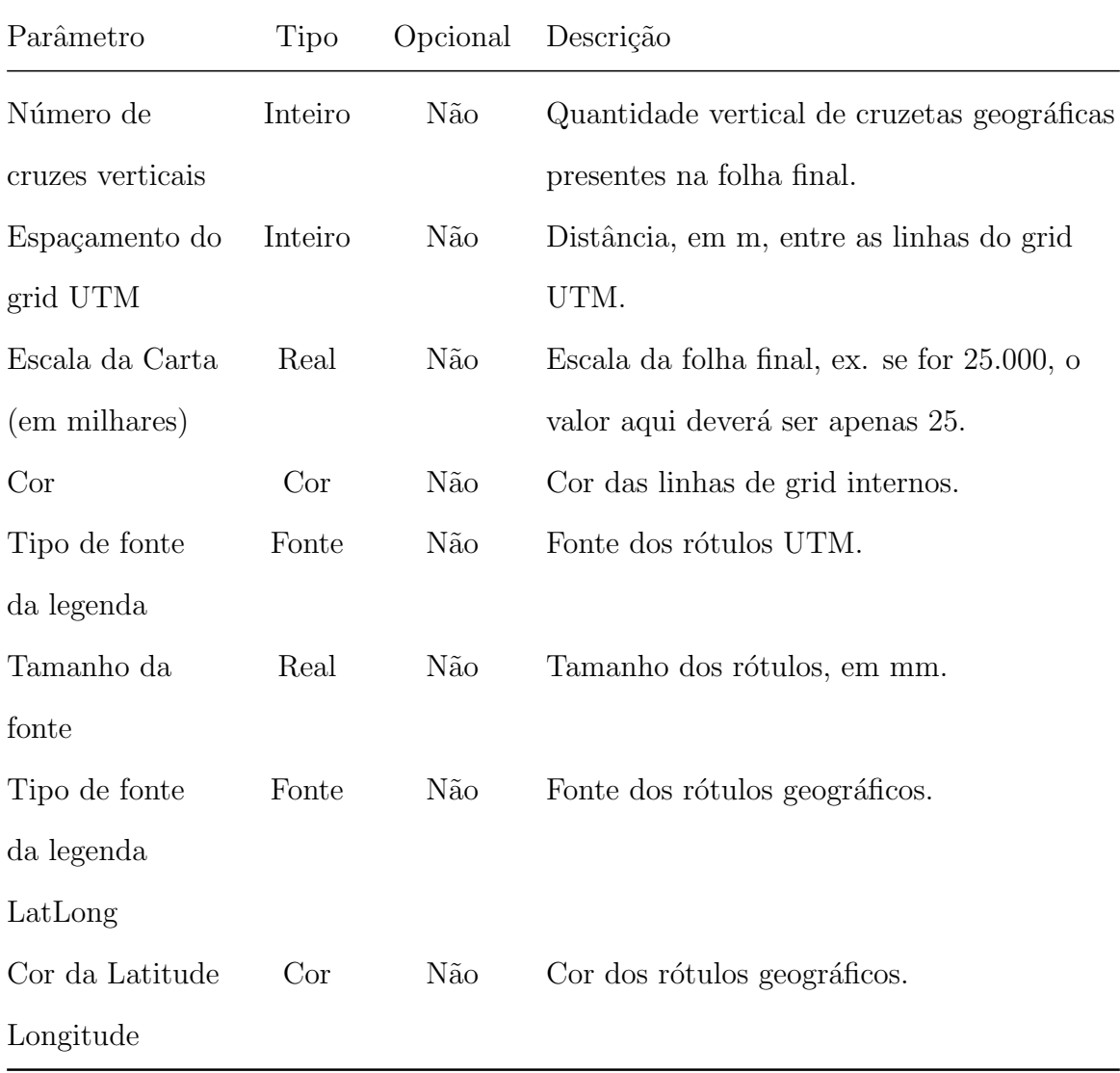

## 6.2 Processos de gestão de camadas

### 6.2.1 Aplica formulário personalizado e regras formatadas às camadas

Processo que aplica regras/formulários às camadas selecionadas, seguindo definições em arquivo no formato .json ou manualmente. Os formulários definem como os atributos serão apresentados ao usuário tanto na tabela de atributos como na aquisição de novas feições. As regras são usadas para formatação condicional de campos.

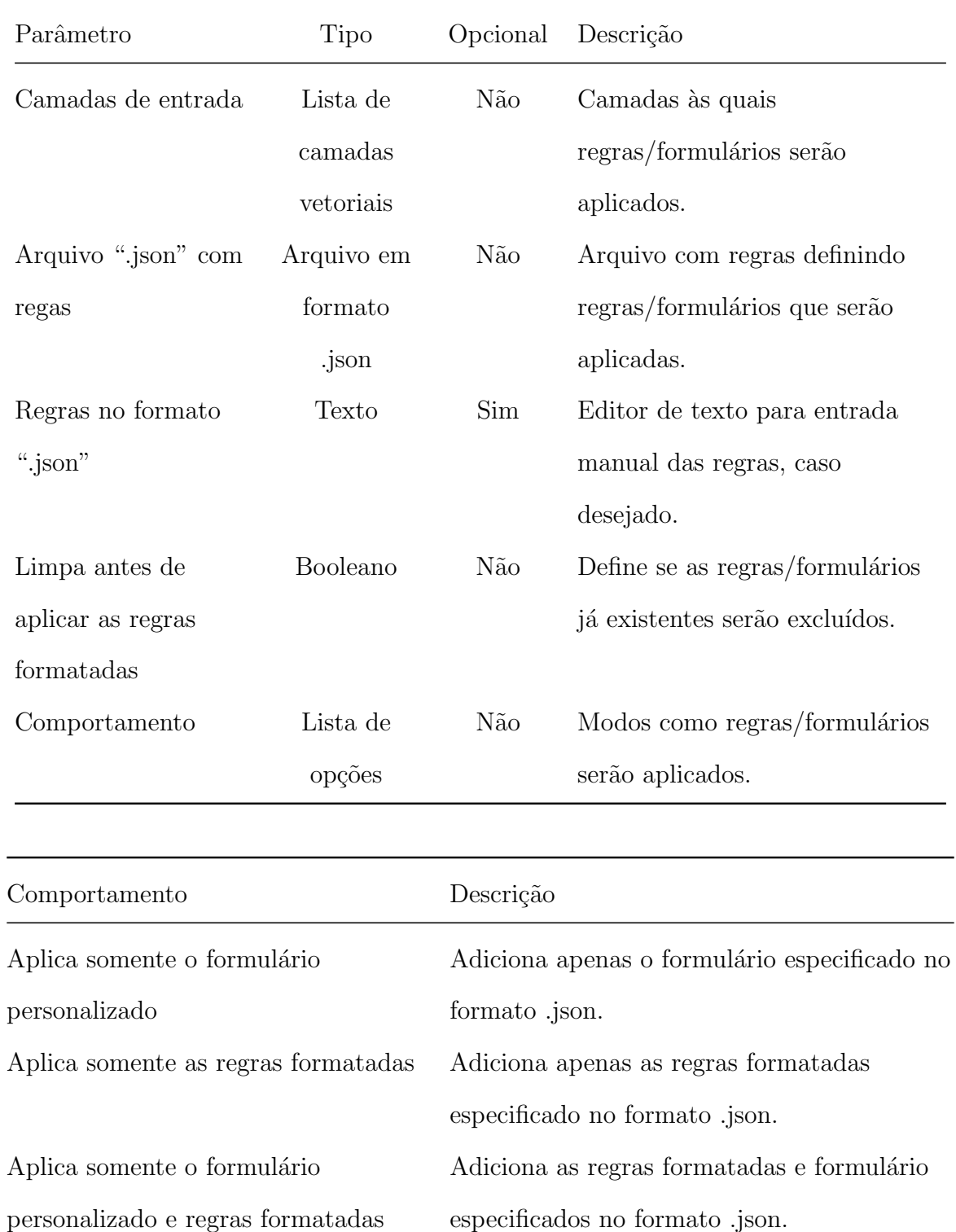

#### 6.2.2 Aplicar estilos a partir do banco de dados às camadas

Atribui estilo às camadas selecionadas com base no nome do estilo especificado e estilos disponíveis no banco de dados original de cada camada selecionada. O mesmo estilo será aplicado `a todas as camadas selecionadas.

Os parâmetros do processo são descritos na tabela abaixo, seguindo a ordem em que são apresentados na interface:

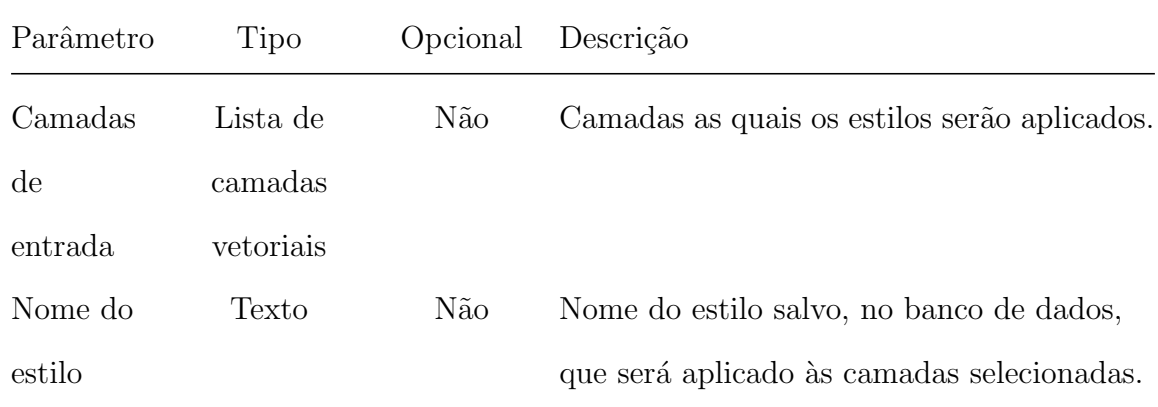

#### 6.2.3 Atribuindo coluna de dimensões às camadas

Processo que cria campo virtual com medidas de dimensões (comprimento para linhas, área para polígonos) nas camadas selecionadas.

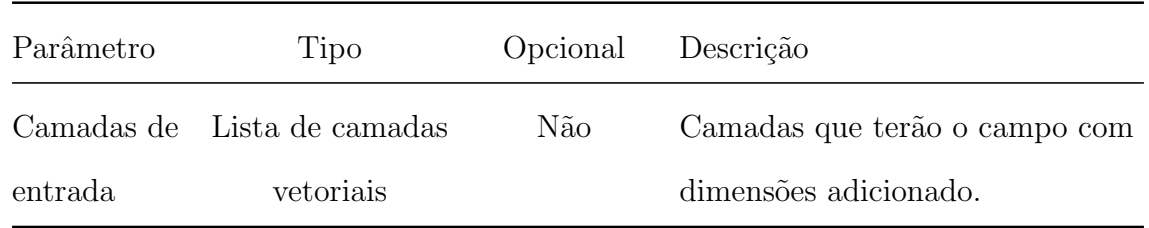

### 6.2.4 Atribuindo mapa de valores às camadas

Processo que aplica mapa de valores às camadas selecionadas, seguindo definições em arquivo no formato .json ou manualmente.

Os parâmetros do processo são descritos na tabela abaixo, seguindo a ordem em que são apresentados na interface:

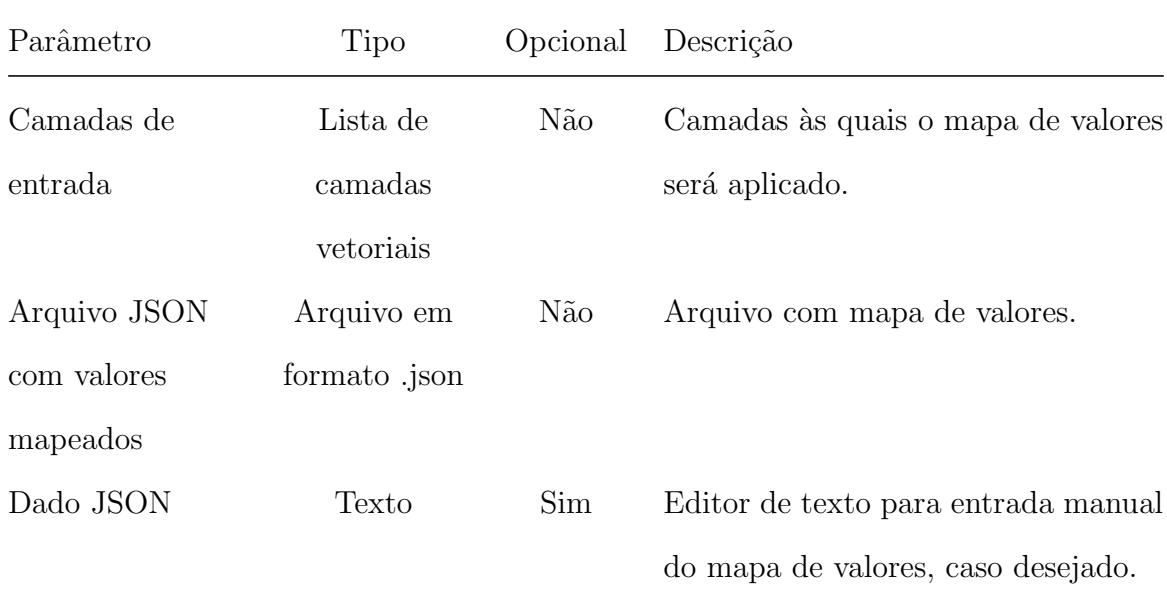

### 6.2.5 Atribuindo apelidos às camadas

Processo que aplica apelidos às camadas selecionadas, seguindo as regras definidas em arquivo ou manualmente.

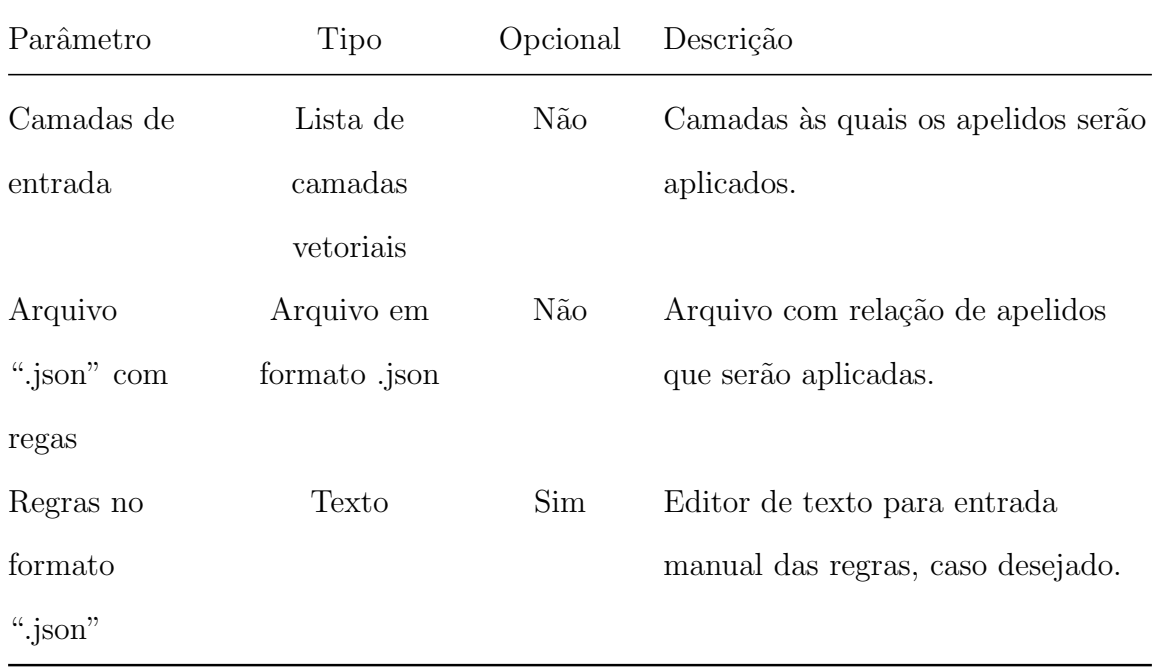

### 6.2.6 Atribuindo filtro delimitador às camadas

Atribui filtro espacial às camadas, restringindo as feições disponíveis para aquelas que estão contidas ou intersectam a região especificada.

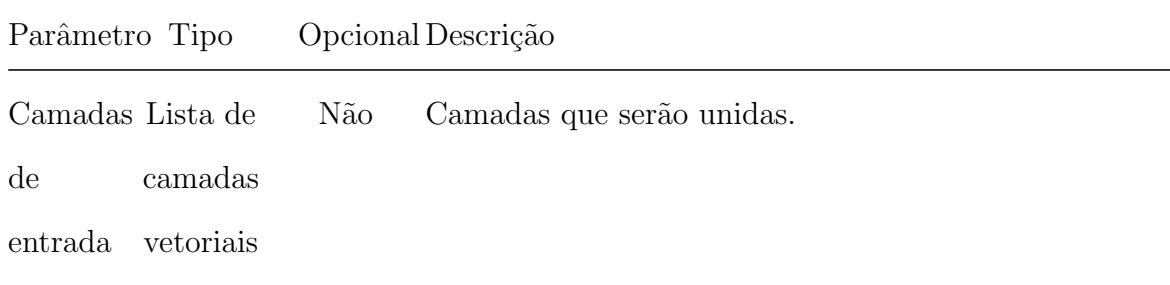

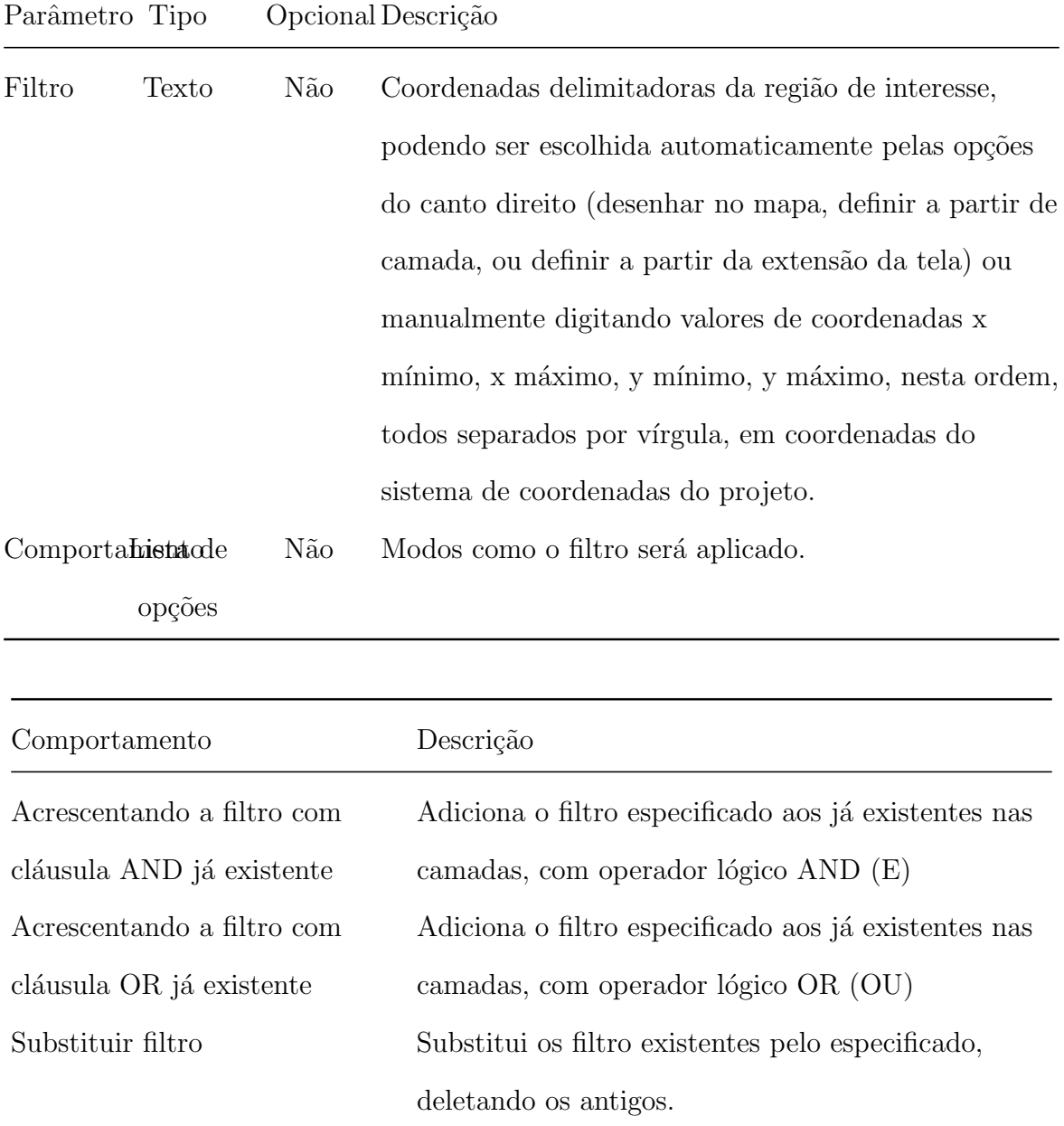

### 6.2.7 Atribuir filtro às camadas

Carrega tabelas de banco PostGIS especificadas pelo usuário como camadas no QGIS.

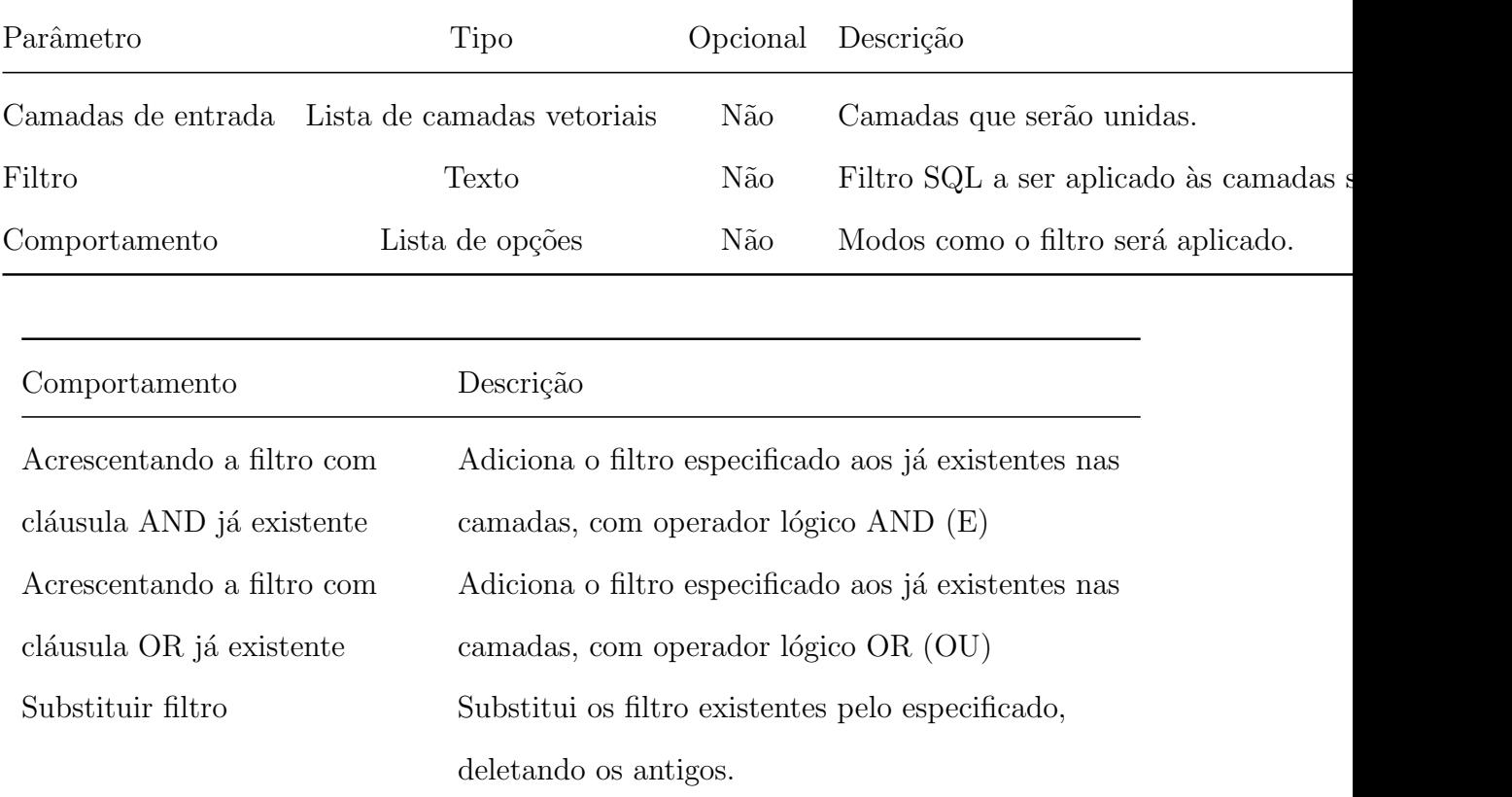

### 6.2.8 Carregar camadas a partir do PostGIS

Carrega tabelas de banco PostGIS especificadas pelo usuário como camadas no QGIS.

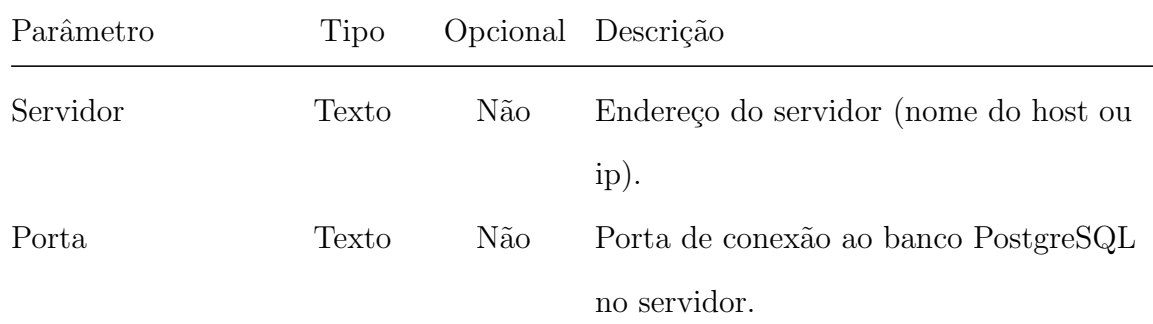

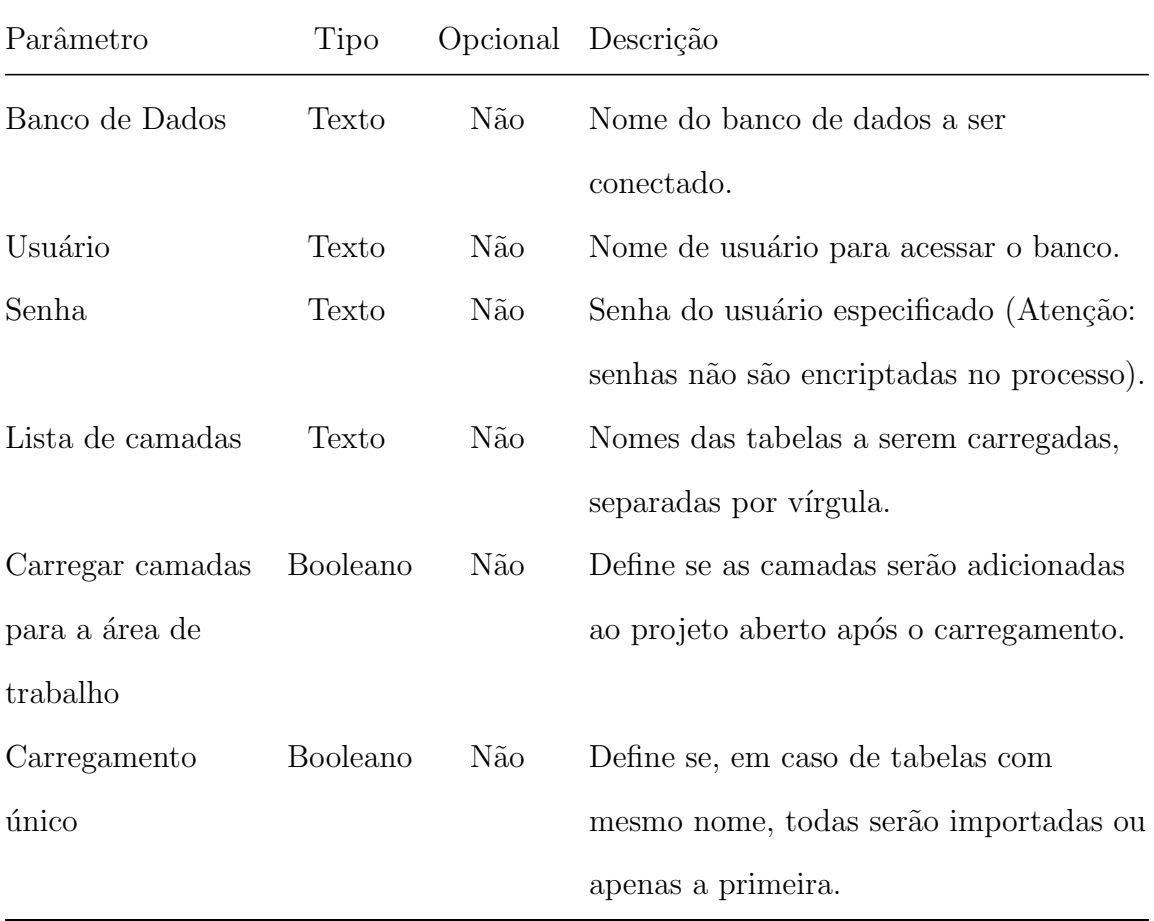

### 6.2.9 Carregar camadas não-espaciais a partir do PostgreSQL

Carrega tabelas de banco PostgreSQL especificadas pelo usuário como camadas nãoespaciais no QGIS.

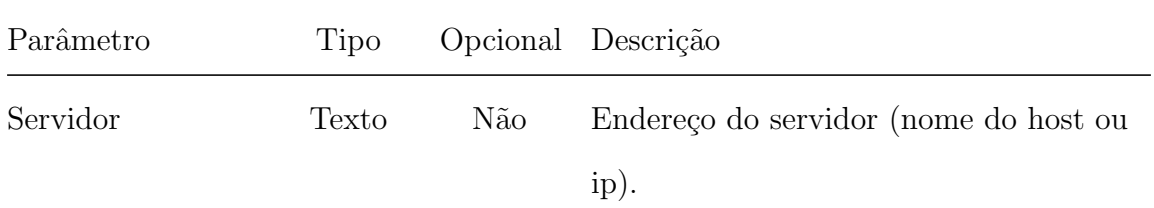

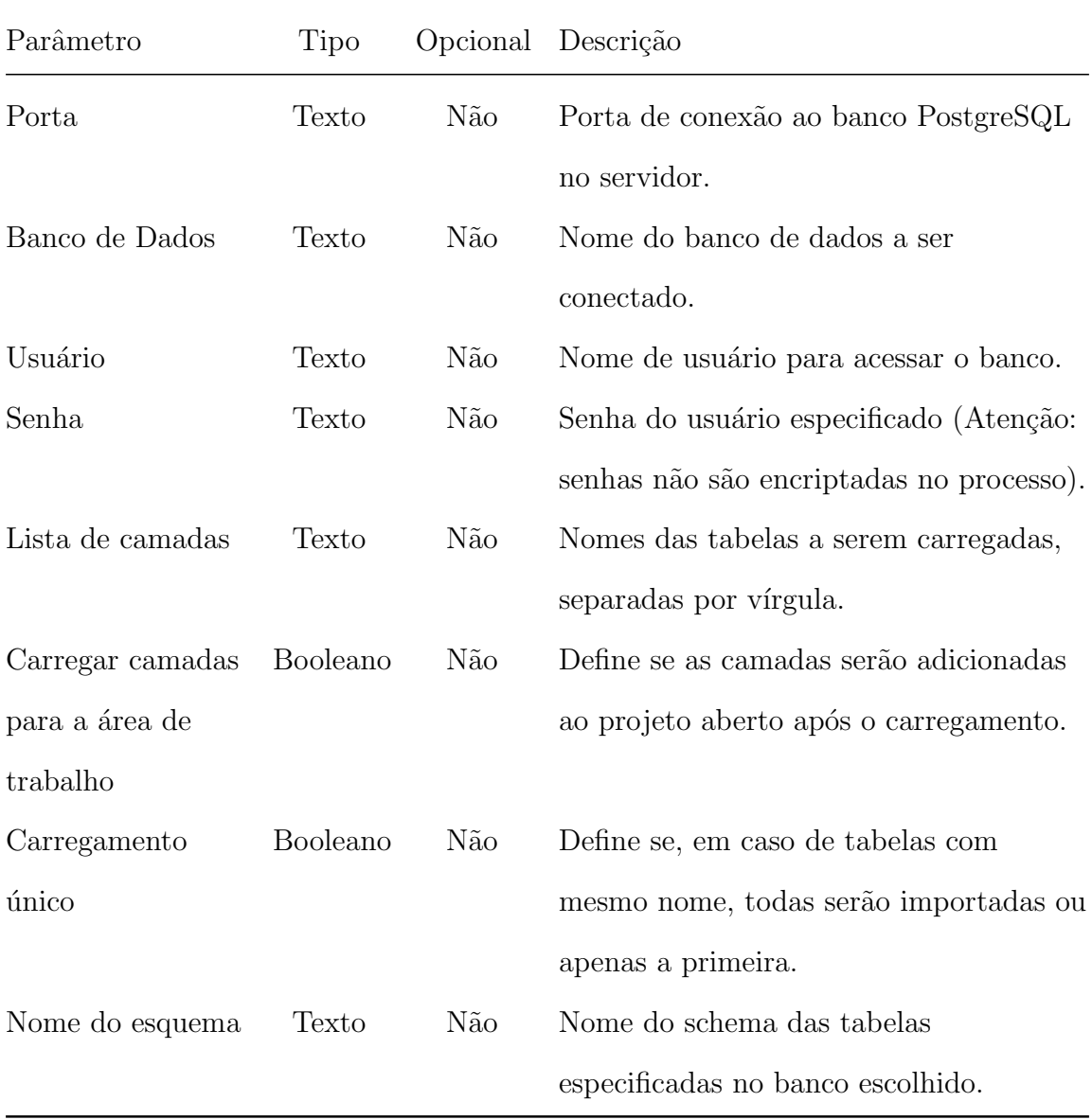

### 6.2.10 Corresponder e aplicar estilos QML às camadas

Processo lê arquivos de estilo QML na pasta especificada e aplica os mesmos às do projeto com mesmo nome dos arquivos.

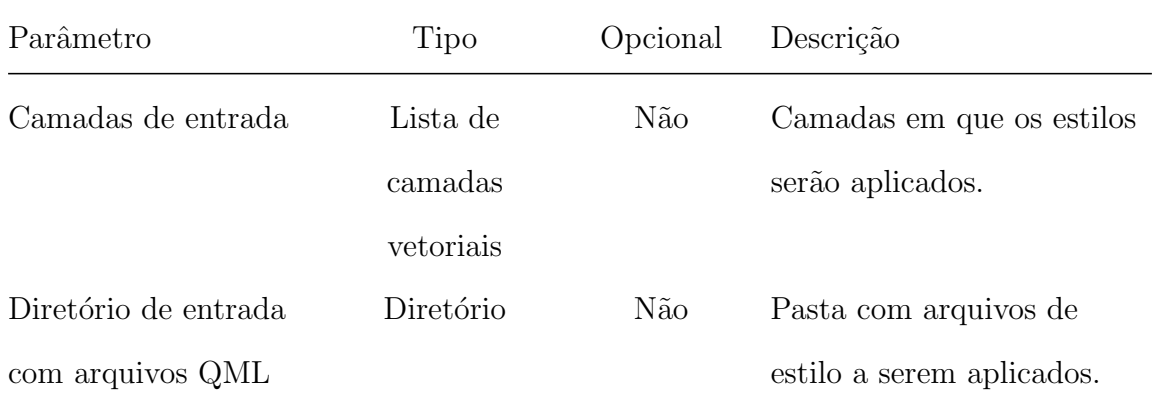

#### 6.2.11 Grupo de camadas

Processo que filtra as camadas selecionadas de acordo com expressão definida pelo usuário, agrupando as camadas com mesmo resultado de saída da expressão.

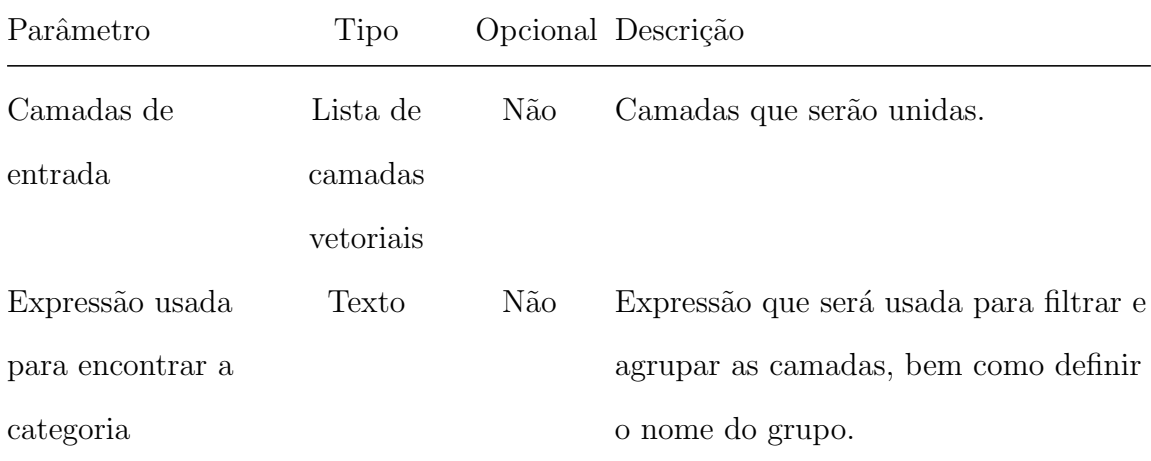

### 6.2.12 Unindo camadas

Processo que realizar Left Outer Join entre as camadas especificadas, com base em atributos em comum.

Os parâmetros do processo são descritos na tabela abaixo, seguindo a ordem em que são apresentados na interface:

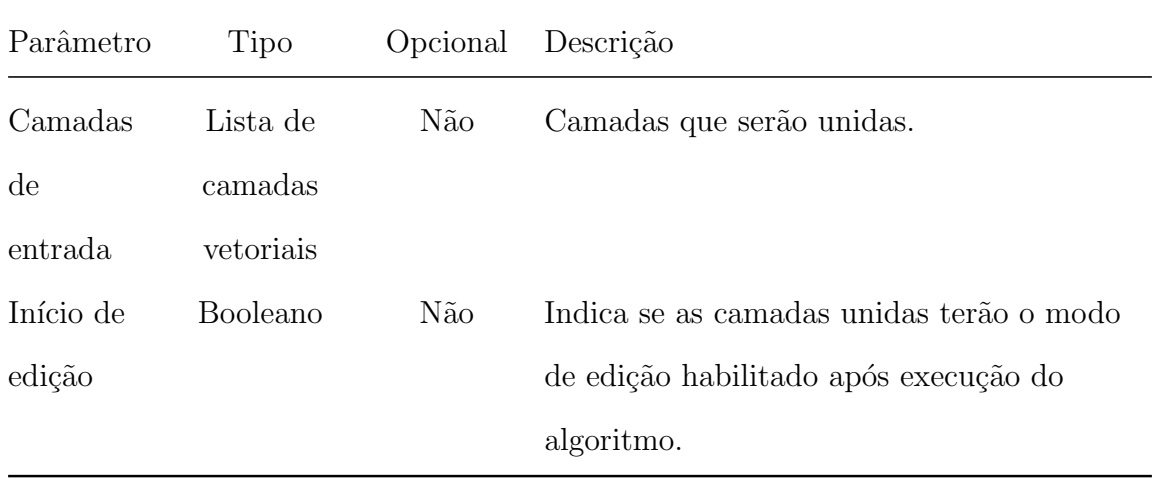

## 6.3 Processos geométricos

### 6.3.1 Separar buraco do exterior de um polígono

Processo que separa o buraco da feição ("rosquinha"), apresentando duas feições como resultado: uma que representa o buraco que havia e outra que representa a feição original com o buraco preenchido.

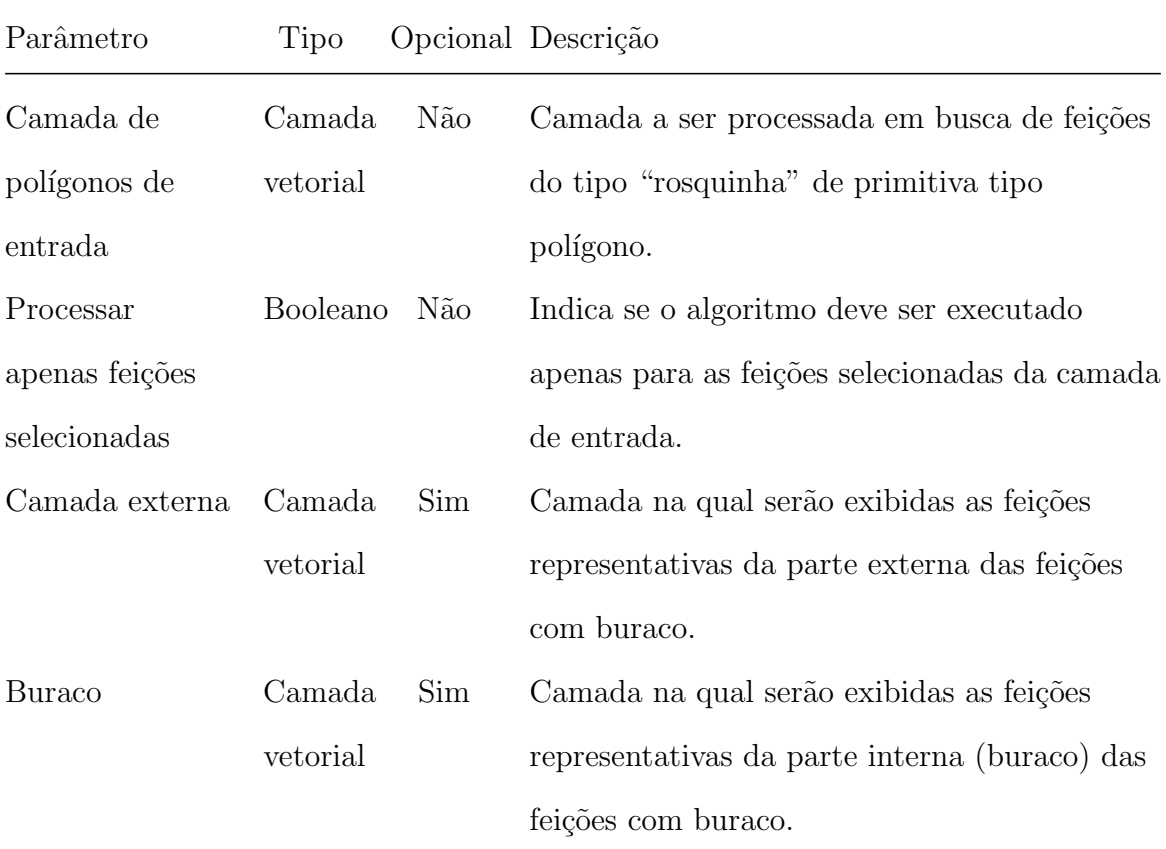

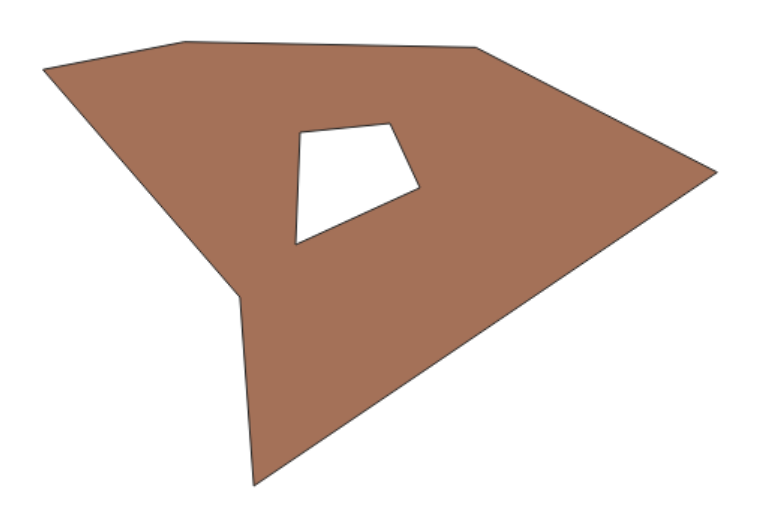

Fig. 49: feições com buracos

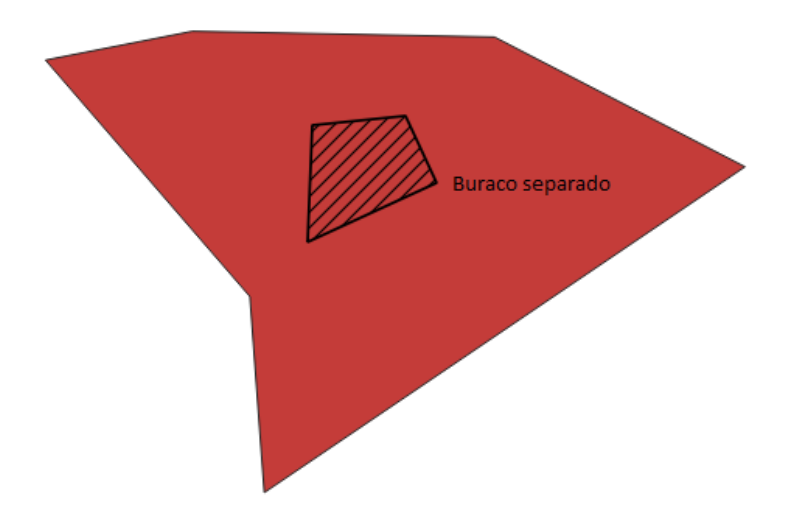

Fig. 50: feições com buracos separados.

### 6.4 Definidor de variáveis de ambiente

### 6.4.1 Conjunto de parâmetros da ferramenta mão livre

Processo usado para definir os parâmetros da ferramenta mão livre contidos no menu de Opções do DSGTools usando as Ferramentas de processamento.
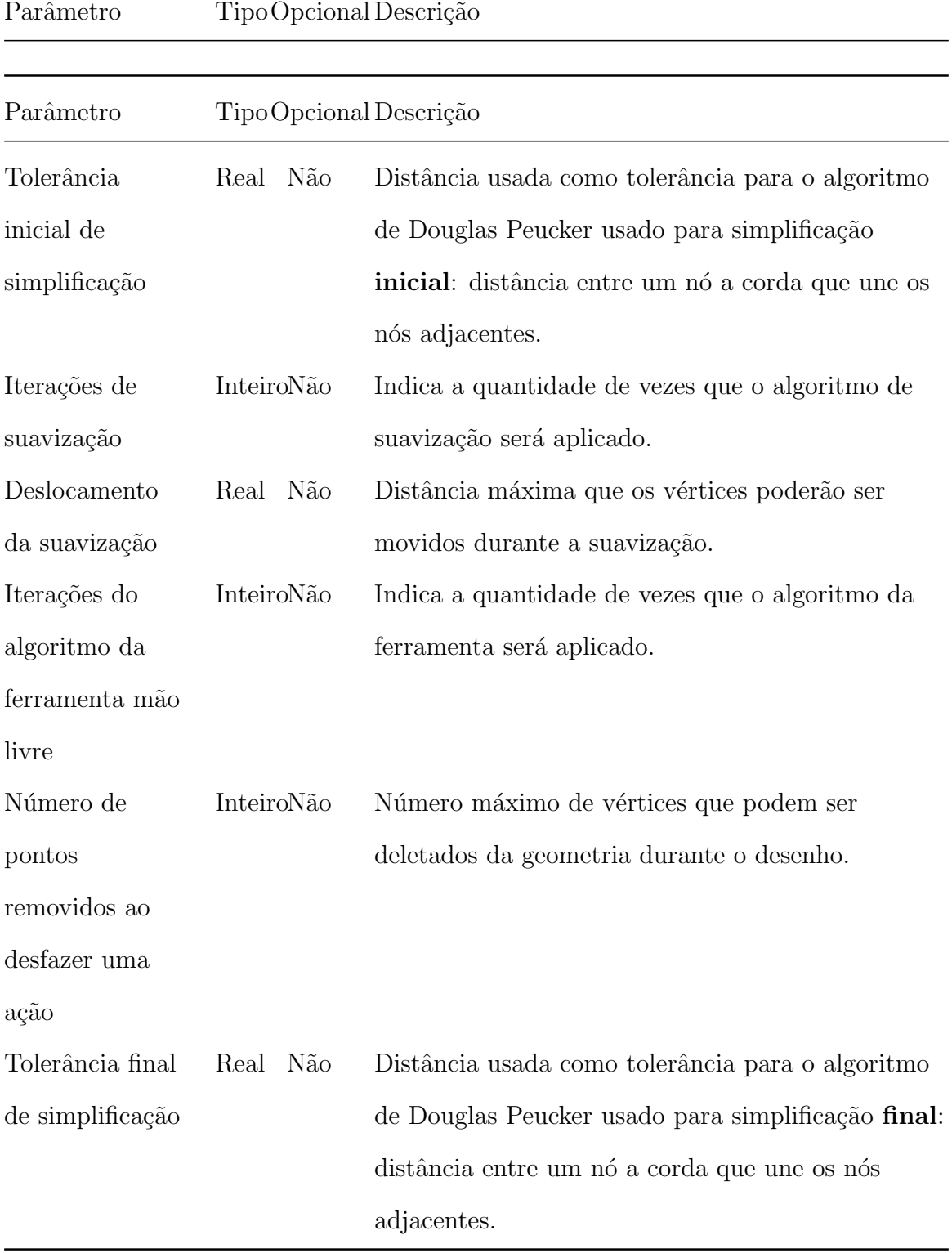

# 6.5 Processos de correção

## 6.5.1 Remover feições duplicadas

Processo que identifica e remove feições com um mesmo conjunto de atributos e geometrias iguais.

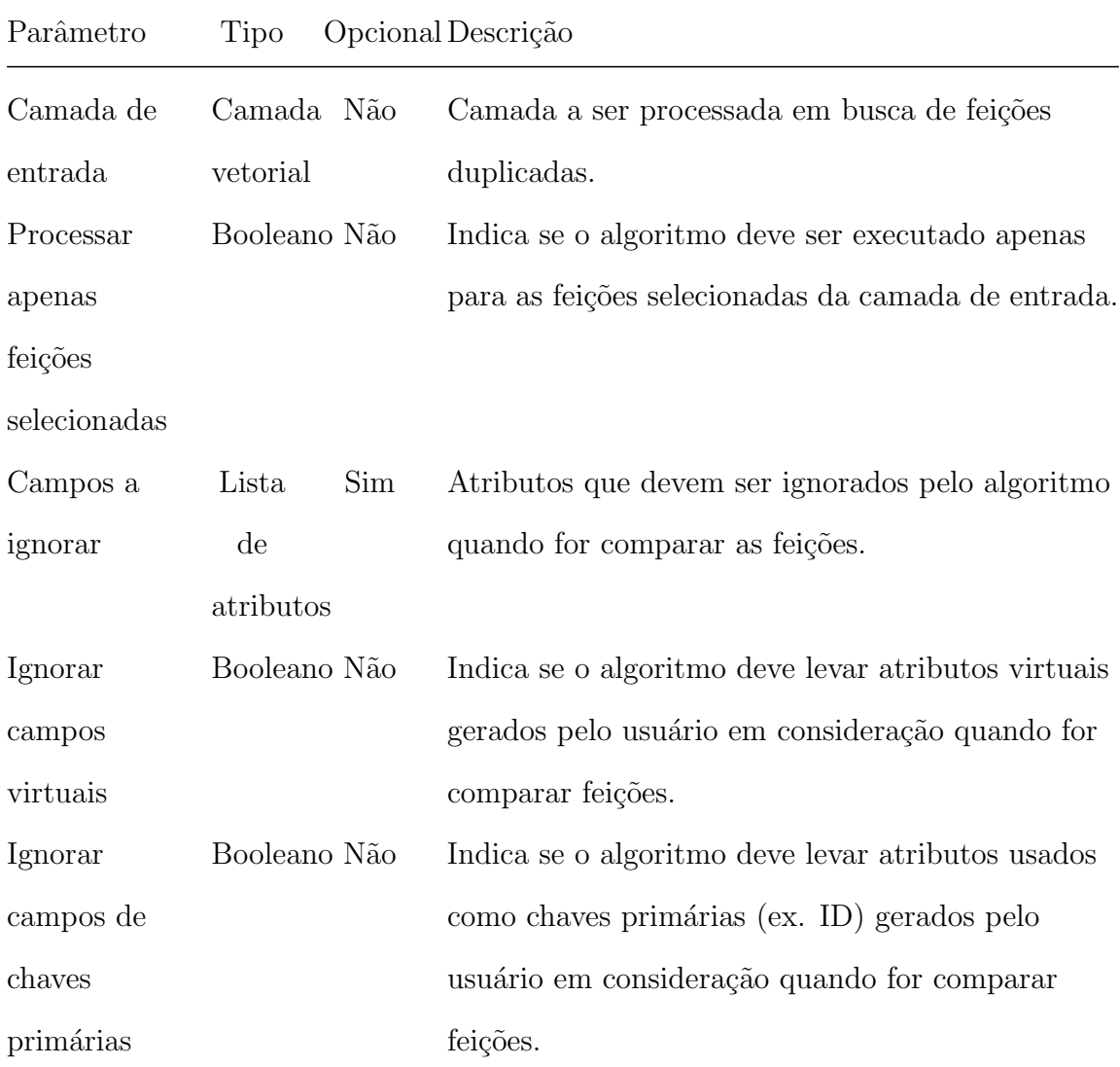

#### 6.5.2 Remover geometrias duplicadas

Processo que identifica e remove feições com geometrias iguais (não considera o conjunto de atributos das feições).

Os parâmetros do processo são descritos na tabela abaixo, seguindo a ordem em que são apresentados na interface:

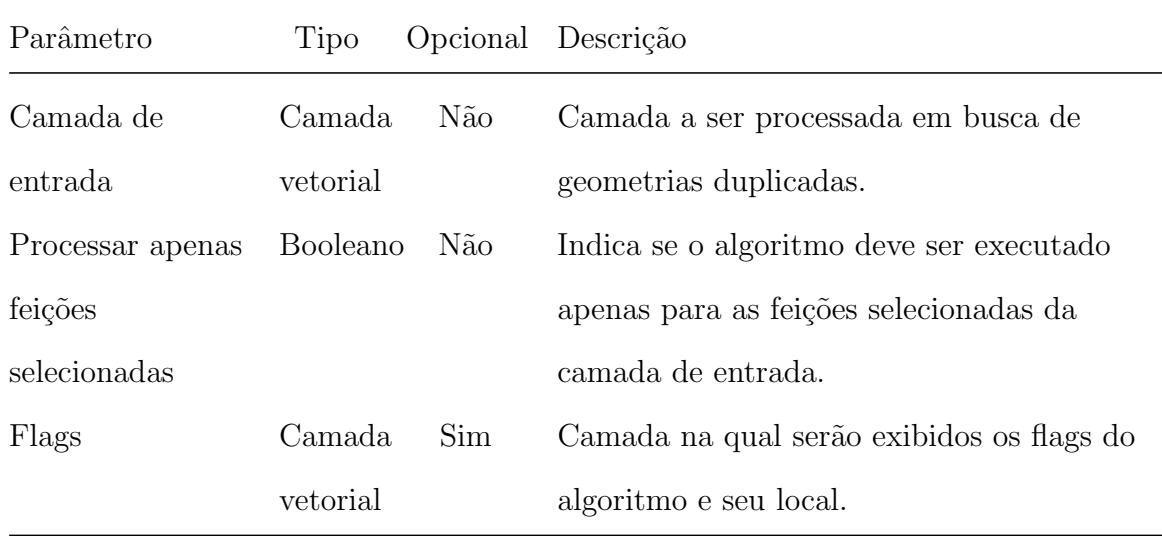

#### 6.5.3 Remover linhas pequenas

Processo que identifica e remove feições de primitiva do tipo linha com comprimentos menores que a tolerância.

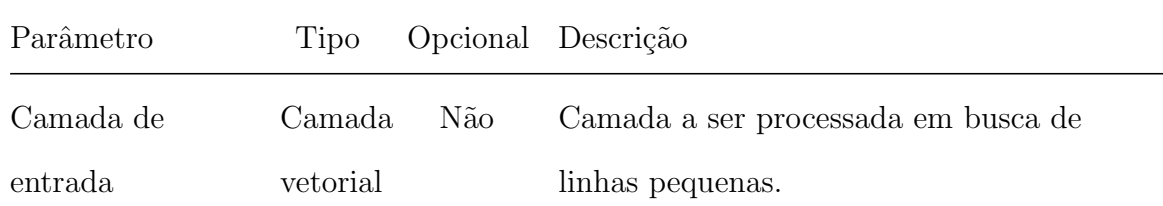

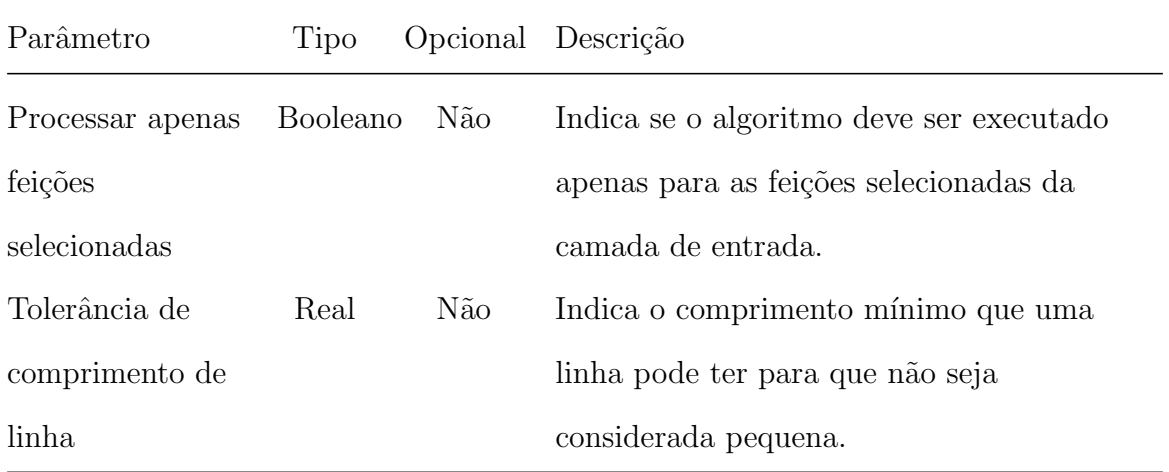

## 6.5.4 Remover polígonos pequenos

Processo que identifica e remove feições de primitiva do tipo polígono com áreas menores que a tolerância. $\,$ 

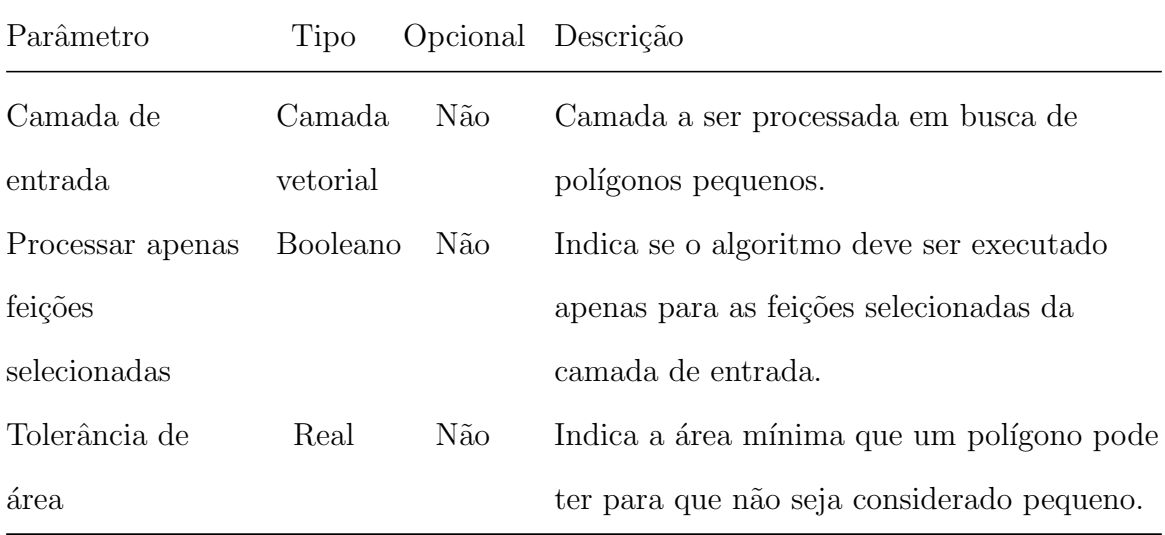

# 6.6 Processos de Identificação

## 6.6.1 Identificar Erros na Modelagem do Terreno

Identifica erros nas curvas de nível da região, como cotas incorretas, curvas de nível faltando, interseção de curvas, entre outros.

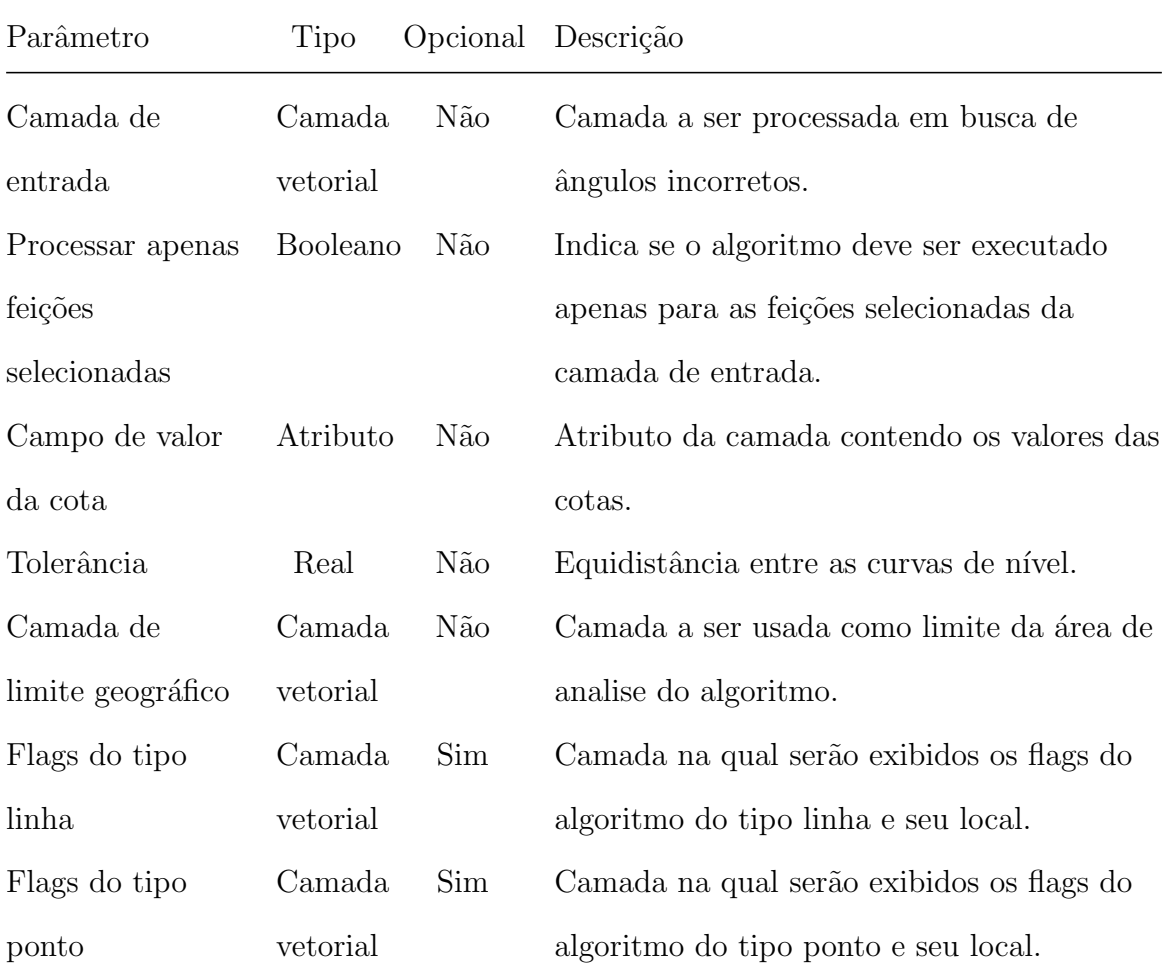

#### 6.6.2 Aplicar regras espaciais

Este algoritmo provê uma interface de modo que o usuário consiga verificar se uma coleção de camadas respeita um conjunto de regras espaciais (e.g. feições da Camada A intersecta 1 ou mais feições da Camada B). Neste algoritmo, pode-se verificar, por exemplo, se as camadas de um banco ET-EDGV seguem as regras de relacionamento espacial proposta pela ET-ADGV.

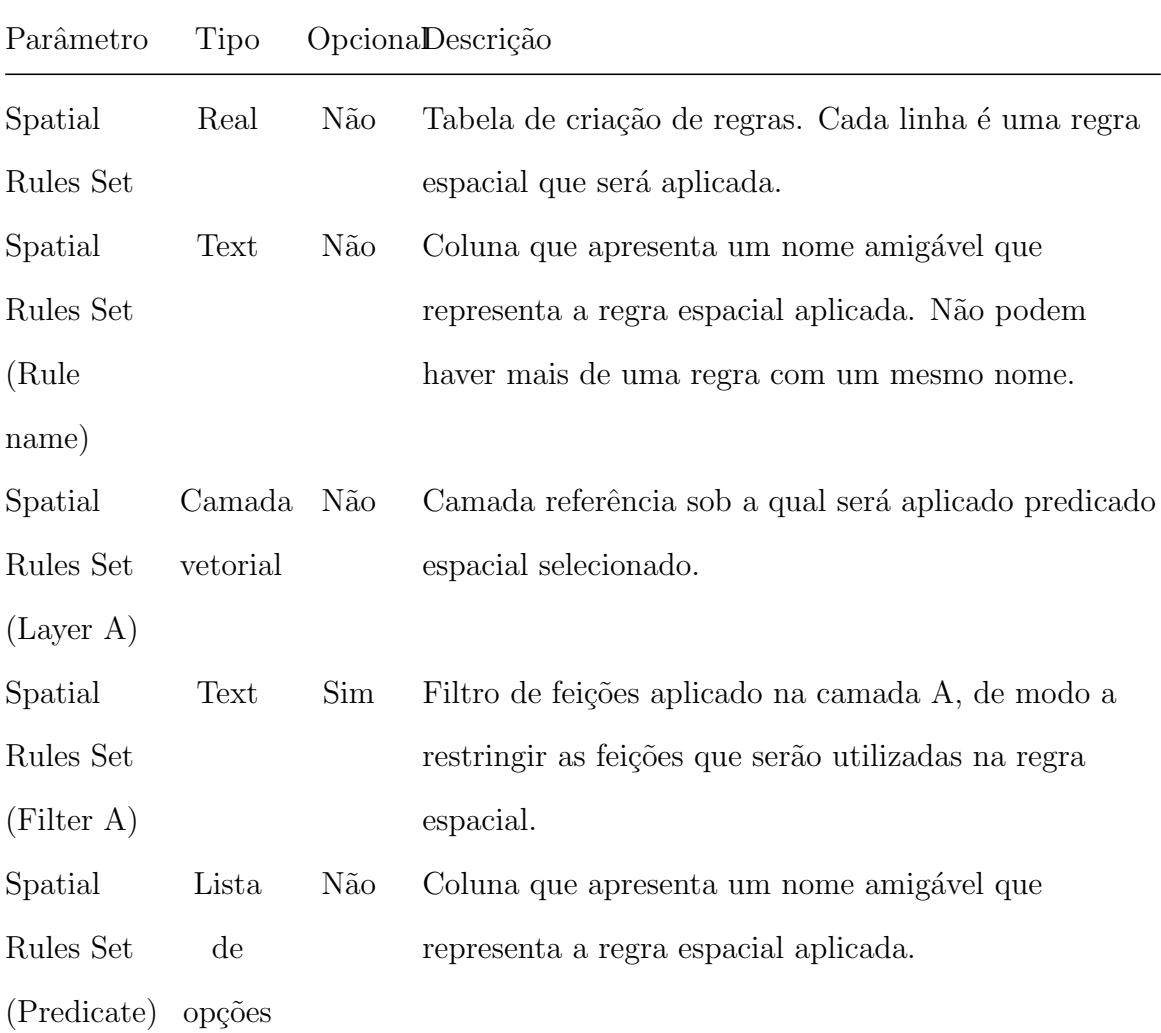

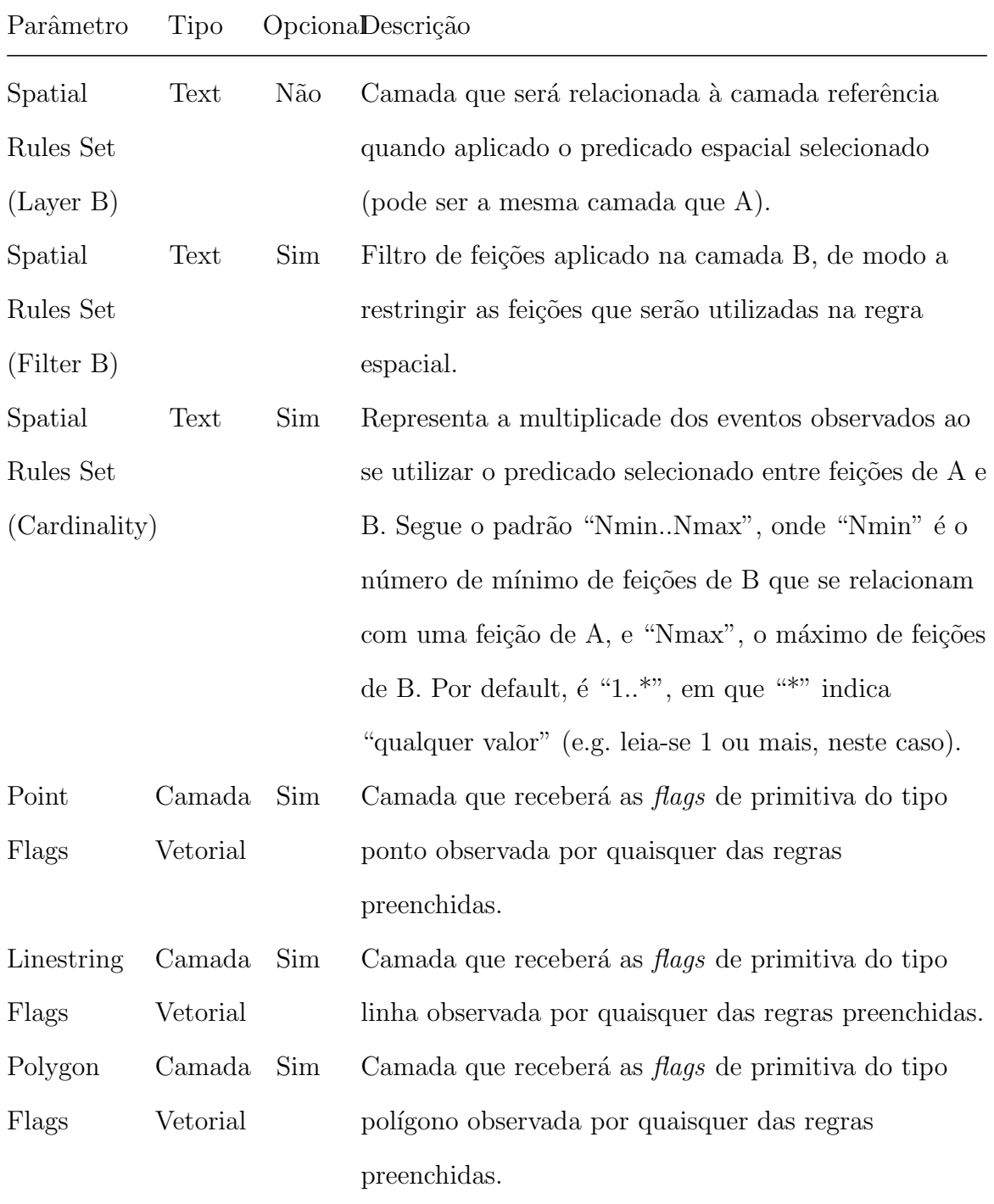

## 6.6.3 Aplicar regras de atributos

Este algoritmo provê uma interface de modo que o usuário consiga verificar se uma camada respeita um conjunto de regras para o preenchimento correto de atributos ou conjunto de atributos.

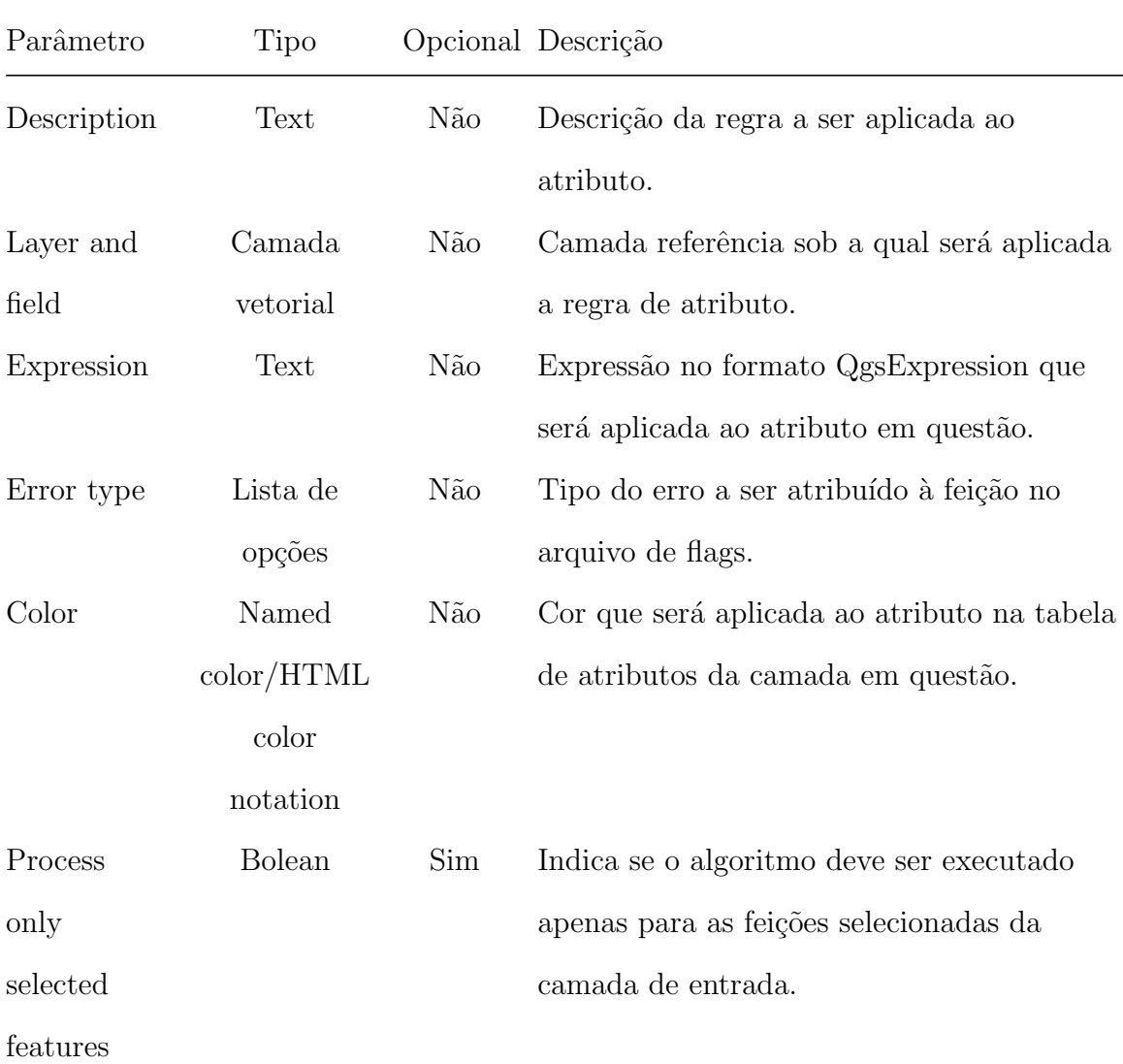

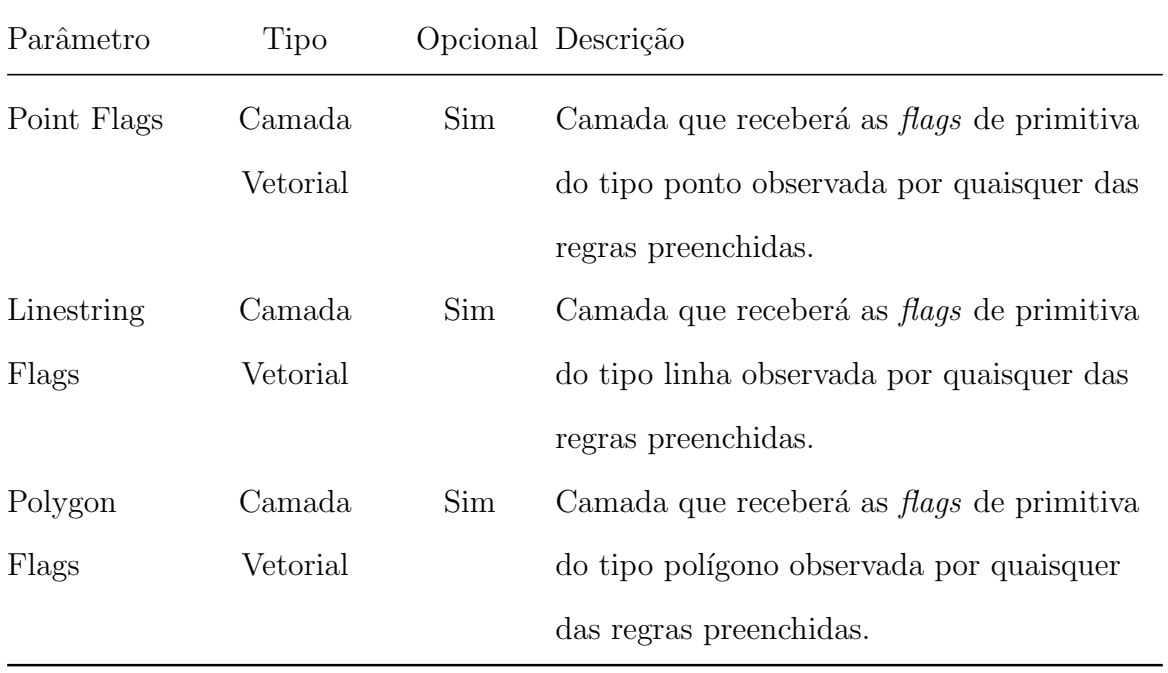

## 6.6.4 Identificar Ângulos de Construção Incorretos

Identifica vértices de linhas ou polígonos cujos ângulos estão próximos (dentro da tolerância) de 90°, porém, não foram construídos como tal, apontando erro na construção.

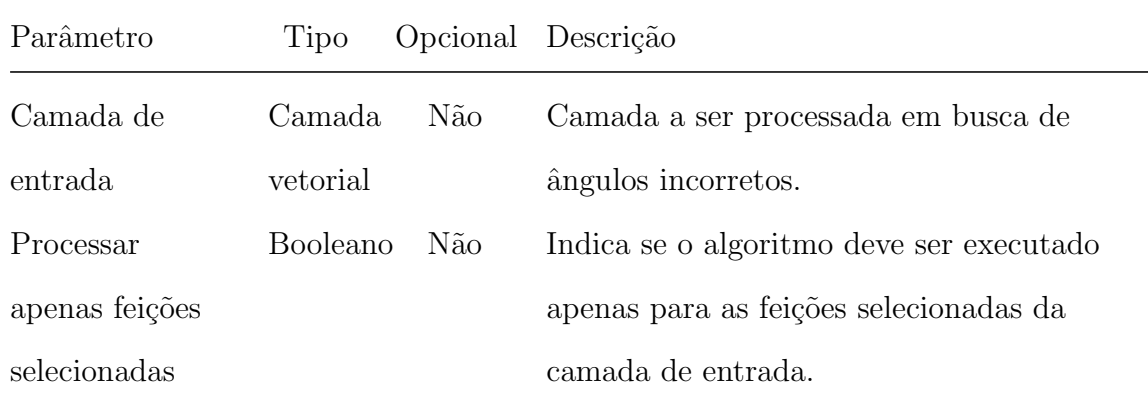

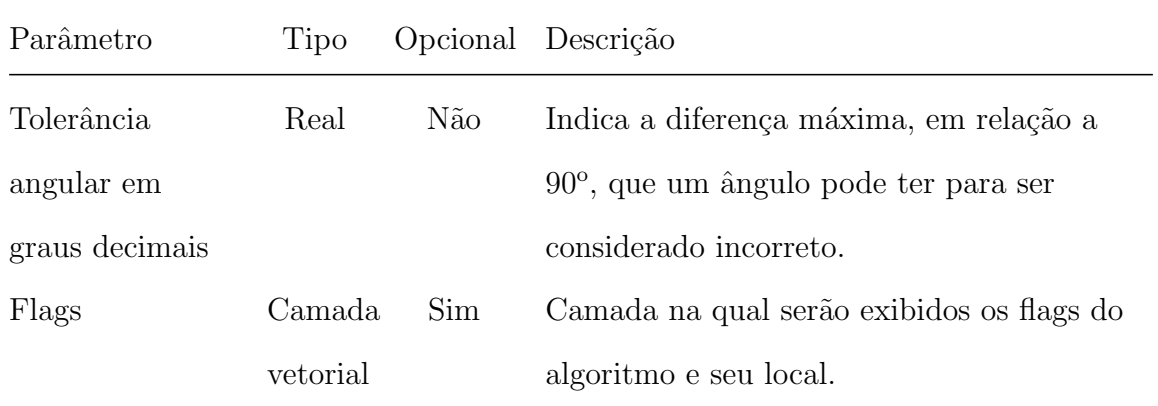

## 6.6.5 Identificar ângulos fora de limites

Identifica vértices de feições (polígonos ou linhas) que possuem ângulo com vértices consecutivos menores que um limite preestabelecido (tolerância).

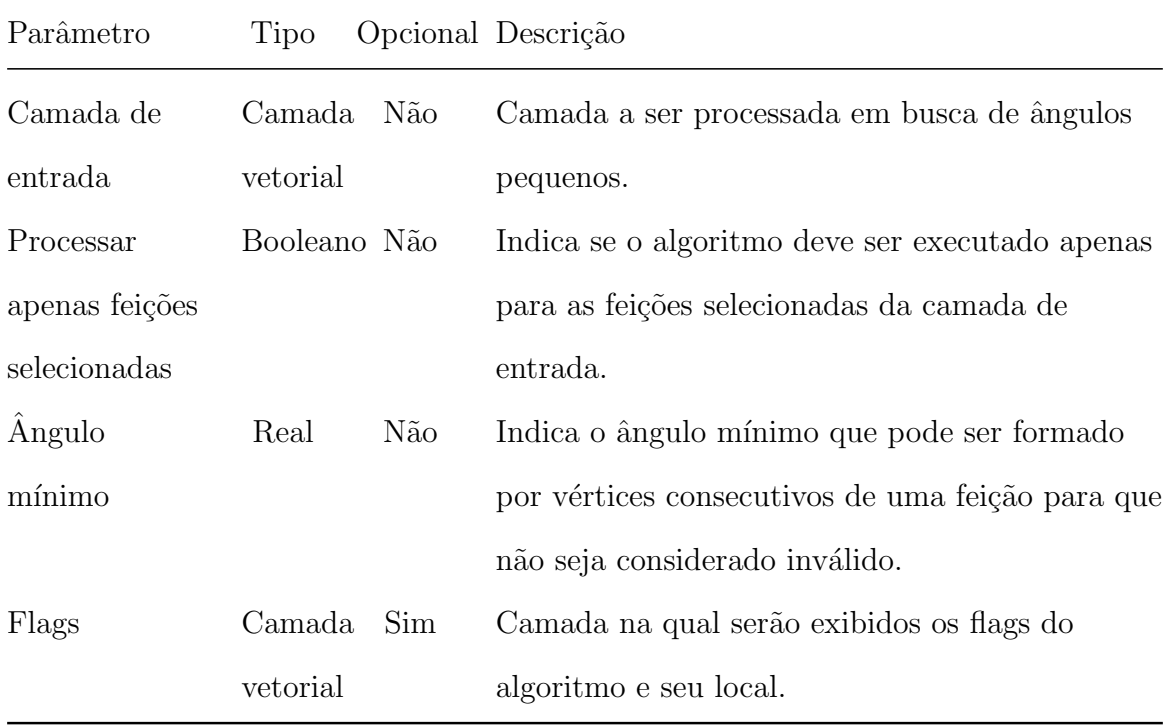

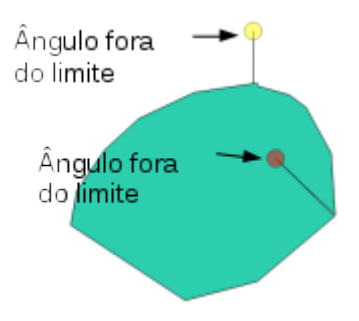

Fig. 51: flags indicadas pelo processo Identificar ângulos fora de limites.

#### 6.6.6 Identificar ângulos fora de limites na cobertura terrestre

Identifica feições (polígonos ou linhas) que possuem vértices consecutivos que formam ângulos menores que um limite preestabelecido (tolerância) na cobertura terrestre (CT). Neste processo, uma lista de camadas que compõem a CT é unificada, de modo a se comportarem como uma única camada (a camada de cobertura terrestre).

Os parâmetros do processo são descritos na tabela abaixo, seguindo a ordem em que são apresentados na interface:

| Parâmetro      | Tipo            | Opcional Descrição |                                               |
|----------------|-----------------|--------------------|-----------------------------------------------|
| Camada de      | Lista de        | Não                | Camadas componentes da CT a serem             |
| entrada        | camadas         |                    | processadas em busca de ângulos pequenos.     |
|                | vetoriais       |                    |                                               |
| Processar      | <b>Booleano</b> | Não                | Indica se o algoritmo deve ser executado      |
| apenas feições |                 |                    | apenas para as feições selecionadas da camada |
| selecionadas   |                 |                    | de entrada.                                   |
| Angulo         | Real            | Não                | Indica o ângulo mínimo que pode ser formado   |
| mínimo         |                 |                    | por vértices consecutivos de uma feição para  |
|                |                 |                    | que não seja considerado inválido.            |

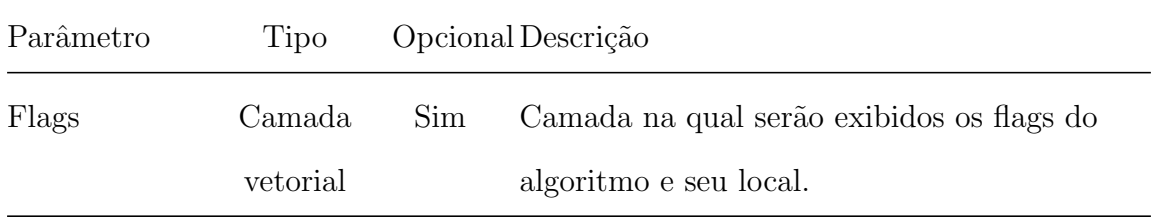

#### 6.6.7 Identificar buracos e sobreposições na camada de cobertura terrestre

Identifica feições (polígonos ou linhas) que possuem buracos ou sobreposições entre elas. Neste processo, uma lista de camadas que compõem a cobertura terrestre  $(CT)$  é unificada, de modo a se comportarem como uma única camada (a camada de cobertura terrestre).

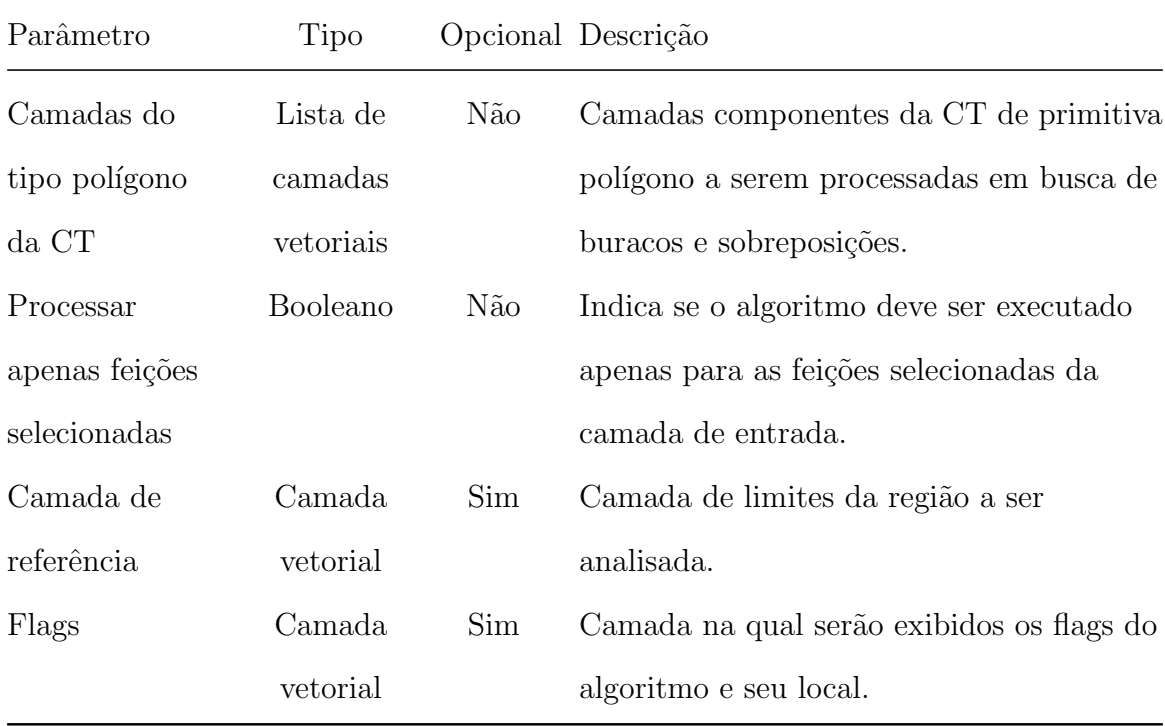

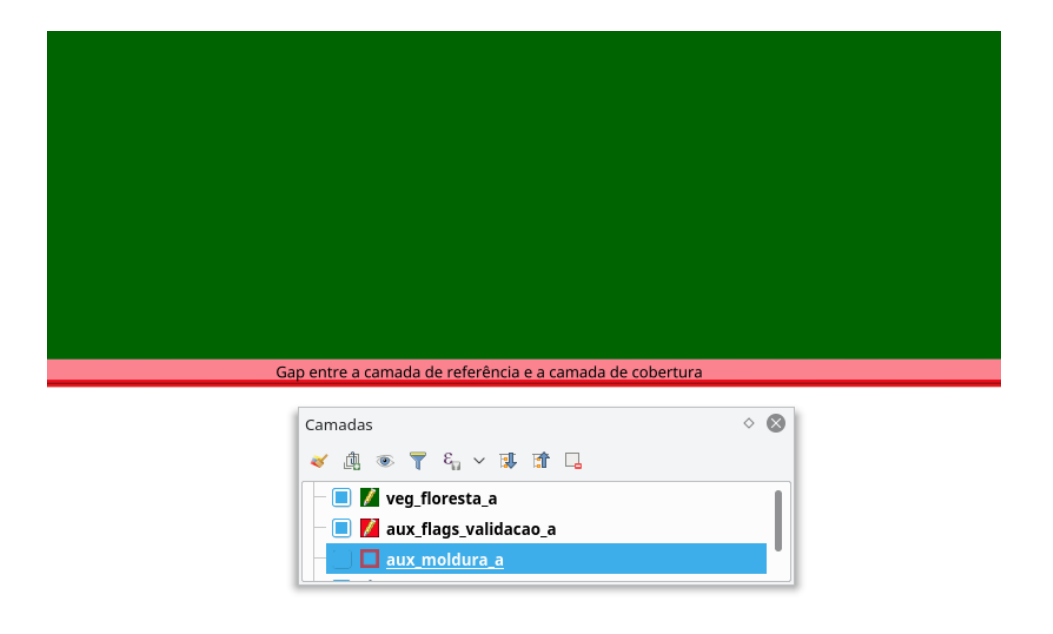

Fig. 52: exemplo de flag identificada.

## 6.6.8 Identificar buracos na camada

Identifica feições de camadas do tipo polígono que possuem buracos em sua composição.

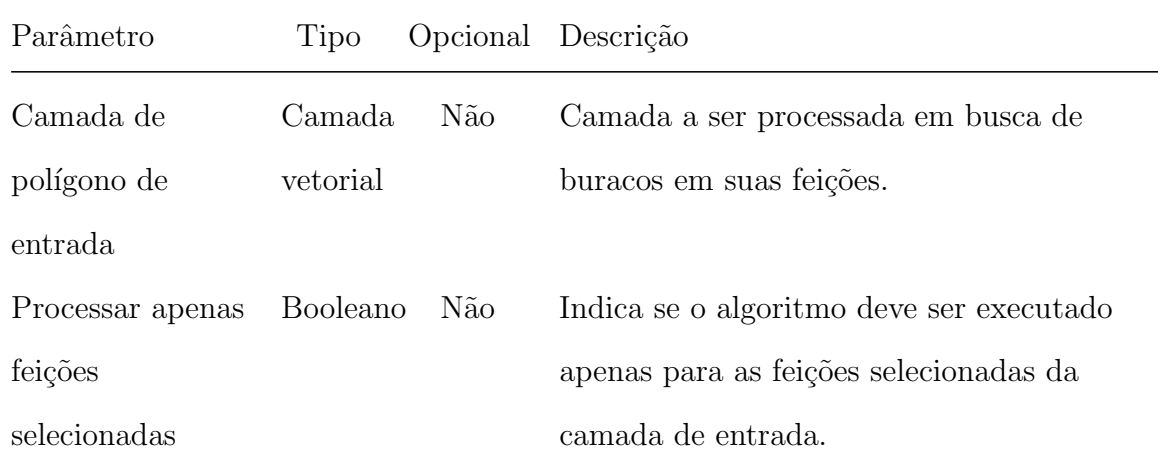

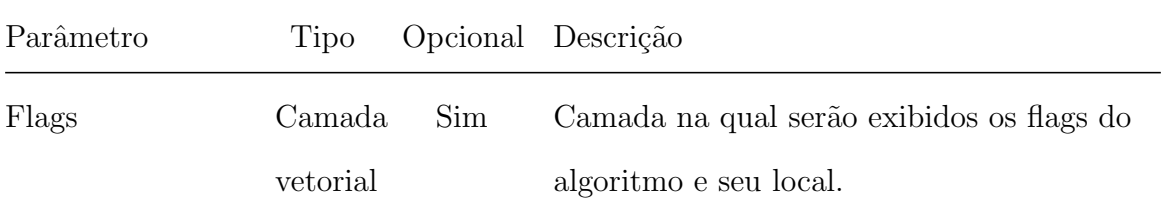

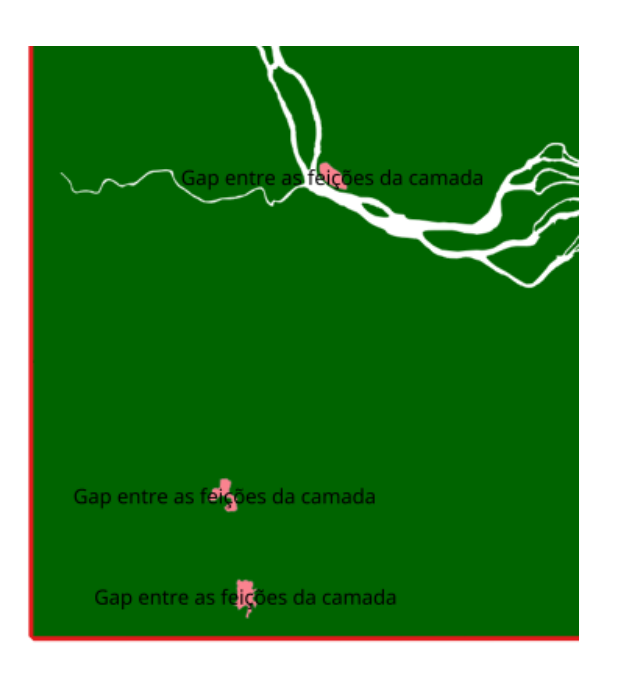

Fig. 53: exemplo de flag identificada.

## 6.6.9 Identificar e consertar geometrias inválidas

Identifica feições que possuem geometrias inválidas: autointerseção, geometria vazia, nó sobreposto/duplicado, etc.

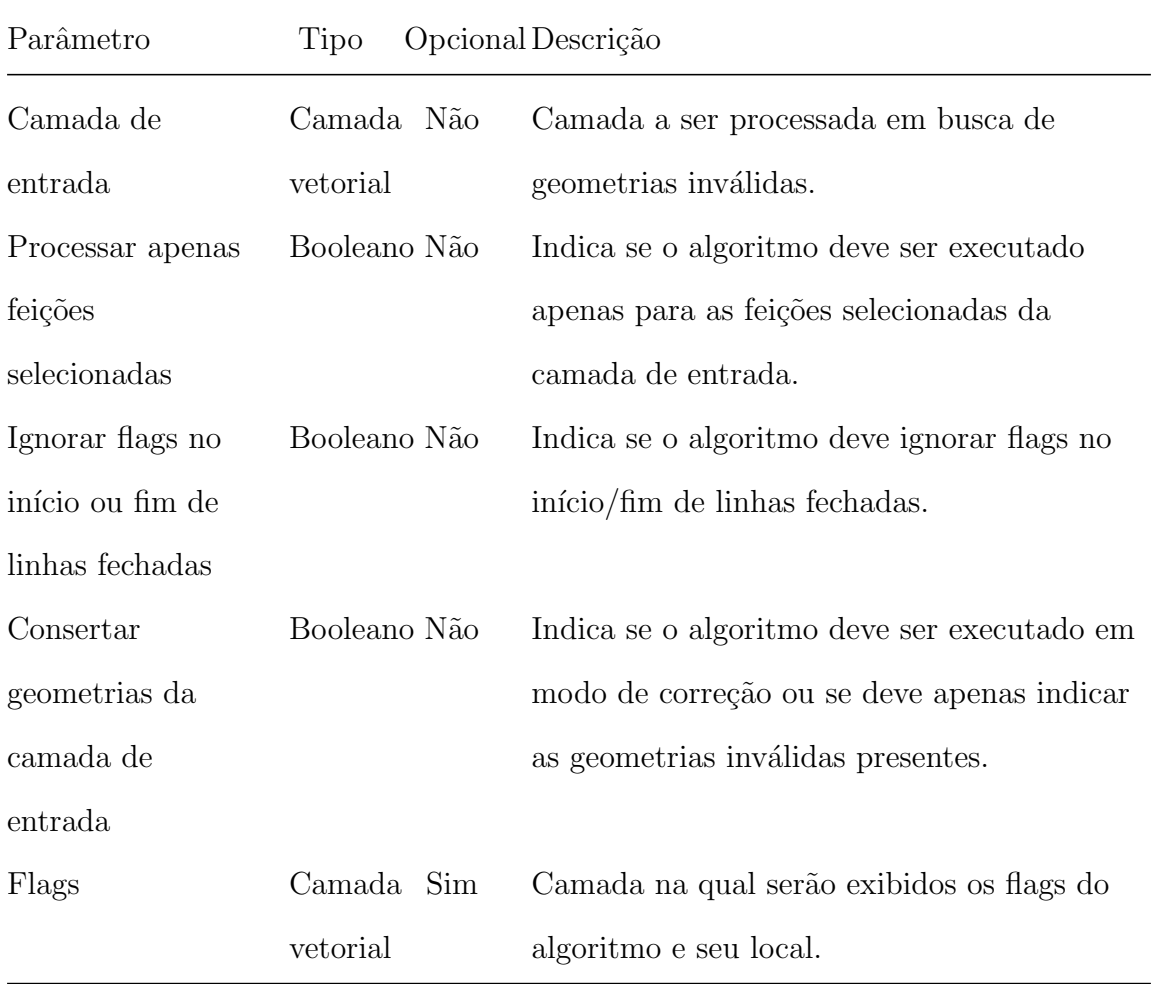

## 6.6.10 Identificar feições duplicadas

Processo que identifica feições com um mesmo conjunto de atributos e geometrias iguais.

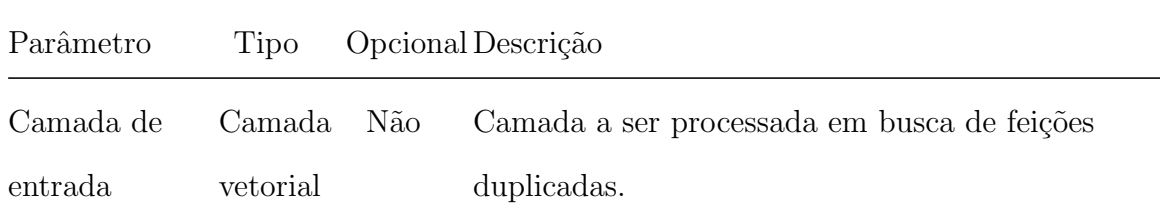

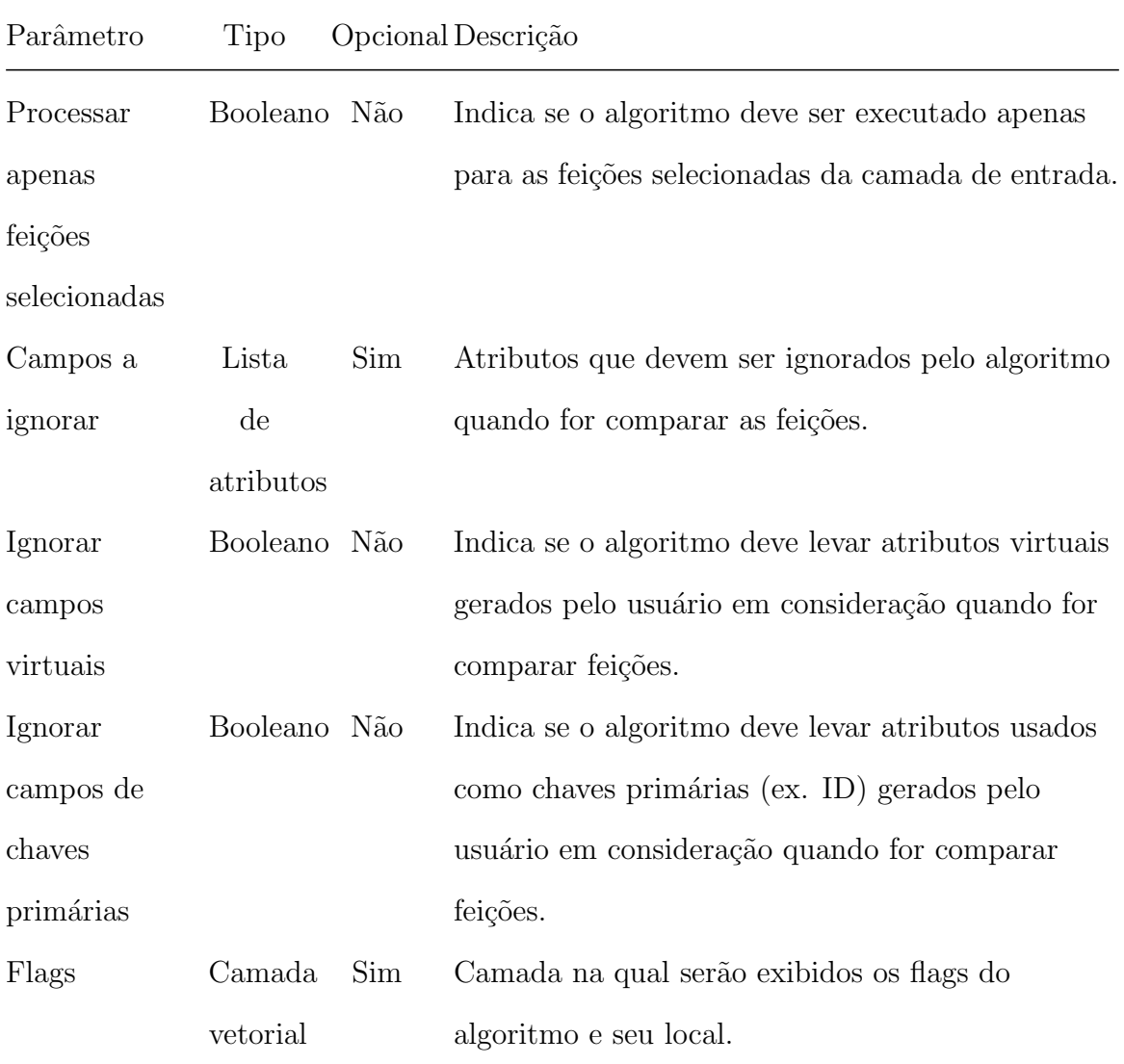

## 6.6.11 Identificar geometrias duplicadas

Processo que identifica feições com geometrias iguais (não considera o conjunto de atributos das feições).

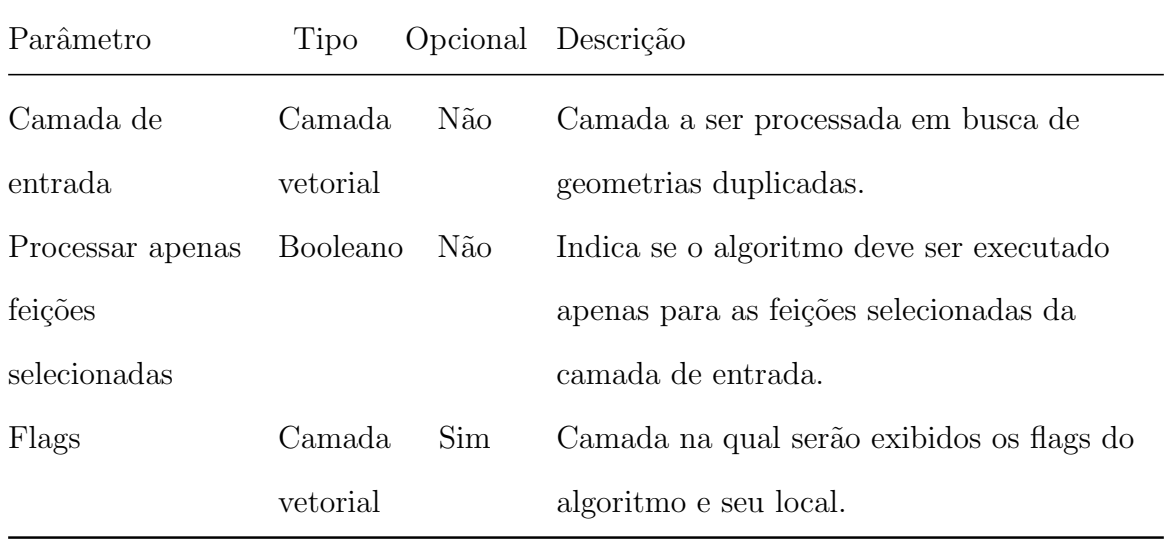

#### 6.6.12 Identificar linhas duplicadas intercamadas

Processo que busca por linhas de mesma geometria. Não é considerado a tupla de atributos das feições, de modo a considerar todas as camadas selecionadas como uma única (ex. geometrias iguais de camadas diferentes também são identificadas como  $flag).$ 

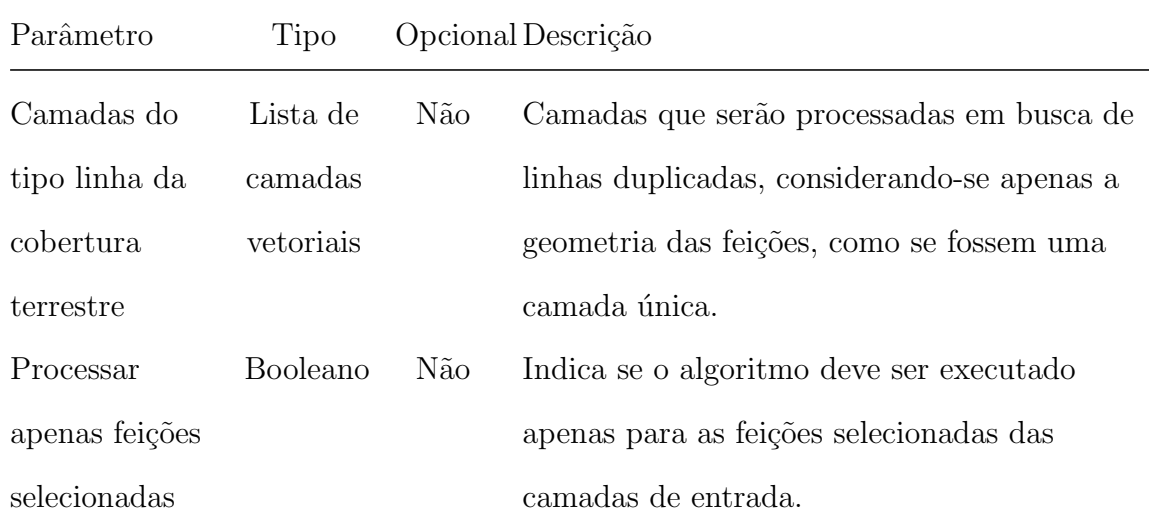

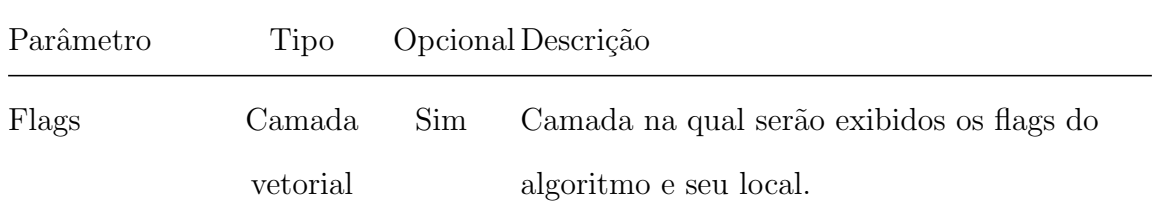

#### 6.6.13 Identificar linhas pequenas

Processo que identifica feições de primitiva do tipo linha com comprimentos menores que a tolerância.

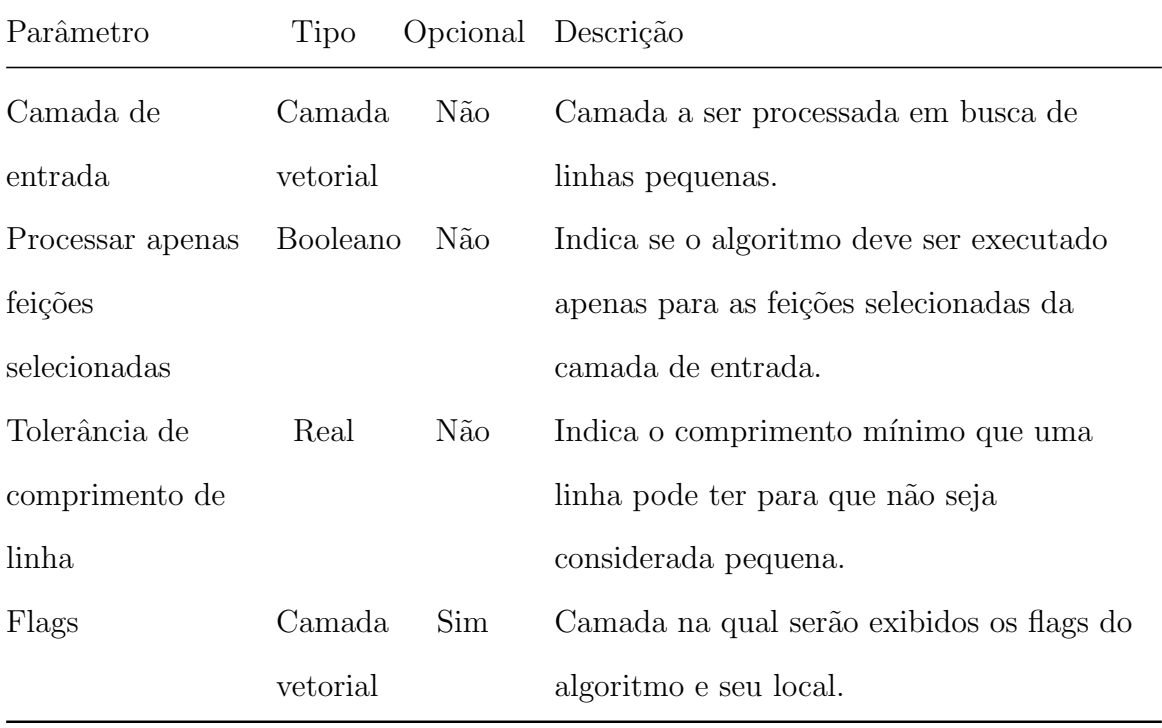

#### 6.6.14 Identificar polígonos alongados

Processo que busca por polígonos cuja proporção entre área e perímetro sejam menores que uma determinada proporção, de modo a identificar polígonos cuja feição é muito alongada.

Importante considerar o fato de que áreas crescem em razão quadrática, ao passo que o perímetro é uma medida linear, de modo que este efeito é melhor percebido em polígonos maiores.

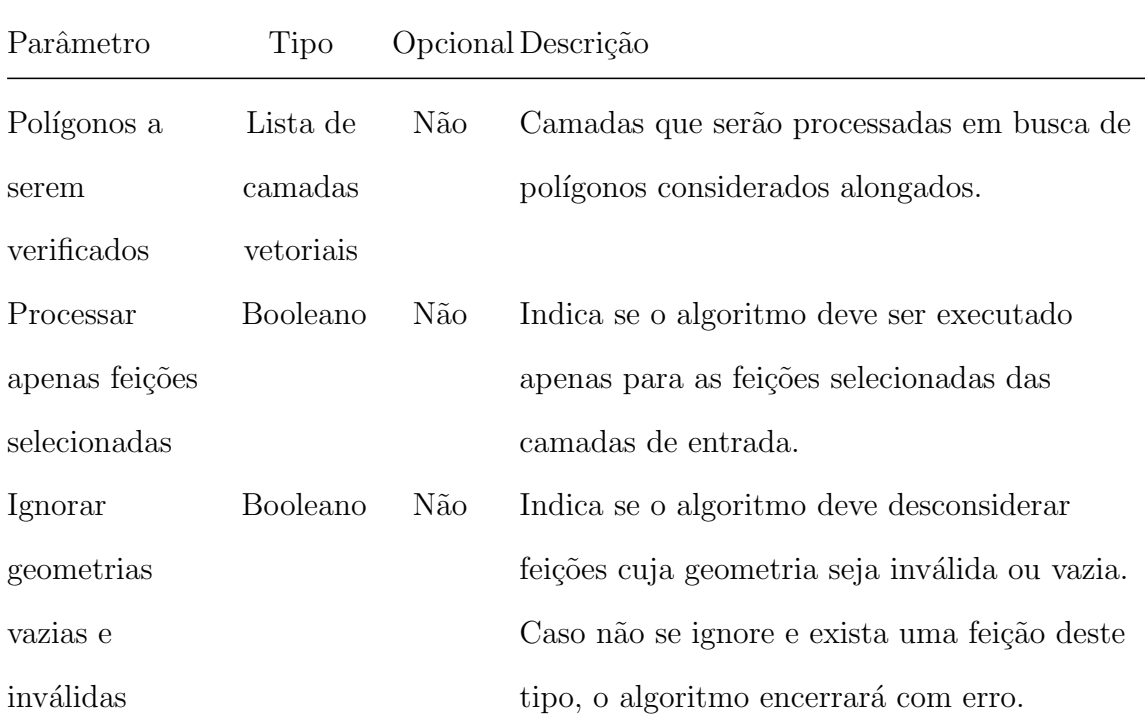

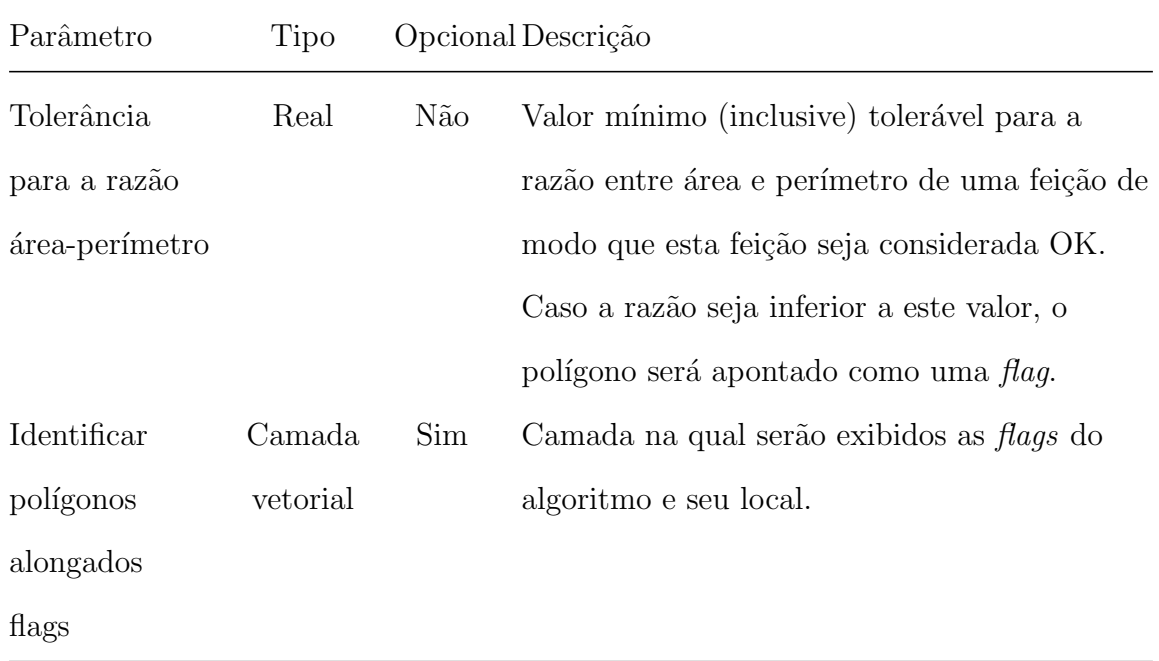

## 6.6.15 Identificar polígonos duplicados intercamadas

Processo que busca por polígonos de mesma geometria. Não é considerado a tupla de atributos das feições, de modo a considerar todas as camadas selecionadas como uma única (ex. geometrias iguais de camadas diferentes também são identificadas como  $flag).$ 

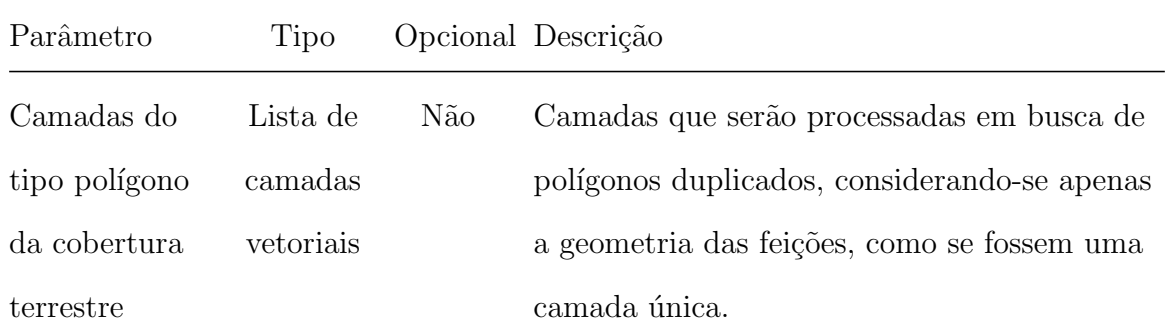

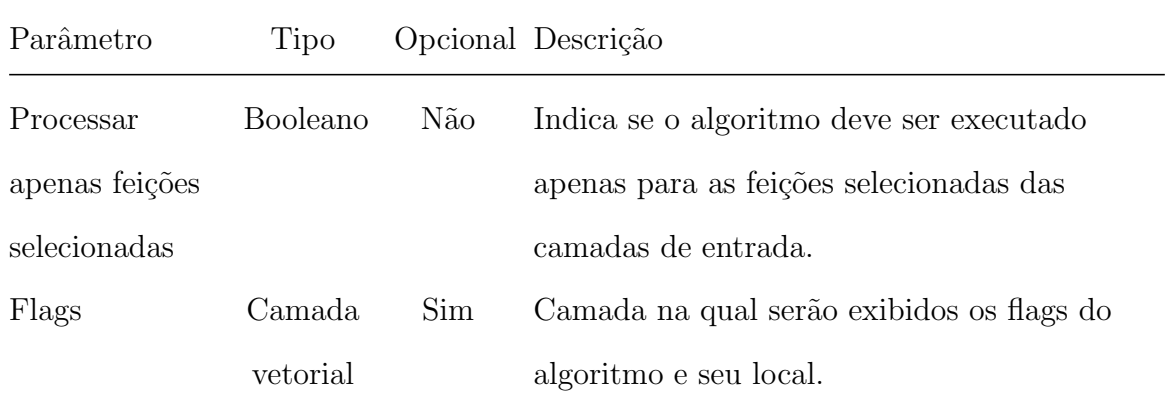

## 6.6.16 Identificar polígonos pequenos

Processo que identifica feições de primitiva do tipo polígono com áreas menores que a tolerância.

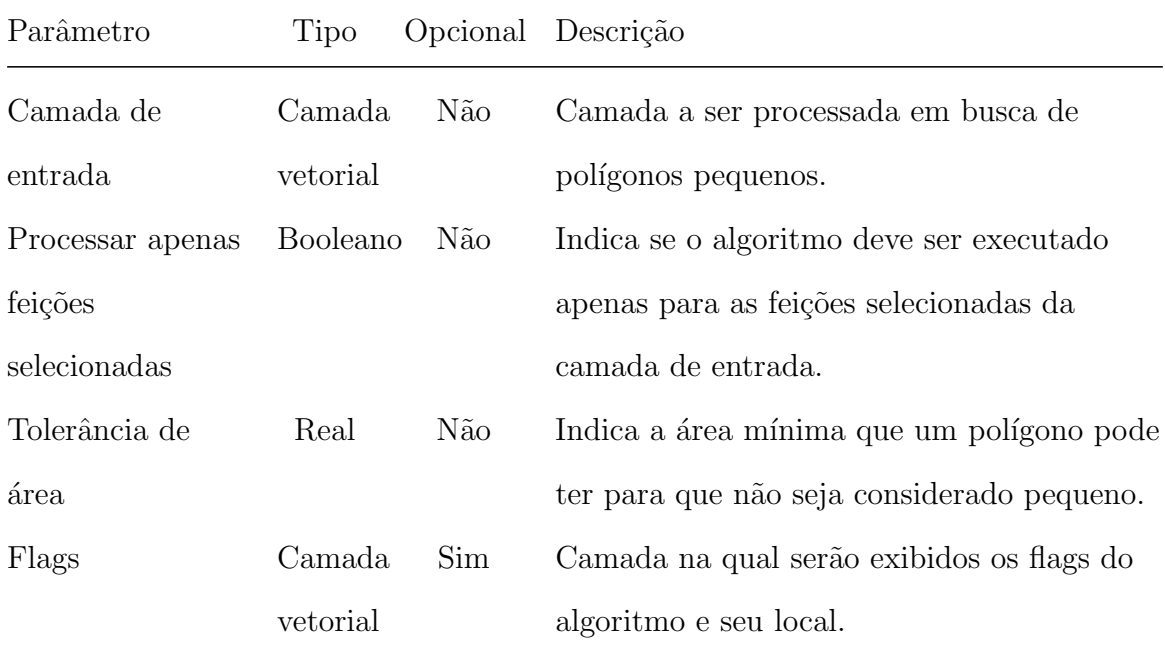

## 6.6.17 Identificar pontas soltas

Processo que identifica extremidades de feições de primitiva do tipo linha que estão a uma distância menor de outra feição à qual devesse ser atraída/estar conectada.

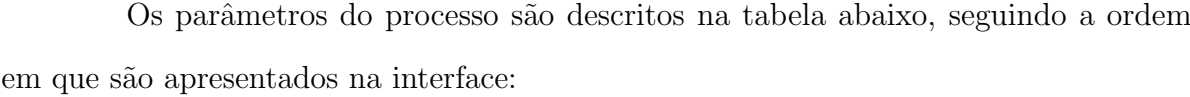

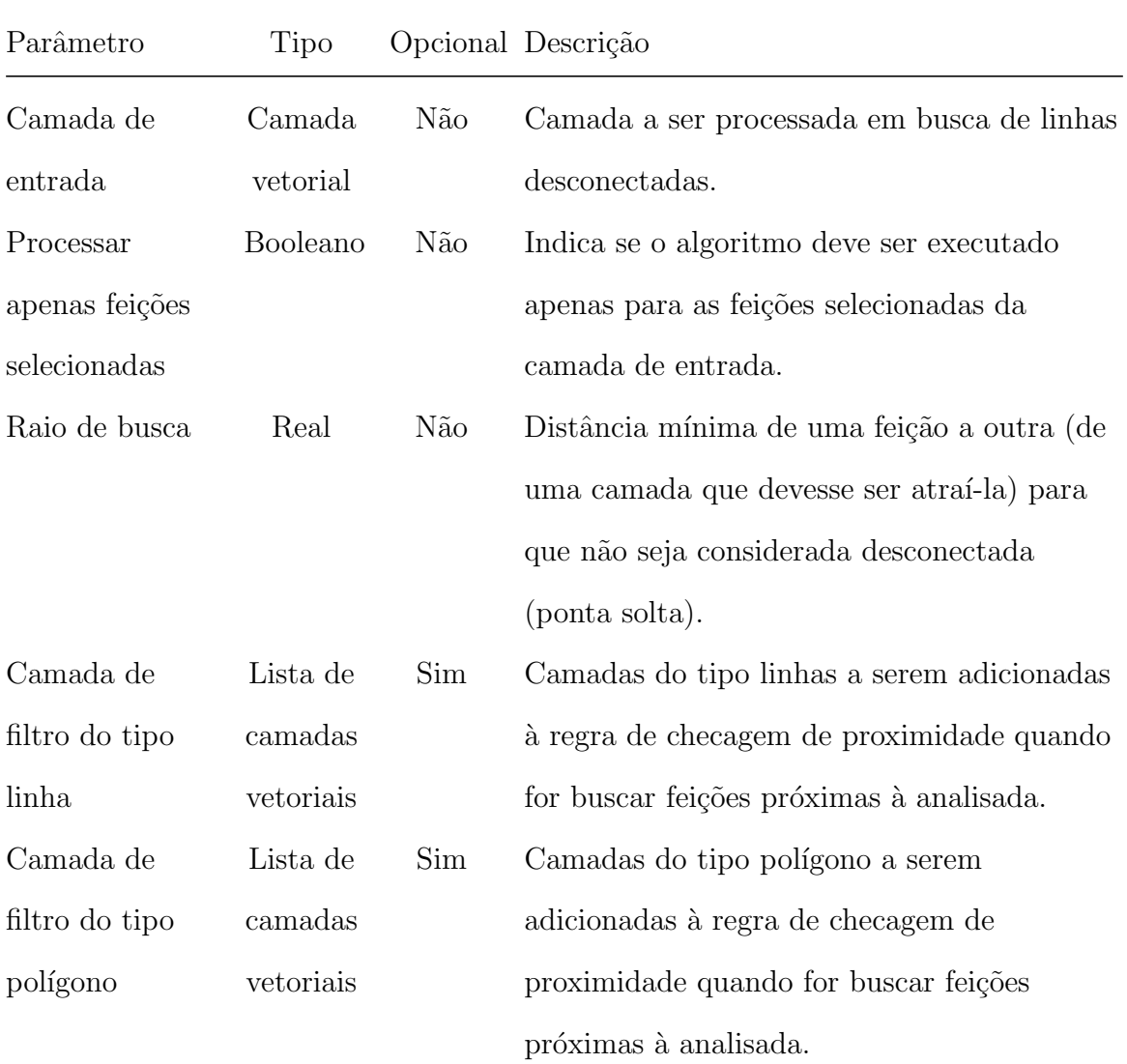

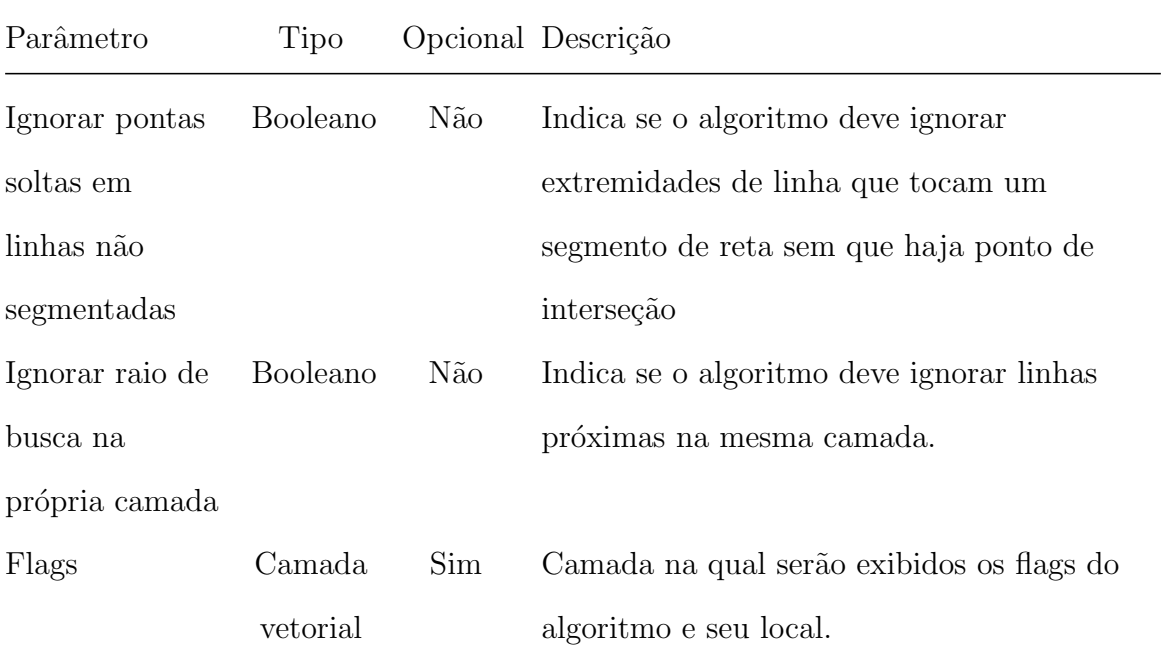

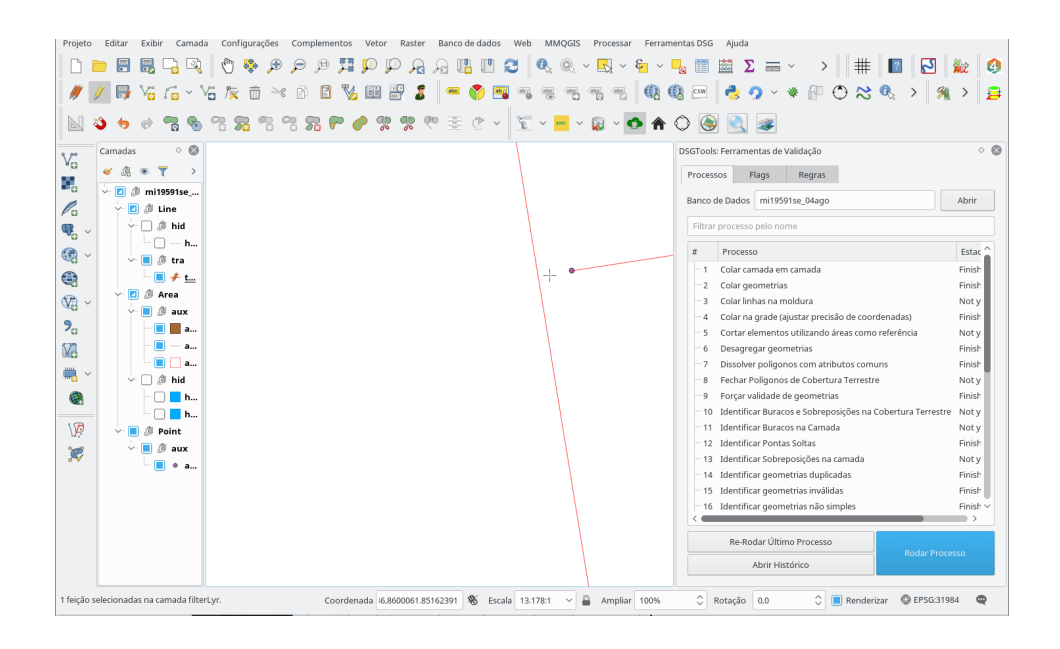

Fig. 54: zoom em uma das flags levantadas.

#### 6.6.18 Identificar pontos duplicados intercamadas

Processo que busca por pontos de mesma geometria. Não é considerado a tupla de atributos das feições, de modo a considerar todas as camadas selecionadas como uma única (ex. geometrias iguais de camadas diferentes também são identificadas como  $flag).$ 

Os parâmetros do processo são descritos na tabela abaixo, seguindo a ordem em que são apresentados na interface:

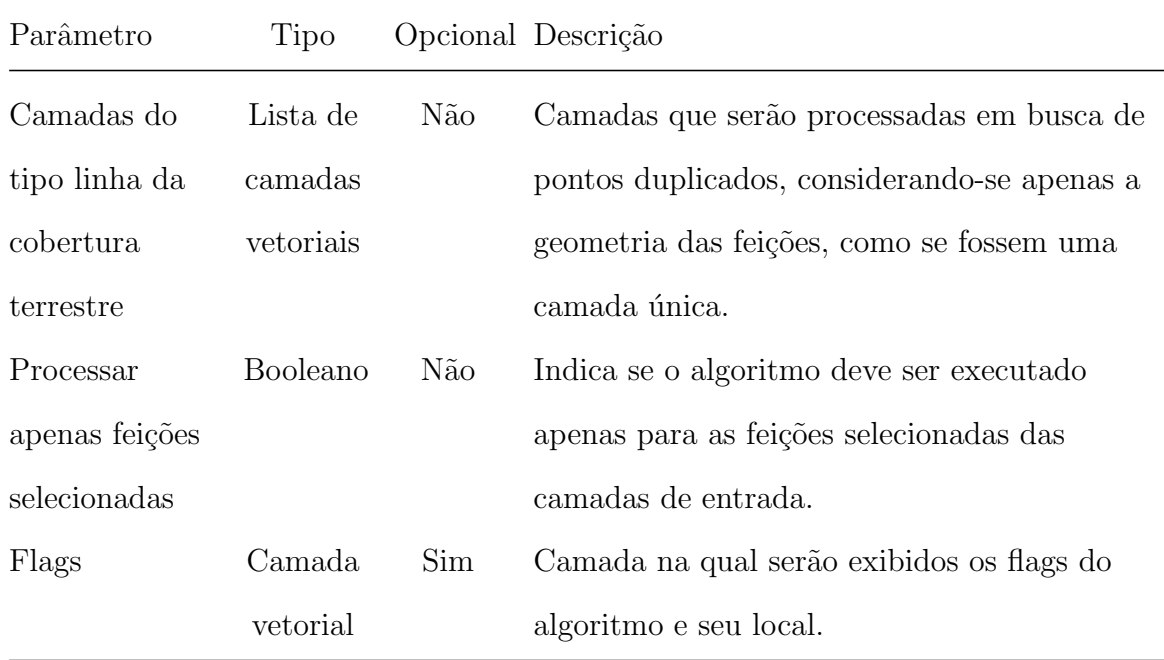

#### 6.6.19 Identificar sobreposições

Identifica feições de camadas do tipo polígono que se sobrepõem a outras.

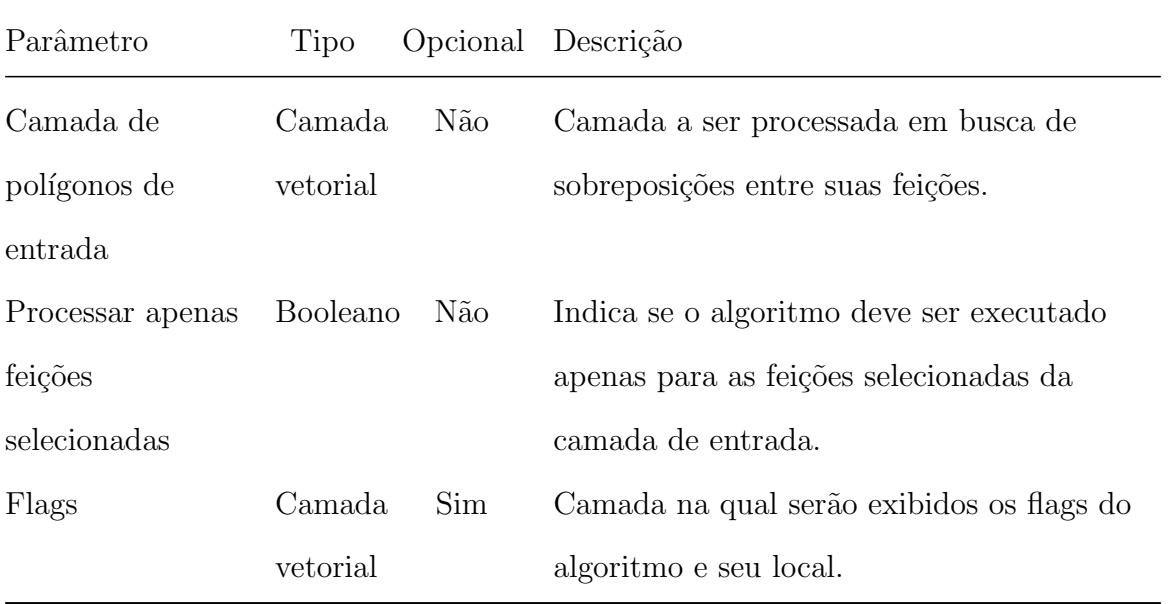

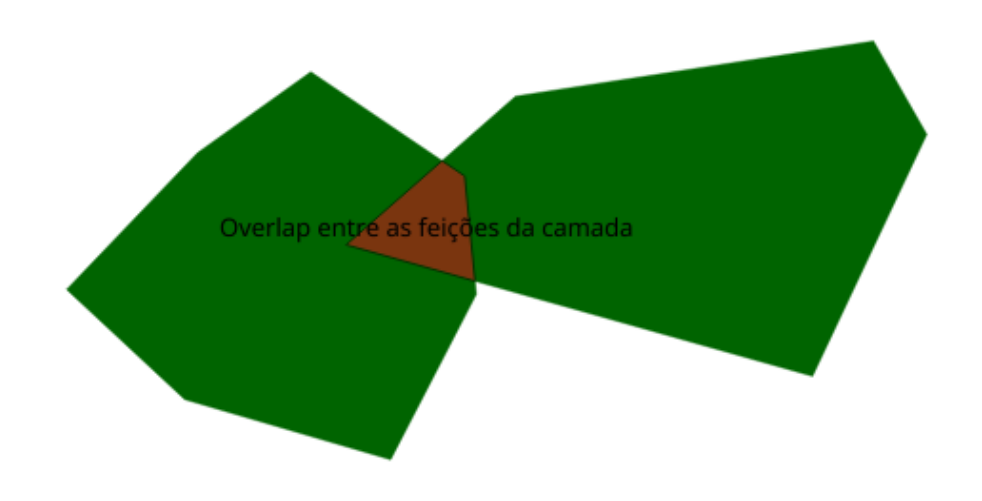

Fig. 55: exemplo de sobreposição identificada.

## 6.6.20 Identificar Vértices Não Compartilhados em Bordas Compartilhadas

Similarmente ao Identificar Vértices Não Compartilhados em Interseções, identifica que para feições que compartilhem uma aresta(tanto em uma mesma camada quanto em camadas diferentes), estas devem obrigatoriamente, compartilhar os vértices.

 $Flags$ são apontadas nos vértices de arestas compartilhadas que não pertençam a todas as feições que compartilhem esta aresta.

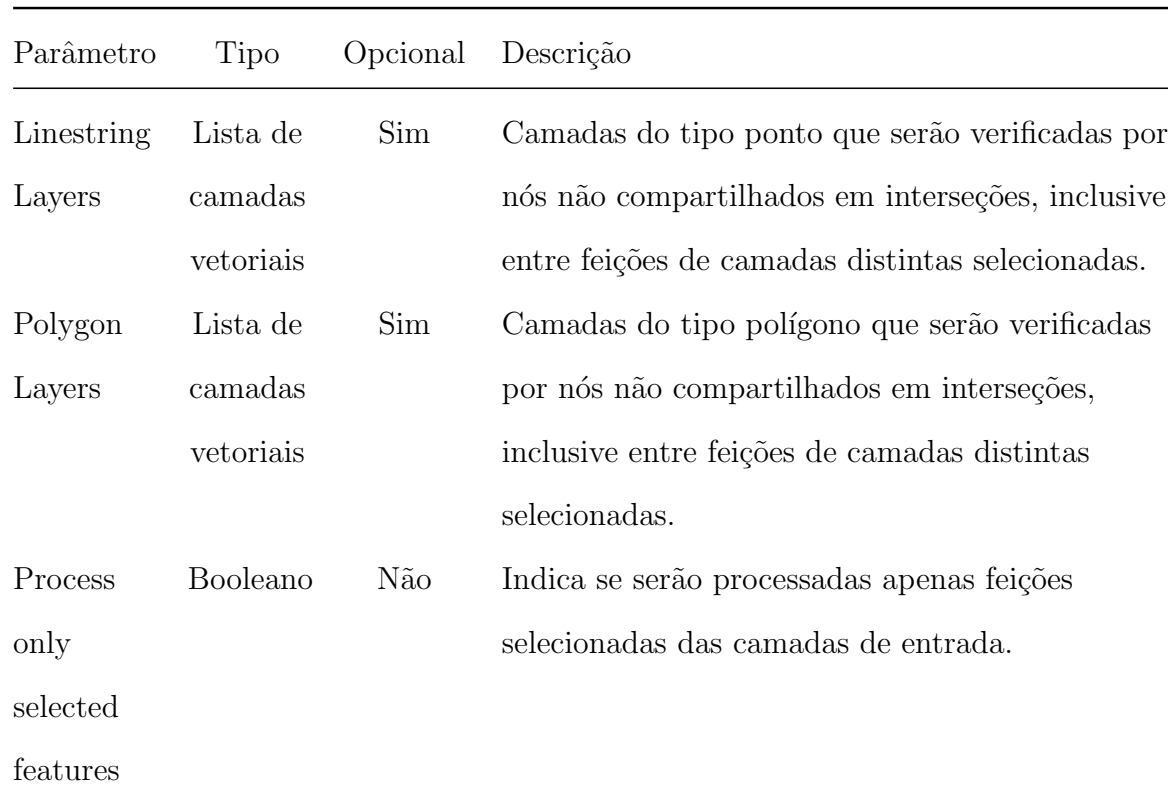

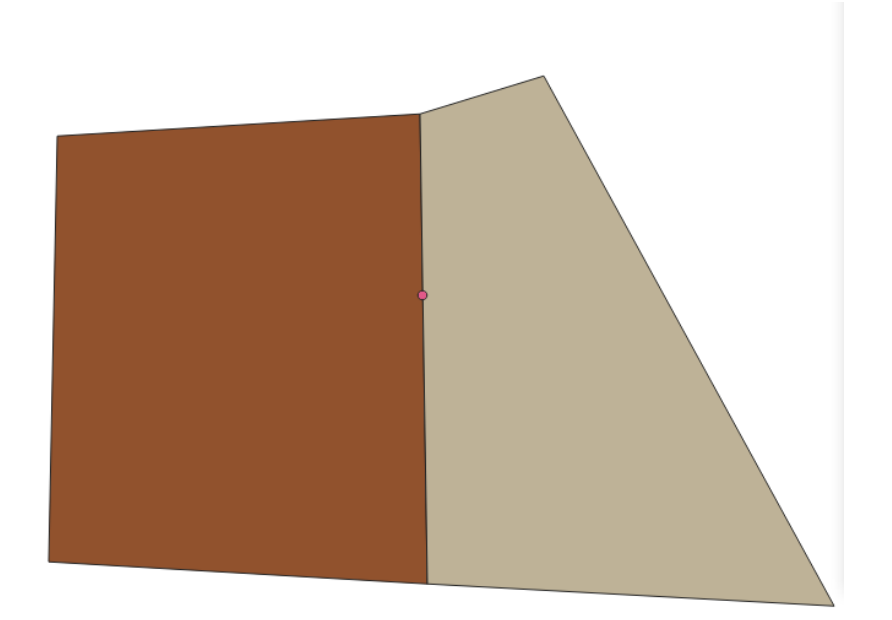

Fig. 56: exemplo de vértices não compartilhados em bordas compartilhadas em polígonos.

#### 6.6.21 Identificar Vértices Não Compartilhados em Interseções

Este algoritmo considera que as interseções entre feições da mesma camada e de camadas diferentes exigem a presença de um vértice para cada uma delas. Assim, identifica como flag as interseções entre duas feições que não possuem um vértice compartilhado por ambas as feições.

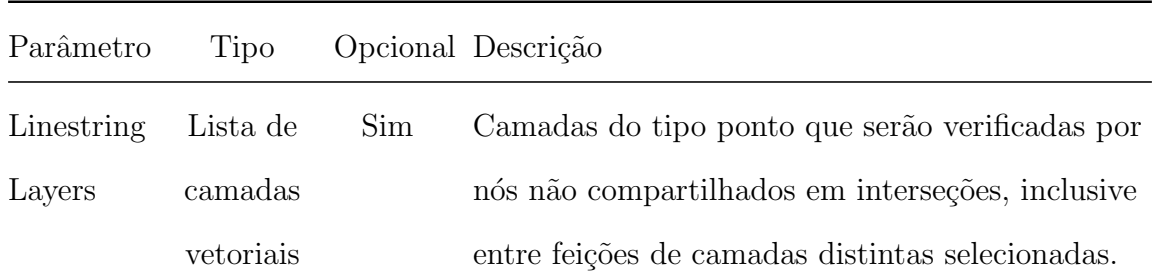

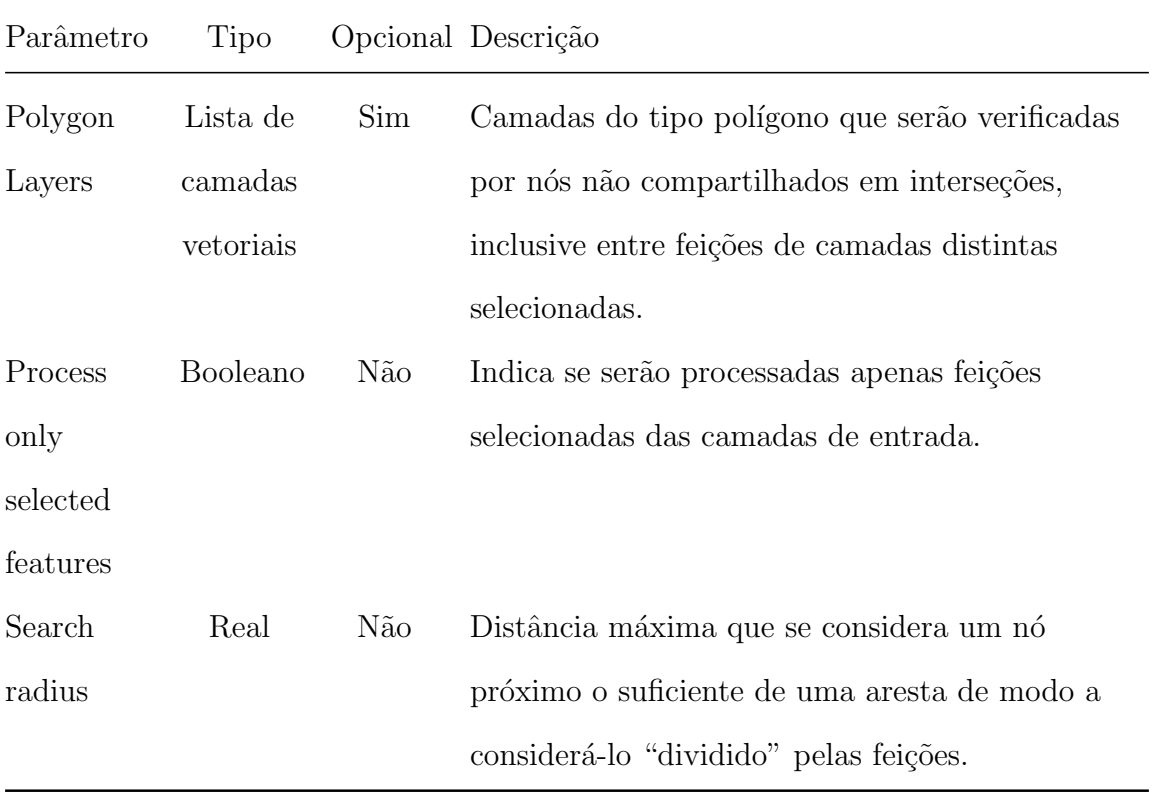

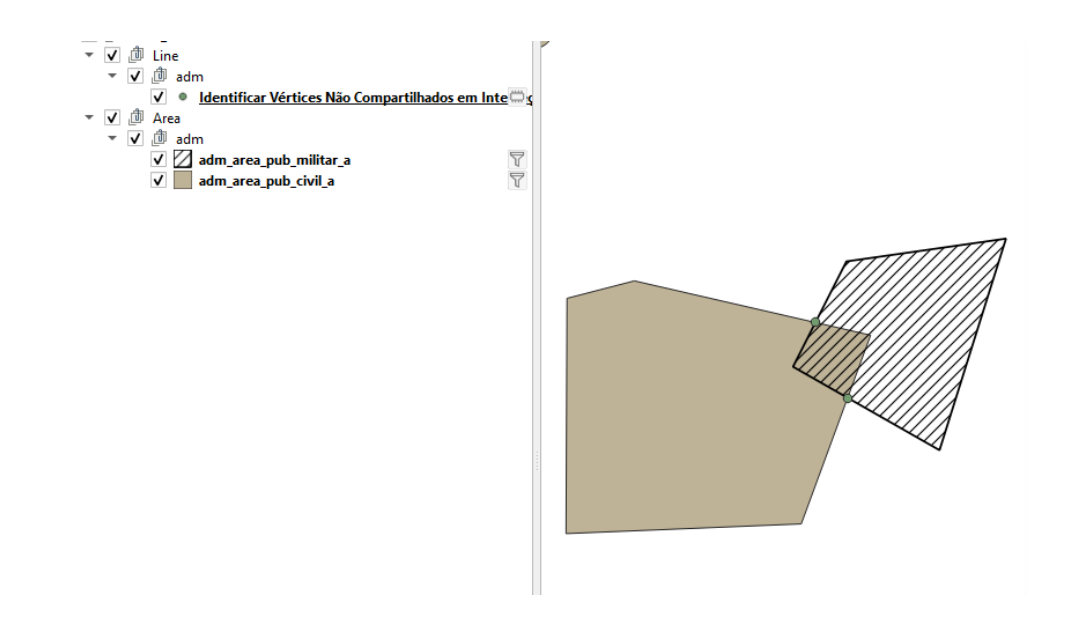

Fig.  $57:$  exemplo de vértices não compartilhados em interseções de polígonos.

## 6.6.22 Identificar vértices próximos à bordas

Algoritmo que busca identificar vértices de um mesmo polígono que estejam próximo a uma aresta do próprio polígono. Assim, situações em que o polígono "afina" demais são detectadas, por exemplo.

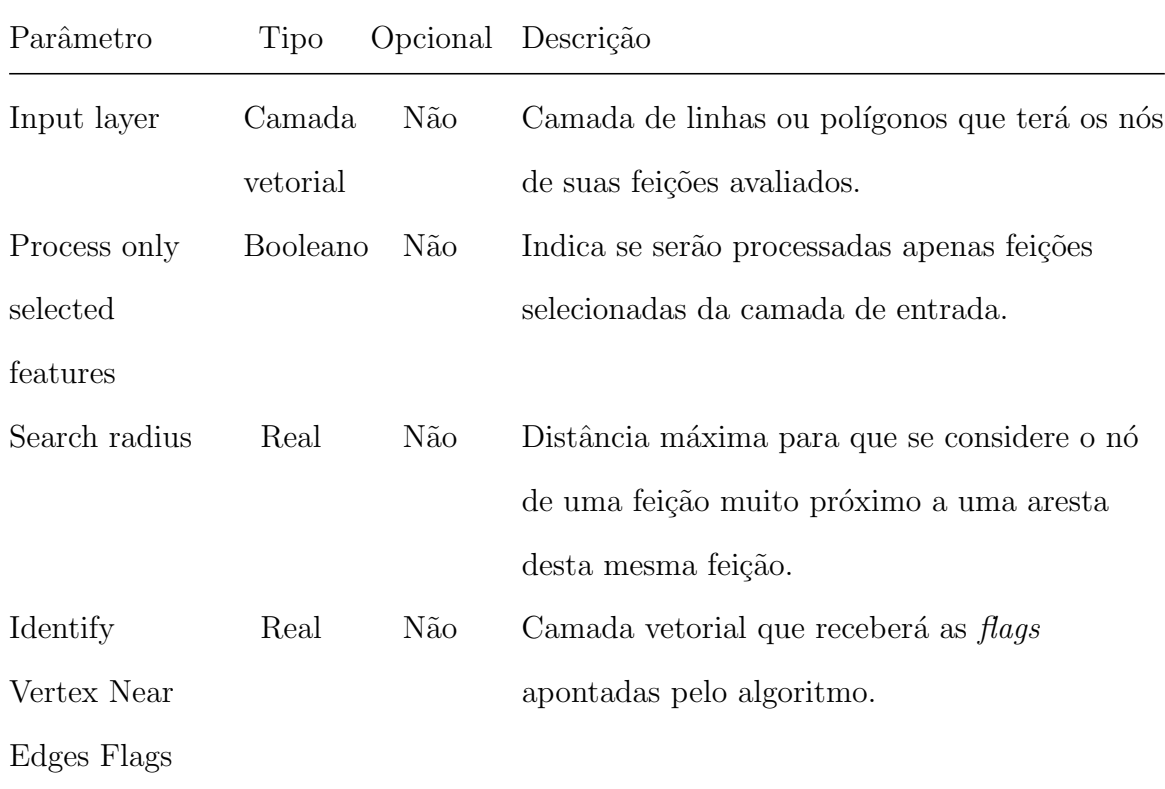

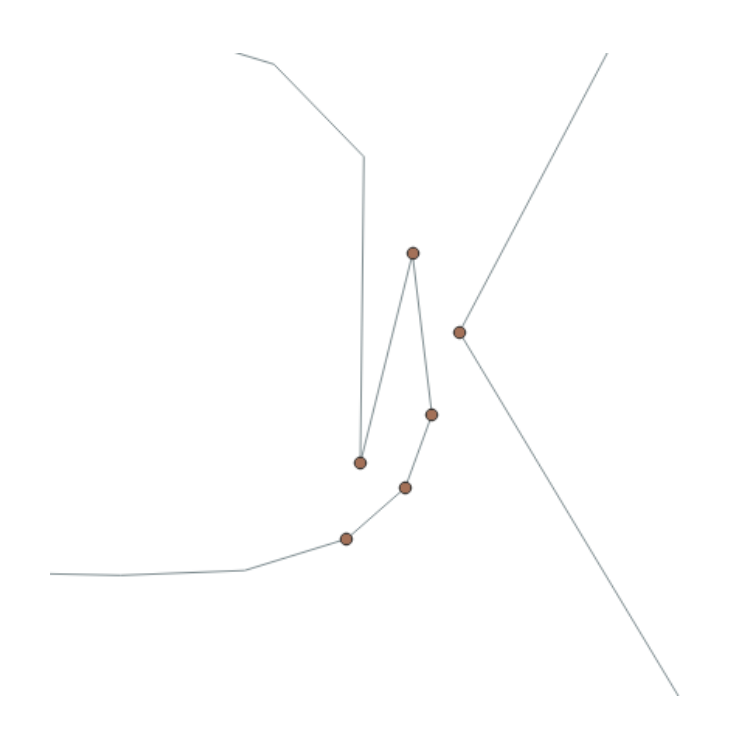

Fig. 58: exemplo de vértice próximo a borda identificado.

#### 6.6.23 Identificar ângulos em intervalo inválido

Similar ao Identificar ângulos fora de limites, este processo identifica feições (polígonos ou linhas) que possuem vértices consecutivos que formam ângulos no intervalo especificado.

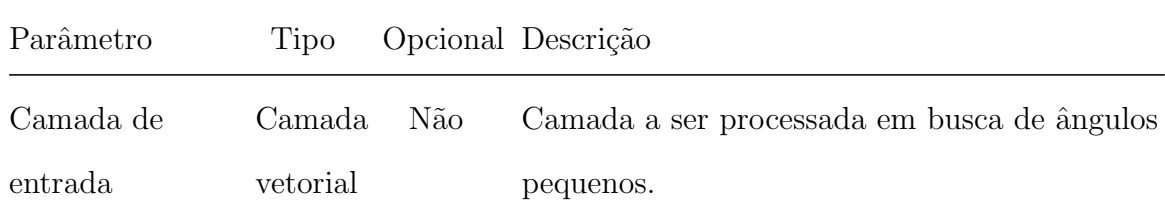

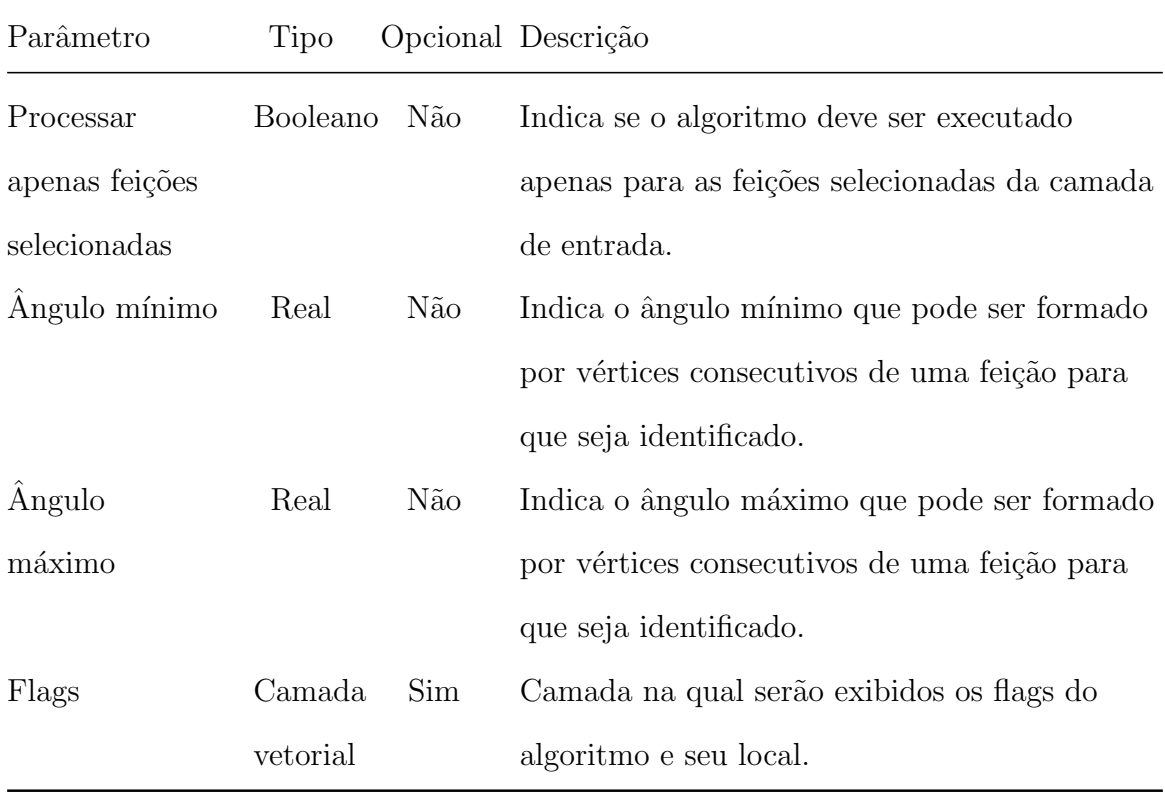

## 6.7 Processos de Manipulação

## 6.7.1 Colar ao grid e atualizar camada

Aproxima as coordenadas dos vértices para o inteiro mais próximo, podendo mover o ponto até a distância máxima especificada (tolerância).

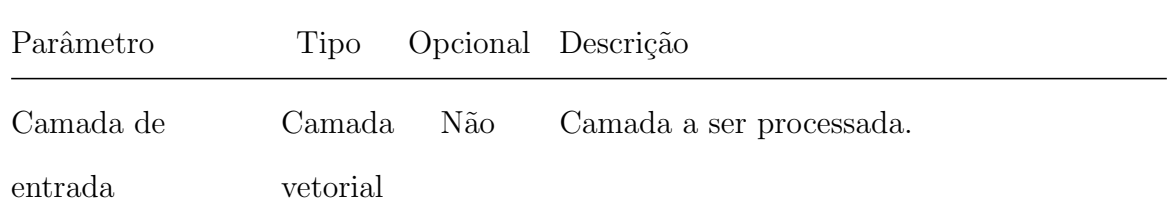

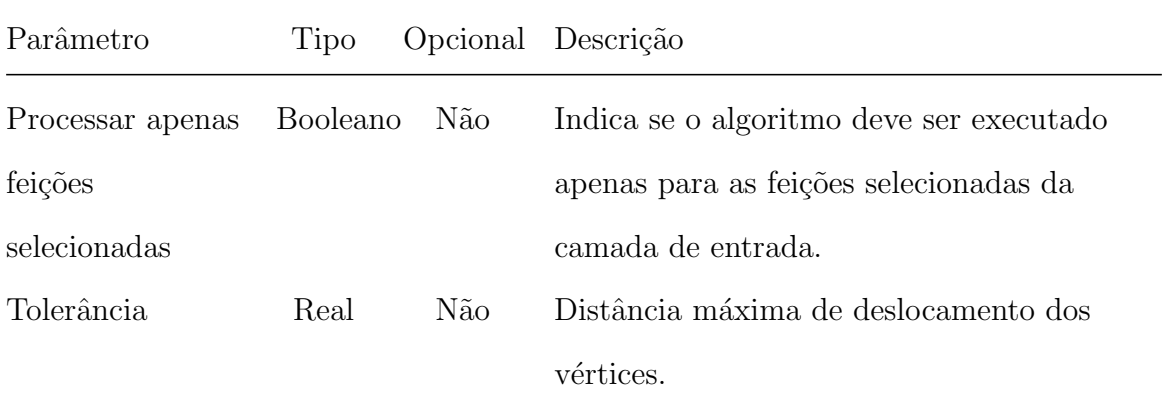

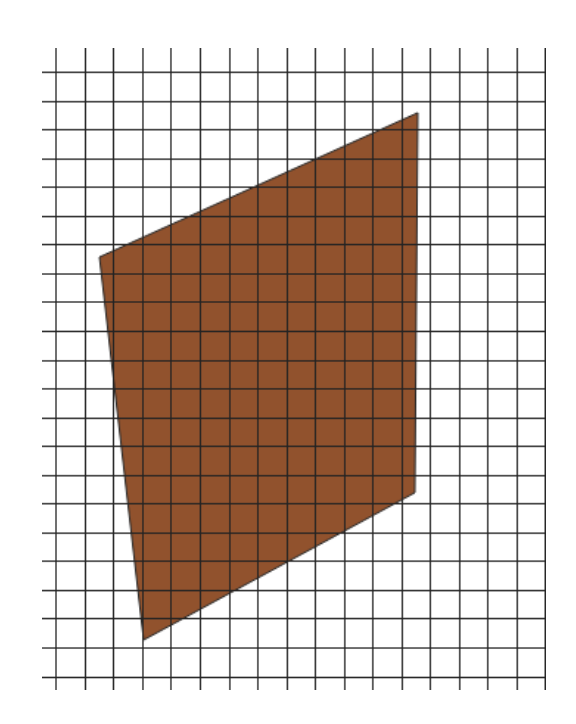

Fig. 59: colar ao grid

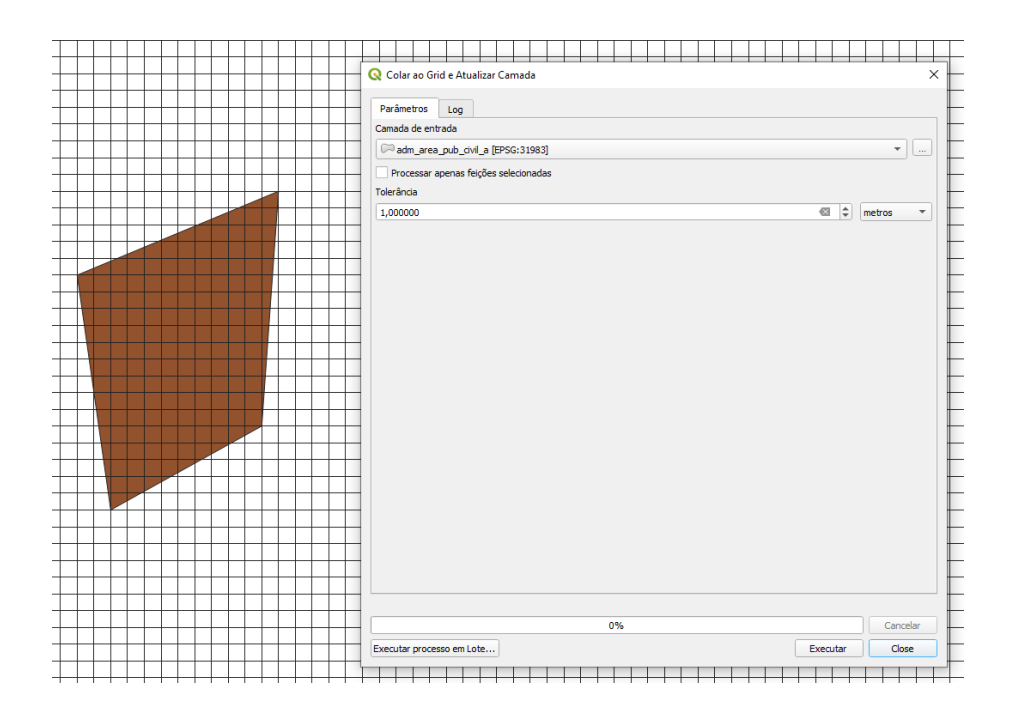

Fig. 60: colar ao grid resultado

#### 6.7.2 Colar camadas em camadas

Atrai feições de uma camada a outra, de referência, quando a distância entre elas é menor ou igual ao raio de atração.

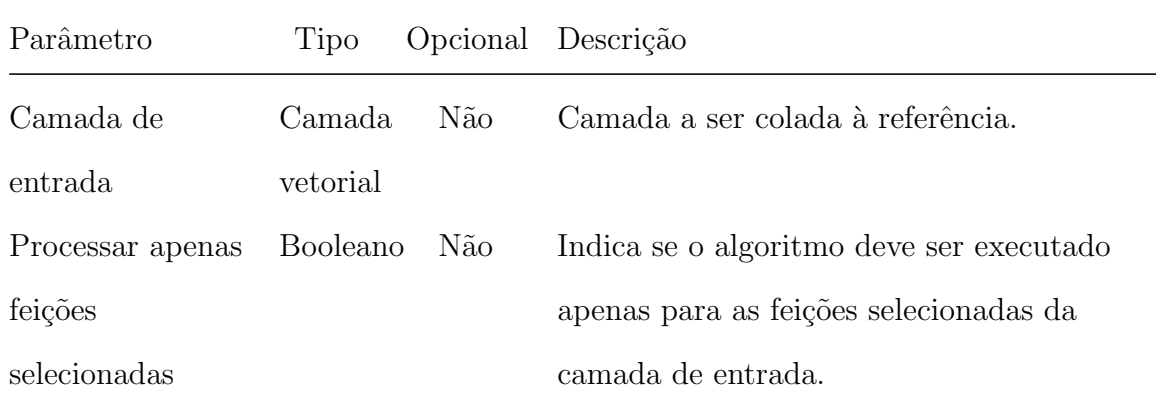

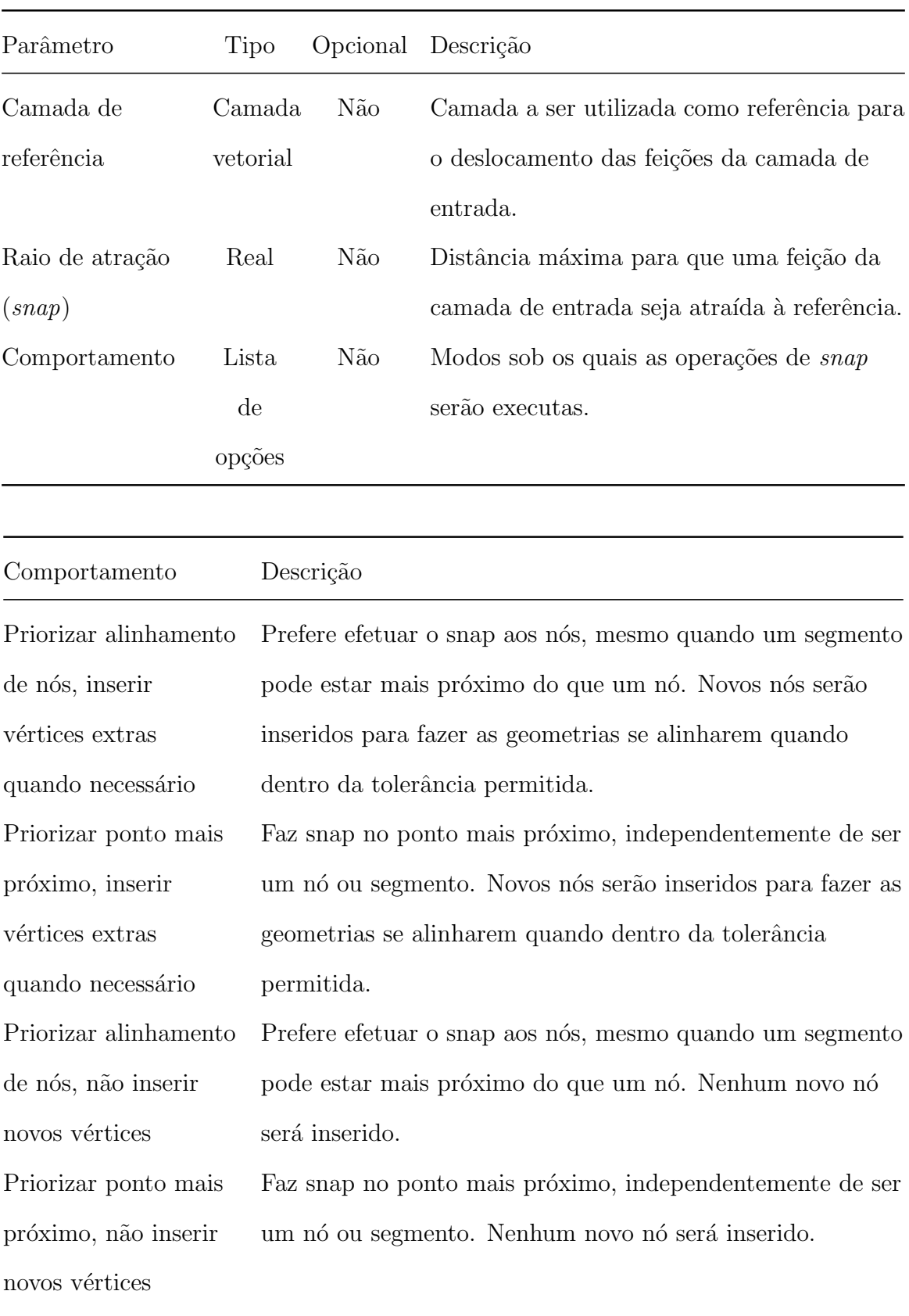

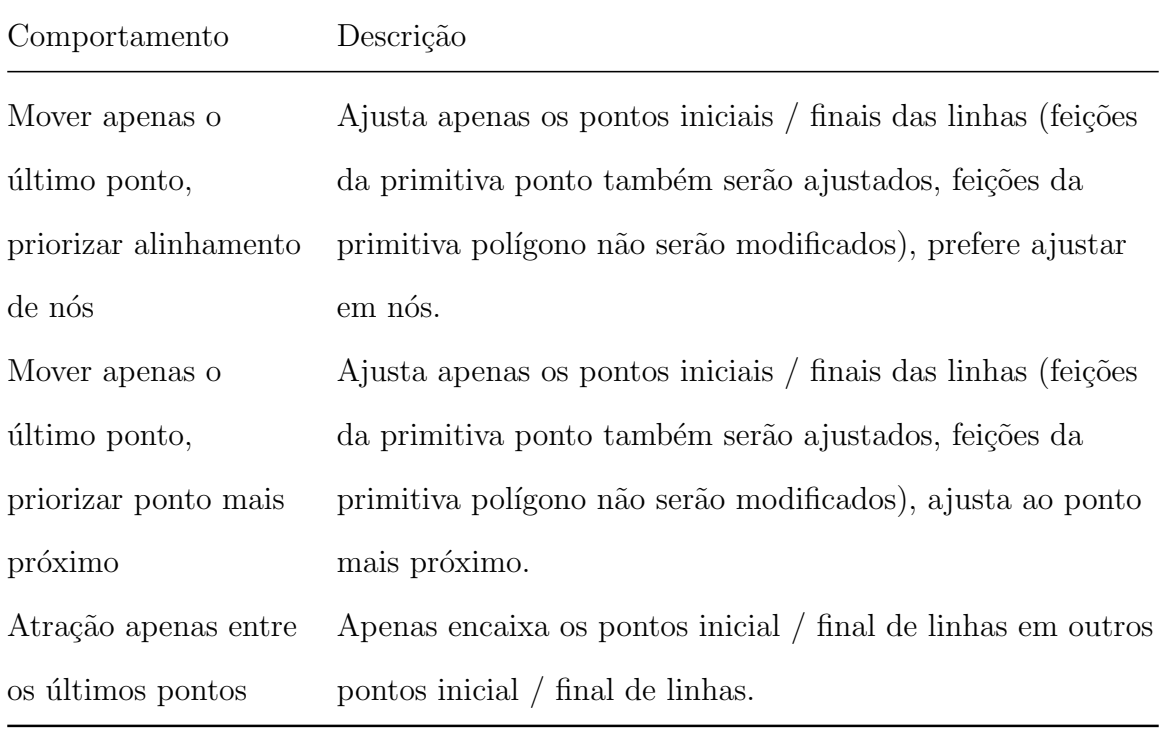

#### 6.7.3 Construir polígonos a partir de centroides e linhas

Algoritmo criado para que se possam gerar polígonos a partir de camadas do tipo linha que definam os limites de cada polígono e centroides, que possuem seus atributos. Ao se reconstruir os polígonos a partir dos limites, associa-se espacialmente os centroides dentro de cada polígono gerado para, então, definir os atributos do novo polígono.

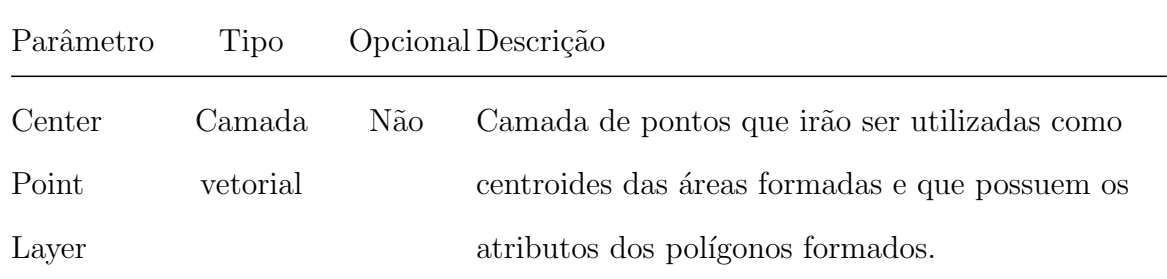

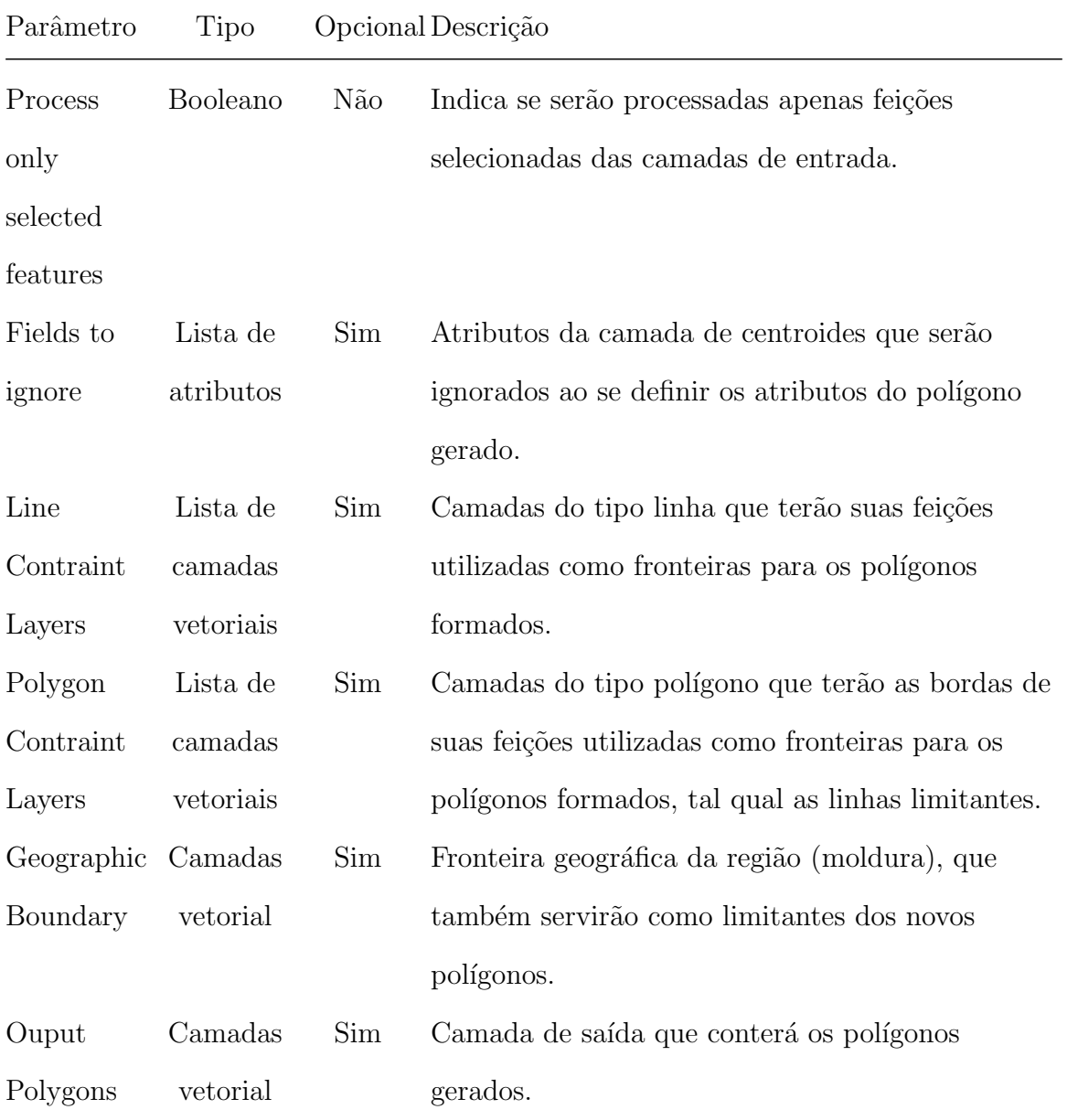
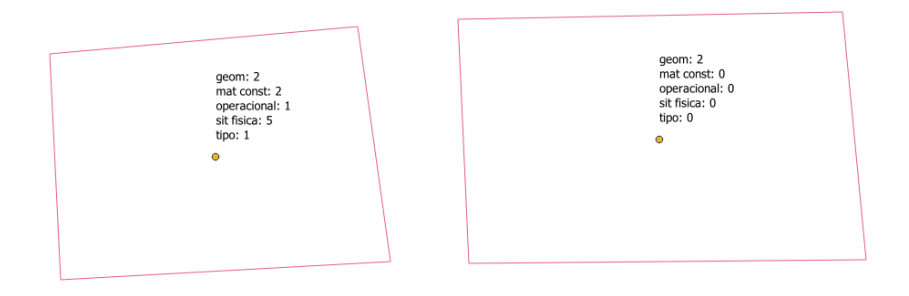

Fig. 61: contruir poligonos

#### 6.7.4 Cortar feições com áreas

Cortar feições de uma camada que possuem interseção (sobreposição) com outra, da camada de referência. Desta operação, surgem duas partes (interna e externa à feição de referência) e, assim, o usuário tem as opções de manter as partes internas, externas ou ambas (porém seccionadas) das feições que foram cortadas.

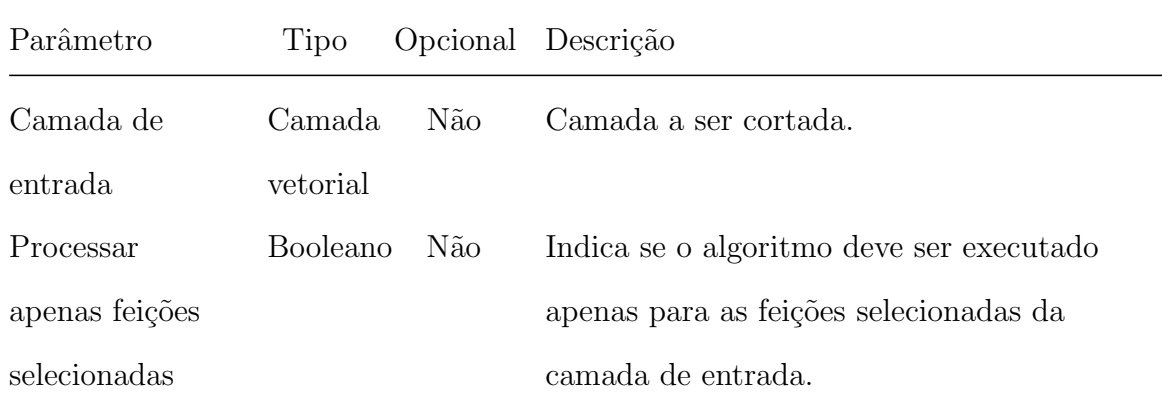

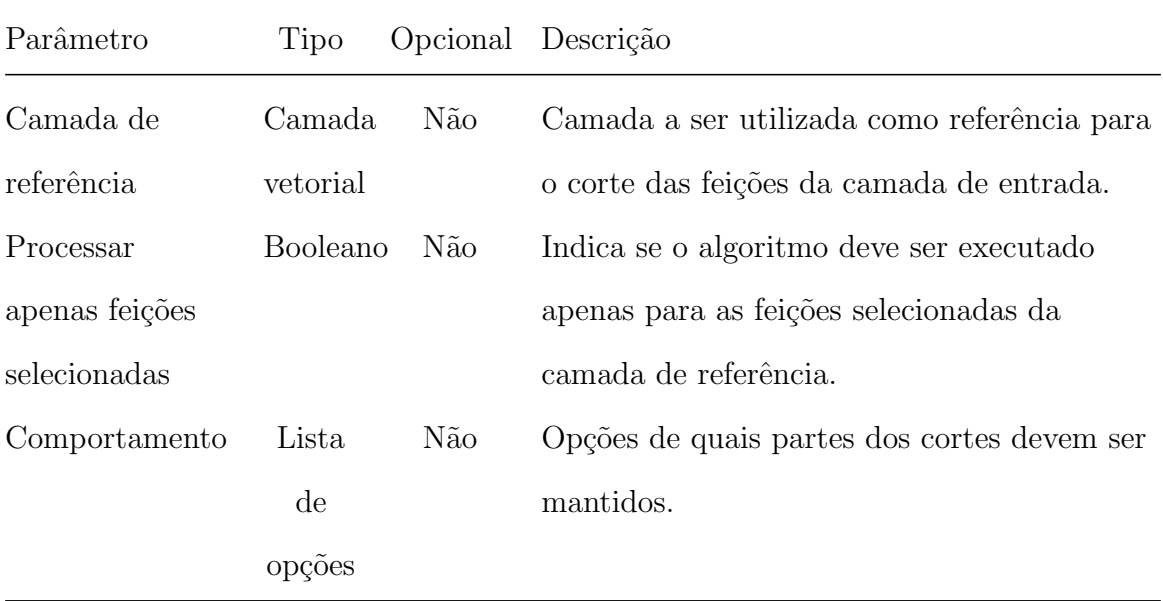

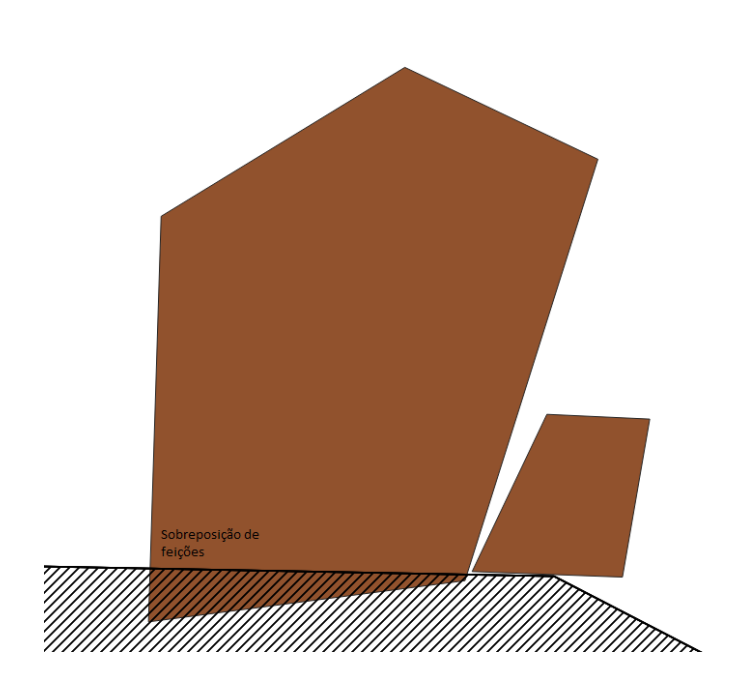

Fig. 62: cortar\_com\_areas

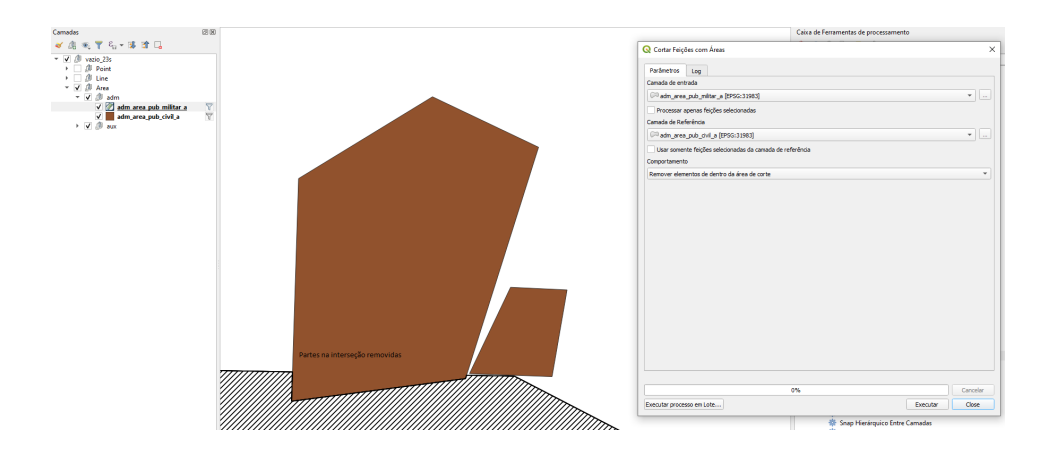

Fig. 63: cortar com areas resultado

## 6.7.5 Desagregar geometrias

Separa as partes de feições com multi-partes em diversas partes simples.

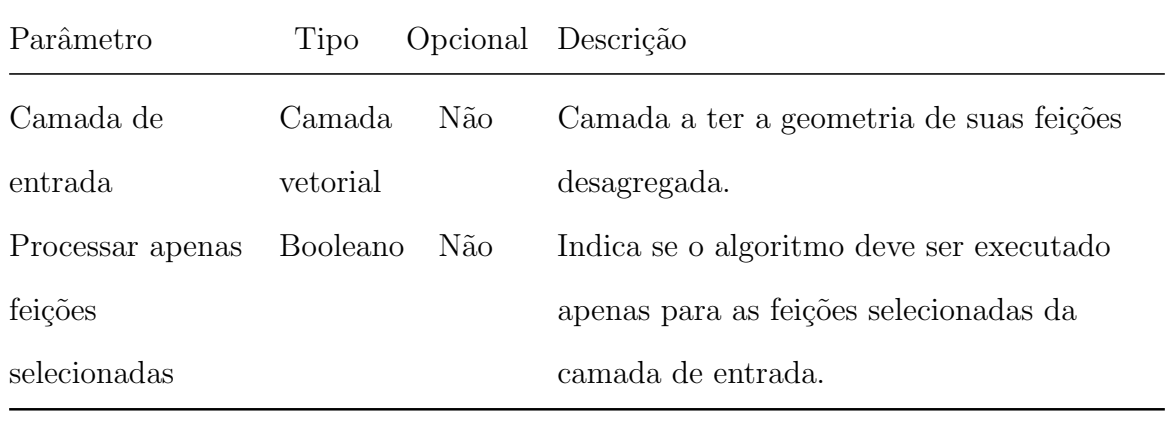

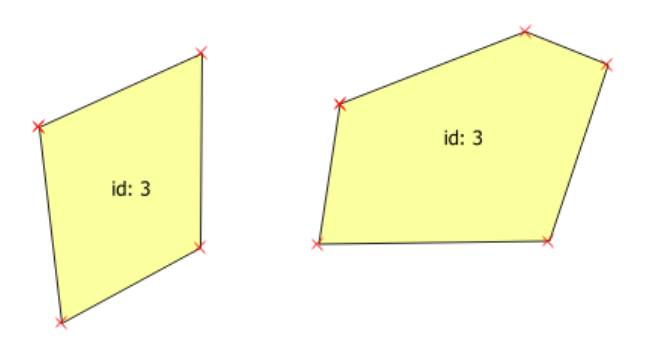

Fig. 64: desagregar

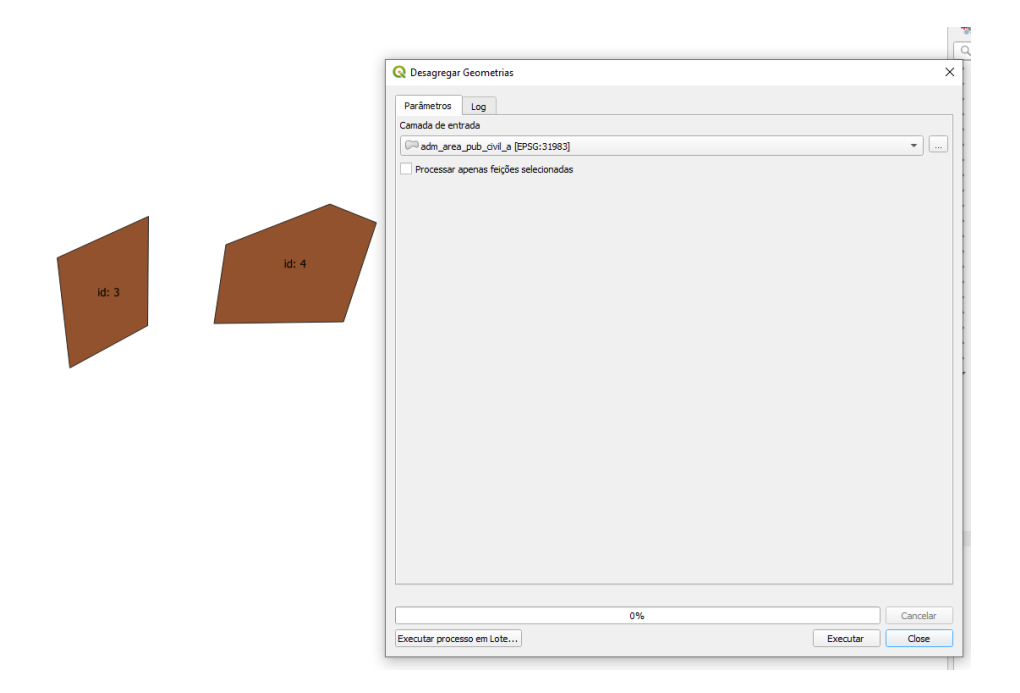

Fig. 65: desagregar

### 6.7.6 Desmontar polígonos

A partir de camada de polígonos, gera camadas de linhas delimitadoras e centroides, os quais guardam os atributos dos polígonos. Assim, é o equivalente a uma "operação" inversa" do que executa o algoritmo Construir polígonos a partir de centroides e linhas.

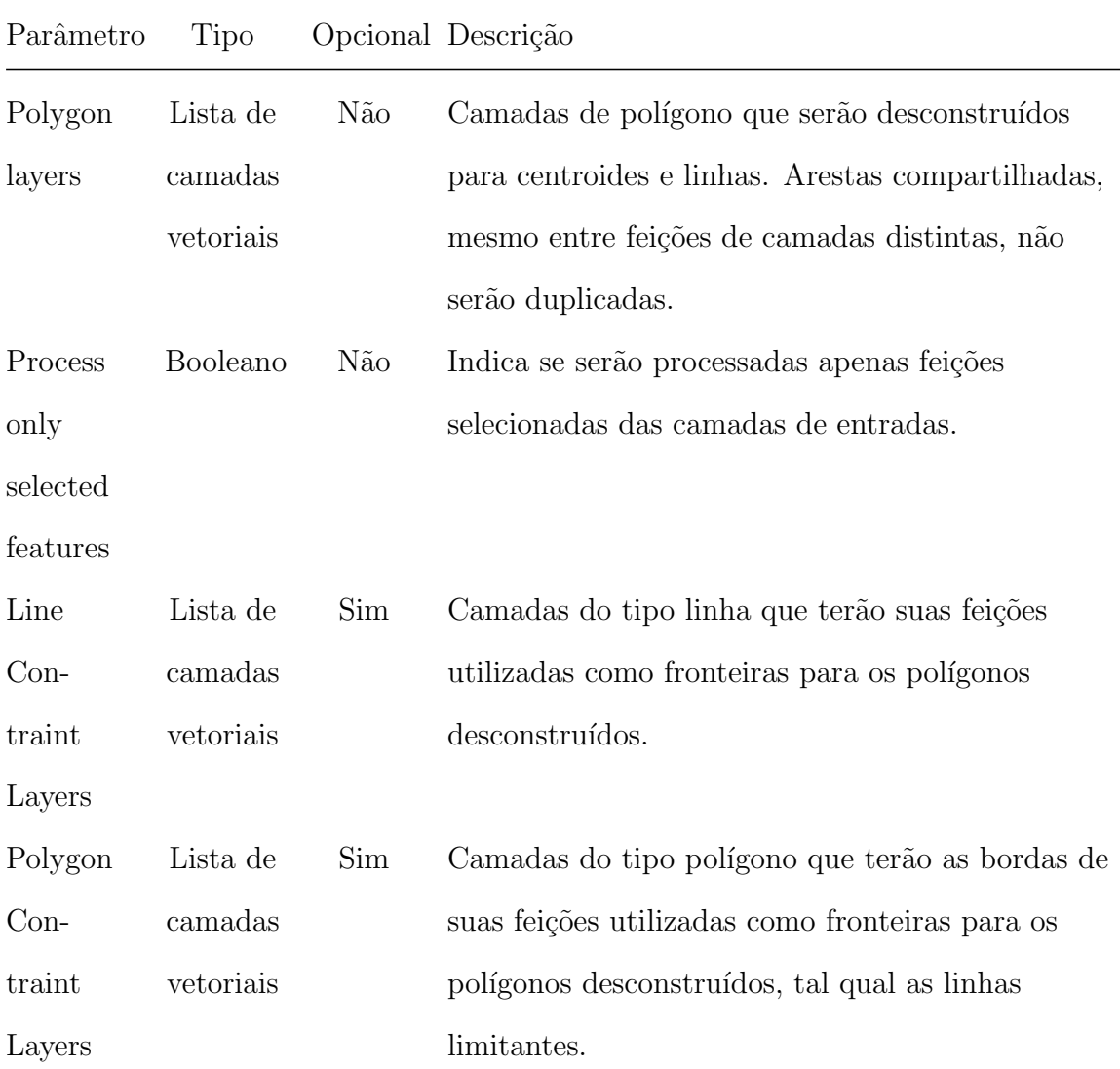

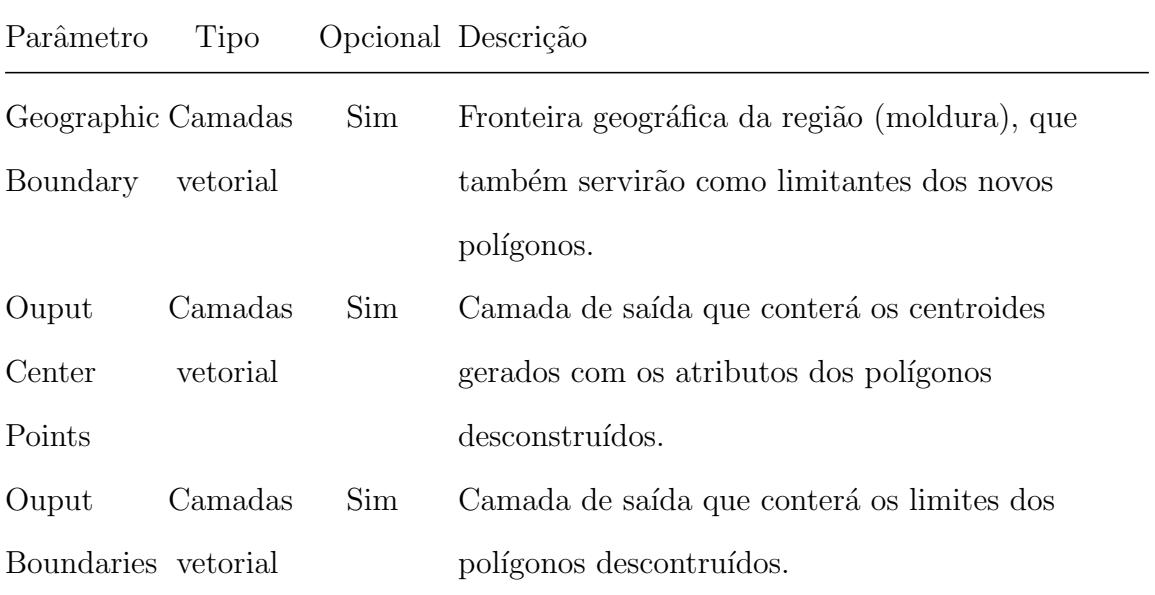

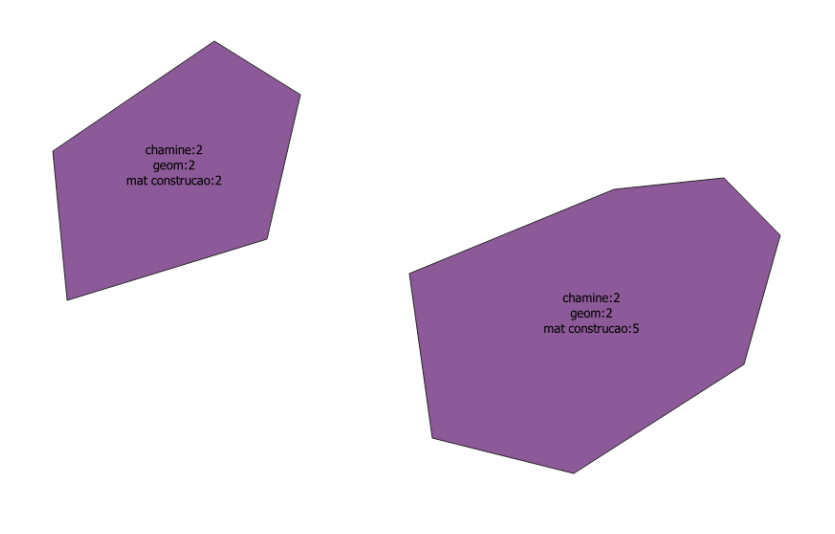

Fig. 66: desmontar poligonos

## 6.7.7 Dissolve polígono com mesmo conjunto de atributos

Une polígonos adjacentes que compartilham um mesmo conjunto de atributos.

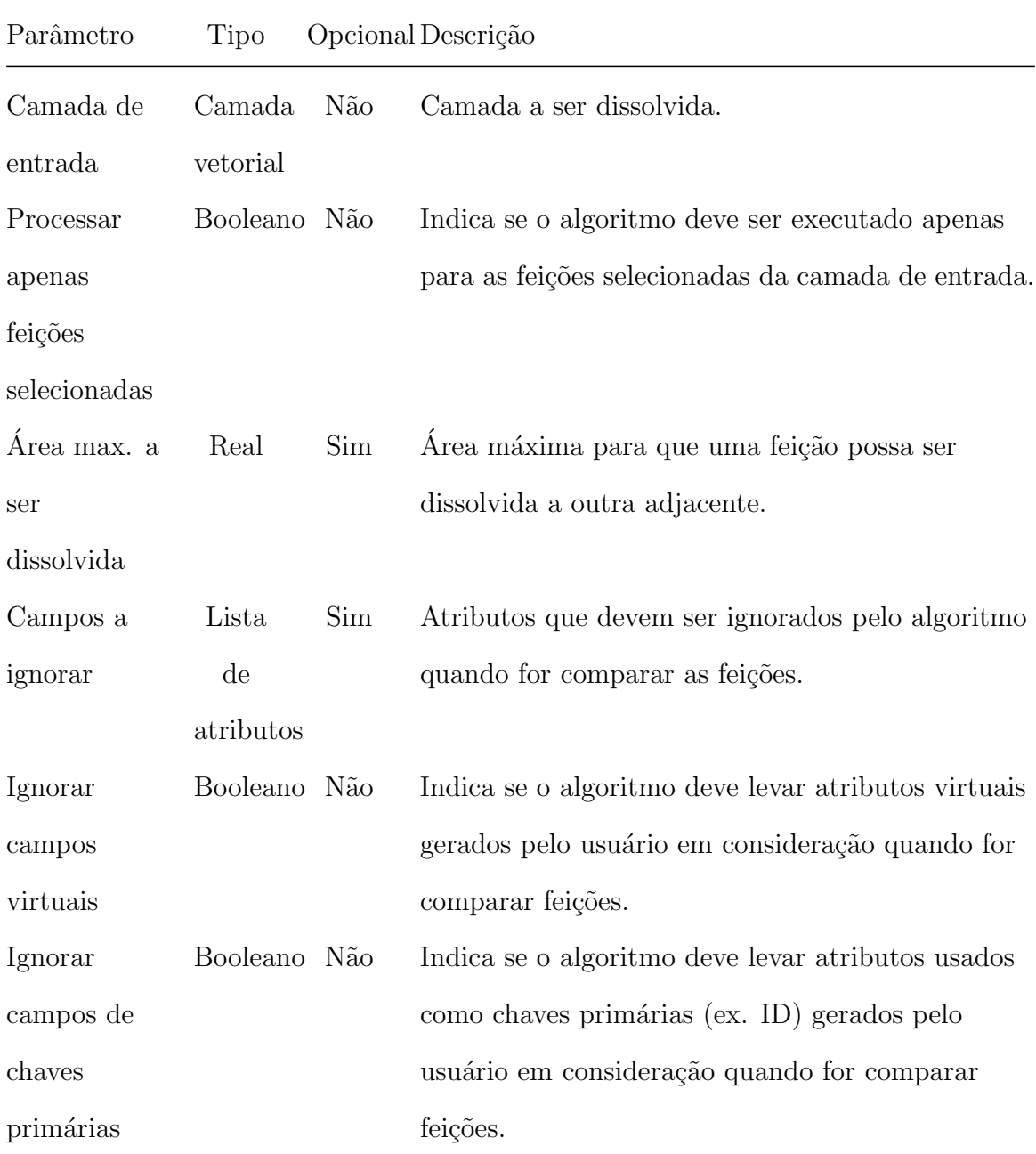

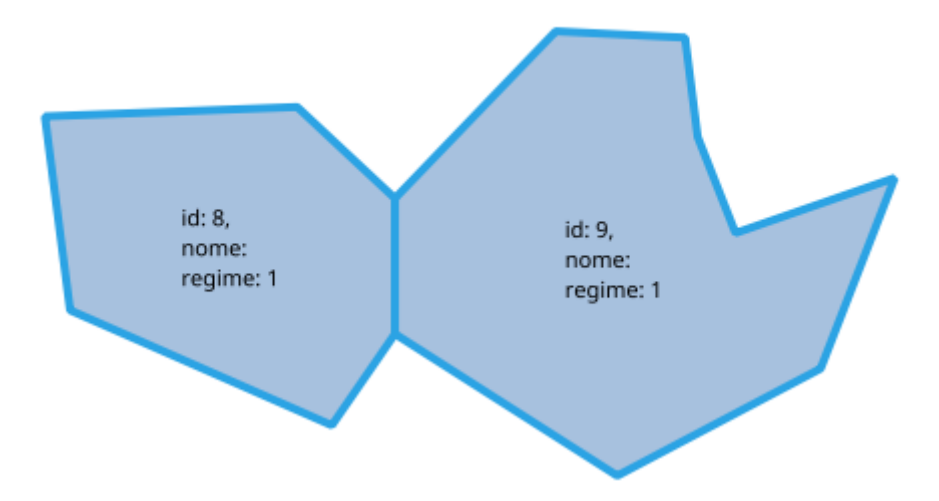

Fig. 67: antes da execução do processo Dissolver Polígonos com Atributos Comuns.

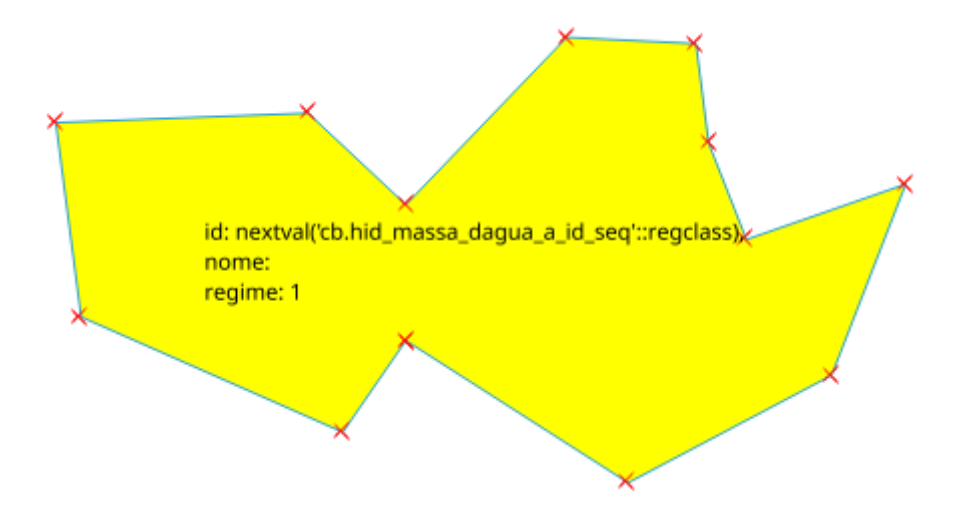

Fig. 68: após a execução do processo Dissolver Polígonos com Atributos Comuns.

#### 6.7.8 Limpar geometrias

Algoritmo que utiliza o GRASS. Executa operações de snap, remoção de pontas soltas, quebra de linhas/limites em interseções de geometrias (remoção de *loop* colapsado, por exemplo), remoção de ângulos pequenos (precisão do GRASS).

Os parâmetros do processo são descritos na tabela abaixo, seguindo a ordem em que são apresentados na interface:

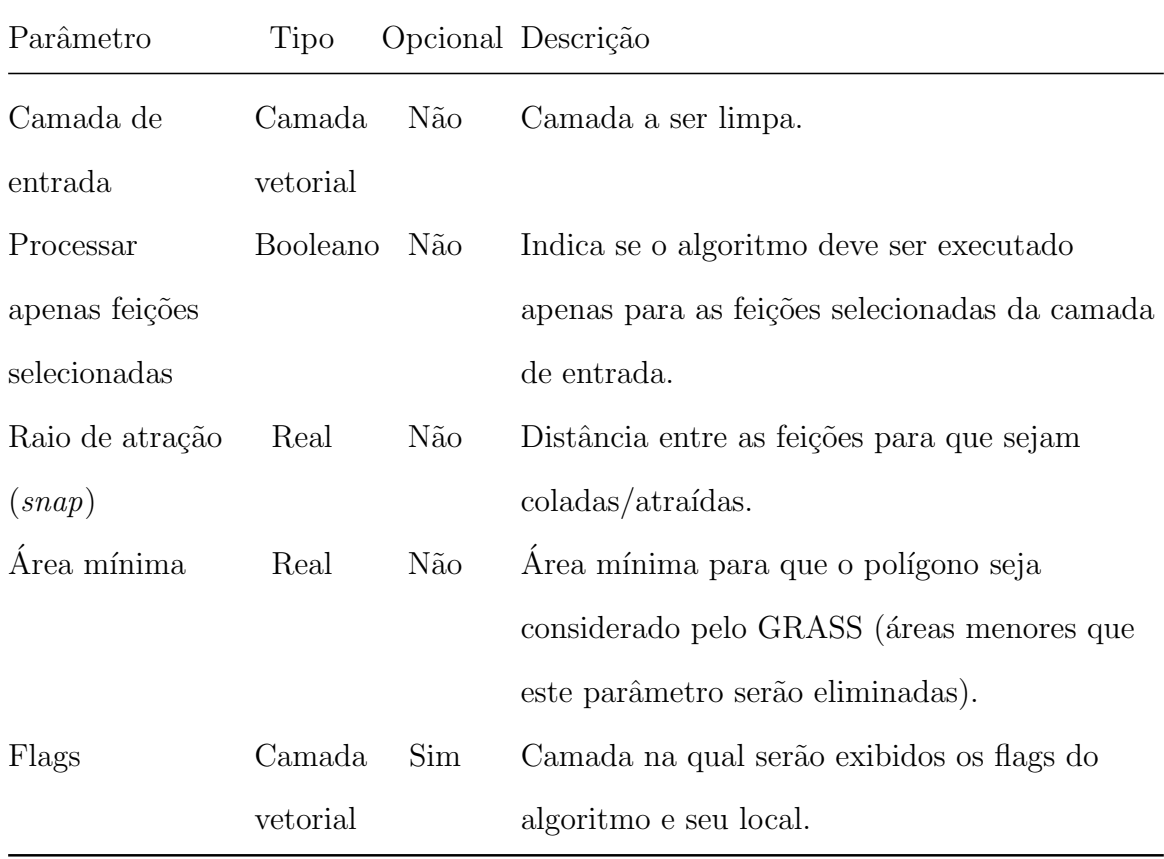

Problemas como os presentes na figura a seguir poderão ser resolvidos automaticamente gerando os resultados presentes na figura posterior.

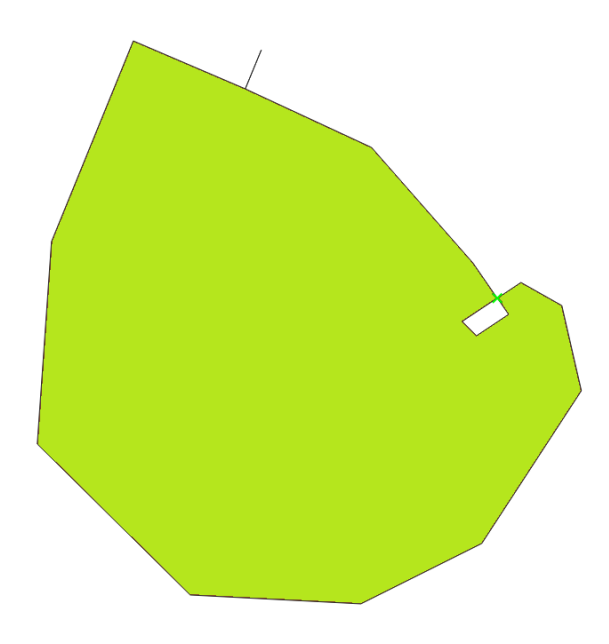

Fig. 69: feições que apresentam inconsistências.  $\,$ 

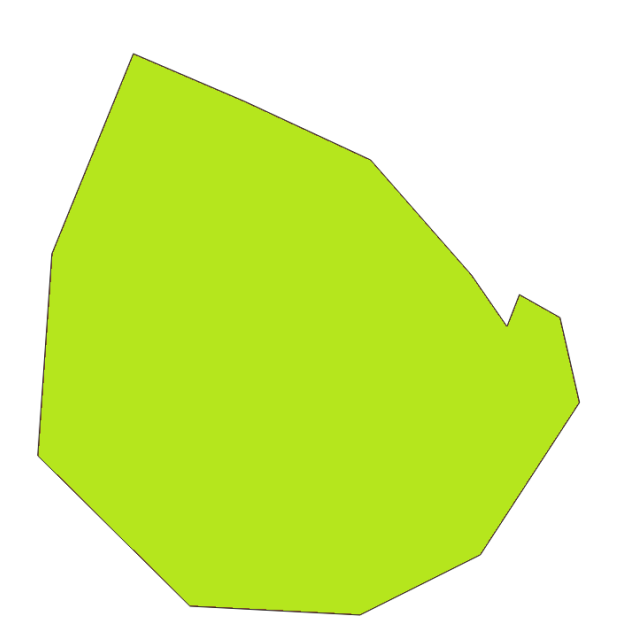

Fig. 70: feições da figura anterior após a aplicação do processo Limpar geometrias.

#### 6.7.9 Remover geometrias vazias e atualizar camada

Remove feições registradas na camada associadas a uma geometria vazia.

Os parâmetros do processo são descritos na tabela abaixo, seguindo a ordem em que são apresentados na interface:

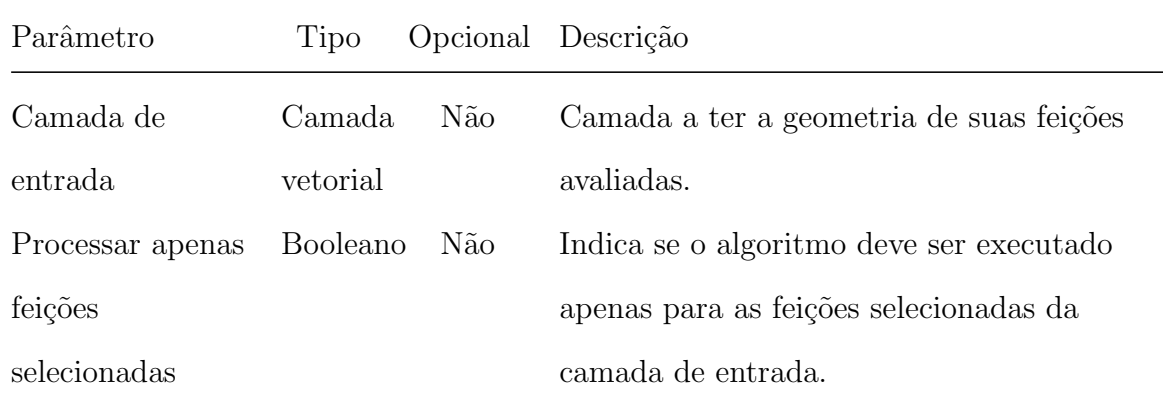

#### 6.7.10 Seccionar linhas com linhas

Atrai e quebra feições do tipo linha com outras da mesma camada que se tocam (forma um nó na interseção).

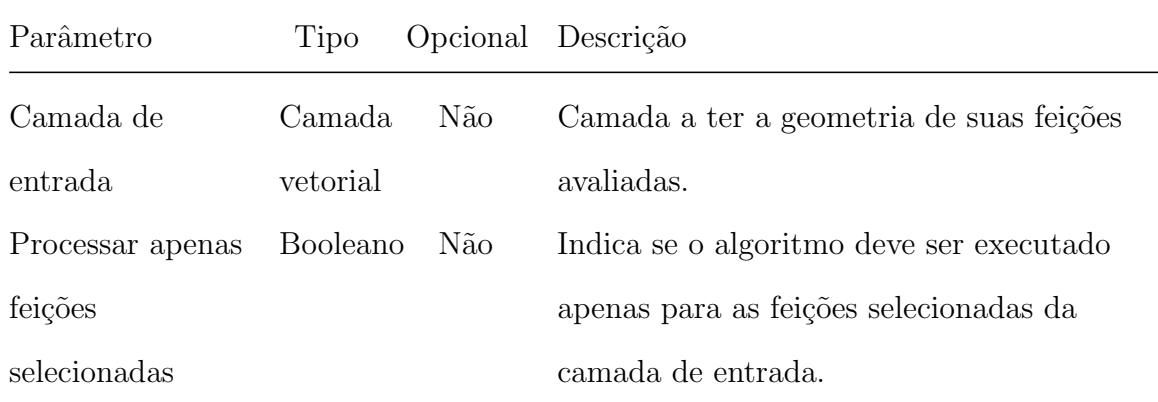

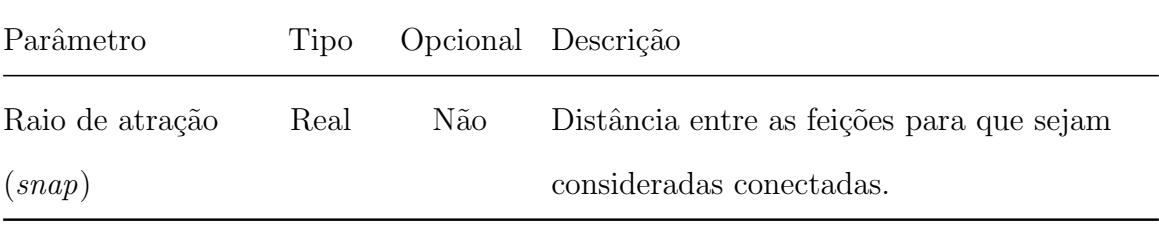

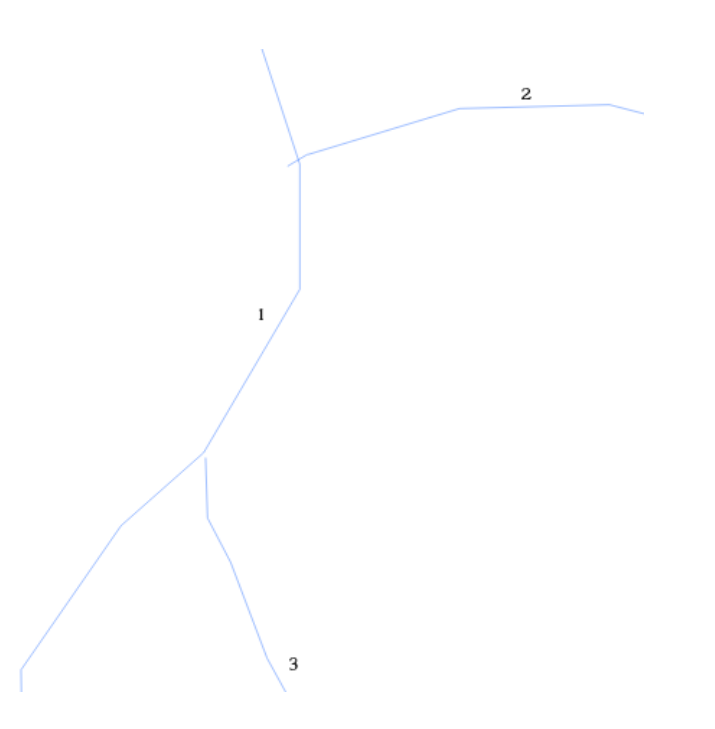

Fig. 71: antes da execução do processo Seccionar Linhas com Linhas.

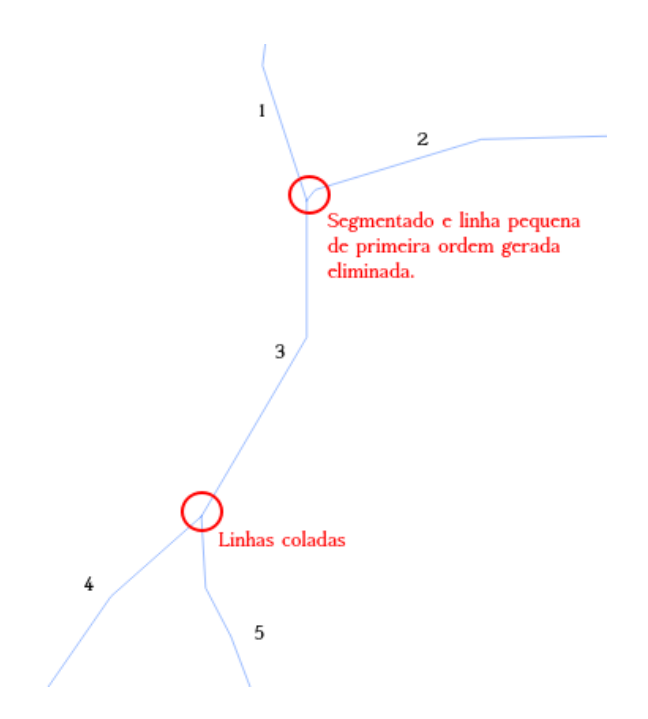

Fig. 72: resultados do processo.

#### 6.7.11 Snap hierárquico entre camadas

Algoritmo similar ao Colar camadas em camadas, atrai feições de uma camada a outras quando a distância entre elas é menor ou igual ao raio de atração. A diferença sendo que é possível aproximar múltiplas camadas simultaneamente, com as camadas mais próximas do topo da lista sendo menos modificadas (funcionam como referência) e as camadas mais próximas ao fim da lista sendo mais modificadas (atraídas as demais). Camadas com raio de atração nulo nao seão modificadas. Os modos de comportamento são os mesmos do processo mencionado.

Os parâmetros do processo estão dispostos na figura abaixo:

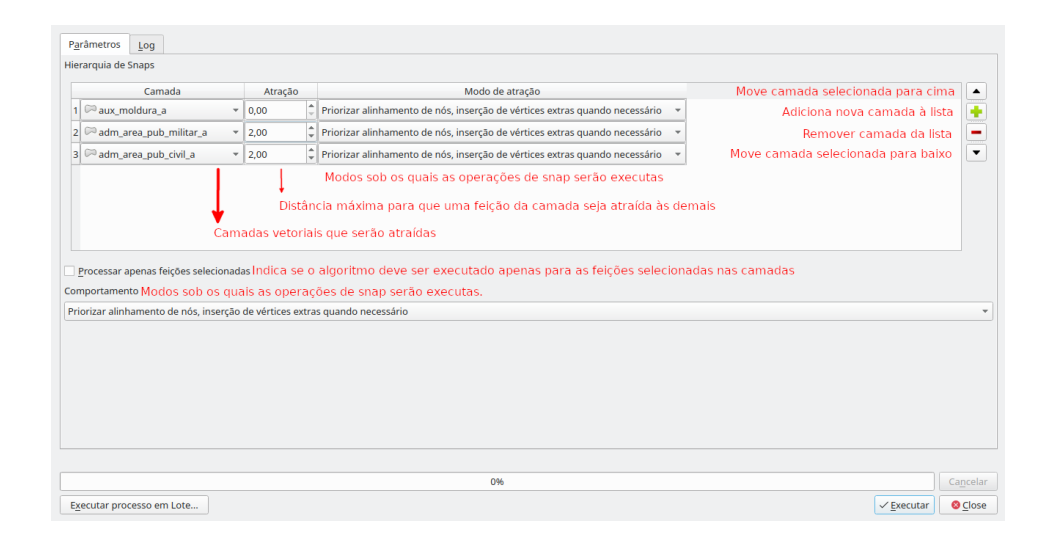

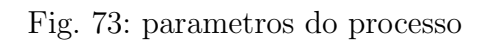

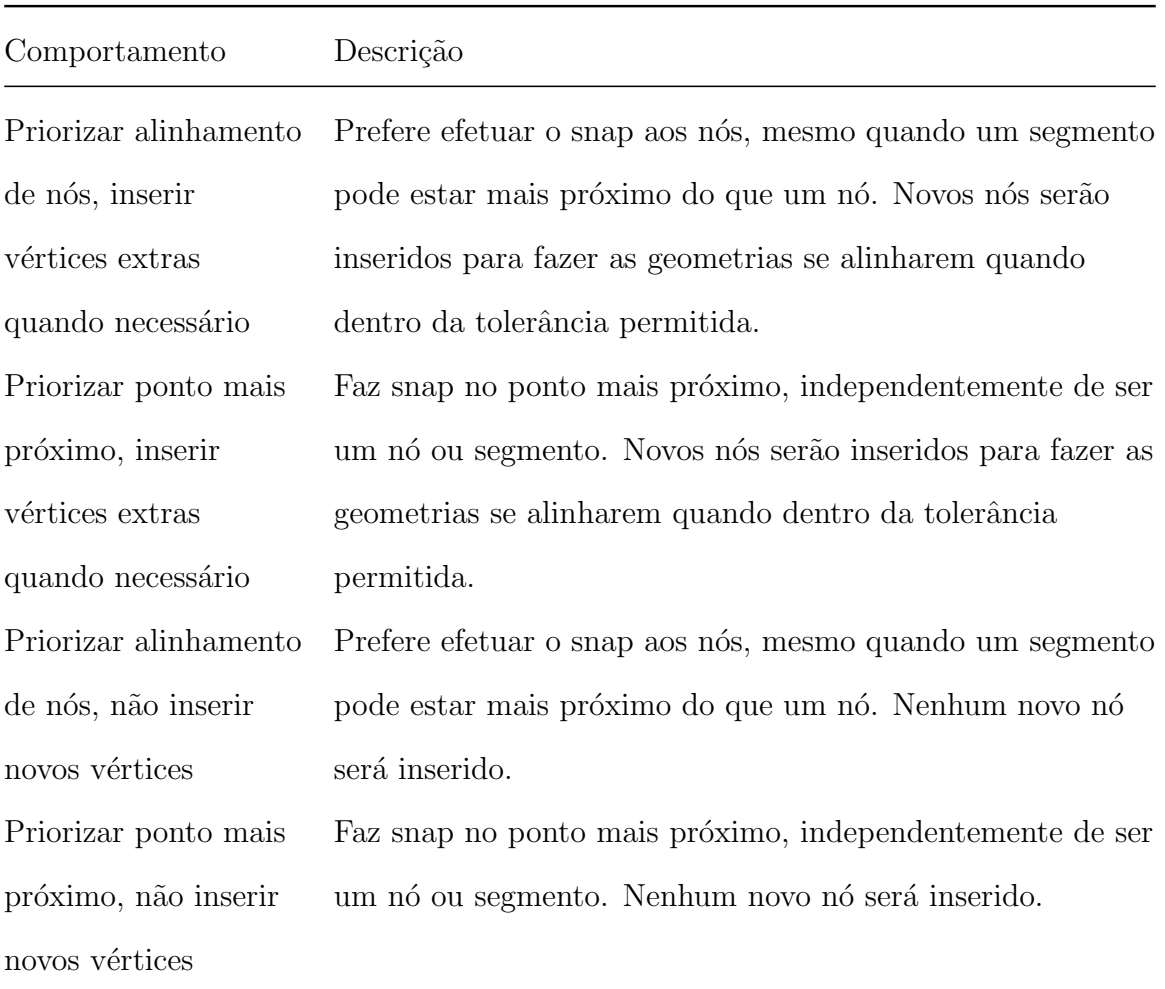

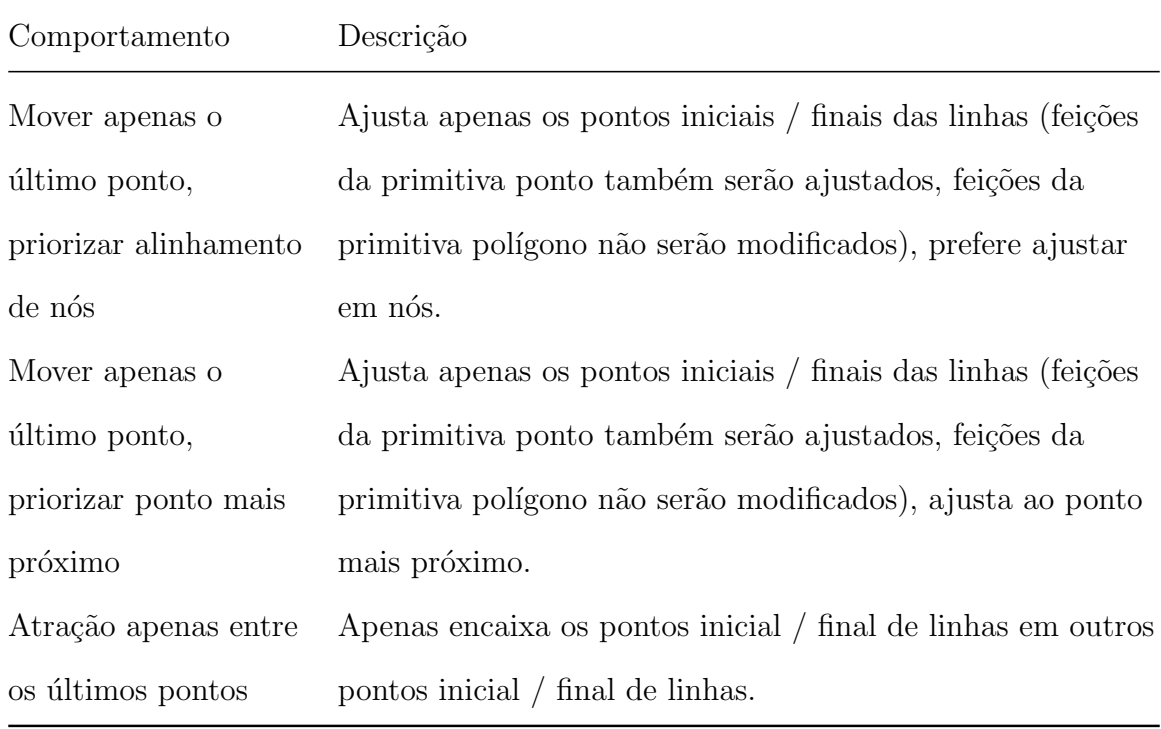

## 6.7.12 Unir linhas com mesmo conjunto de atributos

Une linhas adjacentes que compartilham um mesmo conjunto de atributos. Por padrão somente linhas com extremidades conectadas a 1 (uma) e somente 1 (uma) outra linha.

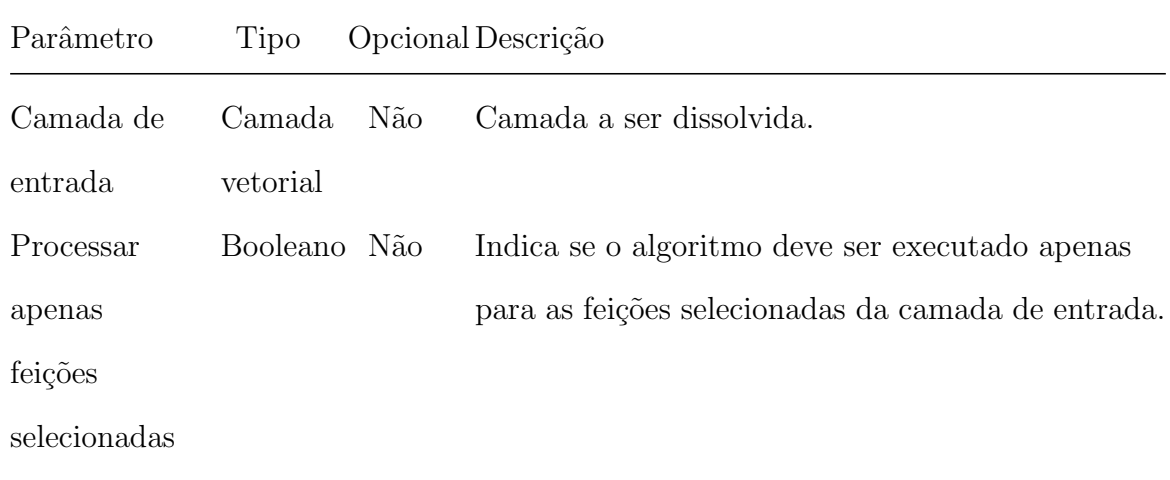

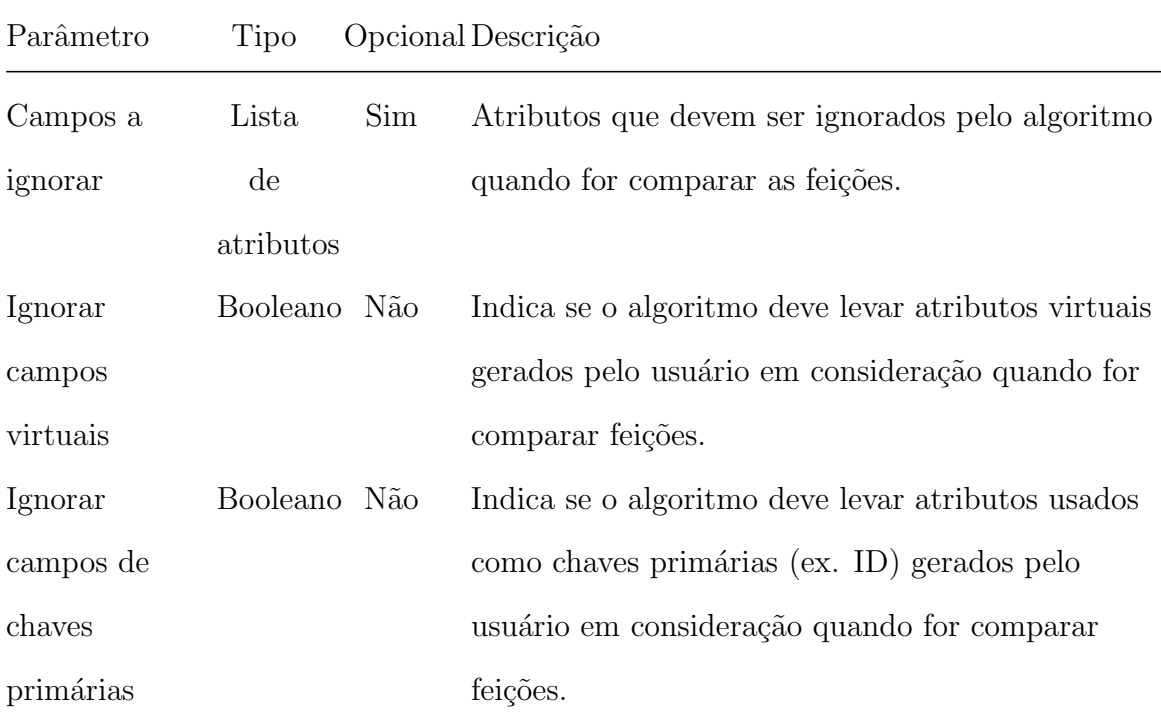

matrix . in the contract of motivo: 1

Fig. 74: antes da união

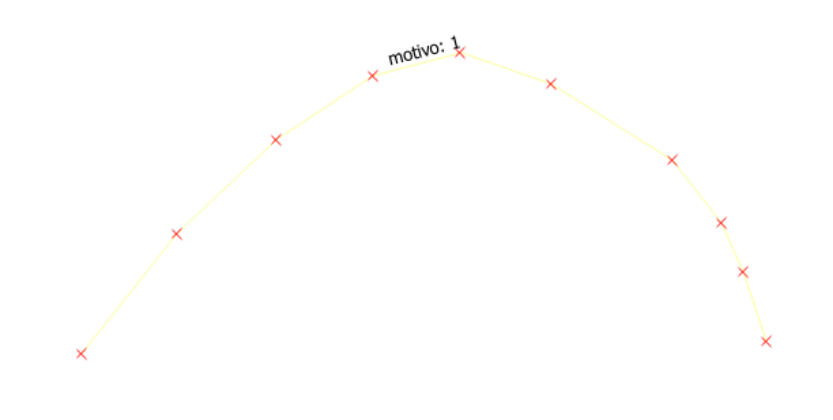

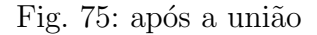

## 6.8 Processos de Rede

## 6.8.1 Ajustar conectividade de rede

Identifica pontas soltas e as une dentro de uma mesma camada (garante a conectividade da rede).

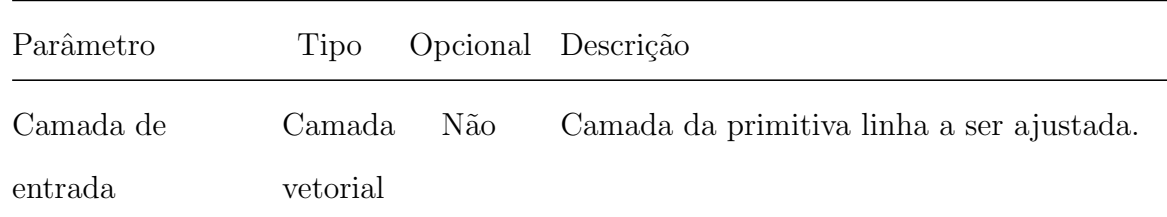

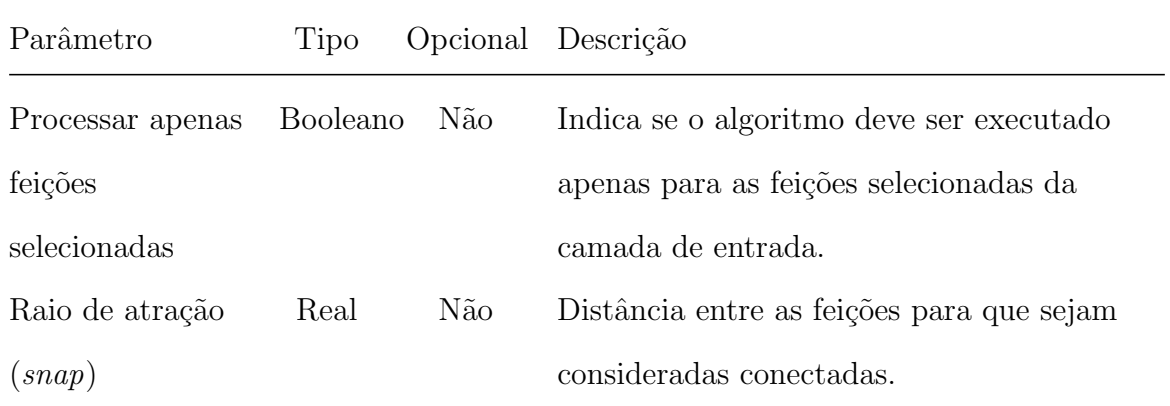

## 6.8.2 Correção topológica da conectividade de linhas

Similar ao algoritmo anterior, porém, permite o ajuste de múltiplas camadas simultaneamente.

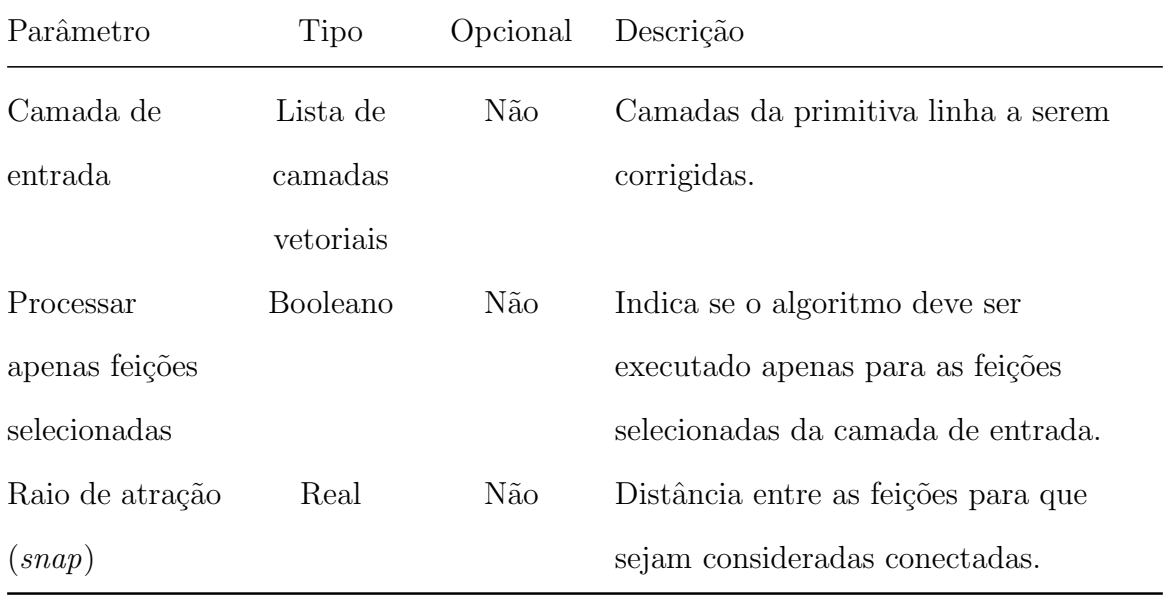

## 6.8.3 Criar nós de rede de drenagem

Identifica e cria os nós de uma rede de drenagem.

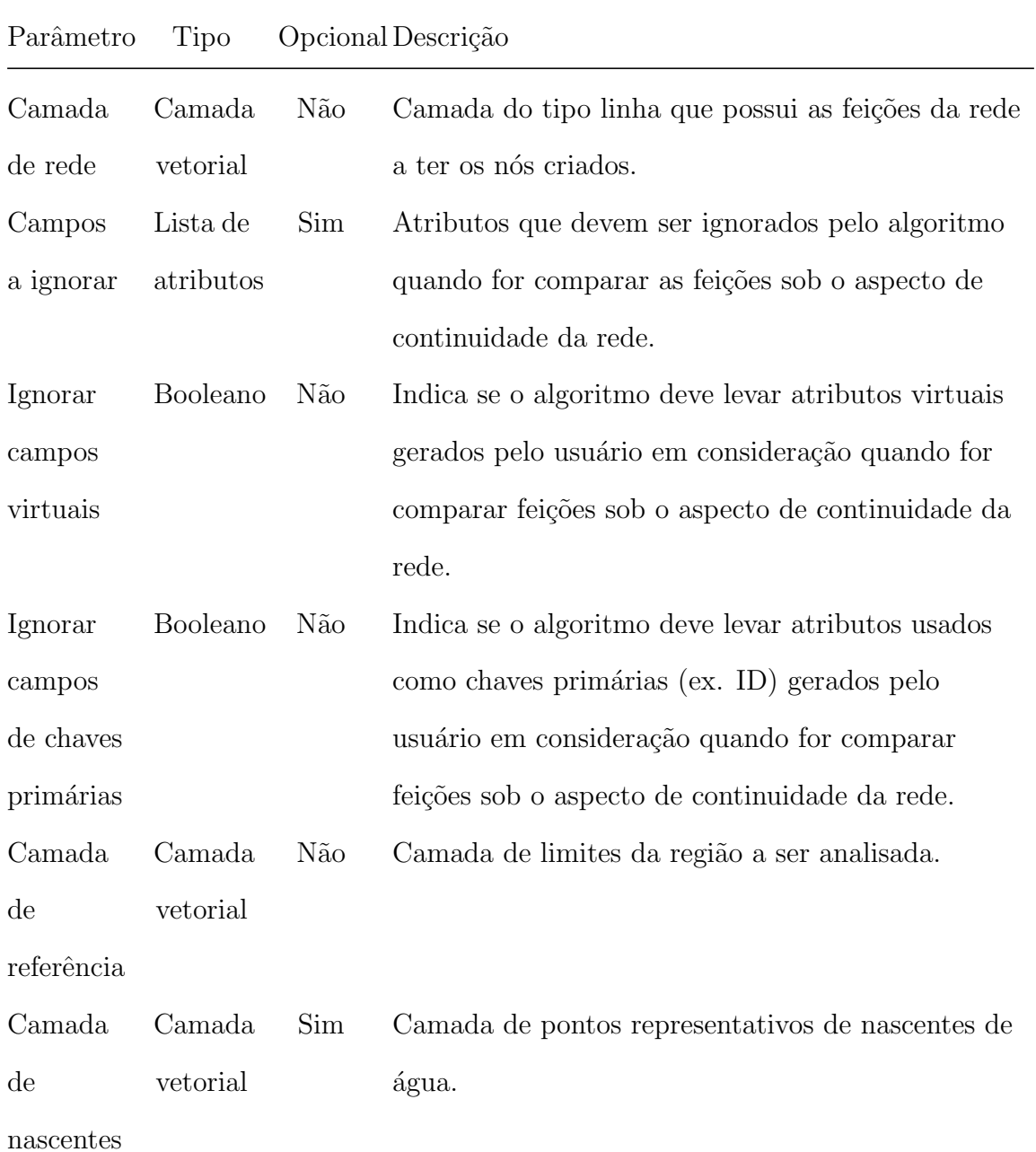

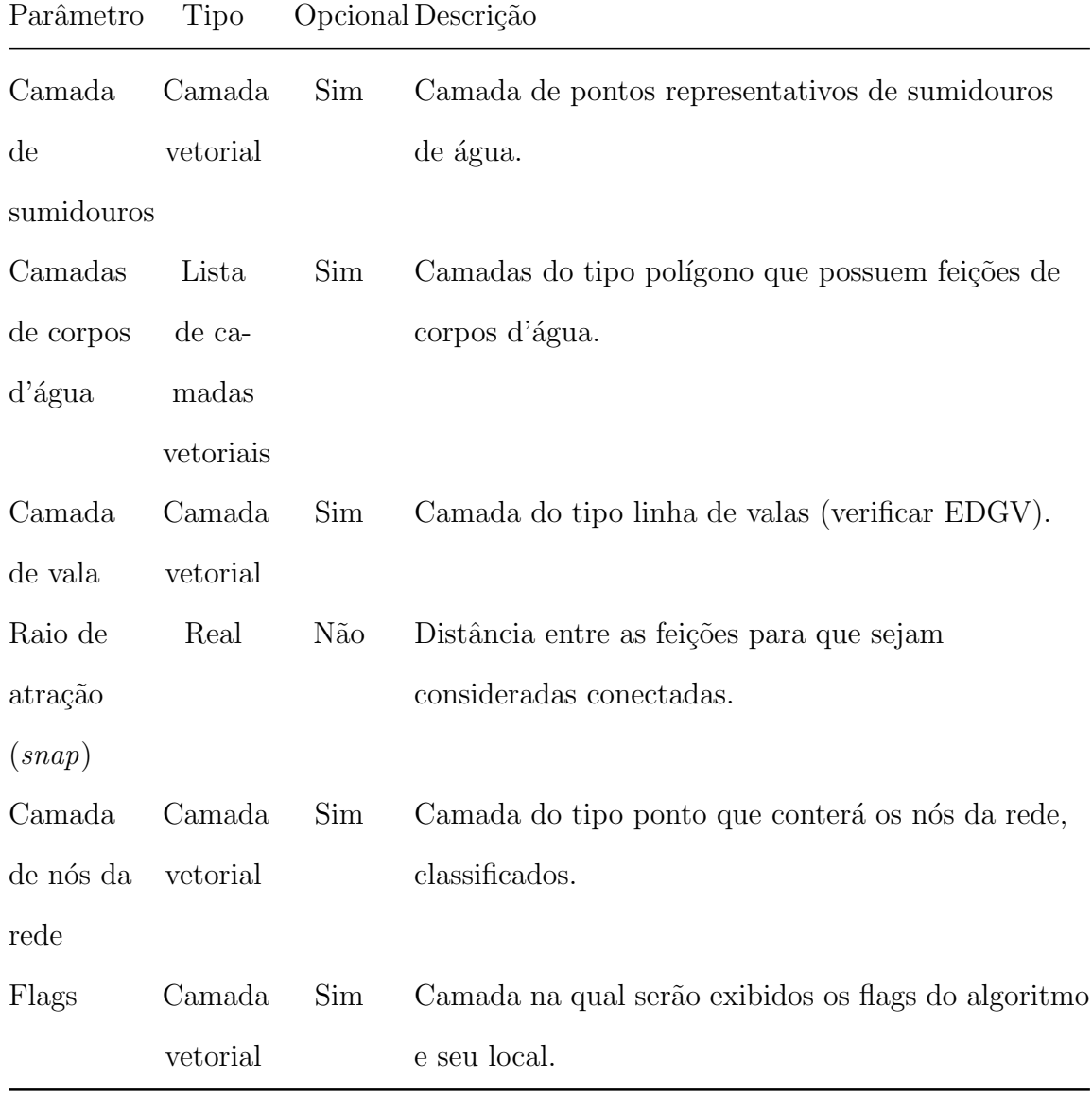

As classes dos nós da rede estão conforme , sendo adicionada a classe  $\texttt{\textbf{N6}}$  ${\tt pr\'oximo}$ a vala, conforme a tabela abaixo:

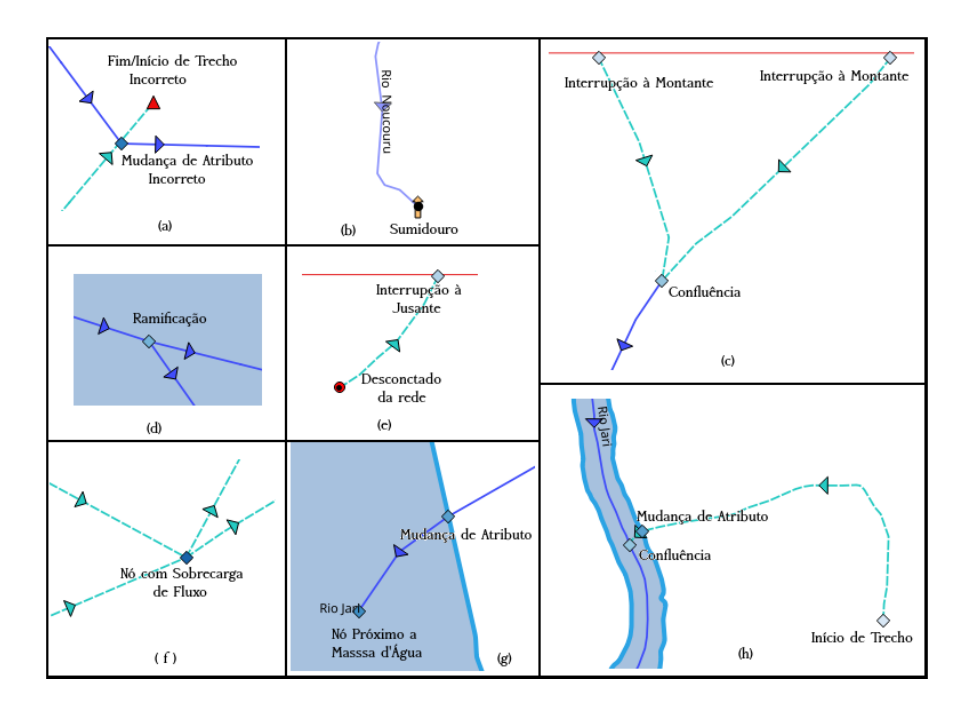

Fig. 76: classes de nós.

## 6.8.4 Verificar direcionamento de redes de drenagem

Identifica e cria os nós de uma rede de drenagem.

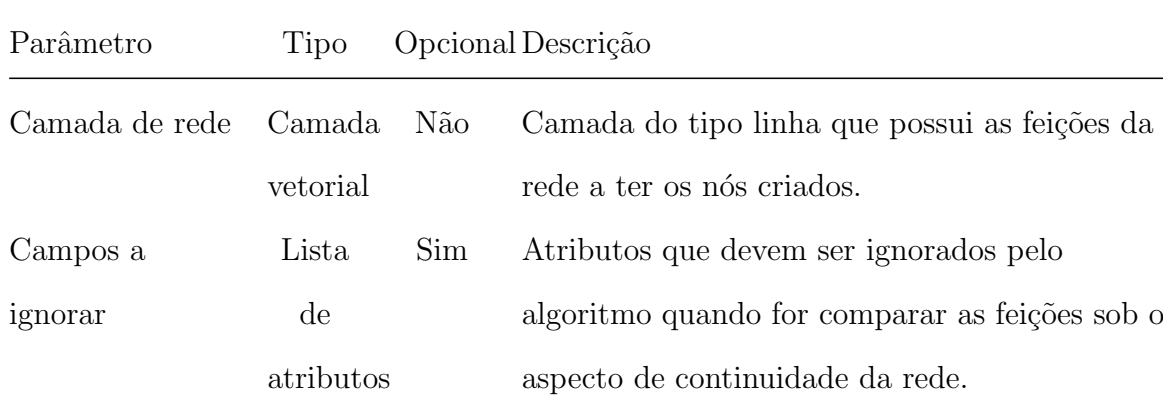

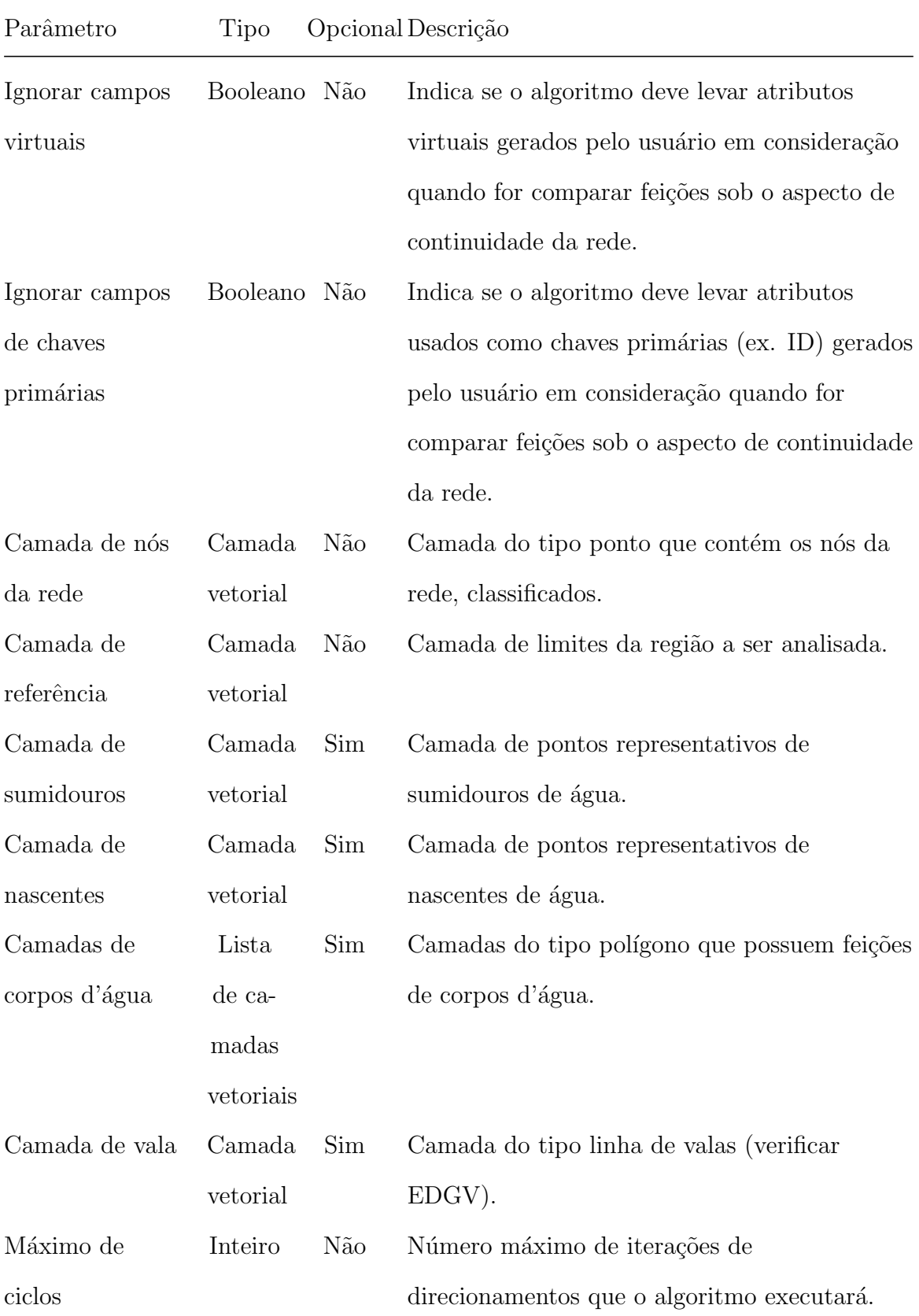

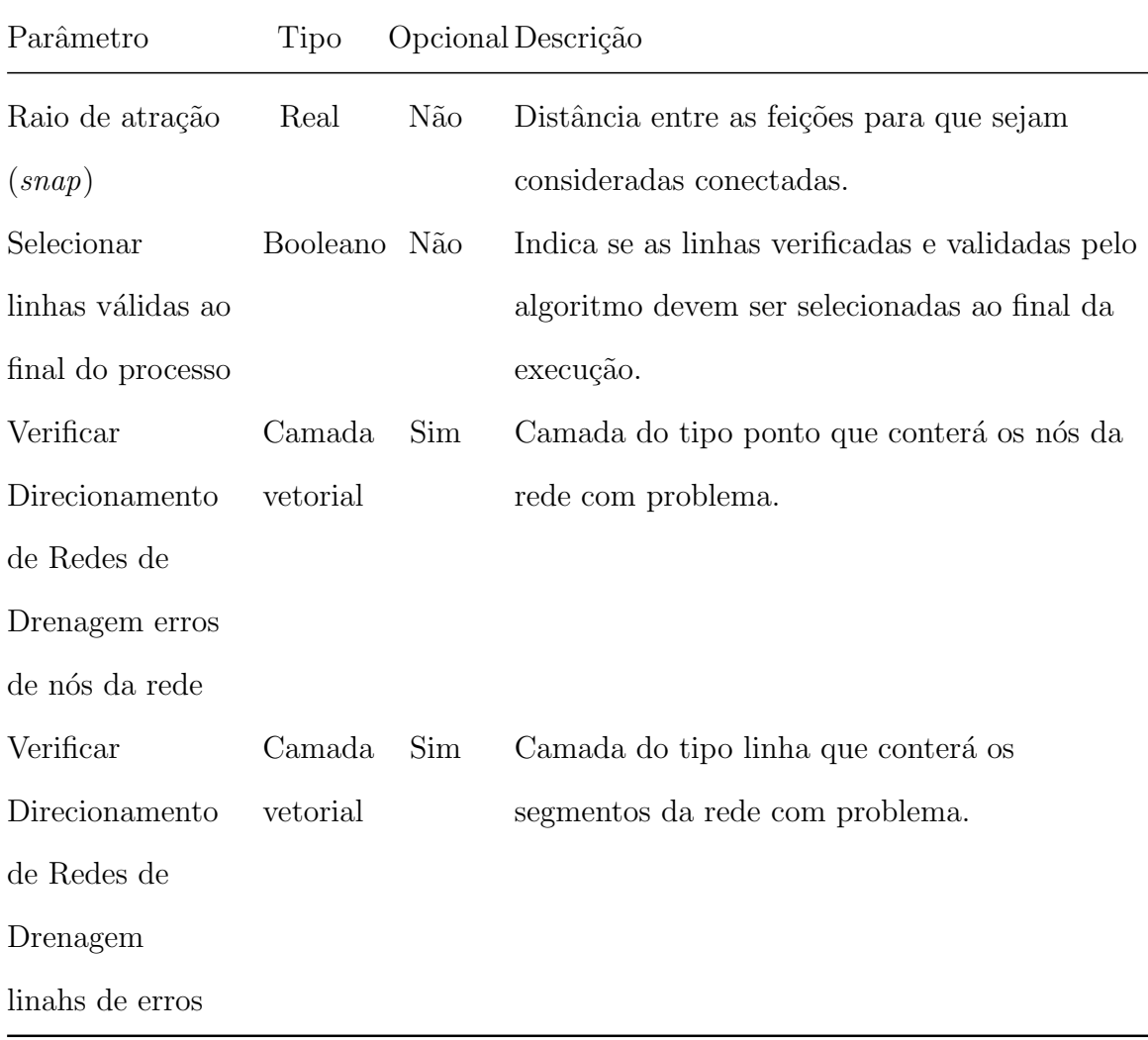

# 6.9 Processos Topológicos

#### 6.9.1 Limpeza topológica de linhas

Semelhante ao processo Limpar Geometrias, funciona com a criação de uma camada unificada de linhas, para que faça uso da topologia do GRASS, que será usada para executar a limpeza conforme descrita no processo Limpar Geometrias.

Os parâmetros do processo são descritos na tabela abaixo, seguindo a ordem

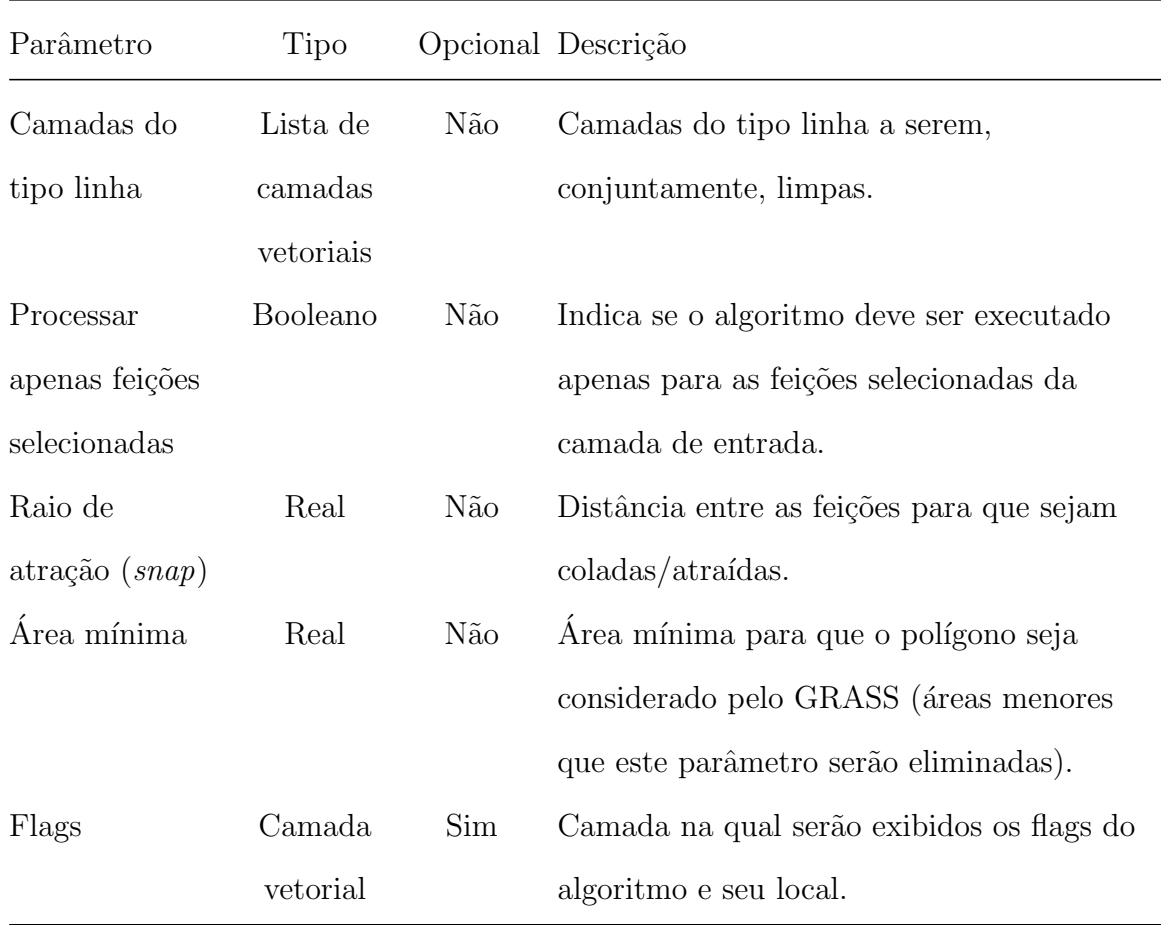

em que são apresentados na interface:

### 6.9.2 Limpeza topológica de polígonos

Semelhante ao processo Limpar Geometrias, funciona com a criação de uma camada de polígonos unificada, para que faça uso da topologia do GRASS, que será usada para executar a limpeza conforme descrita no processo Limpar Geometrias.

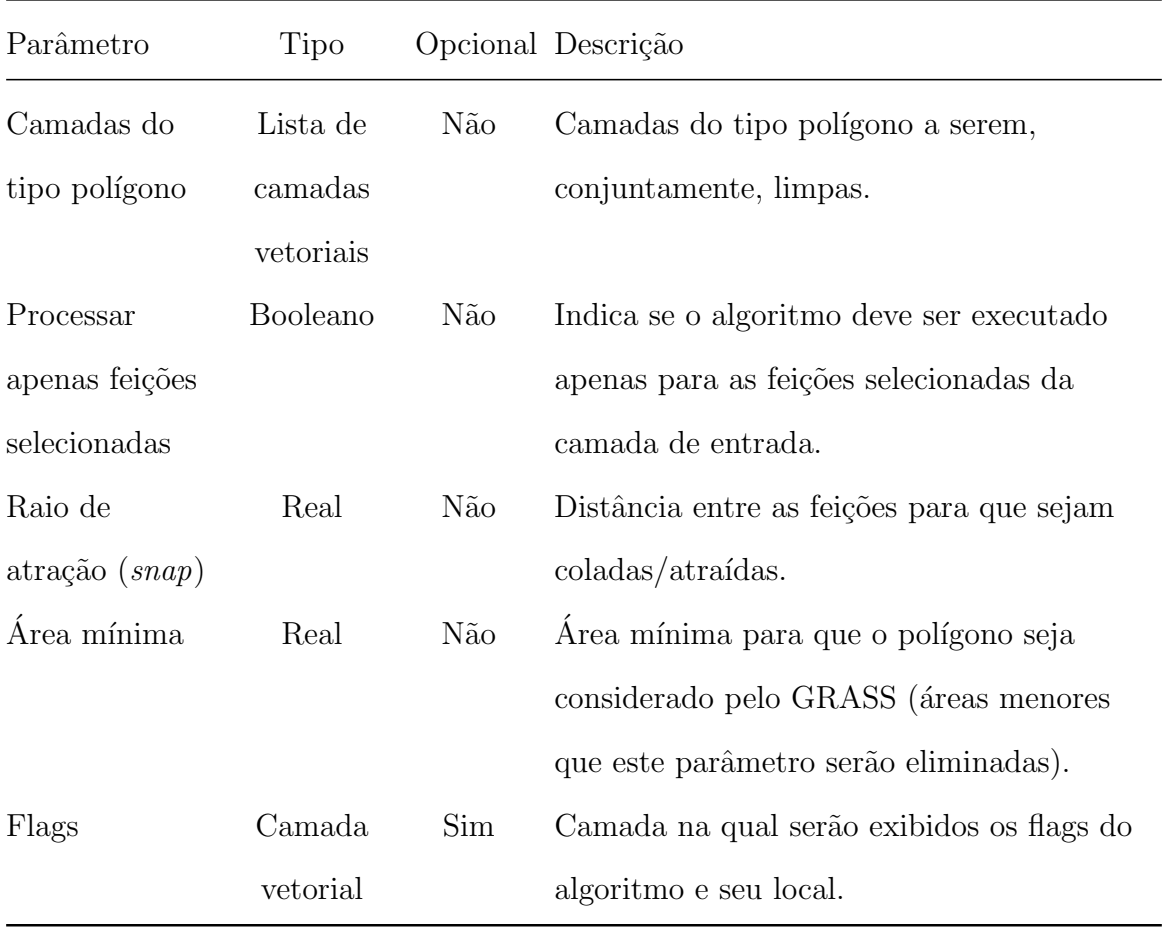

A seguir, o estado inicial das camadas selecionadas:

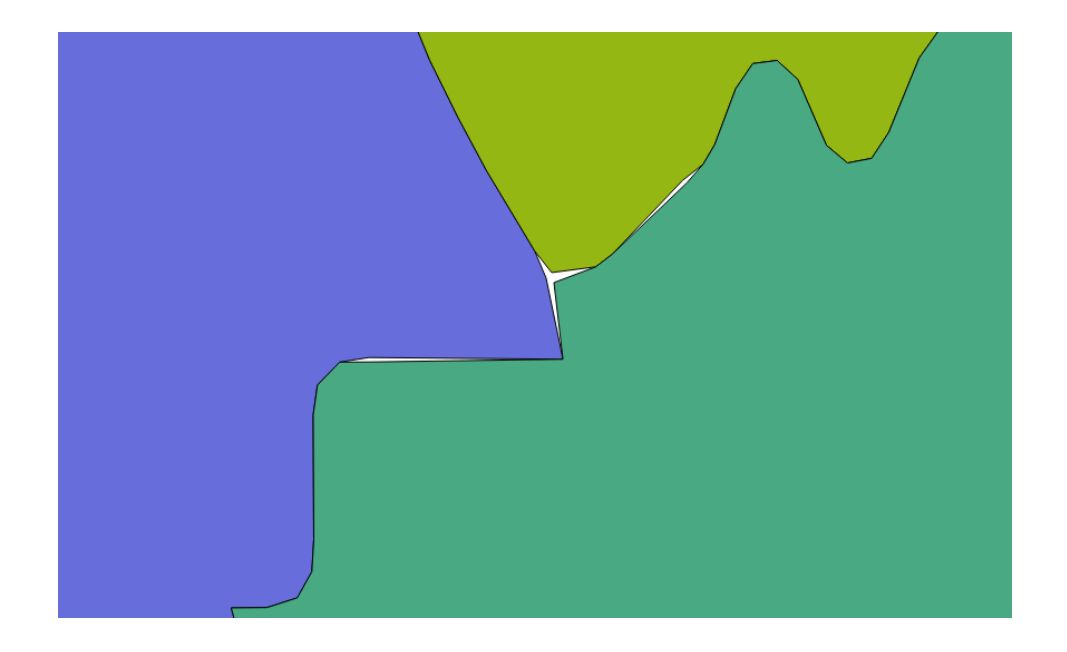

Fig. 77: feições às quais serão aplicadas o processo Limpeza Topológica.

Os efeitos do processo podem ser vistos abaixo:

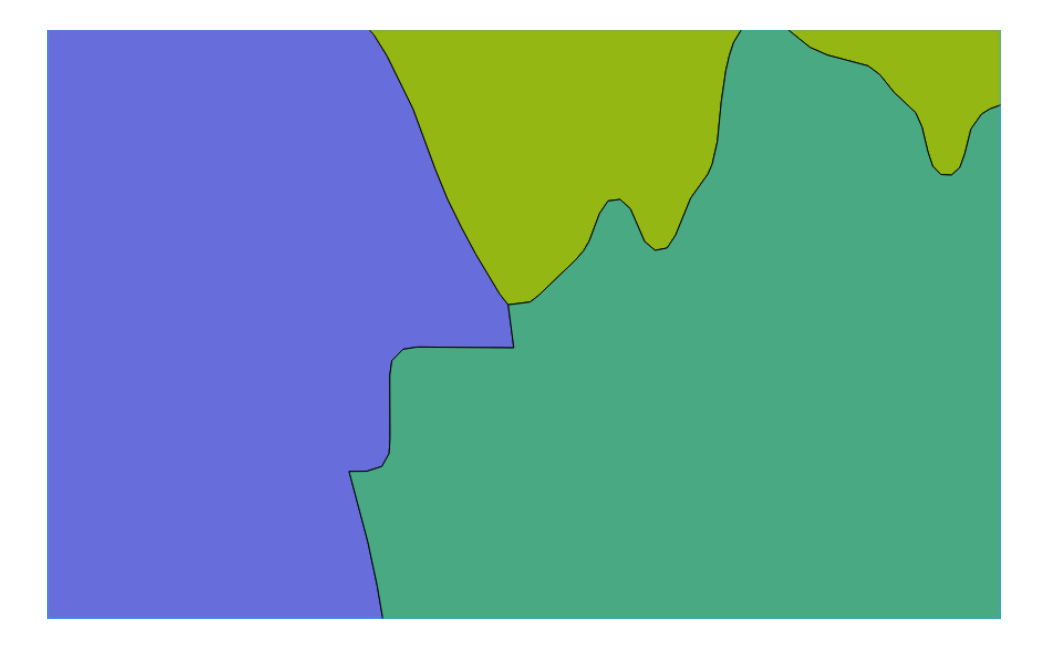

Fig. 78: resultado do processo Limpeza Topológica.

## 6.9.3 Simplificação topológica de Douglas Peucker para áreas

Simplificação de geometrias da primitiva polígono por meio da redução de nós utilizando o algoritmo de Douglas Peucker. Pode tornar a geometria menos suave, mais "pontuda".

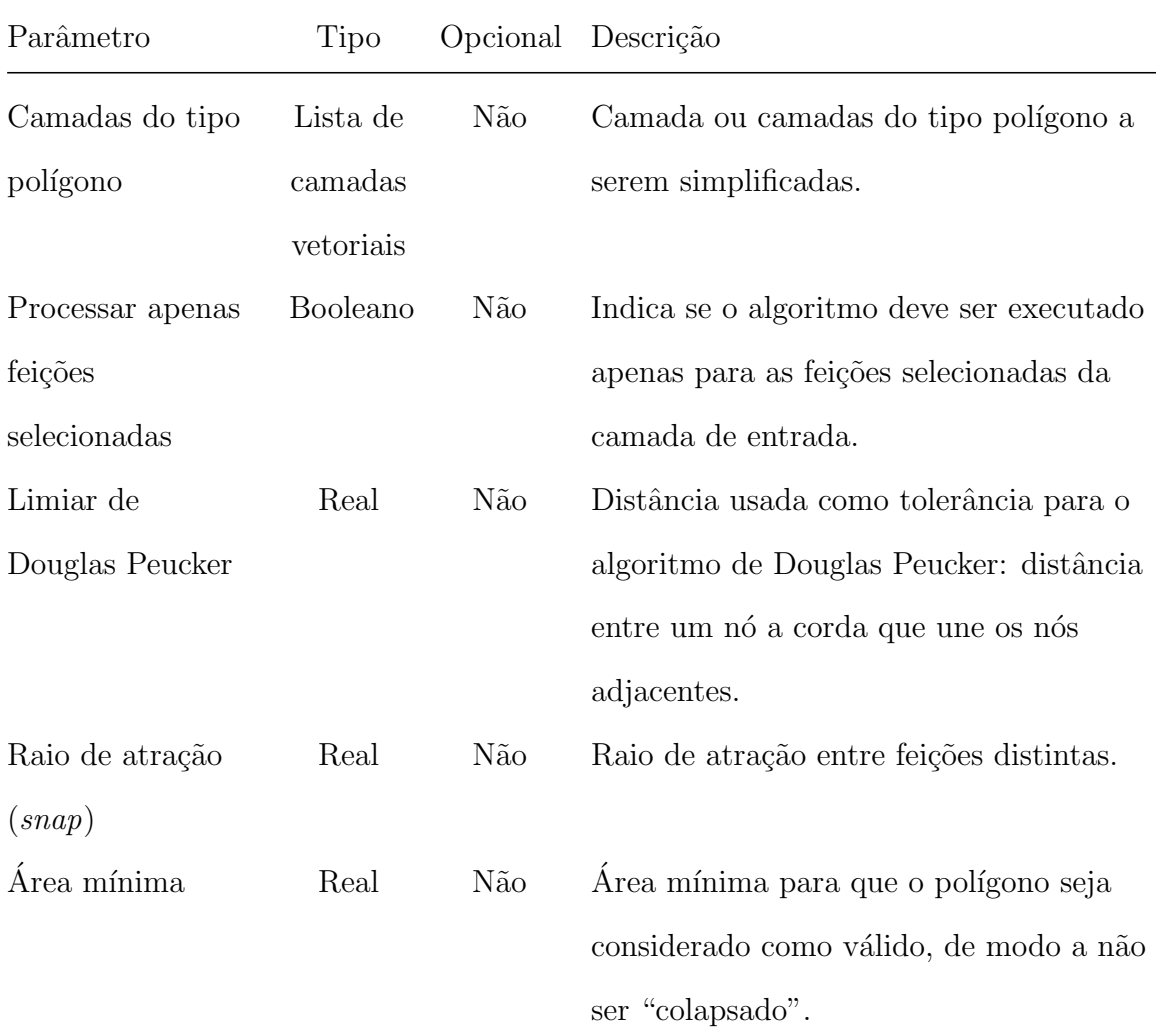

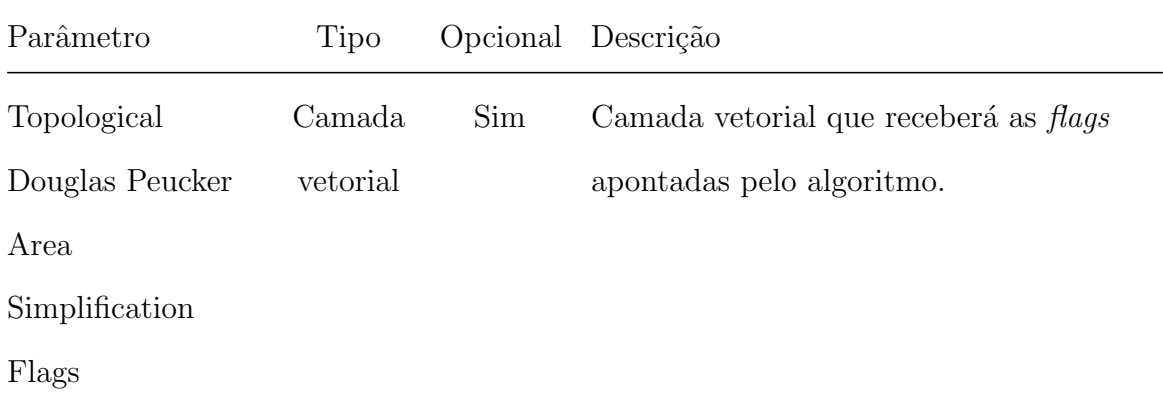

#### 6.9.4 Simplificação topológica de Douglas Peucker para linhas

Simplificação de geometrias da primitiva linha por meio da redução de nós utilizando o algoritmo de Douglas Peucker. Pode tornar a geometria menos suave, mais "pontuda".

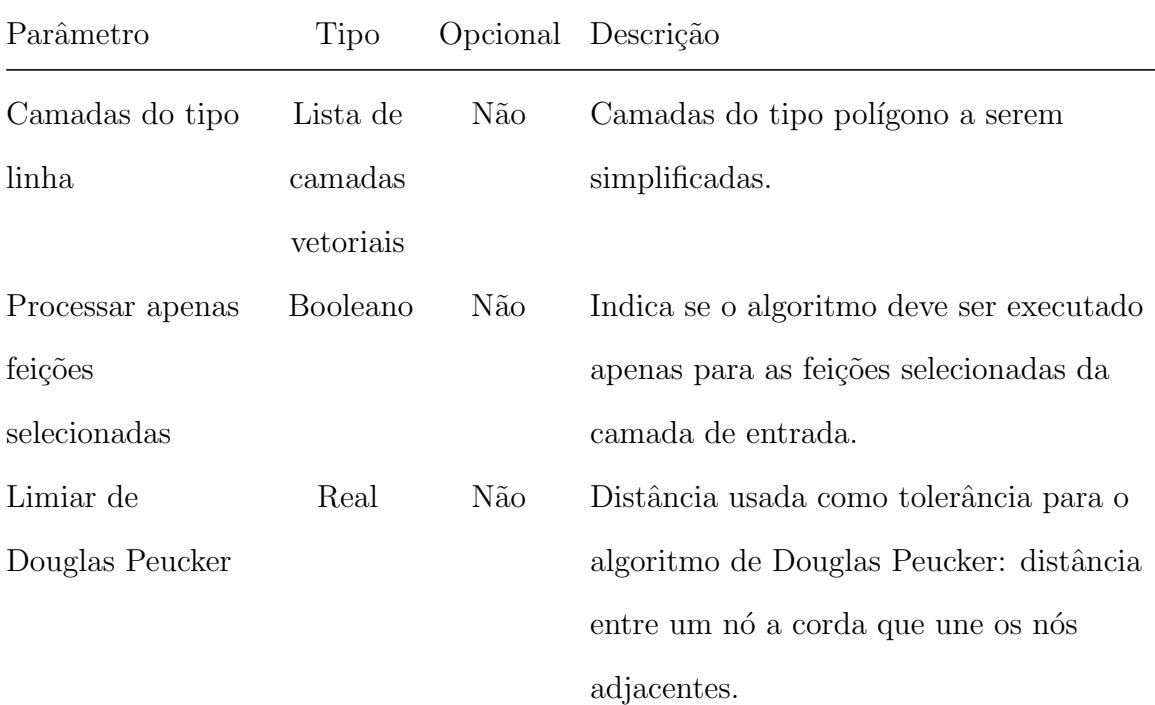

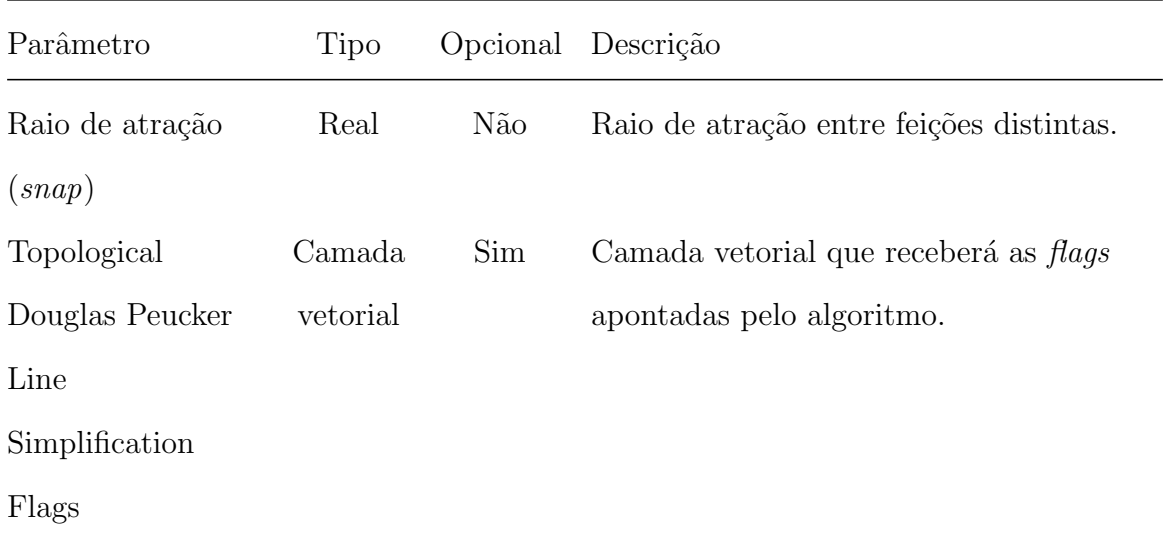

## 6.10 Outros Algoritmos

#### 6.10.1 Algoritmo de conversao de um arquivo CSV em uma lista de camadas

Processo usado internamente para converter string de texto contendo nomes de camadas em uma única lista.

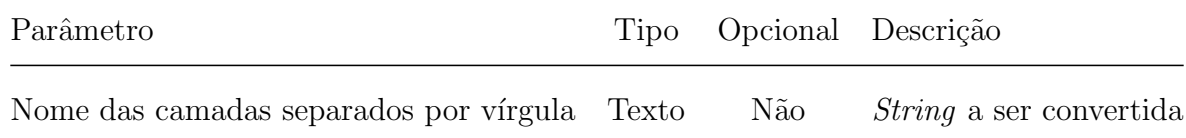

#### 6.10.2 Atualizar camada

Processo base para todos os processos de validação do DSGTools, é responsável pela atualização das feições de uma camada. Compara os dados da camada de entrada com outra que serve de controle/referência, de modo a atualizar tanto geometrias quanto atributos.

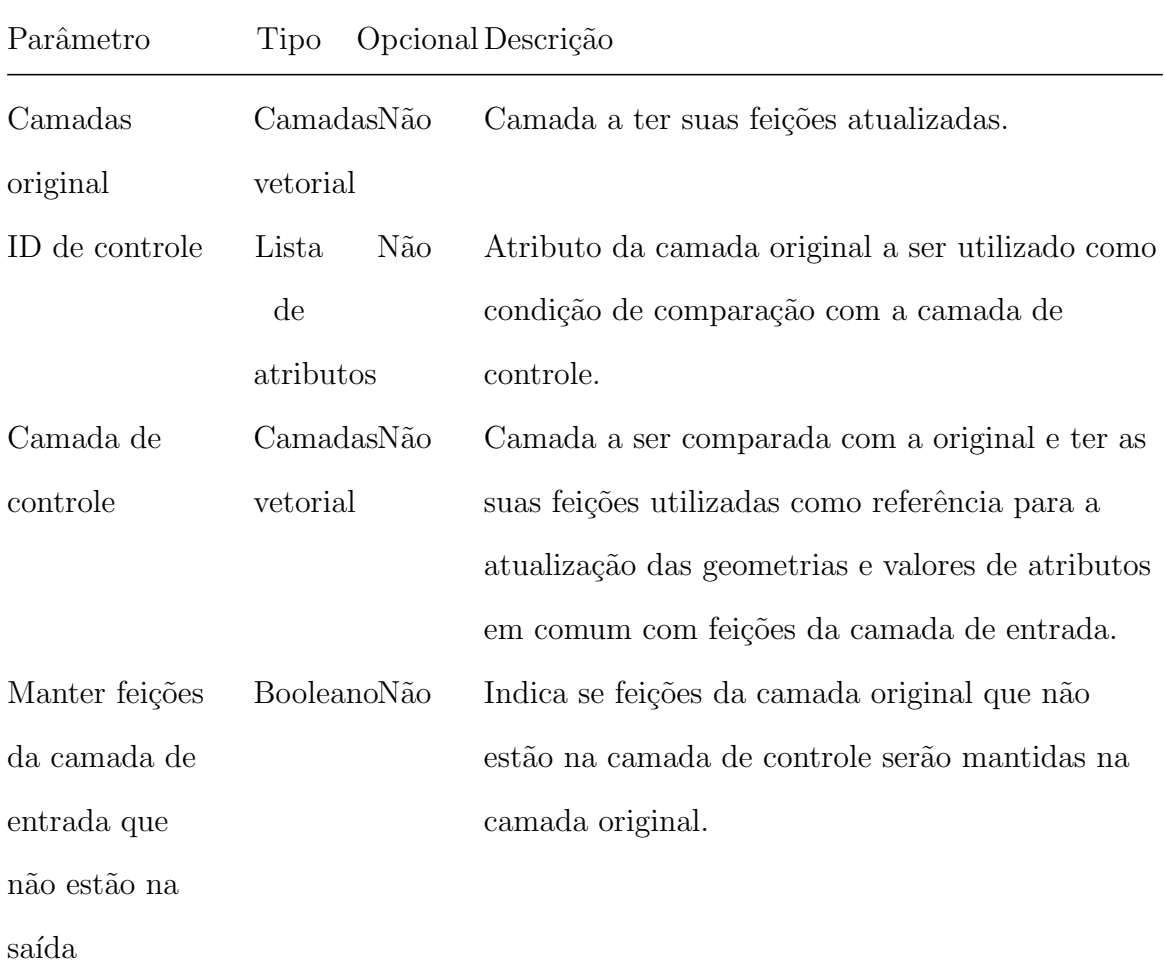

#### 6.10.3 Converter camada

Processo desenvolvido para realizar as operações da ferramenta de Conversão de Fontes de Dados do DSGTools, pode converter uma dada camada em outra, utilizando-se de filtros espaciais, por expressão além de um mapeamento por atributos de feições em outra camada vetorial do QGIS.

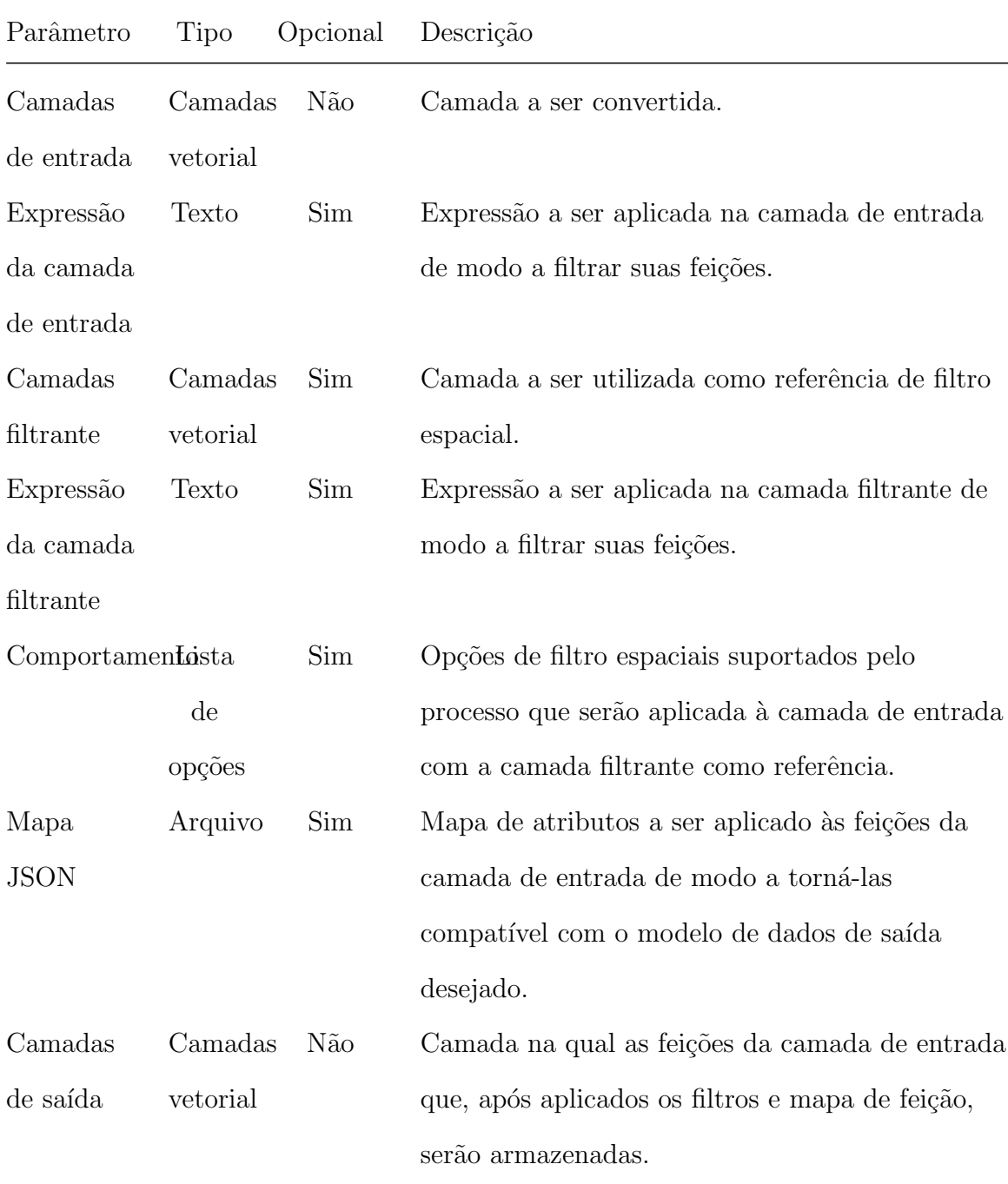

# 6.10.4 Estatísticas de regras

Processo que testa as camadas selecionadas, seguindo as regras/expressões definidas, retornando a quantidade de feições que passaram.

Os parâmetros do processo são descritos na tabela abaixo, seguindo a ordem em que são apresentados na interface:

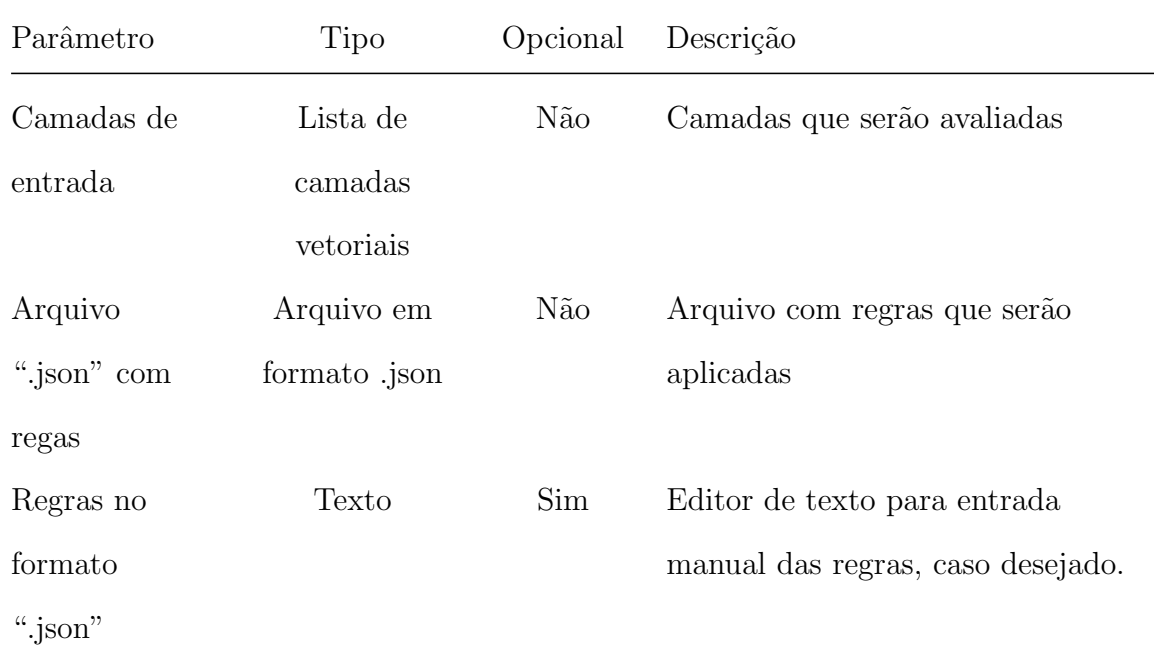

## 6.10.5 Execução de algoritmo em lote

Processo que permite execução de algoritmos, seja do DSGTools ou do QGIS/GRASS/SAGA, em lote.

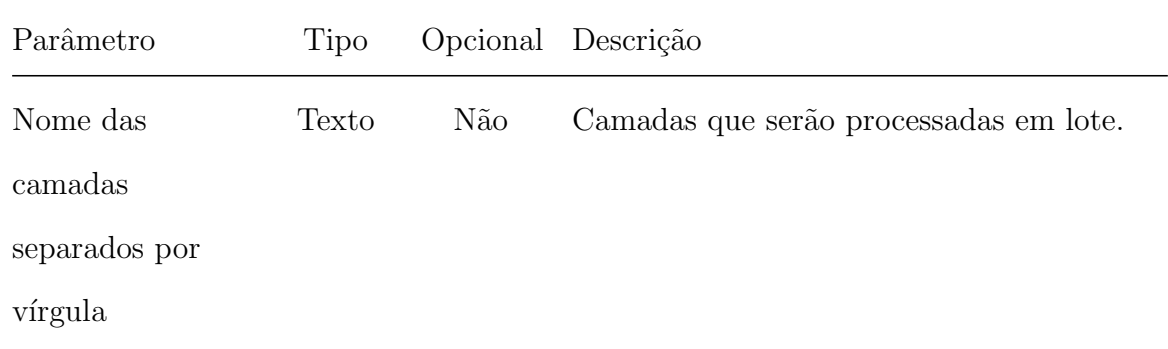

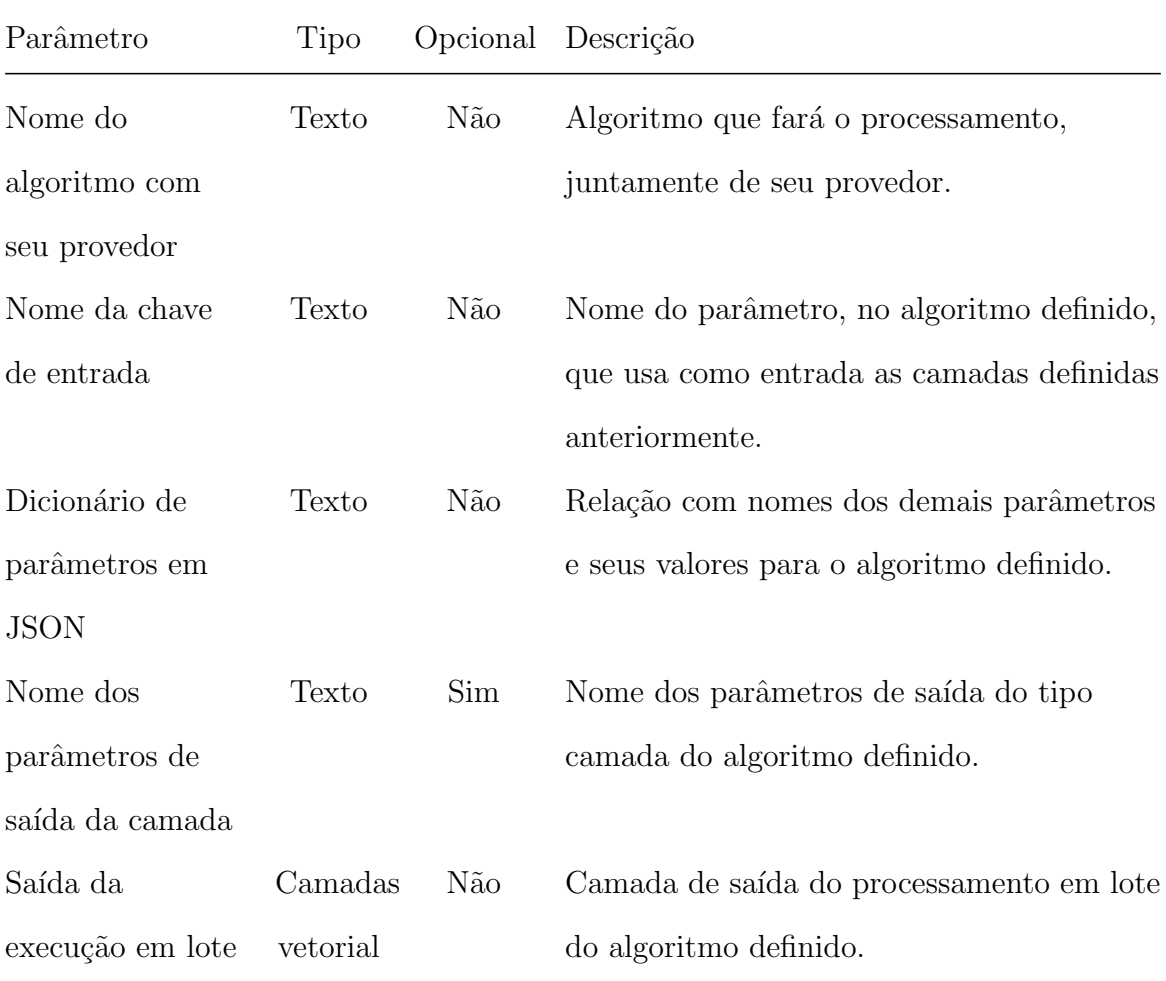

#### 6.10.6 Executar FME Workspace remotamente

Processo desenvolvido para conectar rotinas do FME Workspace Runner com o QGIS, de modo a integrar tabelas do FME com o processo produtivo no QGIS, como por exemplo, permite a inclusão de tabelas feitas no FME em um modelo (*workflow*) a ser executado no QGIS.

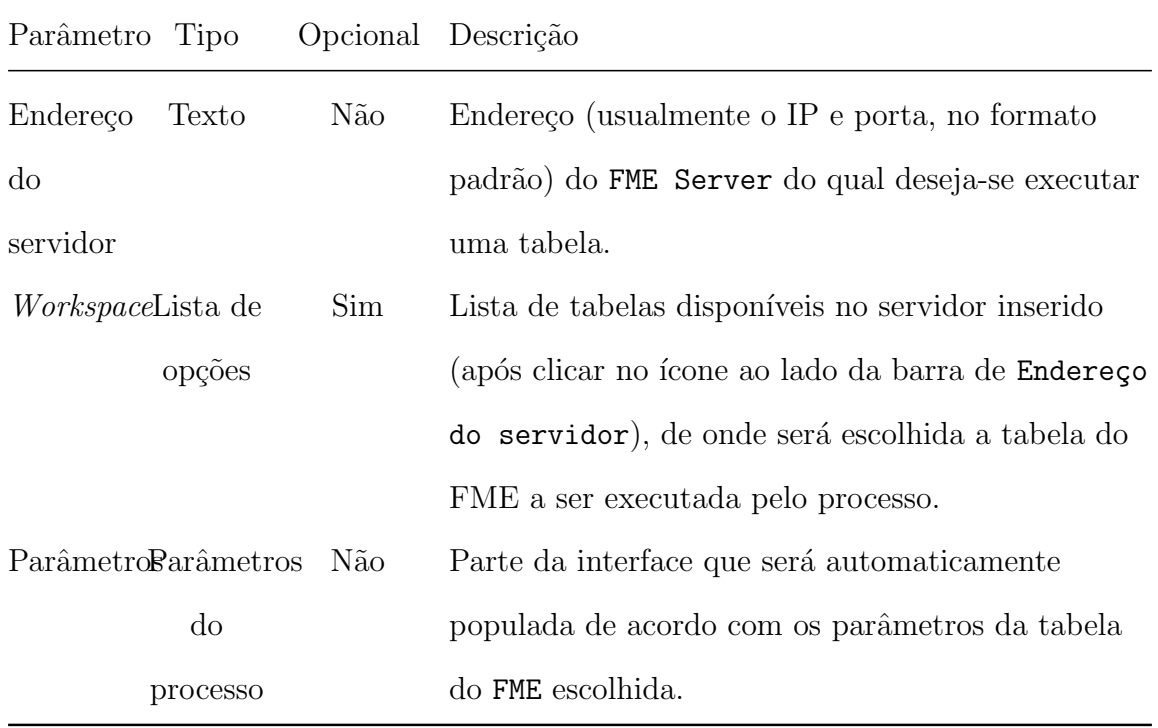

#### 6.10.7 Executar inventário de arquivos

Processo que procura por arquivos em um determinado diretório, que pode ser utilizado para identificar todos os arquivos georreferenciados deste diretório. Ao final do processo, é criado uma camada que expõe a visualização de todos os arquivos encontrados, identificados com o filtro de leitura, além de dar a possibilidade de copiar os todos os arquivos encontrados para uma pasta definida pelo usuário.

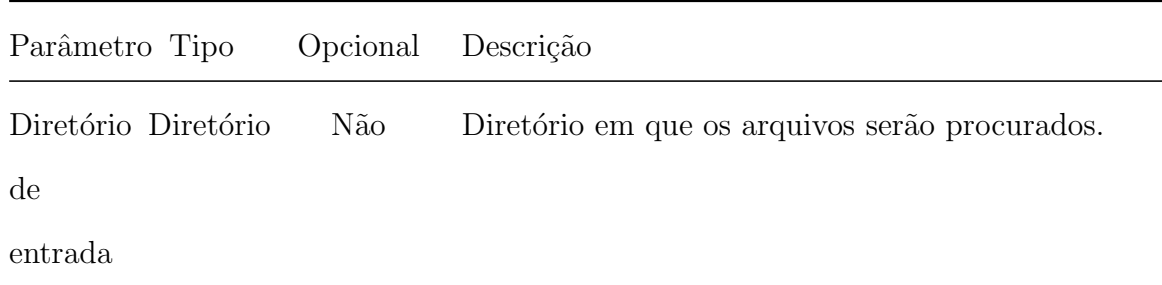

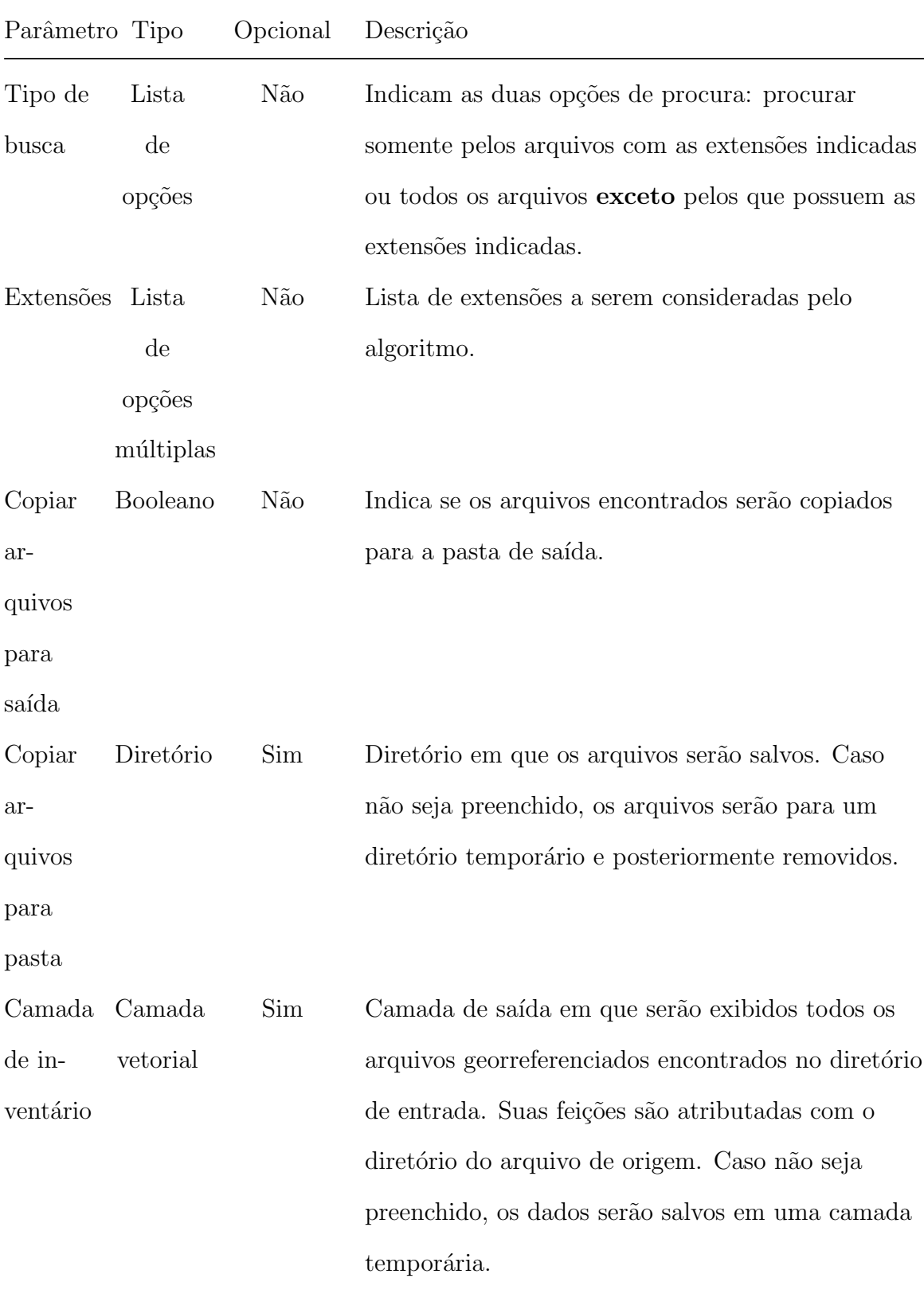

#### 6.10.8 Exportar para camada na memória

Processo que exporta a camada definida para a memória, que será excluído posteriormente.

Os parâmetros do processo são descritos na tabela abaixo, seguindo a ordem em que são apresentados na interface:

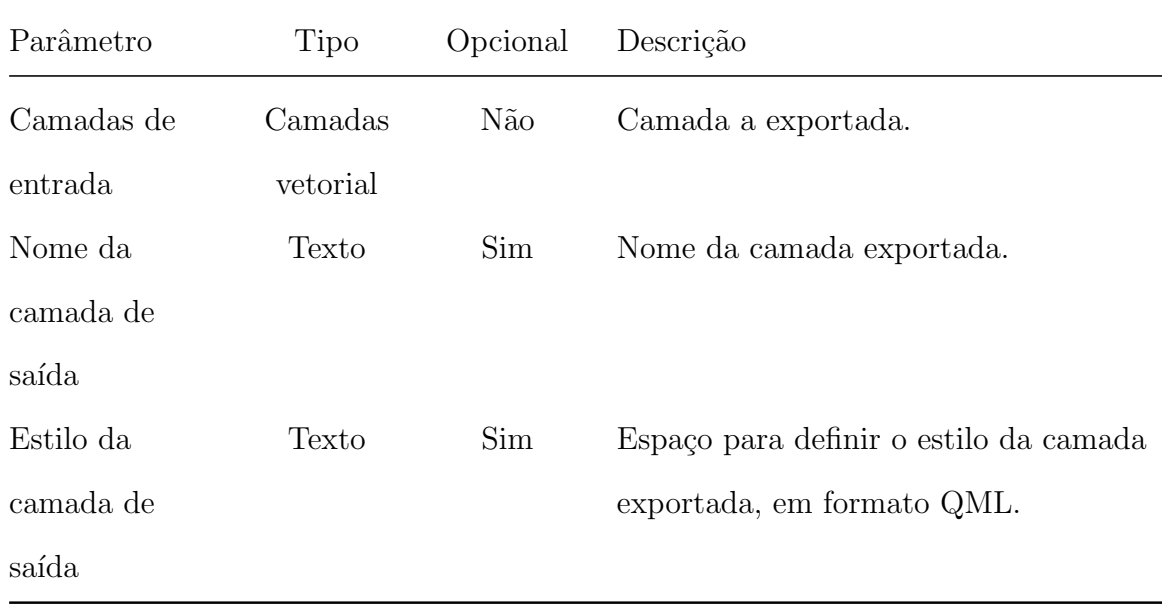

#### 6.10.9 Gerar flags

Processo base para todos os processos de validação do DSGTools, é responsável por gerar as camadas representativas de flags identificadas pelos processos.
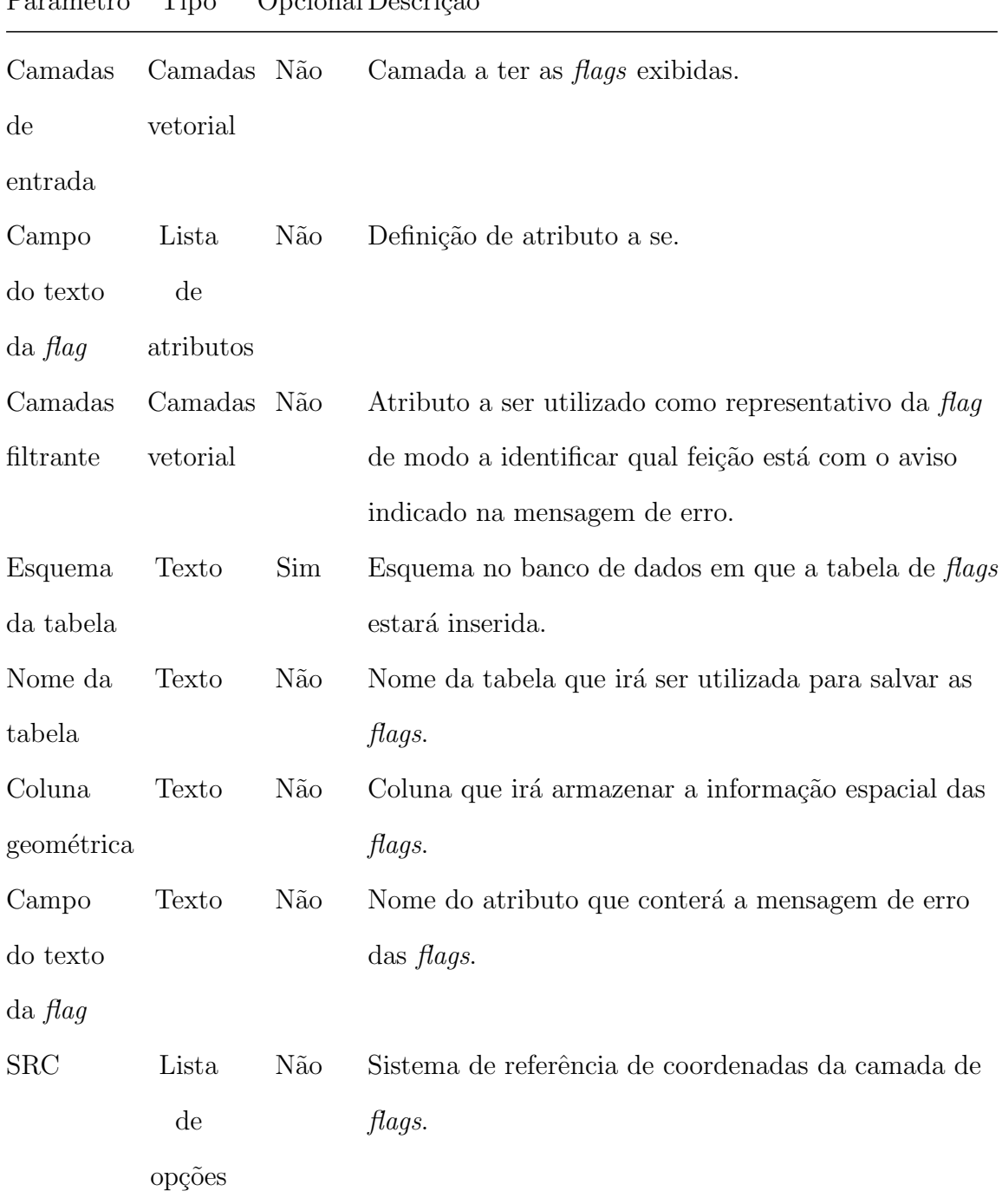

Parâmetro Tipo Opcional Descrição

#### 6.10.10 Gerar grid sistematicamente

Processo base para todos os processos de validação do DSGTools, é responsável por gerar as camadas representativas de flags identificadas pelos processos.

Os parâmetros do processo são descritos na tabela abaixo, seguindo a ordem em que são apresentados na interface:

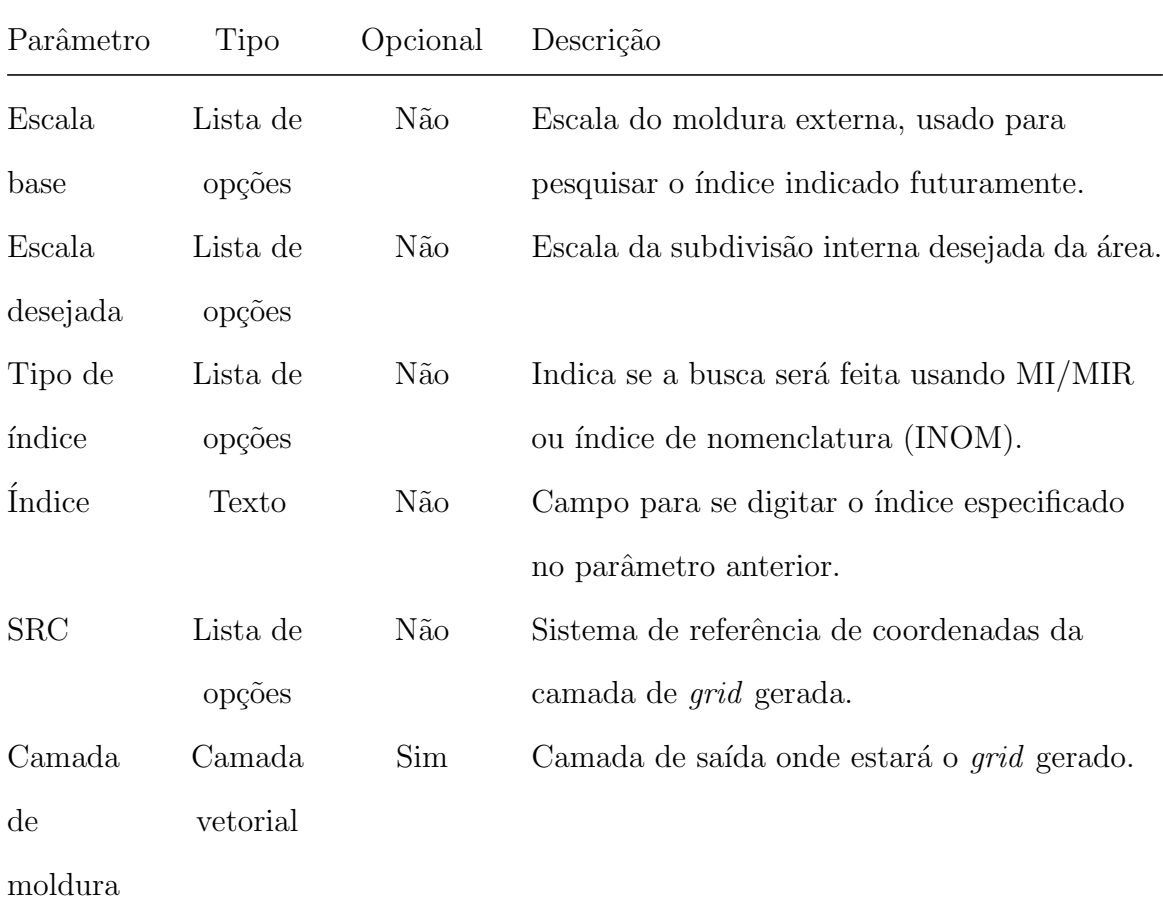

#### 6.10.11 Gerar moldura sistemática à camada relacionada

Processo que gera as molduras sistemáticas englobando todas as feições da camada de entrada.

Os parâmetros do processo são descritos na tabela abaixo, seguindo a ordem em que são apresentados na interface:

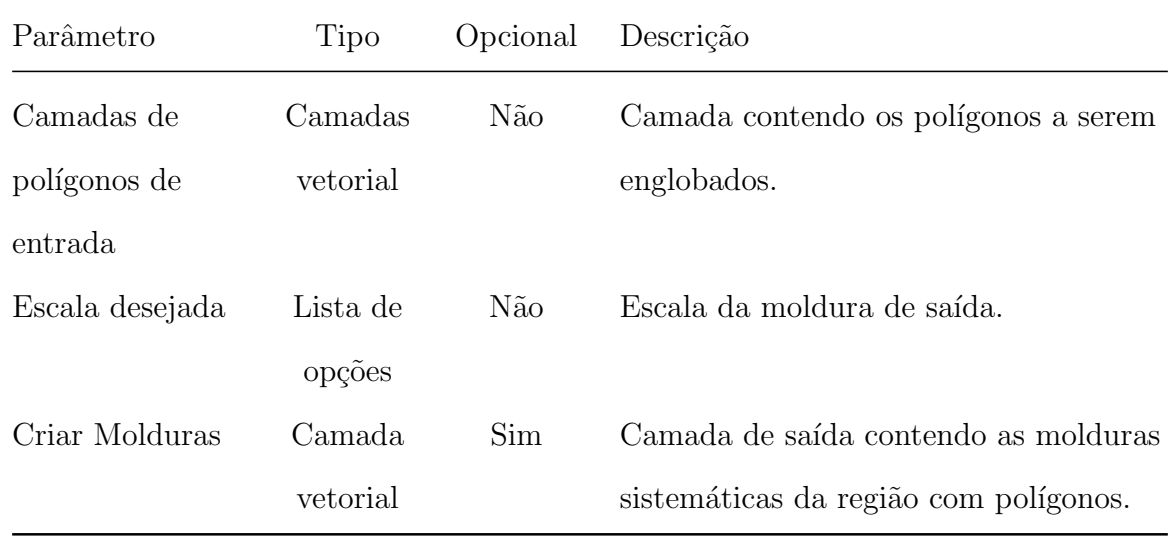

### 6.10.12 Unidade de Teste de Algoritmos com Múltiplas Saídas

Processo que gera as molduras sistemáticas englobando todas as feições da camada de entrada.

Os parâmetros do processo são descritos na tabela abaixo, seguindo a ordem em que são apresentados na interface:

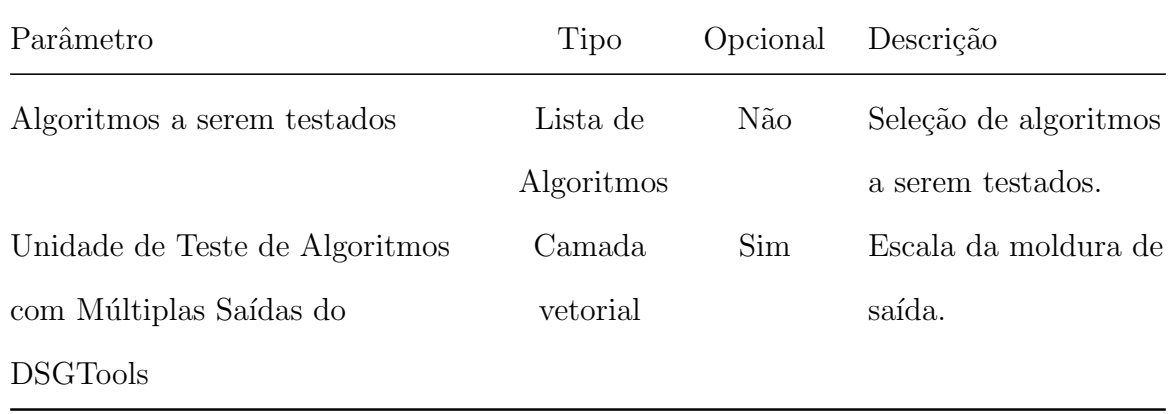

#### 6.10.13 Unidade de Teste de Algoritmos com Saída Única

Processo que gera as molduras sistemáticas englobando todas as feições da camada de entrada.

Os parâmetros do processo são descritos na tabela abaixo, seguindo a ordem em que são apresentados na interface:

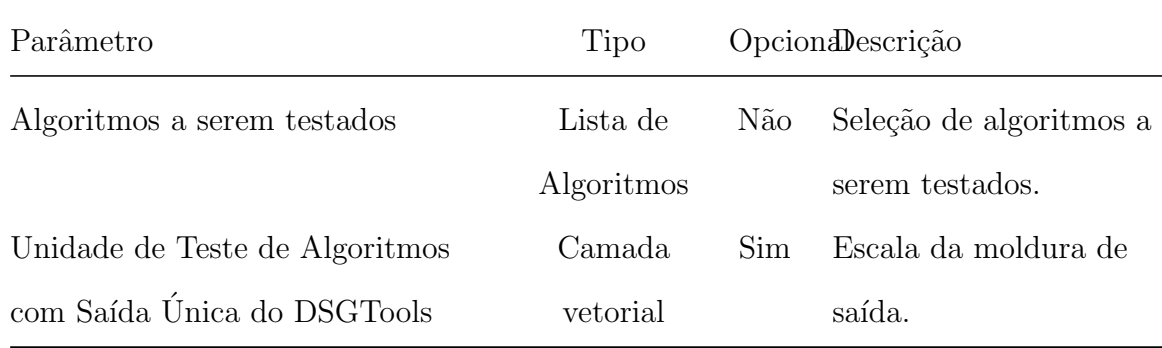

#### 6.11 Qualidade de Dados

#### 6.11.1 Calcular RMS e Percentil 90 da Camada

Processo usado para calcular o RMS e percentil 90 de uma camada de entrada em relação a uma camada de referência.

Os parâmetros do processo são descritos na tabela abaixo, seguindo a ordem em que são apresentados na interface:

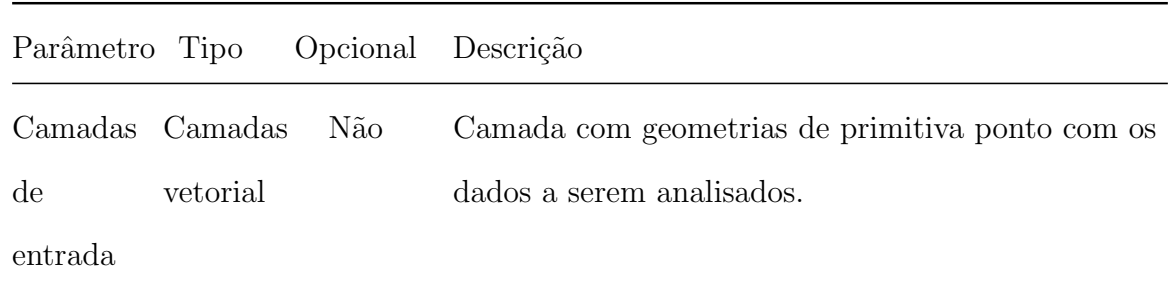

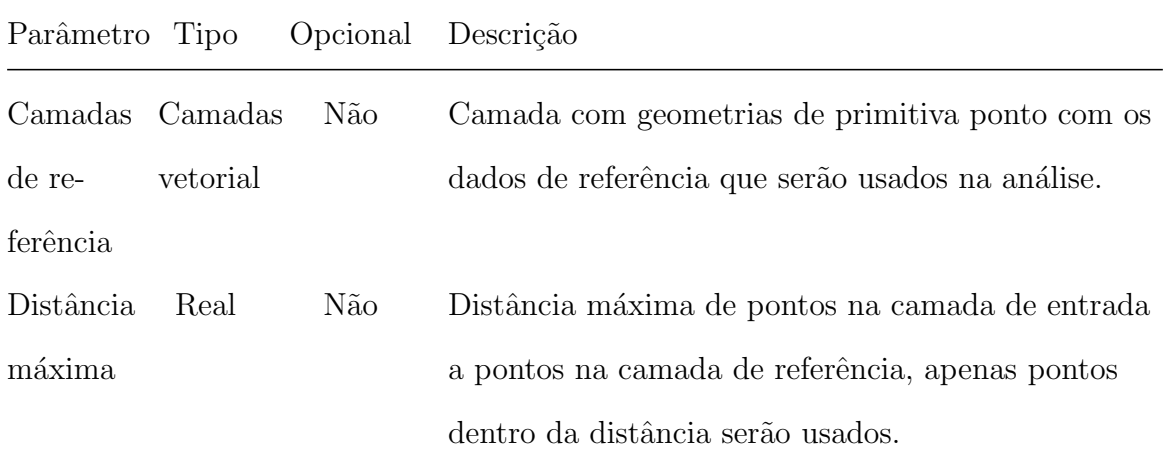

# 7 Ferramentas de Produção

As Ferramentas de Produção do DSGTools são desenvolvidas considerando as necessidades técnicas das linhas de produção das diversas unidades subordinadas à Diretoria de Serviço Geográfico (DSG).

Em geral, são disponibilizadas ferramentas para a manipulação de geodados vetoriais, embora hajam algumas para  $\emph{raster}$ , como Visualização Dinâmica de Histograma e Tooltip de Bandas.

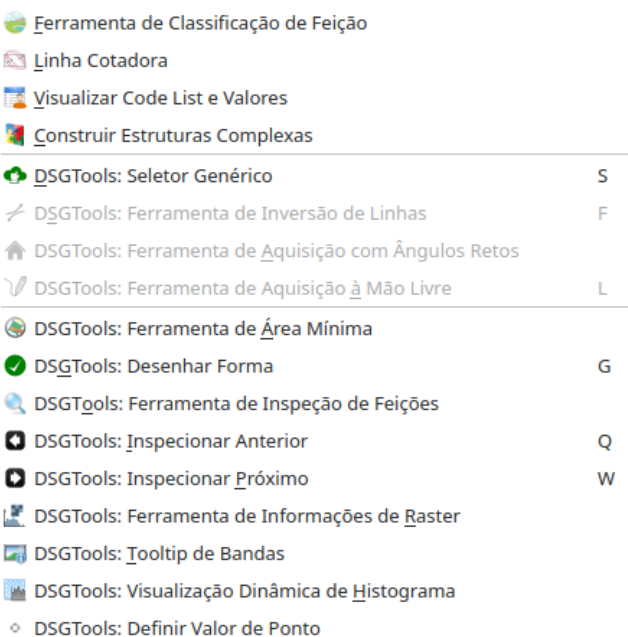

Fig. 79: ferramentas de produção.

# 7.1 Ferramenta de feição customizada

## 7.1.1 Criando uma configuração de reclassificação

Esta ferramenta permite criar ou reclassificar feições com atributos predefinidos.

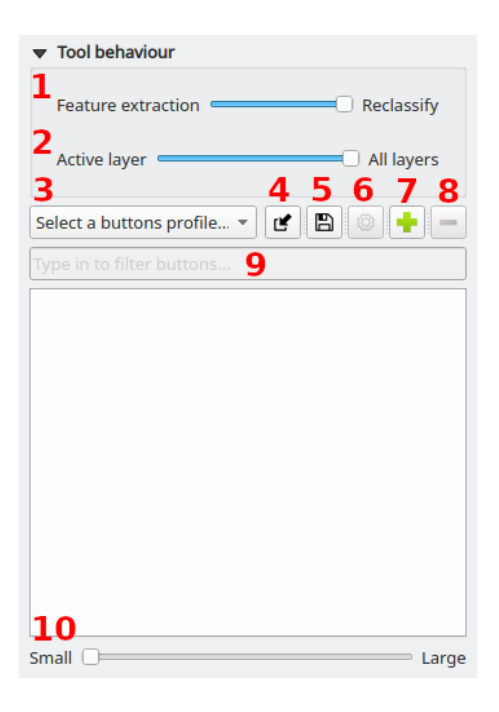

Fig. 80: ajustes de reclassificação.

A ferramenta é dividida em partes, quais sejam:

- 1. Modo: Define se a ferramenta funcionará no modo de aquisição ou reclassificação de feições
- 2. Seleção de camadas: Define se a ferramenta funcionará apenas para a camada ativa ou para todas as camadas
- 3. Seleção de perfil de botões: Permite escolher qual conjunto de botões será usado
- 4. Importação: Importa definição de botões salvo anteriormente em arquivo
- 5. Exportação: Salva o perfil atual em arquivo
- 6. Editar perfil: Abre a janela de edição para alterar qualquer opção dos botões no perfil atual
- 7. Criar perfil: Abre a janela de criação de um novo perfil
- 8. Apagar perfil: Remove o perfil atual
- 9. **Filtro**: Utilização de um filtro para rápida localização de um botão no perfil
- 10. Tamanho do botão: Seleciona o tamanho do botão que aparecerá na próxima janela, visa identificar melhor cada botão.

Para iniciar uma nova configuração o usuário deve inicialmente clicar no botão de criação de perfil, conforme mostrado na figura anterior. Ao clicar no botão, a janela de criação se abrirá:

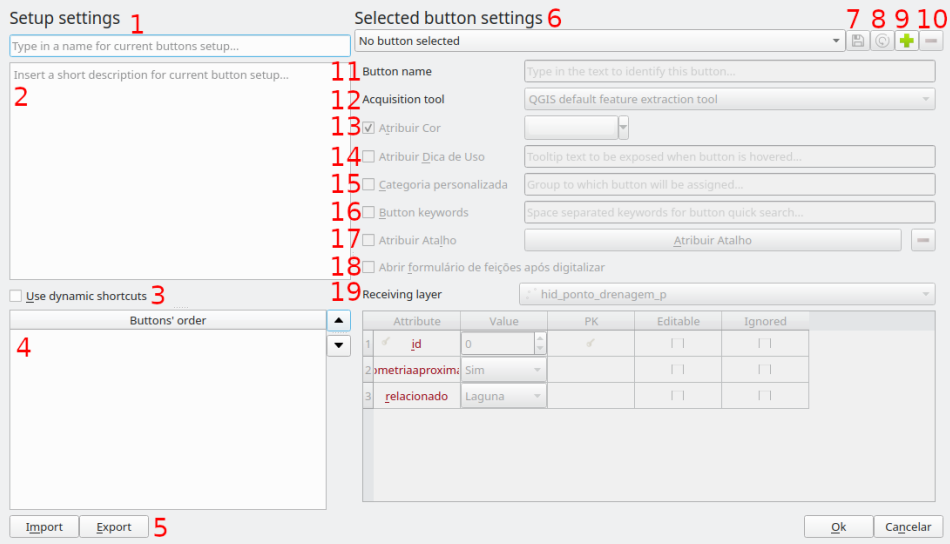

Fig. 81: criacao de perfil

- 1. Nome do perfil: Define o nome do perfil sendo configurado
- 2. Descrição: Permite que seja escrita uma breve descrição do que o perfil faz
- 3. Atalhos dinâmicos: Caso este caixa seja marcada, os botões, na ordem que aparecem na janela logo abaixo, serão atribuídos às teclas a
- 4. Ordem dos botões: Todos os botões do perfil ficam nessa área, também pode ser definida a ordem dos botões
- 5. Importação / Exportação: Permite importar / exportar os botões do perfil
- 6. Seleção de botão: Define o botão que está sendo editado
- 7. Salvar botão: Salva as mudanças feitas no botão em edição
- 8. Restaurar mudanças: Desfaz as mudanças feitas no botão em edição (restaura as opção que não foram salvas, caso tenham sido salvas, nao há retorno)
- 9. Criar novo botão: Cria um novo botão vazio para ser configurado
- 10. Apagar botão: Remove o botão em edição

Ao criar um novo botão ou editar um já existente as opções abaixo são habilitadas, permitindo configurar / editar o botão:

- 11. **Nome do botão**: Define o nome que será exibido para o botão
- 12. **Ferramenta de aquisição**: Define se a ferramenta que será usada para aquisição de novas feições, podendo ser "Ferramenta Padrão do QGIS", "Ferramenta de Aquisição à Mão Livre", "Ferramento de Aquisição de Círculos" ou "Ferramenta de Aquisição com Angulos Retos"
- 13. Atribuir cor: Define a cor do botão
- 14. Dica de uso: Permite definir um curto texto que será exibido quando o usuário passar o mouse em cima do bot˜ao
- 15. Categoria: Permite definir uma categoria para o botão. Botões serão agrupados conforme sua categoria
- 16. Editar perfil: Abre a janela de edição para alterar qualquer opção dos botões no perfil atual
- 17. Atalho: Define tecla de atalho para o botão
- 18. Abrir formulário após digitalizar: Caso seja marcada, o formulário para preenchimentos de atributos será aberto após a digitalização da nova feição (aplicável apenas ao modo de aquisição de feições)
- 19. Camada: Define a camada na qual o botão irá criar / reclassificar feições. Após escolher a camada, a janela de baixo será habilitada, permitindo quais atributos poderão ser modificados pelo usuário e seus valores padrão

Ao finalizar a configuração do perfil, os botões aparecem na tela, agrupados pelas categorias definidas (caso tenham sido criadas).

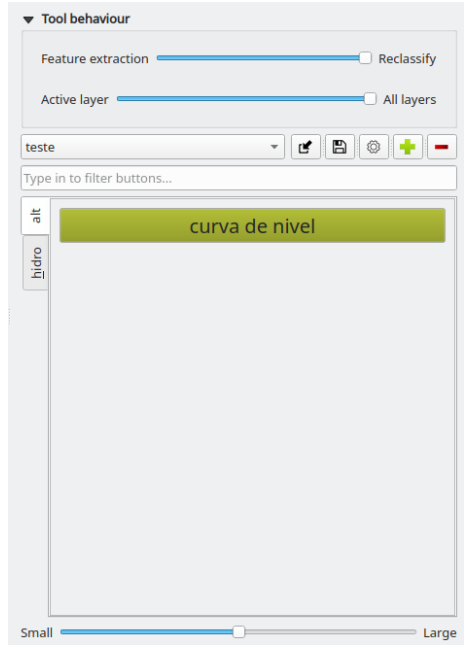

Fig. 82: final da criacao.

#### 7.1.2 Usando os bot˜oes criados

Vamos supor que já tenhamos uma camada no QGIS de rodovias desconhecidas como se pode ver a seguir. É necessário selecionar o modo da ferramenta:

- Aquisição de Feições: permite que feições sejam adquiridas em tempo real com atributação automática de acordo com o botão selecionado; e
- Reclassificar: permite que feições previamente criadas em outras camadas sejam reclassificadas (movidas) para outra classe conforme as configurações do botão clicado.

Inicialmente vamos usar o Reclassificar.

Vamos supor que dos trechos de drenagem presentes na imagem, um tem regime temporário e o outro permanente. Para reclassificação foram criados dois botões, um para regime temporário e outro para regime permanente.

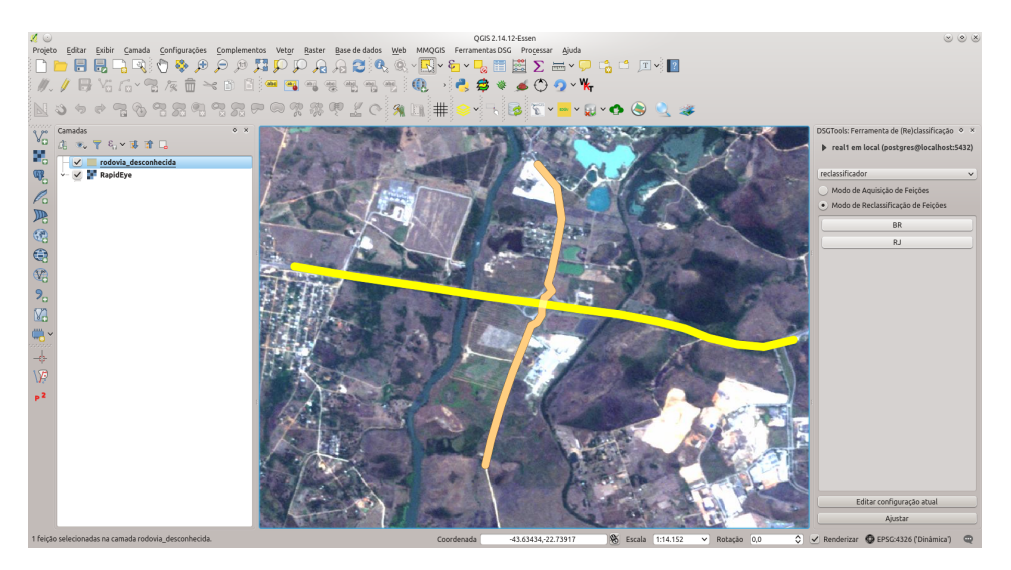

Fig. 83: selecionando a feição a ser reclassificada.

Para reclassificar, basta selecionar a feição que se deseja modificar e clicar no botão desejado. Na figura, uma das feições é selecionada e, em seguida, é usado o botão temp

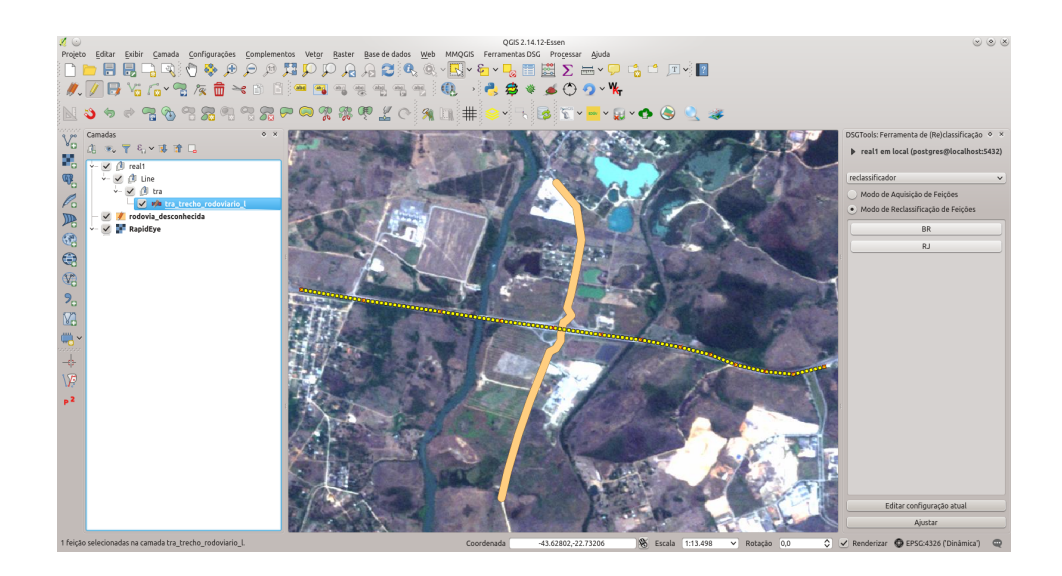

Fig. 84: resultado da reclassificação.

Repetindo o processo para o outro trecho, usando o botão perm chega-se ao resultado visto na figura. É possível ver a tabela de atributos das feições reclassificadas como se pode ver abaixo.

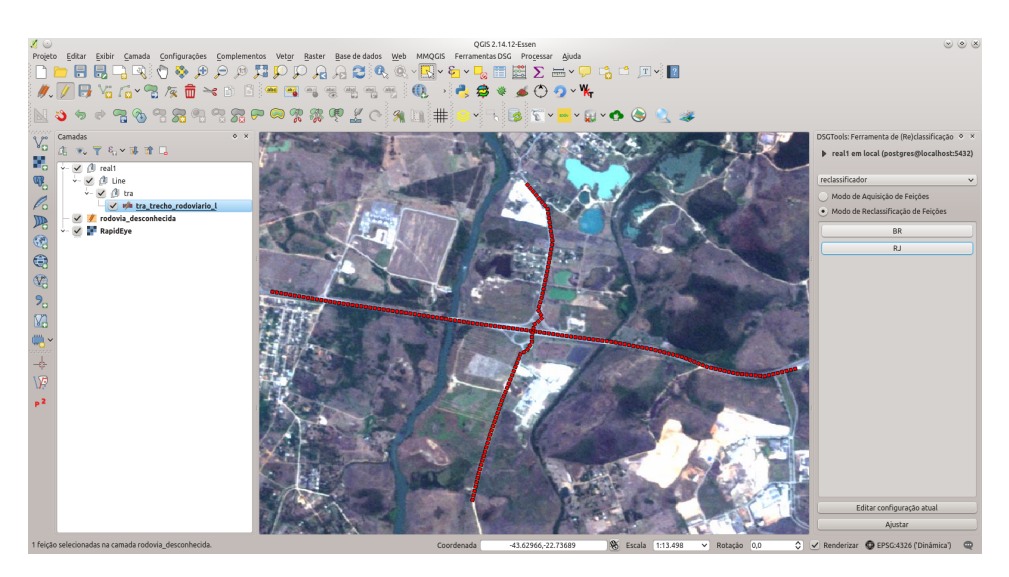

Fig. 85: reclassificando trecho

O Modo de Aquisição de Feições inicia a ferramenta de criação de aquisição

definida na criação do botão, a janela de atributação apenas aparecerá caso tenha sido marcada a opção Abrir formulário após digitalizar durante a configuração do botão.

#### 7.2 Linha Cotadora

A linha cotadora permite que sejam atribuídos valores de cota para curvas de nível de maneira simples e eficiente. Para a ferramenta ser utilizada o usuário deve clicar no bot˜ao Linha Cotadora diretamente na barra de ferramentas pelo menu DSGTools  $>$  Ferramentas de Produção  $>$  Linha Cotadora. Também é possível acessar a ferramenta pelo ícone apresentado na figura abaixo.

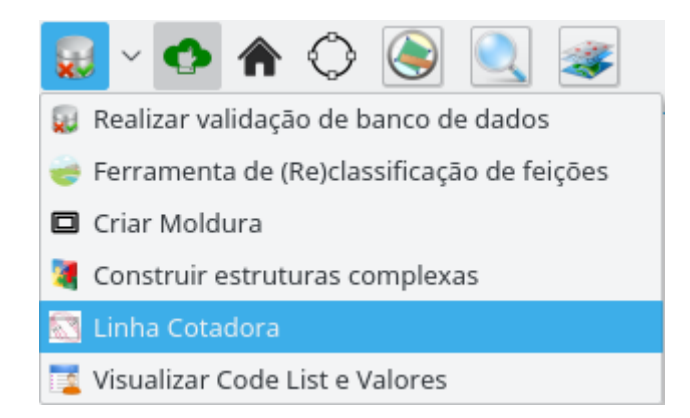

Fig. 86: acessando a ferramenta Linha Cotadora.

Ao se clicar no botão da ferramenta, uma nova janela aparecerá na parte inferior da área de desenho do QGIS. Nesta janela o usuário deverá definir qual a camada de curva de nível, qual o campo que deverá ser atualizado, definir o espaçamento das cotas e se o modo de atributação será em valores crescentes ou decrescentes.

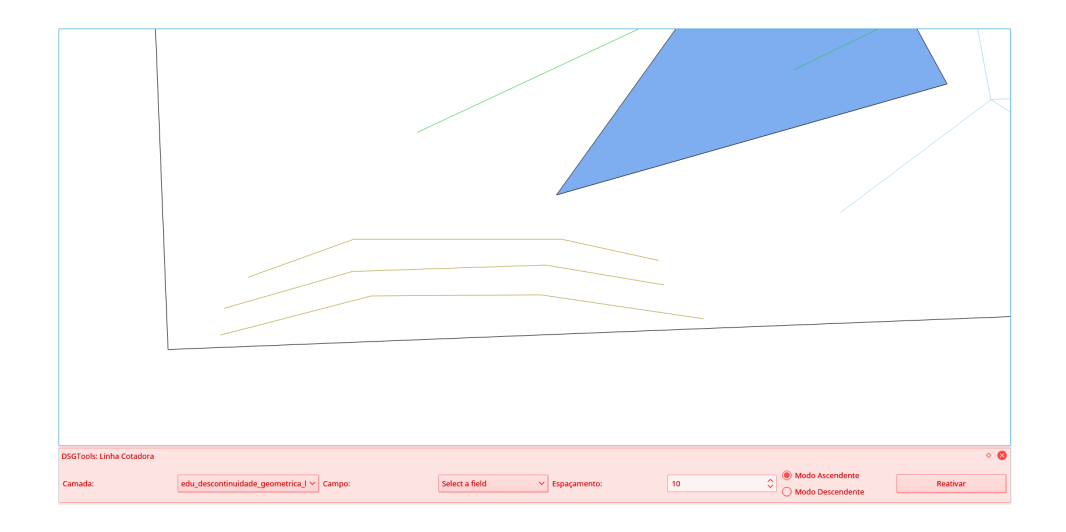

Fig. 87: menu da ferramenta Linha Cotadora.

Abaixo, pode-se ver um exemplo de ajustes para camadas de curvas de nível criadas em bancos EDGV 2.1.3.

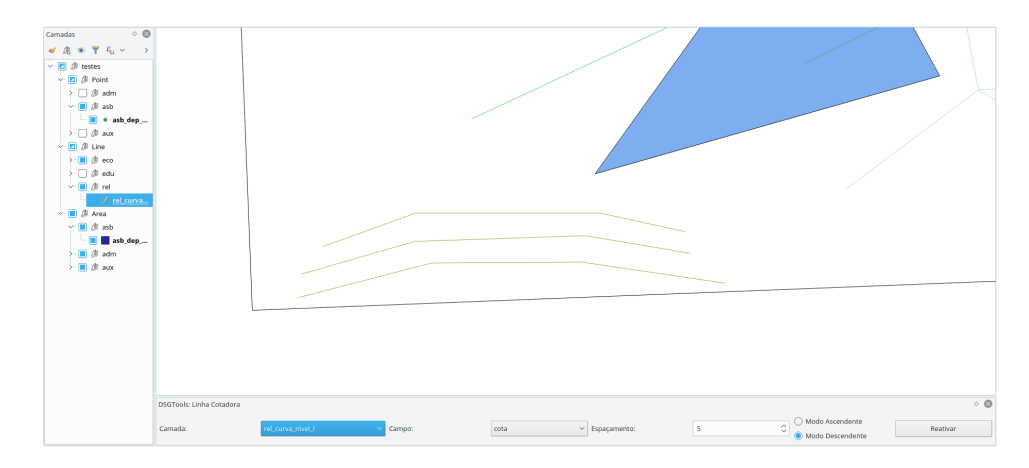

Fig. 88: parâmetros utilizados.

Ao se clicar no botão, a ferramenta de linha cotadora estará ativa. Ela funciona de maneira similiar a ferramentas de medição de distâncias. O usuário deve clicar na tela e criar uma linha. A linha é encerrada com o botão direito do mouse. Deve-se ter em consideração que a primeira curva de nível utilizada já deve ter a sua cota definida pelo

usuário. Isso ocorre pois a primeira linha é usada como referência para a atualização das outras curvas de nível.

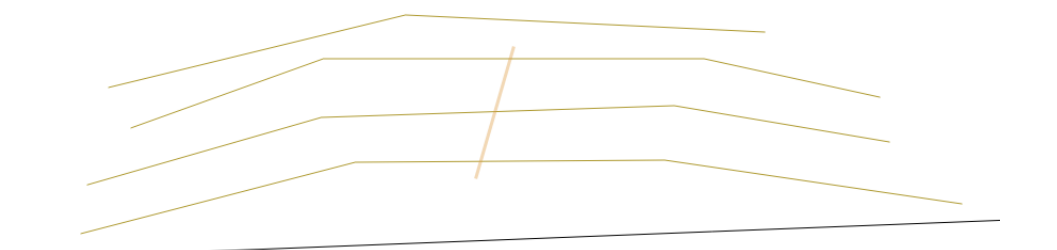

Fig. 89: Linha Cotadora sendo aplicada.

A partir da cota da primeira linha cruzada pela Linha Cotadora, as que são cruzadas têm sua cota atualizada somando ou subtraindo (dependendo do modo: crescente ou decrescente) o espaçamento fornecido à cota da última linha cruzada pela Linha Cotadora.

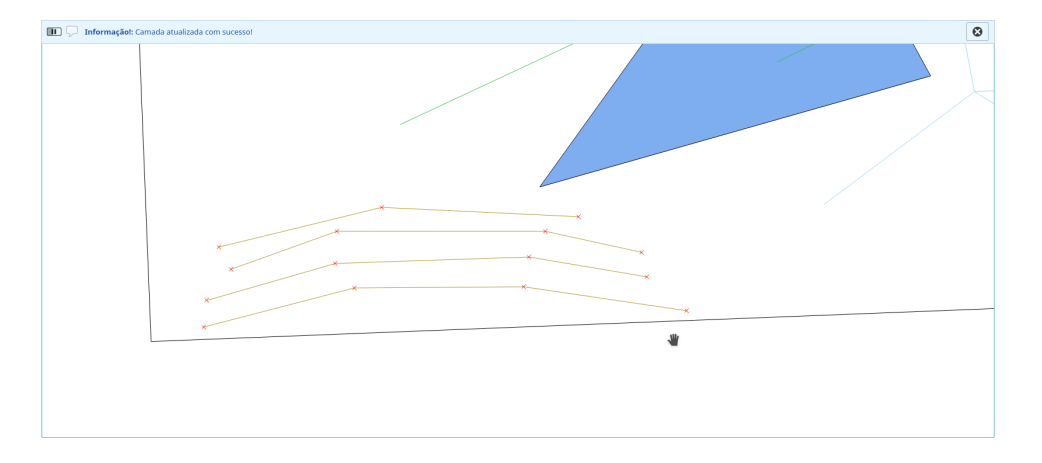

Havendo-se sucesso a seguinte mensagem aparecerá na tela.

Fig. 90: cotas atualizadas com êxito.

### 7.3 Visualizador de Codelist e Valores

Ferramenta que permite acessar o dicionário de domínios dos atributos das classes, isto  $\acute{e}$ , que contém a "tradução" dos valores associados aos atributos das classes.

Para tanto, o usuário deve escolher a camada e o atributo a ser traduzido por meio das caixas disponíveis.

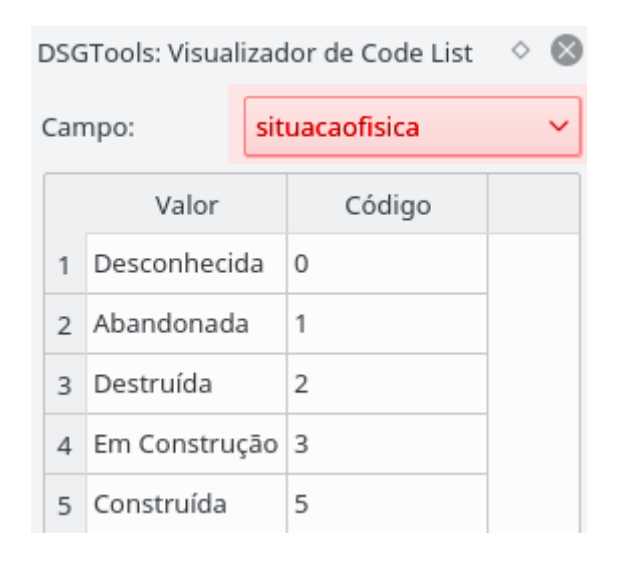

Fig. 91: dicionário do atributo asb\_dep\_abast\_agua\_p da classe situacaofisica.

## 7.4 Construir estruturas complexas

O próximo vídeo mostra como realizar a manipulação de feições complexas. Em seguida, há definições de conceitos relacionados.

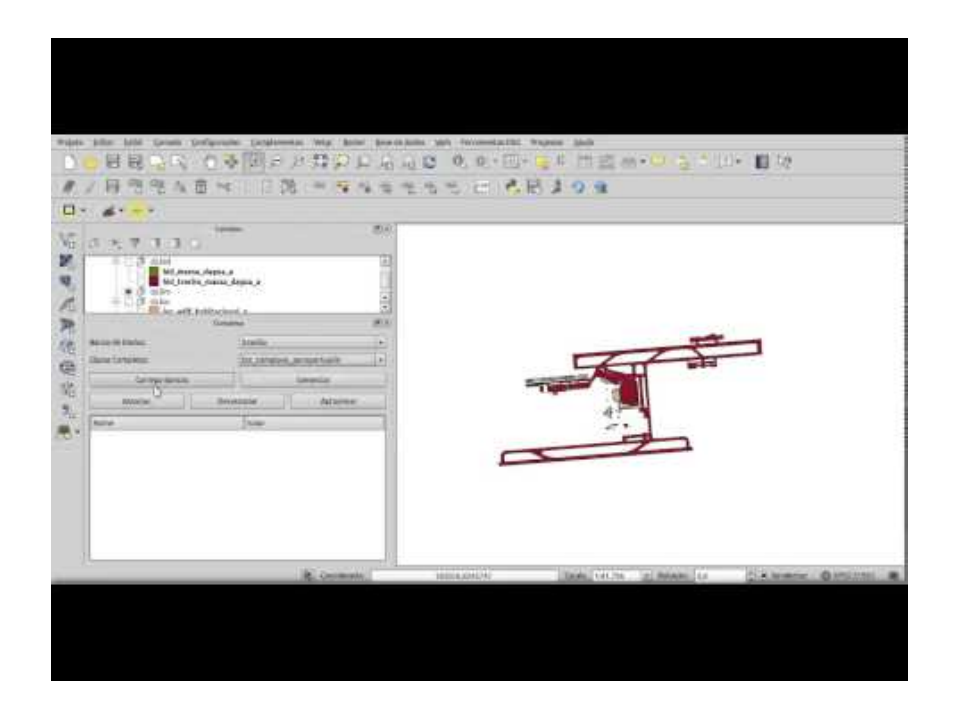

O plugin DsgTools permite a manipulação de feições complexas. Esta ferramenta pode ser acessada conforme a figura abaixo (além de DSGTools > Ferramentas de Produção > Construir estruturas complexas).

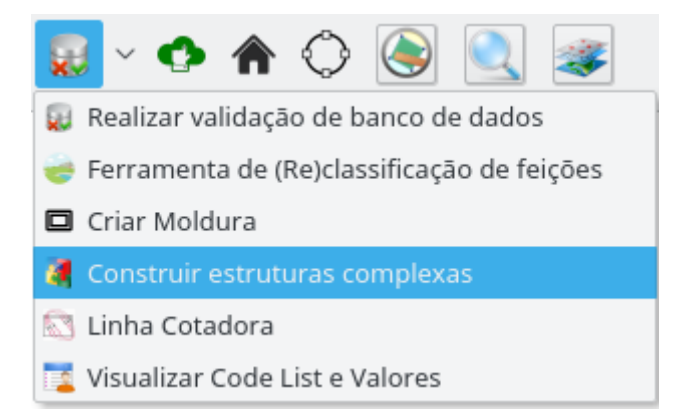

Fig. 92: acessando a ferramenta de manipulação de feições complexas.

Inicialmente, as camadas que serão trabalhadas devem ser carregadas no QGIS. No campo Banco de Dados, seleciona-se o banco de dados a ser utilizado, ratificando-o clicando no bot˜ao Carrega Bancos. Um dos bancos de dados listados deve ser selecionado, este banco de dados será utilizado para criar/gerenciar os complexos. Posteriormente uma classe de complexos deve ser selecionada no campo Classe Complexa

.

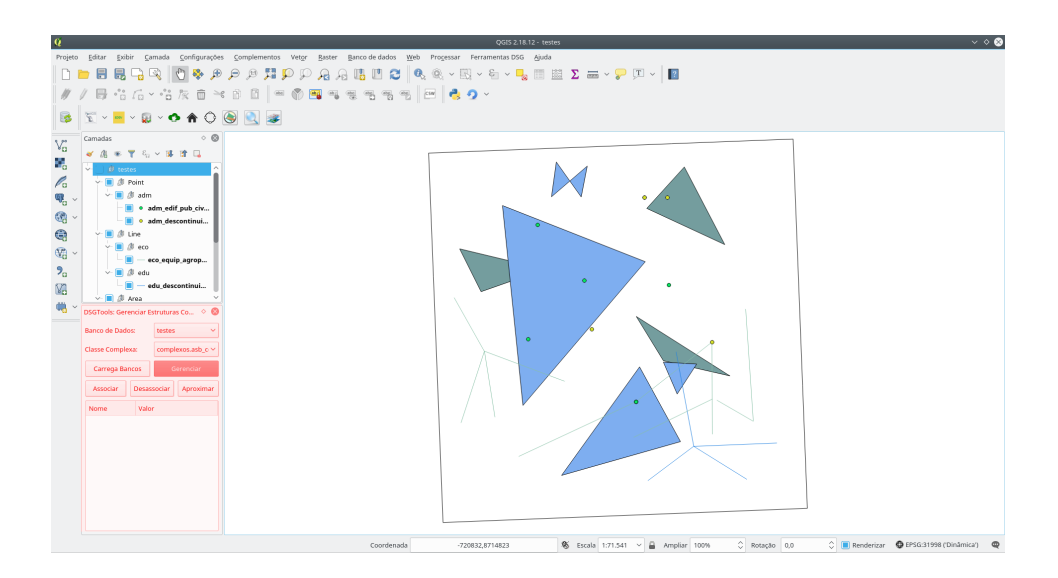

Fig. 93: menu Construir estruturas complexas.

Com o banco e a classe complexa selecionados, é possível gerenciar (botão Gerenciar ) os complexos. Neste diálogo é possível criar, remover e atualizar os complexos existentes como se pode ver na figura abaixo.

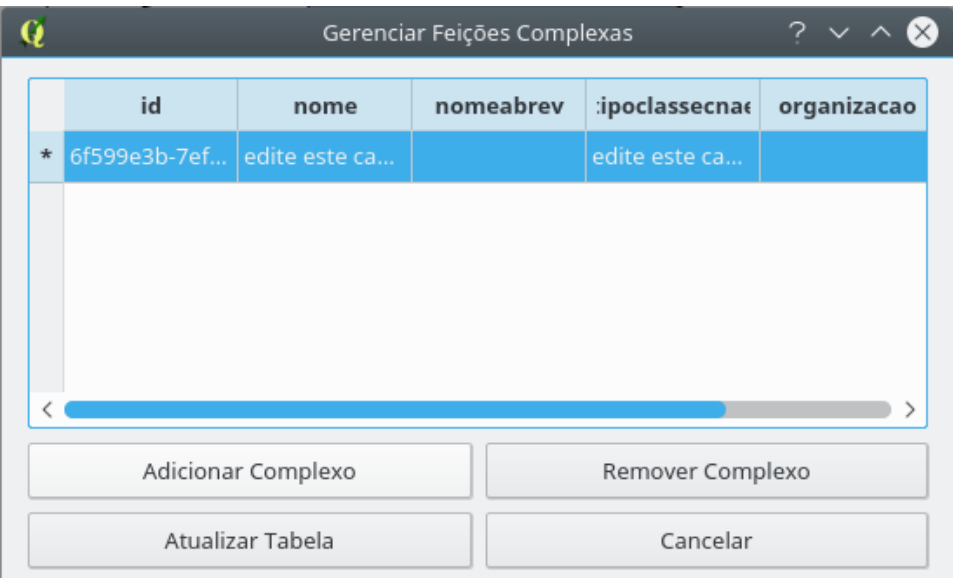

Fig. 94: criação de feição complexa.

Com a criação (botão Adicionar Complexo) e atualização (Atualizar Tabela) com sucesso de um complexo é possível que feições sejam associadas a ele. Primeiramente, as feições que se deseja associar devem ser selecionadas. Como, possivelmente, são feições de camadas distintas, recomenda-se o uso da ferramenta DSG Tools: Seletor Genérico. O complexo que se deseja associar deve ser selecionado na árvore de complexos presente no diálogo. Posteriormente é necessário clicar o botão Associar.

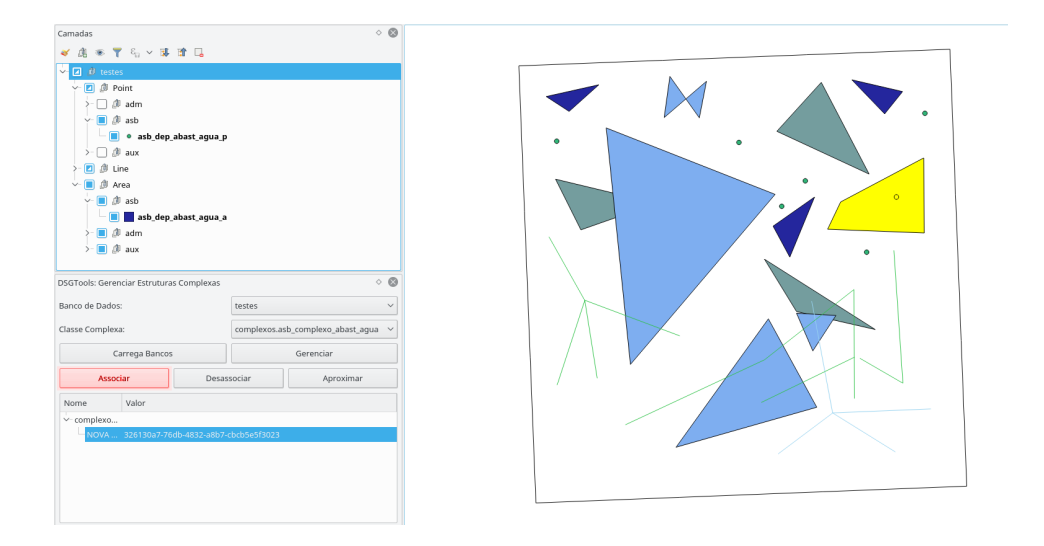

Fig. 95: seleção das feições e botão Associar destacado.

O resultado de uma associação feita com sucesso pode ser visto na figura abaixo.

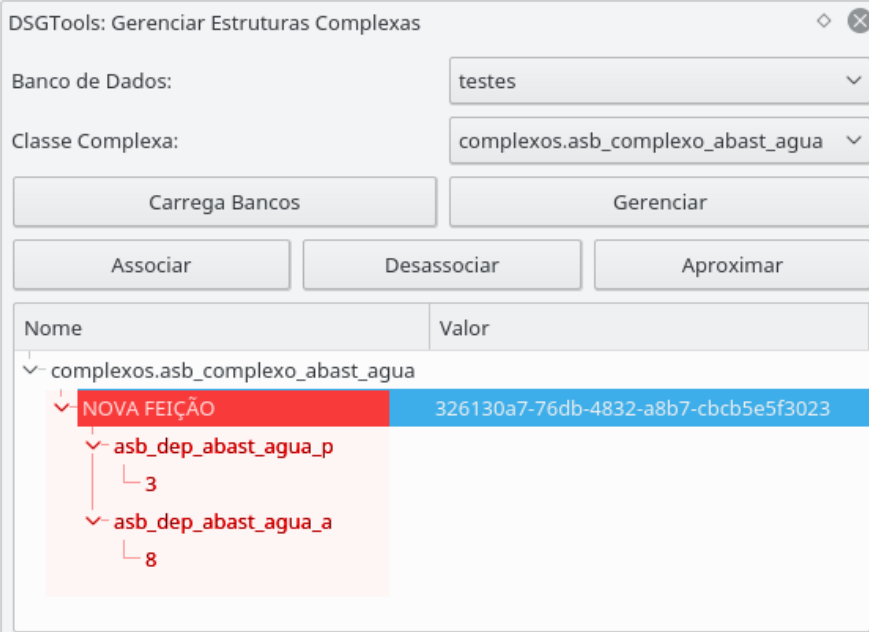

Fig. 96: associação de elementos a uma feição complexa.

De forma correlata é possível desassociar feições de um complexo selecionando-

se a feição primária a ser desassociada e clicando-se no botão Desassociar.

Como funcionalidade de inspeção é possível se utilizar o botão Aproximar para realizar o *zoom* na feição complexa levando em consideração o retângulo envolvente de todas as feições associadas ao complexo em questão.

#### 7.5 Seletor Genérico

O Seletor Genérico que permite a seleção de feições de camadas visíveis sem a restrição de estar selecionada no QGIS. A ferramenta é acessada por meio do botão  $\bullet$ .

Funcionalidades:

- selecionar uma ou mais feições, independente de classes; e
- abrir o formulário de atributos de feições.

Comportamento da ferramenta:

- botão esquerdo do mouse: limpa seleção anterior, seleciona feição, e torna ativa a camada da feição selecionada;
- Control + botão esquerdo do mouse: adiciona feição às feições já selecioanadas;
- botão direito do mouse: abre o formulário de atributos da feição;
- Control + botão direito do mouse: limpa seleção; e
- Shift + clicar, arrastar e soltar o botão direito do mouse: desenha um retângulo, cujas feições interiores a este serão selecionadas.

O comportamento de seleção e abertura de formulários segue a prioridade Ponto  $>$  Linha  $>$  Polígono, salvo o caso em que já existe a seleção de uma feição de menor prioridade. Quando há a sobreposição de feições, um Menu é aberto especificando a feição em que atuará o respectivo comando e iluminando a feição quando sua linha está sobreposta pelo cursor do mouse.

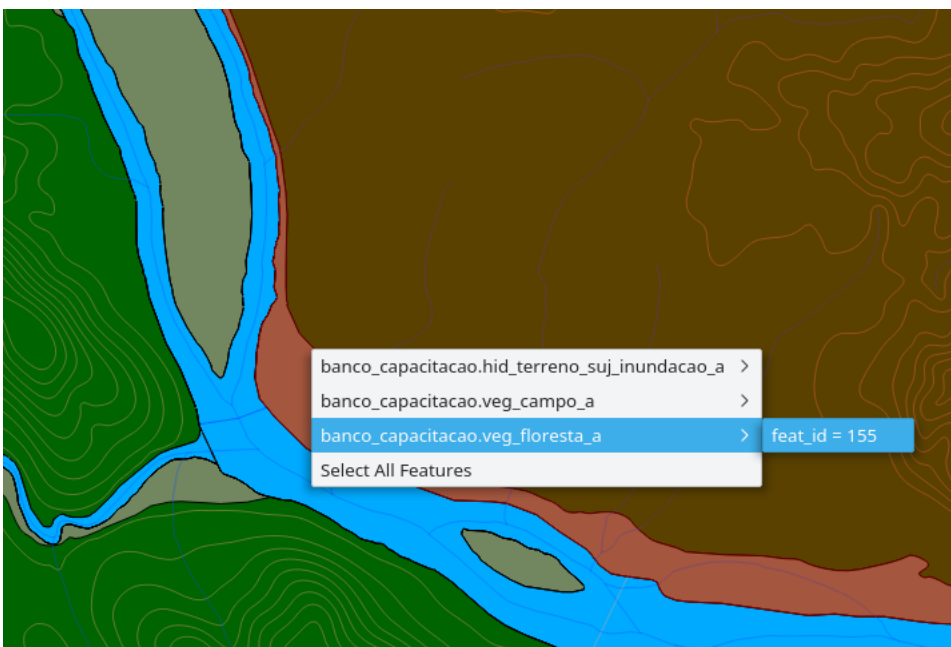

Fig. 97: menu de contexto aberto para a seleção de feições.

## 7.6 Ferramenta de Inversão de Linhas

Permite a inversão do sentido de linhas selecionadas. A ferramenta pode ser utilizada por meio do botão  $\overrightarrow{ }$ .

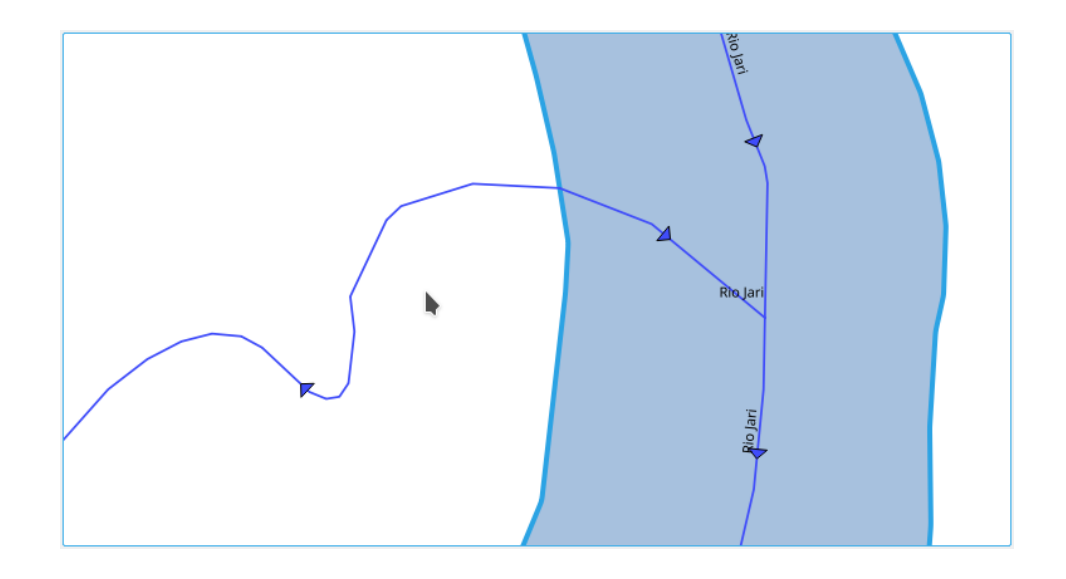

Fig. 98: linha antes da inversão.

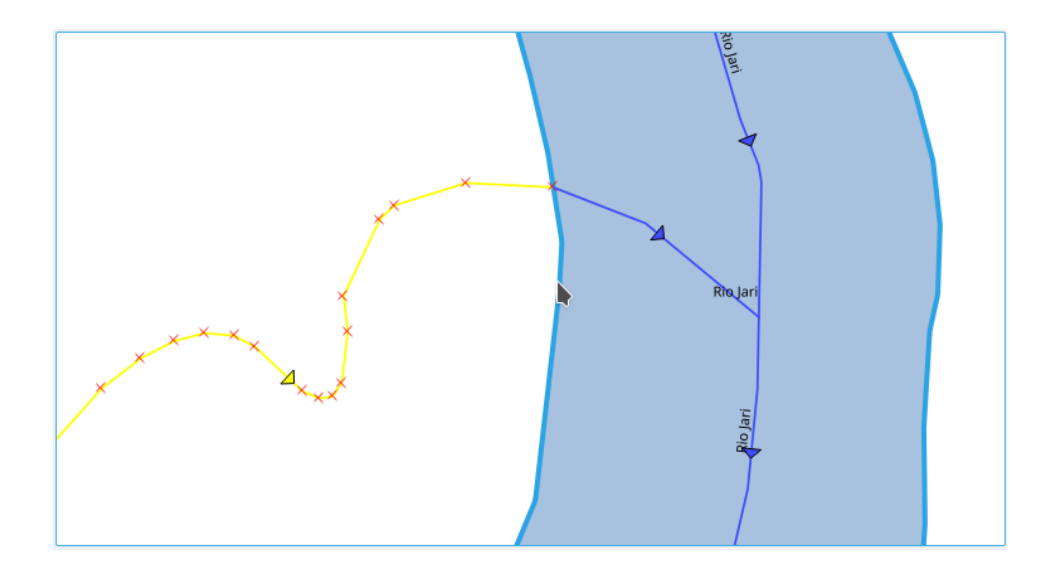

Fig. 99: linha após a inversão.

# 7.7 Ferramenta de Aquisição com Ângulos Retos

Com esta ferramenta, pode-se adquirir vértices consecutivos de polígonos que formam segmentos de ângulos retos entre si. Para tanto, o usuário deve estar com a camada onde se deseja criar a feição ativa e o modo de edição iniciado.

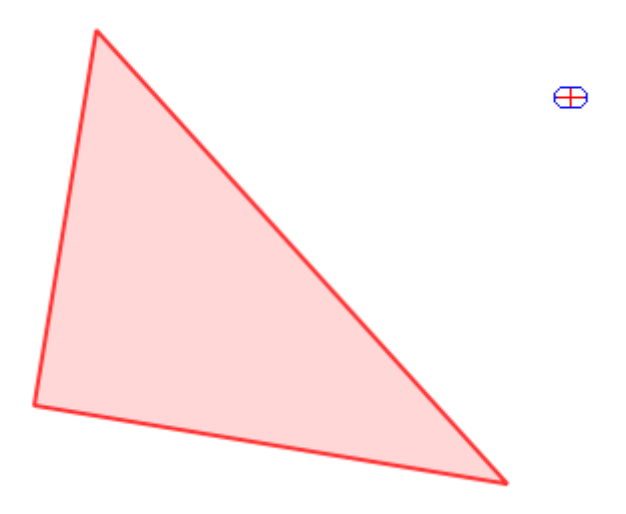

Fig. 100: aquisição de feição com ângulo reto.

Caso haja segmentos não retos na mesma feição, basta segurar a tecla CTRL que, enquanto estiver pressionada, ignorar´a o comportamento da ferramenta.

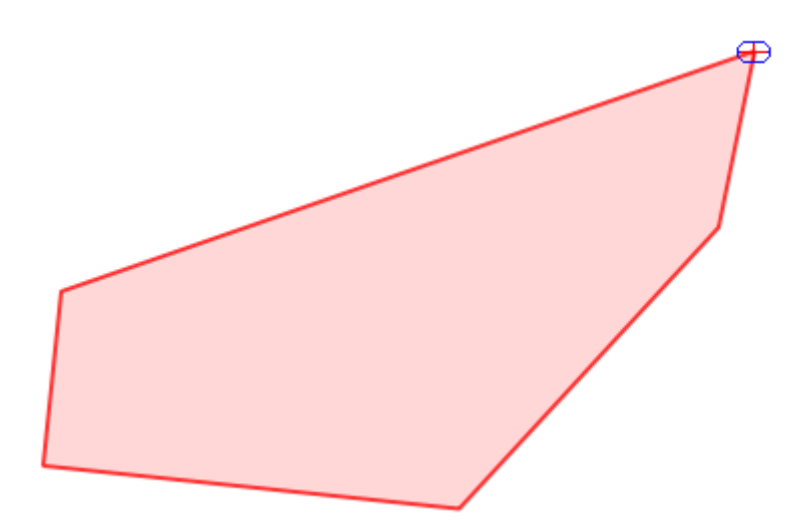

Fig. 101: ângulo não reto em uma feição sendo adquirido com a ferramenta DSGTools: Ferramenta de aquisição com ângulos retos.

Por fim, finaliza-se a criação de uma feição de forma usual, clicando-se com o botão direito.

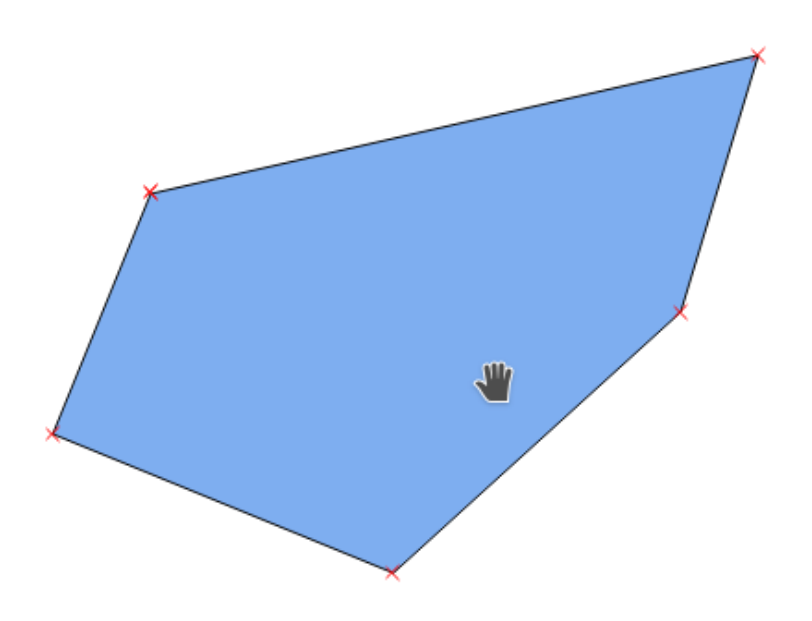

Fig. 102: feição adquirida.

### 7.8 Ferramenta de Aquisição à Mão Livre

Ferramenta que permite a aquisição de feições acompanhando o movimento do mouse sem a necessidade de cliques. Funciona para camadas de primitivas polígono ou linha. Iniciado pelo botão  $\mathcal V$ . Para finalizar a criação da feição basta clicar com o botão direito.

IMPORTANTE: para a utilização da ferramenta é necessário que a camada ativa seja do tipo polígono ou linha e que esteja em modo de edição.

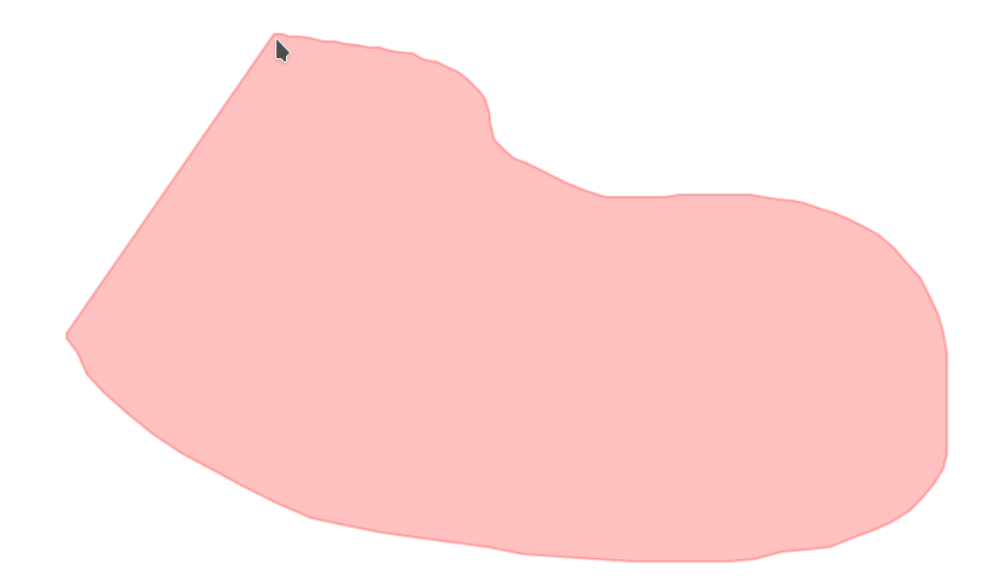

Fig. 103: aquisição de feição com a ferramenta DSGTools: Ferramenta de Aquisição à Mão Livre.

## 7.9 Ferramenta de Reshape à Mão Livre

Tal qual a Ferramenta de Aquisição à Mão Livre, Ferramenta de Reshape à Mão Livre se baseia no movimento do mouse, porém com o objetivo de alterar a geometria das feições que cruza.

Ativada por meio do botão  $\bigvee$ , ele possui dois comportamentos:

- 1. quando não existe feição selecionada na camada ativa e em edição, TO-DAS as feições cruzadas serão modificadas; e
- 2. quando existe ao menos uma feição selecionada na camada ativa e em modo de edição, SOMENTE feições selecionadas serão alteradas (ex. caso a geometria desenhada cruze feições não selecionadas da camada em trabalho, estas NÃO serão modificadas).

IMPORTANTE: para a utilização da ferramenta é necessário que a camada

ativa seja do tipo polígono ou linha e que esteja em modo de edição.

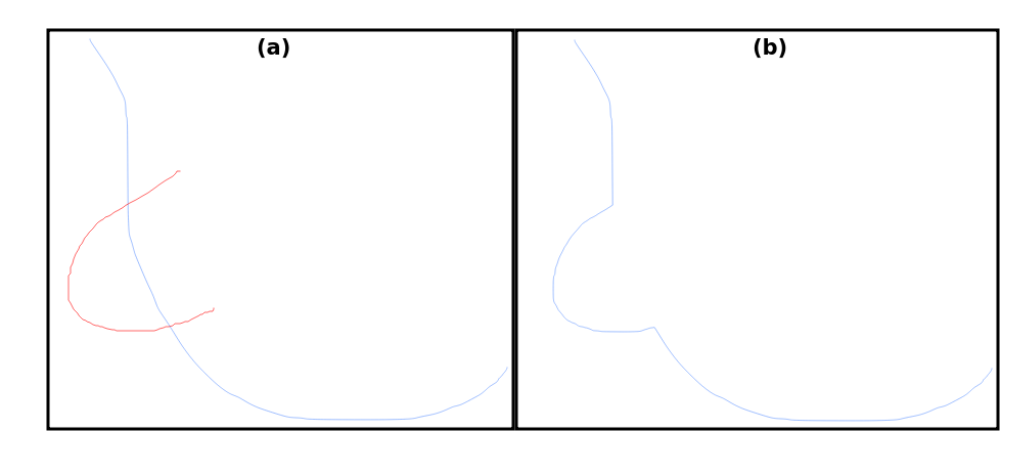

Fig. 104: antes (a) e depois (b) do uso da DSGTools: Ferramenta de Reshape à Mão Livre.

#### 7.10 Alterar Visibilidade de Todos os Textos

Por meio da Alterar Visibilidade de Todos os Textos, pode-se, rapidamente, alternar a visibilidade de labels das camadas do canvas.

Dispõe-se de 5 modos:

- 1. alternar a visibilidade para TODAS as camadas registradas no canvas (por meio do ícone  $\Box$ :
- 2. alternar a visibilidade para o conjunto de camadas selecionadas no canvas (por meio do ícone  $\Box$ ; e
- 3. alternar a visibilidade para SOMENTE a camadas ativa no canvas (por meio do  $\lim_{\epsilon \to 0}$ .
- 4. alterna a visibilidade da camada ativa, (por meio do ícone  $\bullet$ ); e
- 5. alterna a visibilidade dos vértices da camada ativa (por meio do ícone  $\overline{\mathcal{L}}$ ).

## 7.11 Ferramenta de Área Mínima

Esta é uma ferramenta voltada para a aquisição vetorial de acordo com a ET-ADGV. Ela permite que o operador defina a escala do produto e defina a área mínima a ser adquirida. Também é possível escolher a forma geométrica que auxiliará o operador (círculo ou quadrado). A ferramenta pode ser acessada pelo seguinte botão

Ao clicar no botão será possível ver o seguintes botões:

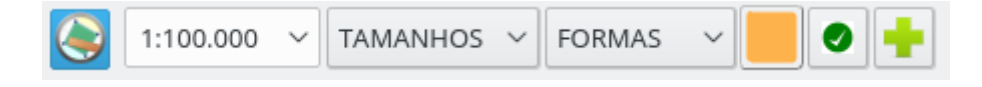

Fig. 105: ferramenta DSGTools: Ferramenta de Área Mínima.

Ao se definir os parâmetros e clicando-se em  $\Box$  é possível ver a forma selecionada sendo desenhada sobre a área de desenho do QGIS. Qualquer feição completamente dentro da forma deve ser adquirida como ponto, caso contrário, deve ser adquirida como área.

Na figura a seguir, vemos um exemplo de uso ao se medir se a construção em questão deve ser adquirida como área ou ponto.

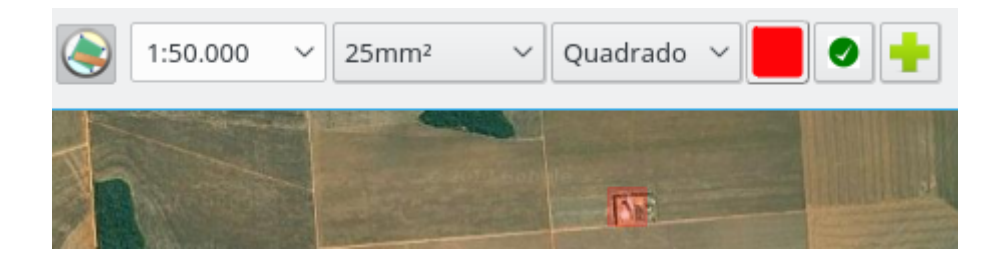

Fig. 106: verificação de construção no terreno.

É possível adicionar mais opções de tamanho clicando no ícone  $\boxed{\blacksquare}$ . Em seguida

definindo tamanho desejado e texto para a caixa de seleção.

Para retirar a ferramenta basta clicar com botão direito.

#### 7.12 Desenhar forma

É o botão  $\bigcirc$  da ferramenta DSGTools: Ferramenta de Área Mínima.

### 7.13 Ferramenta de inspeção de feições

Esta ferramente é útil para o operador responsável pela revisão. Ela permite que cada feição de uma camada seja inspecionada em sequência. Seu uso é iniciado pelo clique no botão presente na barra de ferramentas do DsgTools.

Ao clicar no botão será possível ver o seguintes botões:

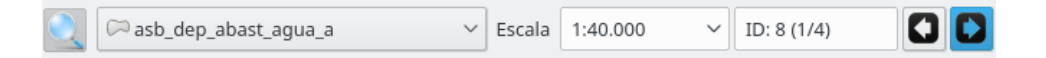

Fig. 107: ferramenta DSGTools: Ferramenta de inspeção de feições.

Devem ser escolhidas a camada que será inspecionada, nível de zoom / escala de visualização e na última caixa, opcional, a criação de filtro por expressão do QGIS. Para inspecionar a camada atual basta clicar no ícone  $\bullet$ 

Ao se definir os parâmetros e clicando-se em ou el é possível iterar sobre as feições. Também é possível definir o ID da feição manualmente.

### 7.14 Inspecionar anterior

 $\acute{\text{E}}$  o botão  $\Box$  da ferramenta DSGTools: Ferramenta de inspeção de feições.

### 7.15 Inspecionar próximo

É o botão  $\Box$  da ferramenta DSGTools: Ferramenta de inspeção de feições.

### 7.16 Ferramenta de Informações de Raster

Ferramenta criada com o intuito de facilitar etapas da produção cartográfica de dados geoespaciais vetoriais com o suporte de insumos do tipo raster. Ela ´e composta por 3 funcionalidades: Tooltip de Bandas, Visualização Dinâmica de Histograma e o Definir Valor de Ponto. Ativável pelo botão ...

### 7.17 Tooltip de Bandas

Ferramenta que exibe o valor de banda como *tooltip* de acordo com a posição do mouse em canvas. No caso de rasters com mais de uma banda, apenas o valor da primeira banda é exposto. Ativável por meio do botão  $\begin{array}{|c|c|} \hline \end{array}$ 

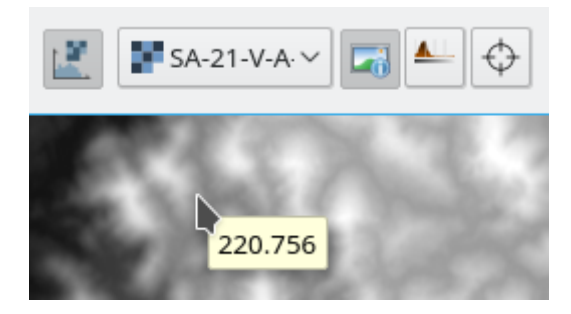

Fig. 108: informação de banda sendo mostrada na posição do mouse.

## 7.18 Visualização Dinâmica de Histograma

Ferramenta que altera a visualização do raster selecionado ajustando-o de forma dinâmica com base no histograma dos pixels em tela. Ativo enquanto o bot˜ao estiver ativo. Habilitado por meio do botão ...

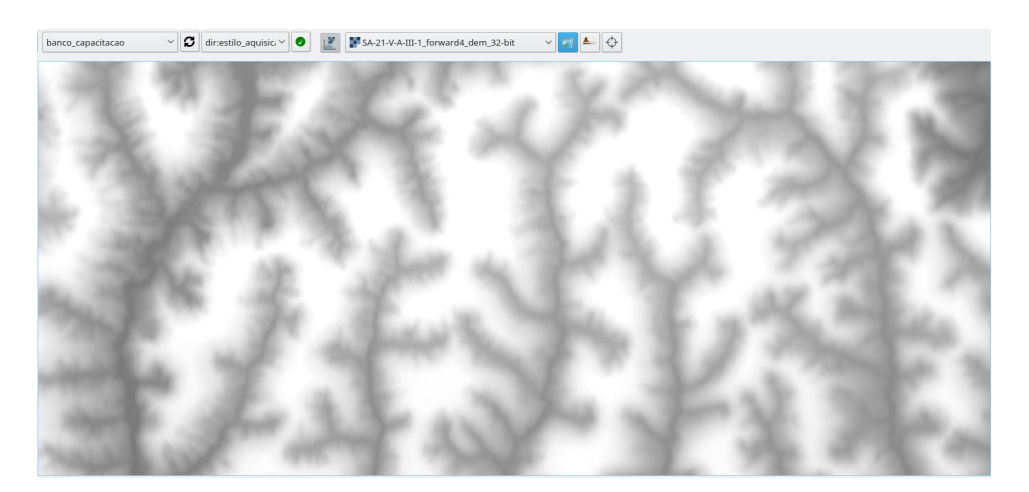

Fig. 109: antes de ativar a ferramenta.

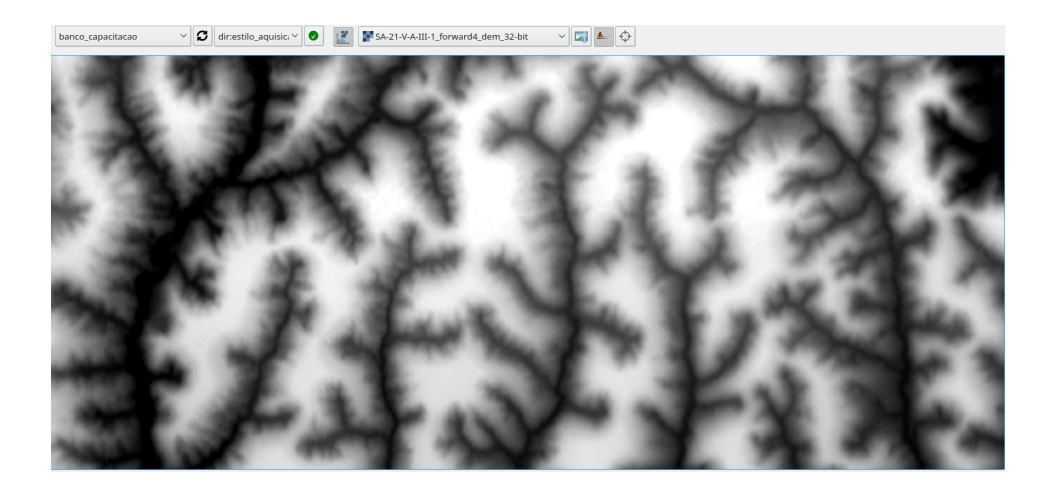

Fig. 110: após de ativar a ferramenta.

## 7.19 Definir Valor de Ponto

Adquire feições de primitiva do tipo ponto populando um de seus atributos com o valor de *pixel* do *raster* equivalente à sua posição. Há a possibilidade de definir a precisão do valor a ser capturado de acordo com as configurações em Options, menu de configuração de parâmetros do **DSGTools**.

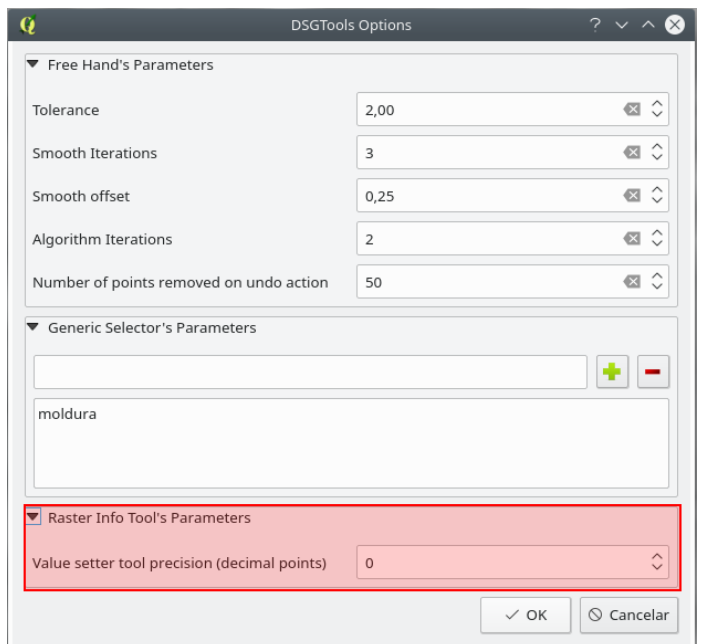

Fig. 111: configuração da ferramenta DSGTools: Definir Valor de Ponto.

Para utilizar a ferramenta Definir Valor de Ponto deve-se:

- 1. selecionar e ativar a edição da camada a qual deseja-se adicionar a feição;
- 2. ativar a ferramenta por meio do botão  $\overrightarrow{p}$ ;
- 3. clicar no canvas para adquirir o ponto; e
- 4. escolher o campo/atributo alvo da captura de informação de banda.

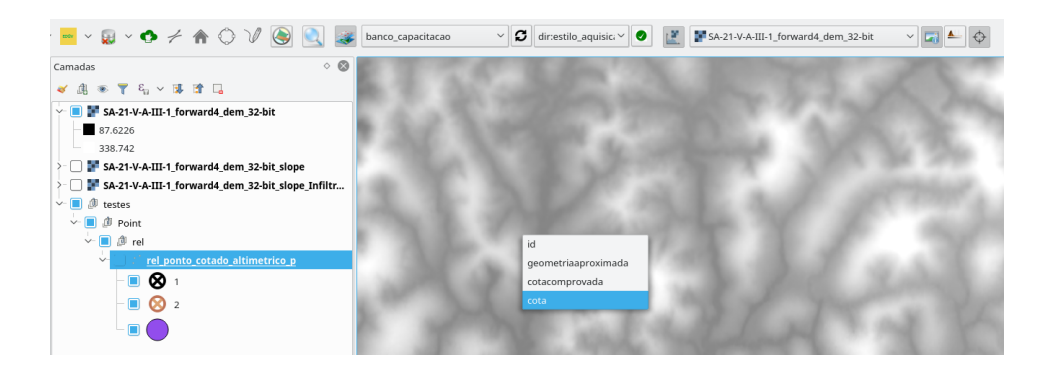

Fig. 112: escolha do campo "cota" a ser preenchido.

A ferramenta pode ser utilizada tanto para adquirir um ponto (por meio de um clique em tela), ou (re)atributa um conjunto de pontos. Para (re)atributar basta segurar a tecla Shift e, segurando o clique esquerdo do mouse, arrastar o mouse, cobrindo com o retângulo gerado as feições que se deseja modificar.

# 8 BDGEx

O submenu "BDGEx" permite acesso direto a serviços geoespaciais disponibilizados pelo Banco de Dados Geográficos do Exército a partir do QGIS.

O plugin permite a visualização de:

- Cartas Topográficas: cartas topográficas nas escalas  $1:250.000$  a  $1:25.000$ ;
- Camadas de cobertura terrestre: estão disponíveis as coberturas terrestres Landsat 7, RapidEye e camadas SAR e True Color;
- Inforações de terreno: camadas com informações de curvas de nível e modelos digitais de superfície; e
- Inforações auxiliares: informações polítcas do Brasil, tais como camadas vetoriais de estados, cidades e capitais brasileiras al´em de uma camada matricial com as três informações presentes; e
- Índices de produtos: arquivos raster ilustrando as cartas topográficas e vetoriais disponíveis no BDGEx do território brasileiro nas escalas 1:25.000 a 1:250.000.

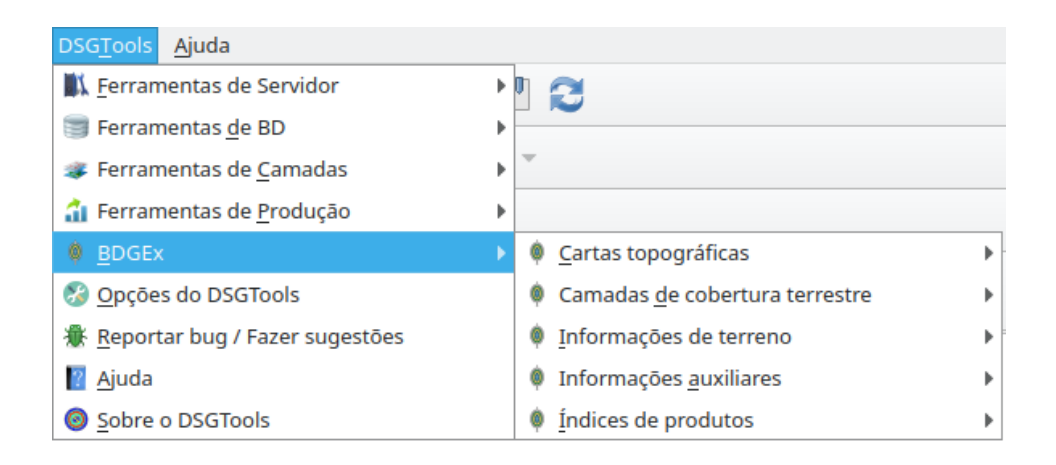

Fig. 113: acesso ao BDGEx pelo DSGTools.

# 9 Opções

O DSGTools fornece um módulo de Opções a fim de melhor adaptar as ferramentas disponibilizadas pelo DSGTools à linha de produção que a emprega.

Neste módulo, há a possibilidade de se definir alguns parâmetros das feraramentas DSGTools: Ferramenta de Aquisição à Mão Livre, DSGTools: Seletor Genérico, DSGTools: Ferramenta de Aquisição com Ângulos Retos e DSGTools: Ferramenta de Informações de Raster.

#### 9.1 Parâmetros de DSGTools: Ferramenta de Aquisição à Mão

Livre

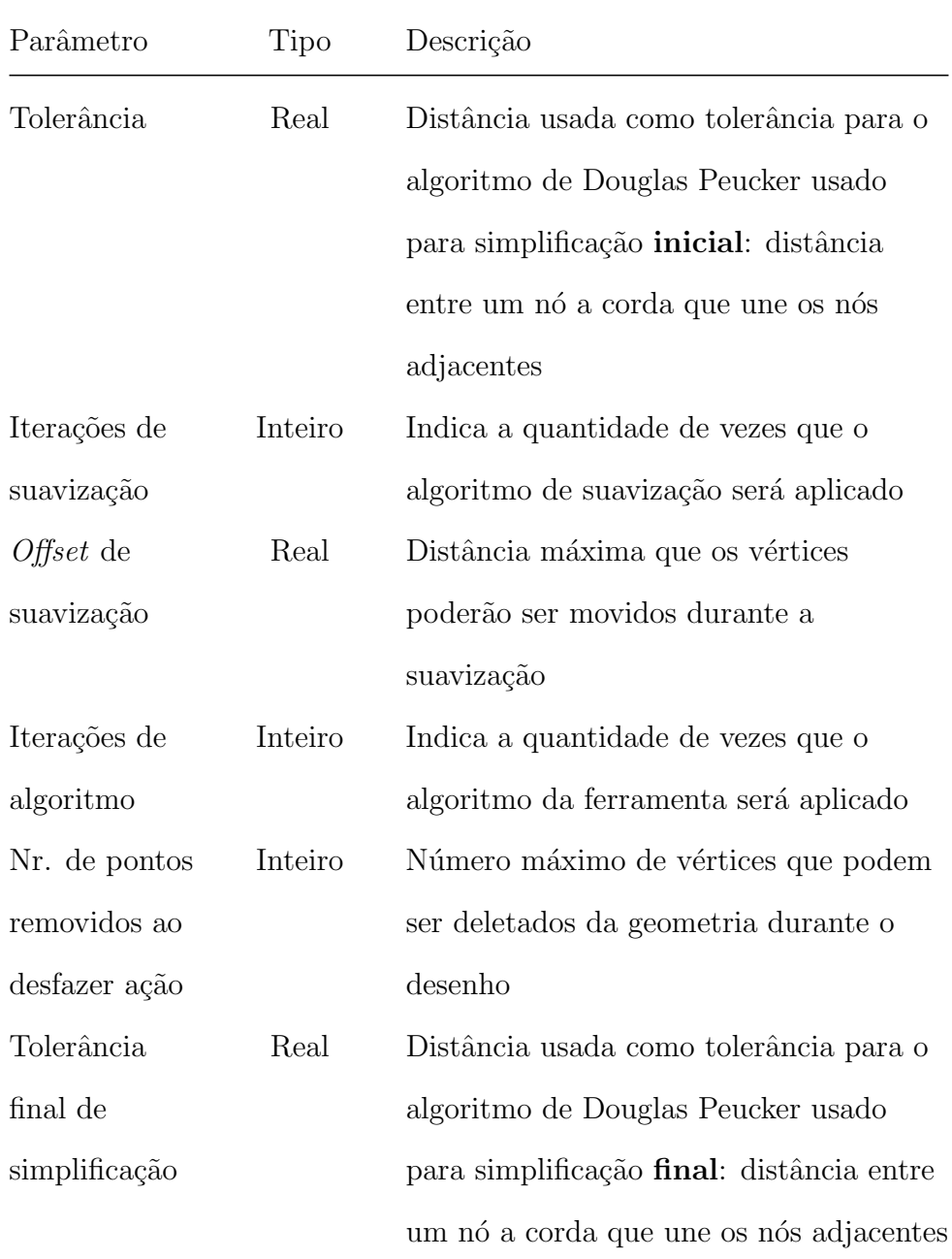

## 9.2 Parâmetros de DSGTools: Seletor Genérico

A ferramenta DSGTools: Seletor Genérico, por padrão, ignora a camada de limites nas linhas de produção da DSG. Por meio desta opção, é possível retirar esta condicionante ou adicionar outros nomes de camadas carregados a serem ignorados pelo seletor.
## 9.3 Parâmetros de DSGTools: Ferramenta de Aquisição com

^Angulos Retos

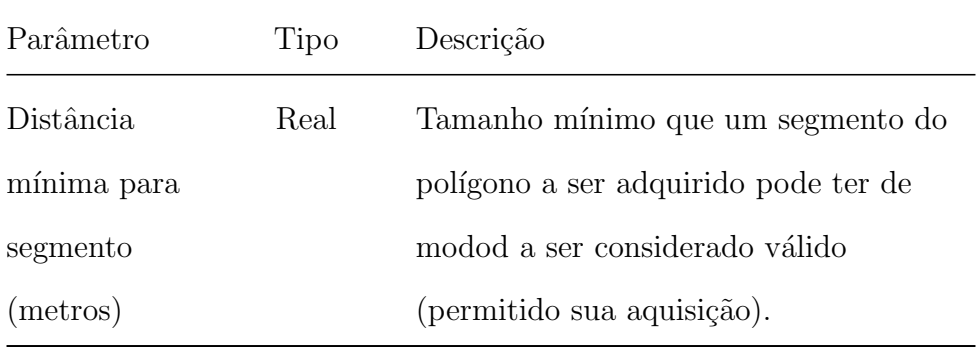

## 9.4 Parâmetros de DSGTools: Ferramenta de Informações de

Raster

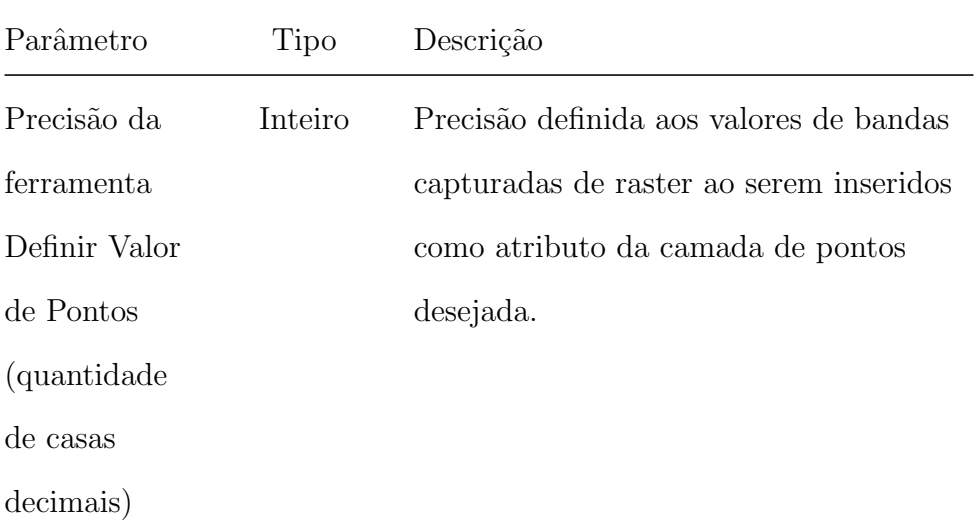

## 9.5 Parâmetros de DSGTools: Barra de Ferramentas de Validação

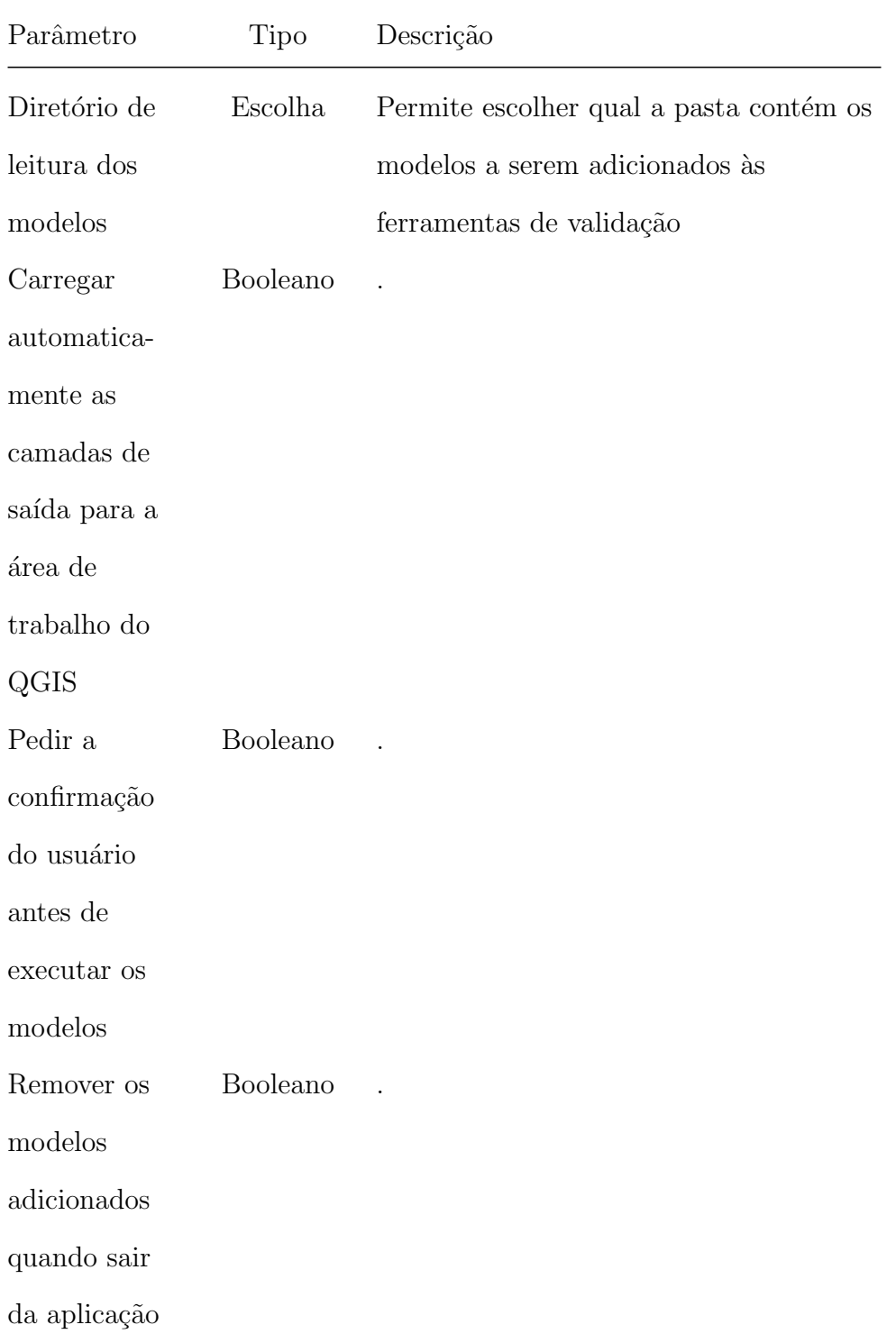